# **Guida dell'utente Guida dell'utente**

**SCX-465x/465xN/4021S/4321NS Series SCX-465xF/4521FS/4521HS Series SCX-465xFN/465xHN/4521NS Series**

### <span id="page-0-0"></span>**DI BASE DI BASE**

Questa Guida fornisce informazioni relative all'installazione, al funzionamento di base e alla soluzione dei problemi visualizzati in Windows.

### **AVANZAMTA**

Questa Guida fornisce informazioni relative all'installazione, alla configurazione avanzata, al funzionamento e alla risoluzione dei problemi all'interno degli svariati ambienti dei sistemi operativi.

Alcune funzioni potranno non essere disponibili a seconda del modello o del Paese.

# **[DI BASE](#page-0-0)**

### **[1.](#page-3-0) Introduzione**

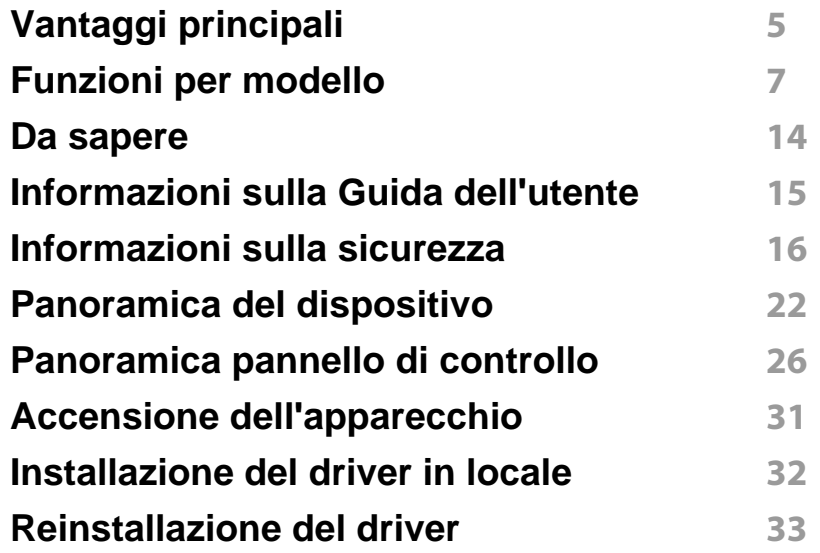

### **[2.](#page-33-0) Panoramica dei menu e impostazioni di base**

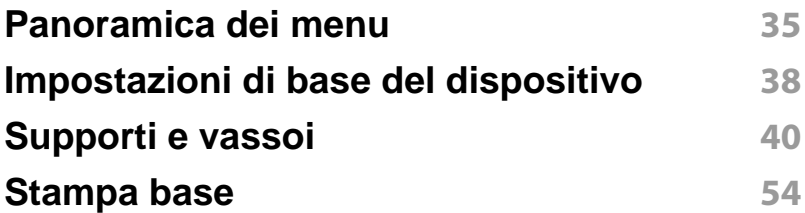

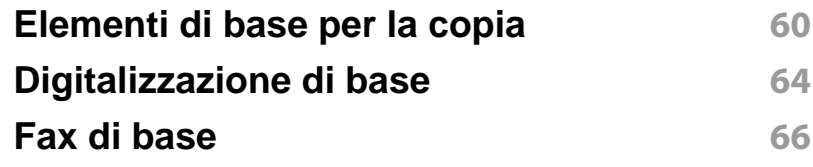

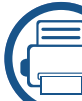

### **[3.](#page-70-0) Manutenzione**

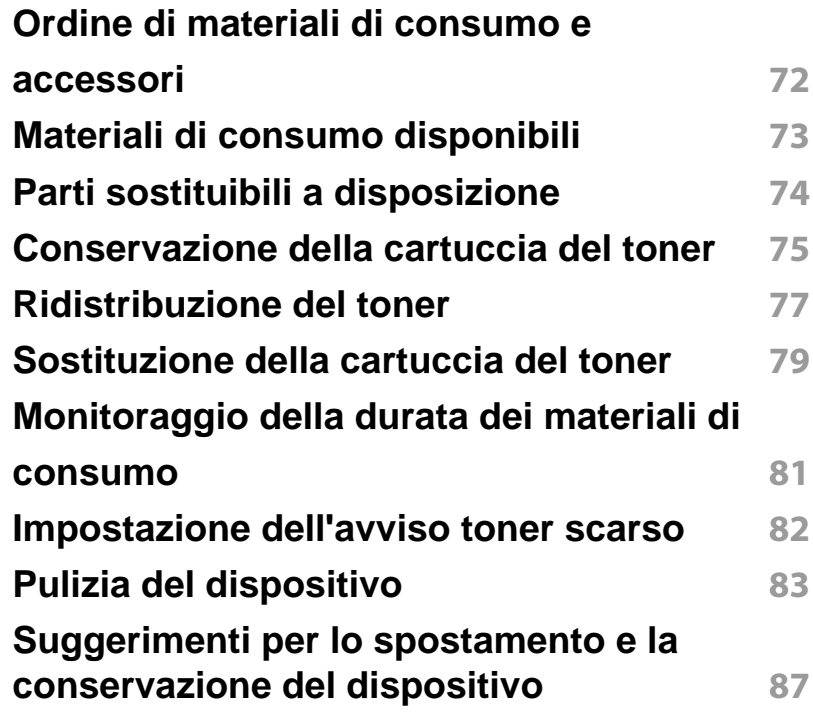

# **DI BASE**

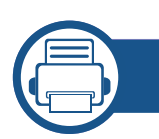

### **[4.](#page-87-0) Risoluzione dei problemi**

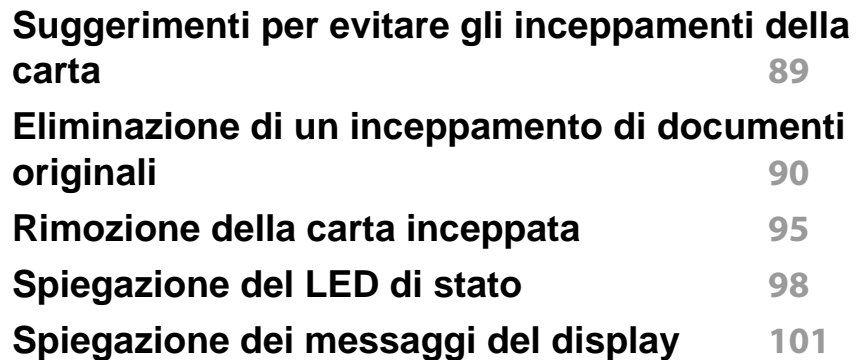

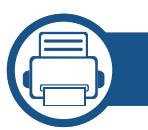

### **[5.](#page-104-0) Appendice**

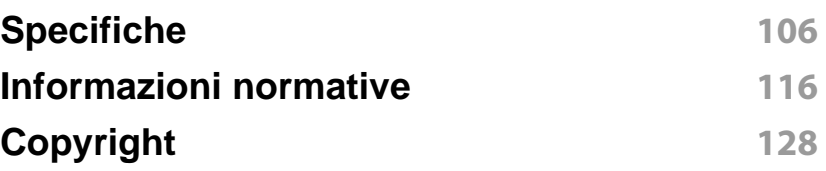

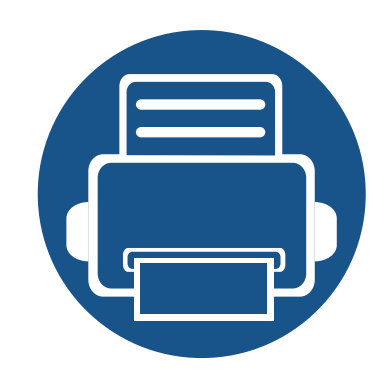

# <span id="page-3-0"></span>**1. Introduzione**

Questo capitolo fornisce le informazioni necessarie prima di utilizzare l'apparecchio.

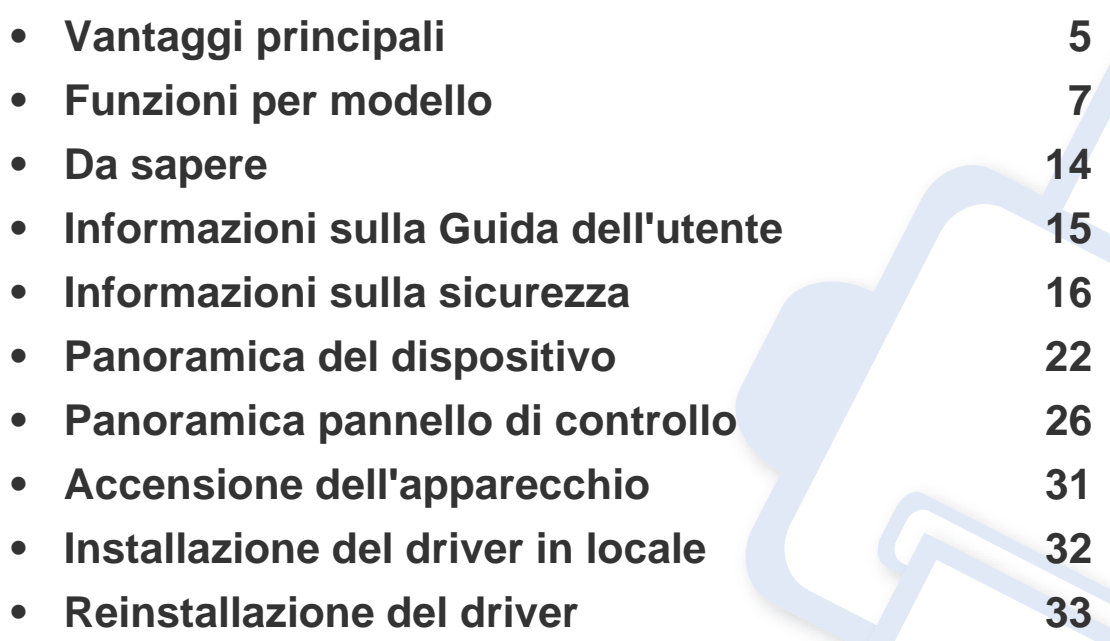

# <span id="page-4-1"></span><span id="page-4-0"></span>**Vantaggi principali**

#### **Rispettosa dell'ambiente**

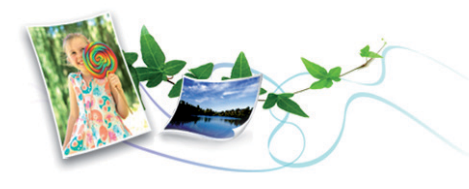

- Per risparmiare toner e carta, questo dispositivo supporta la funzionalità Eco (vedere ["Stampa Eco" a pagina 58\)](#page-57-0).
- Per risparmiare carta è possibile stampare più pagine su un solo foglio (vedere ["Uso delle funzioni di stampa avanzate" a pagina 177\)](#page-176-0).
- Per risparmiare carta è possibile stampare sulle due facciate del foglio (stampa fronte-retro) (Manuale) (vedere ["Uso delle funzioni di stampa](#page-176-0)  [avanzate" a pagina 177](#page-176-0)).
- Per risparmiare elettricità, questo apparecchio entra automaticamente nella modalità Risparmio energia, riducendo in modo sostanziale i consumi elettrici.

#### **Stampa rapida ad alta risoluzione**

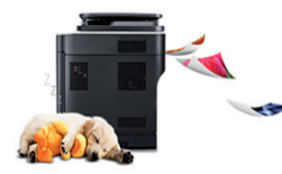

- È possibile stampare con una risoluzione fino a 1.200 x 1.200 dpi reali.
- Stampa rapida a richiesta.
	- fino a 24 ppm (A4/Letter).

#### **Convenienza**

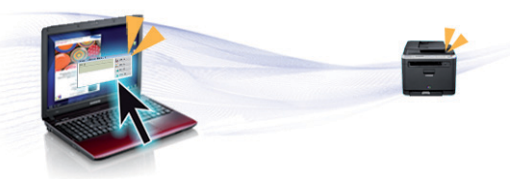

- Easy Capture Manager consente di apportare modifiche e stampare con facilità quanto viene acquisito con il tasto Stampa schermo della tastiera (vedere ["Easy Capture Manager" a pagina 212\)](#page-211-0).
- Samsung Easy Printer Manager e Stato di stampa sono programmi che controllano e informano l'utente sullo stato del dispositivo e consentono di personalizzarne le impostazioni (vedere ["Utilizzo di Stato della](#page-227-0)  [stampante Samsung" a pagina 228\)](#page-227-0).
- Samsung Easy Document Creator è un'applicazione per aiutare gli utenti a compilare e condividere grandi documenti o altre informazioni digitalizzate o eseguire tramite fax. (vedere ["Utilizzo di Samsung Easy](#page-217-0)  [Document Creator" a pagina 218](#page-217-0))
- AnyWeb Print consente di catturare schermate, vedere in anteprima, ritagliare e stampare le schermate di Windows Internet Explorer più facilmente rispetto a quando si utilizza il programma normale (vedere ["Samsung AnyWeb Print" a pagina 213](#page-212-0)).
- Smart Update consente di verificare l'esistenza di nuovi programmi software e di installarne le versioni più recenti durante la procedura di installazione del driver della stampante. Questa funzione è disponibile solo per Windows.
- • [Gli utenti che dispongono di accesso a Internet possono ottenere](http://www.samsung.com)  informazioni utili, supporto, driver del dispositivo, manuali e [informazioni sull'ordine dal sito Web Samsung, www.samsung.com >](http://www.samsung.com)  [trova il prodotto > Supporto o Download.](http://www.samsung.com)

# **Vantaggi principali**

#### **Ampia gamma di funzionalità e supporto alle applicazioni**

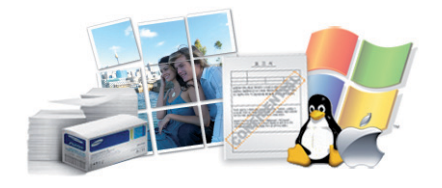

- Supporta svariati formati carta (vedere ["Specifiche del supporto di](#page-108-0)  [stampa" a pagina 109](#page-108-0)).
- Stampa filigrane: È possibile personalizzare i documenti inserendo alcune parole, ad esempio "**CONFIDENTIAL**" (vedere ["Uso delle](#page-176-0)  [funzioni di stampa avanzate" a pagina 177\)](#page-176-0).
- Stampa poster: Il testo e le immagini di ciascuna pagina del documento vengono ingranditi e stampati su diversi fogli, quindi possono essere uniti per formare un poster (vedere ["Uso delle funzioni di stampa](#page-176-0)  [avanzate" a pagina 177](#page-176-0)).
- È possibile stampare in svariati sistemi operativi (vedere ["Requisiti di](#page-111-0)  [sistema" a pagina 112](#page-111-0)).
- Il dispositivo è dotato di un'interfaccia USB e/o di un'interfaccia di rete.

<span id="page-6-1"></span><span id="page-6-0"></span>**Alcune funzioni e articoli opzionali potranno non essere disponibili a seconda dei modelli e Paesi.**

#### **Sistema operativo**

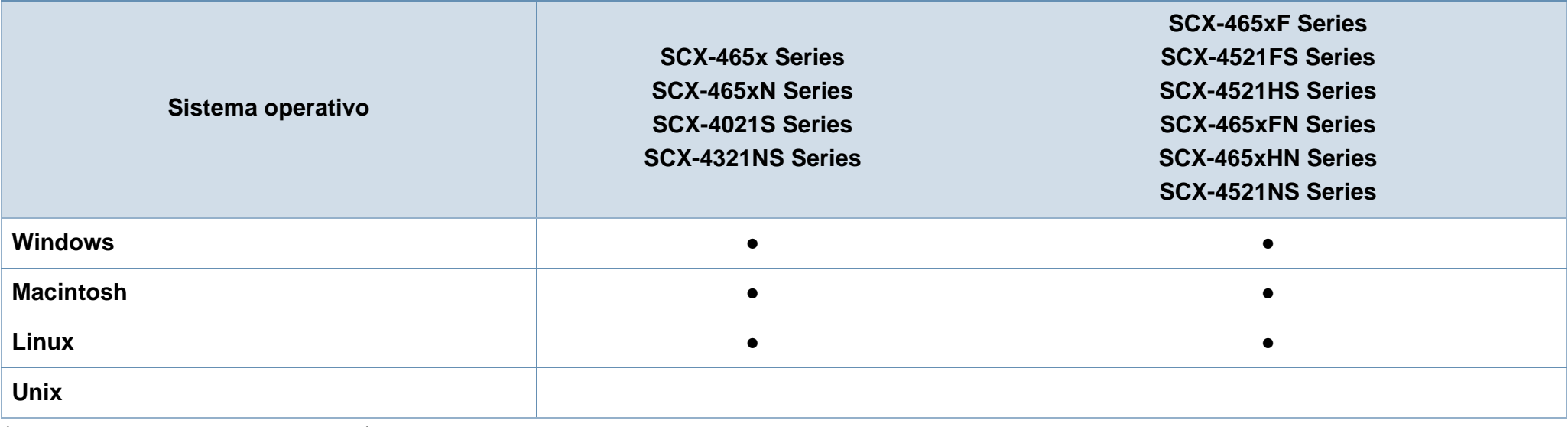

(●: Inclusa, vuoto: non disponibile)

#### **Software**

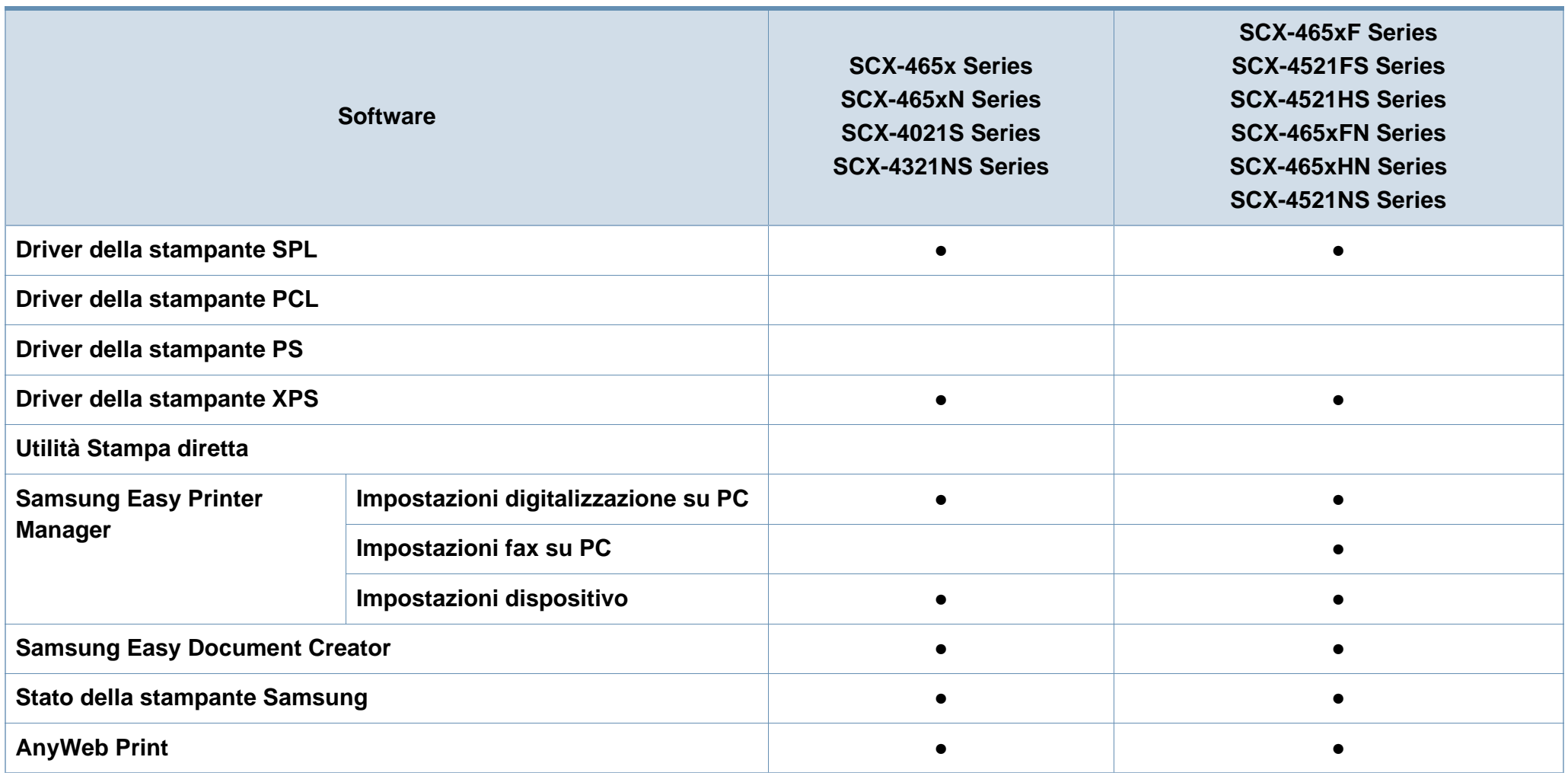

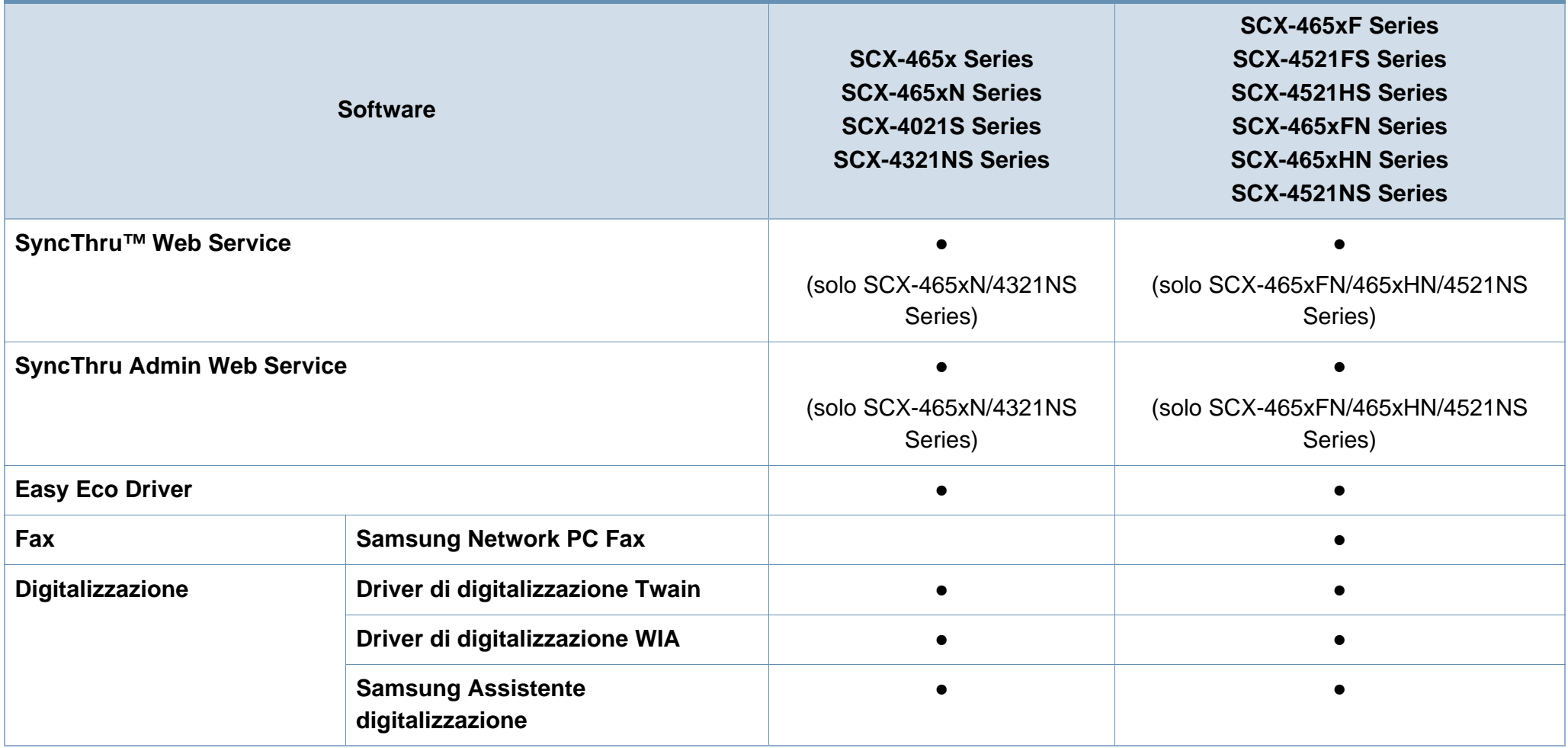

(●: Inclusa, vuoto: non disponibile)

#### **Funzione Varie**

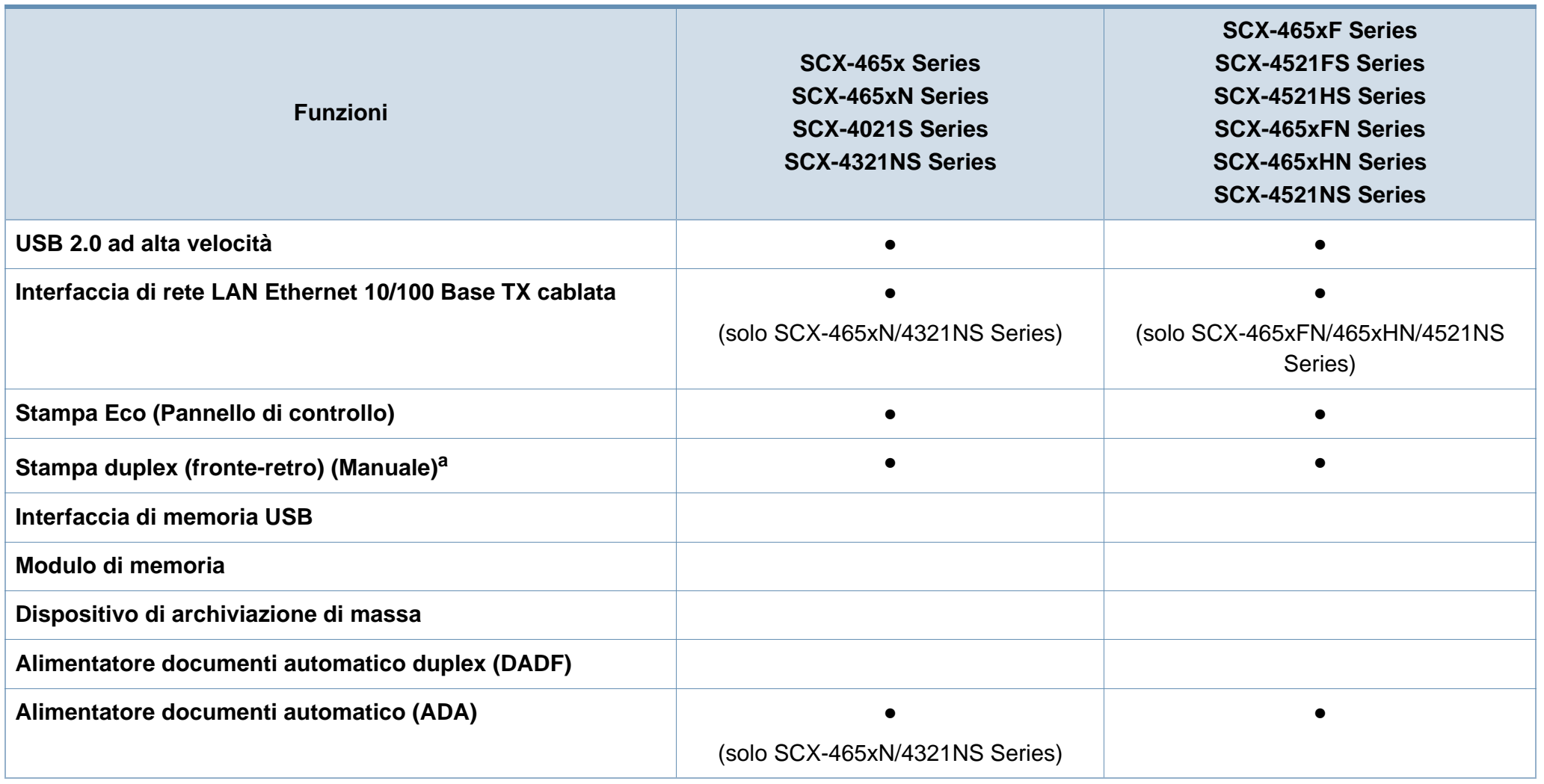

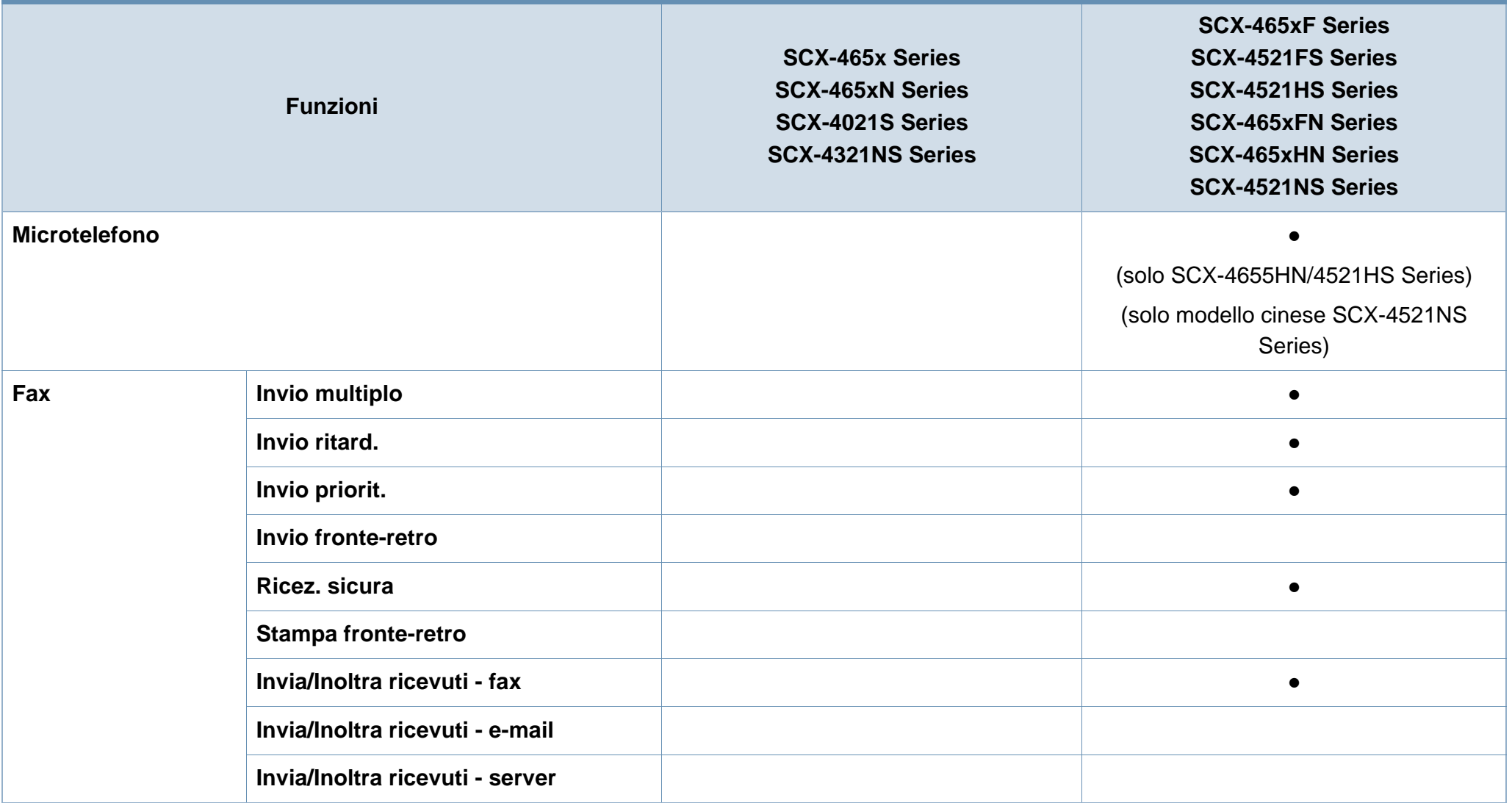

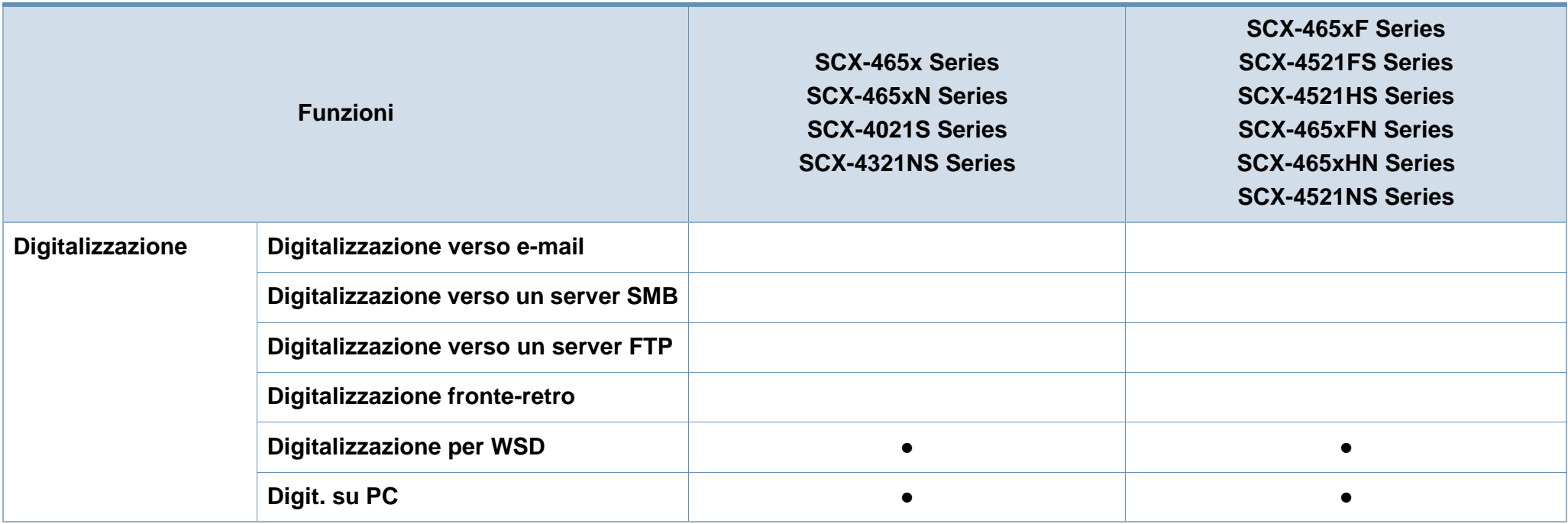

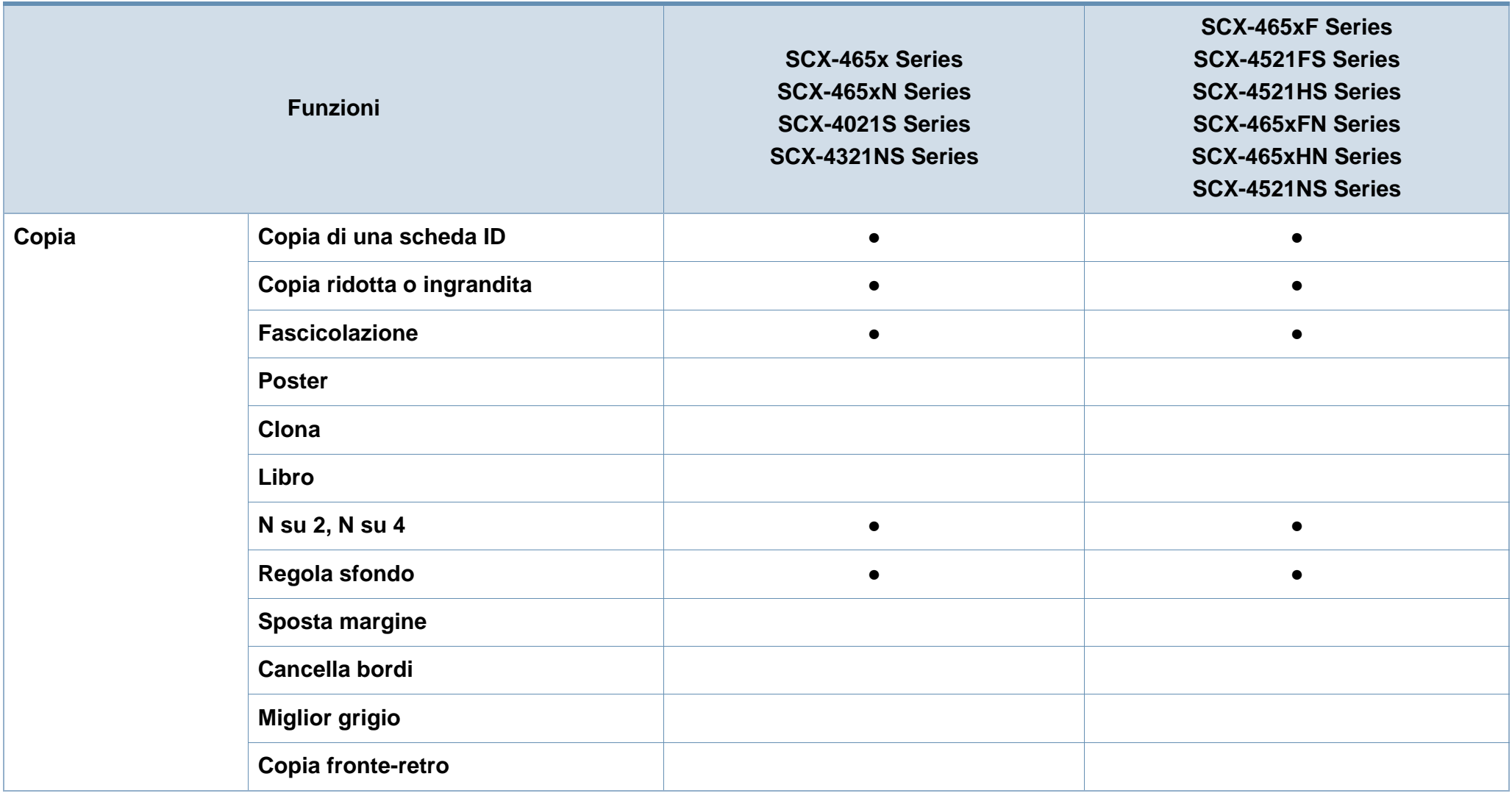

a. Solo Windows.

(●: Inclusa, vuoto: non disponibile)

### <span id="page-13-1"></span><span id="page-13-0"></span>**Da sapere**

#### **Il dispositivo non stampa.**

- Aprire l'elenco della coda di stampa ed eliminare il documento dalla coda (vedere ["Annullamento di un lavoro](#page-54-0)  [di stampa" a pagina 55](#page-54-0)).
- Rimuovere il driver e reinstallarlo (vedere ["Installazione del](#page-31-1)  [driver in locale" a pagina 32](#page-31-1)).
- Selezionare il dispositivo come predefinito in Windows (vedere ["Impostazione del dispositivo come predefinito" a](#page-175-0)  [pagina 176](#page-175-0)).

 $\overline{?}$ 

 $\overline{?}$ 

**Dove si acquistano accessori o materiali di consumo?**

- Rivolgersi a un distributore Samsung o al rivenditore.
- Visitare il sito Web www.samsung.com/supplies. Selezionare il Paese/la regione di appartenenza per visualizzare le informazioni di assistenza del prodotto.
- **Il LED di stato lampeggia o rimane costantemente acceso.**
- Spegnere il prodotto e riaccenderlo.
- Controllare i significati delle indicazioni dei LED nel presente manuale ed eseguire la soluzione dei problemi di conseguenza (vedere ["Spiegazione del LED di stato" a](#page-97-1)  [pagina 98\)](#page-97-1).

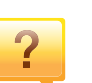

#### **La carta si è inceppata.**

- Aprire e chiudere lo sportello anteriore. (vedere ["Vista](#page-22-0)  [anteriore" a pagina 23\)](#page-22-0)
- Controllare le istruzioni relative alla rimozione della carta inceppata nel presente manuale ed eseguire la soluzione dei problemi di conseguenza (vedere ["Rimozione della](#page-94-1)  [carta inceppata" a pagina 95\)](#page-94-1).

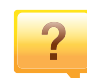

#### **Le stampe presentano sbavature.**

- Il livello toner può essere scarso o non uniforme. Scuotere la cartuccia del toner (vedere ["Ridistribuzione del toner" a](#page-76-1)  [pagina 77\)](#page-76-1).
- Sostituire la cartuccia del toner (vedere ["Sostituzione della](#page-78-1)  [cartuccia del toner" a pagina 79](#page-78-1)).

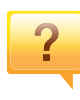

#### **Dove è possibile scaricare il driver dell'apparecchio?**

• [È possibile ottenere informazioni utili, supporto, driver del](http://www.samsung.com)  [dispositivo, manuali e informazioni sull'ordine dal sito Web](http://www.samsung.com)  Samsung, www.samsung.com > trova il prodotto > Supporto o Download.

## <span id="page-14-1"></span><span id="page-14-0"></span>**Informazioni sulla Guida dell'utente**

Questa Guida dell'utente fornisce le informazioni di base sull'apparecchio e una spiegazione dettagliata di ciascuna fase per descrivere l'utilizzo dell'apparecchio.

- Prima di utilizzare il dispositivo, leggere le informazioni sulla sicurezza.
- Se si riscontrano problemi durante l'utilizzo del dispositivo, fare riferimento al capitolo relativo alla risoluzione dei problemi.
- I termini utilizzati in questa Guida dell'utente sono illustrati nel capitolo sul glossario.
- Le figure contenute in questa Guida dell'utente possono apparire diverse rispetto alla stampante interessata, in base alle opzioni o al modello acquistato.
- Le figure contenute in questa guida dell'amministratore possono apparire diverse rispetto al dispositivo utilizzato, in base alla versione del firmware o del driver.
- Le procedure indicate nella presente Guida dell'utente si basano principalmente su Windows 7.

#### **Convenzioni**

Alcuni termini della Guida vengono usati in modo intercambiabile, come descritto di seguito:

- Documento è sinonimo di originale.
- Carta è sinonimo di supporto o supporto di stampa.
- Dispositivo si riferisce alla stampante o all'MFP.

#### **Icone generali**

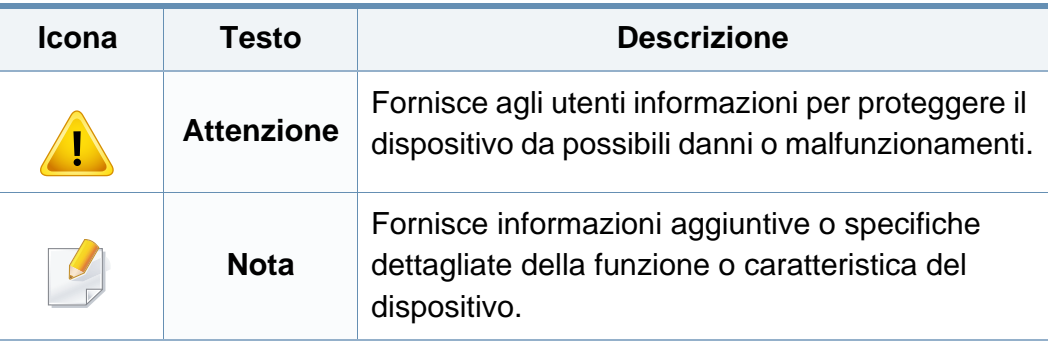

Queste avvertenze e precauzioni sono state incluse allo scopo di evitare lesioni alle persone e potenziali danni al dispositivo. Prima di utilizzare il dispositivo, leggere e comprendere tutte queste istruzioni. Dopo la lettura di questa sezione, conservare il documento in un luogo sicuro ma facilmente accessibile per riferimento.

#### **Importanti simboli per la sicurezza**

#### **Descrizione di tutte le icone e dei simboli utilizzati in questo capitolo**

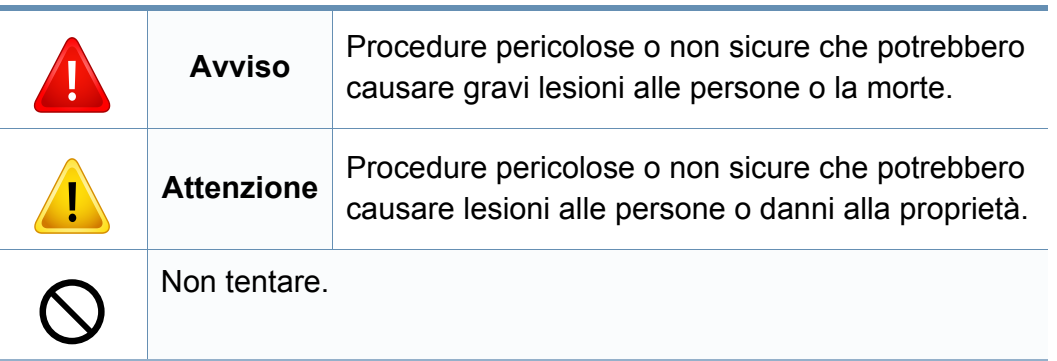

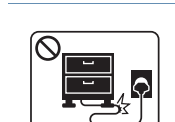

Non piegare, né posizionare oggetti pesanti sul cavo di alimentazione.

Se si cammina sul cavo di alimentazione o questo viene danneggiato da un oggetto pesante, potrebbero verificarsi scosse elettriche o incendi.

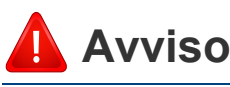

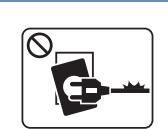

Non utilizzare se il cavo di alimentazione è danneggiato oppure se la presa elettrica non è collegata a terra.

Potrebbero verificarsi scosse elettriche o incendi.

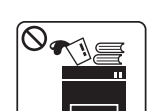

Non collocare nulla sopra il dispositivo (acqua, piccoli oggetti metallici o oggetti pesanti, candele, sigarette accese, ecc.).

Potrebbero verificarsi scosse elettriche o incendi.

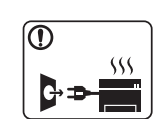

- Se l'apparecchio si surriscalda, rilascia fumo, emette strani rumori o genera odori, spegnerlo immediatamente e scollegare la spina.
- L'utente deve poter accedere alla presa di alimentazione in caso di emergenze che richiedano la disconnessione della spina.

Potrebbero verificarsi scosse elettriche o incendi.

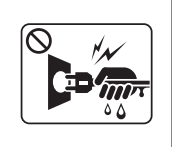

Non rimuovere la spina tirando il cavo; non toccare la spina con le mani bagnate.

Potrebbero verificarsi scosse elettriche o incendi.

### **Attenzione**

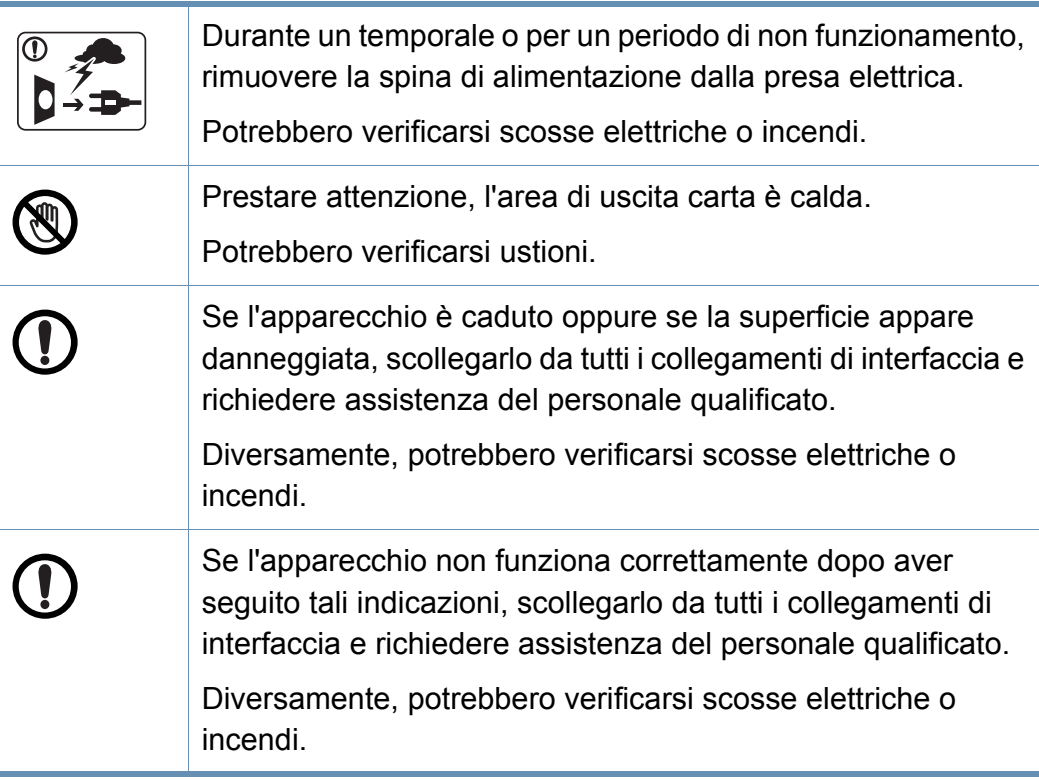

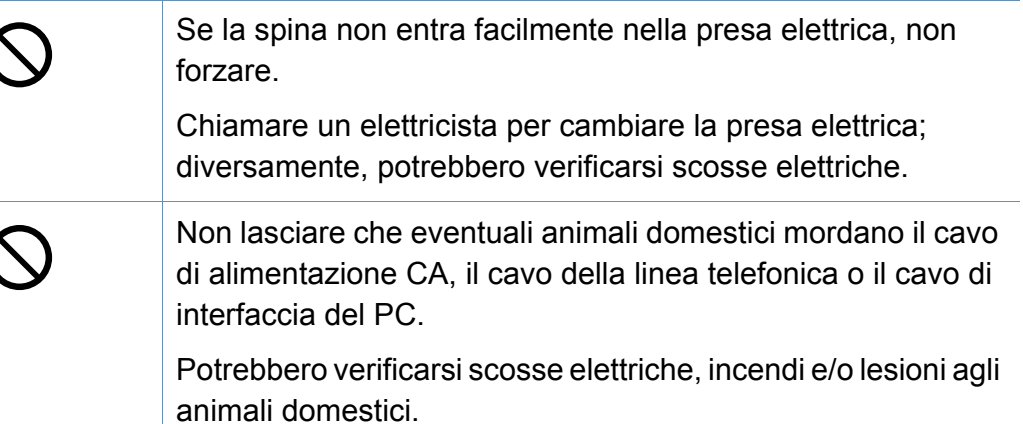

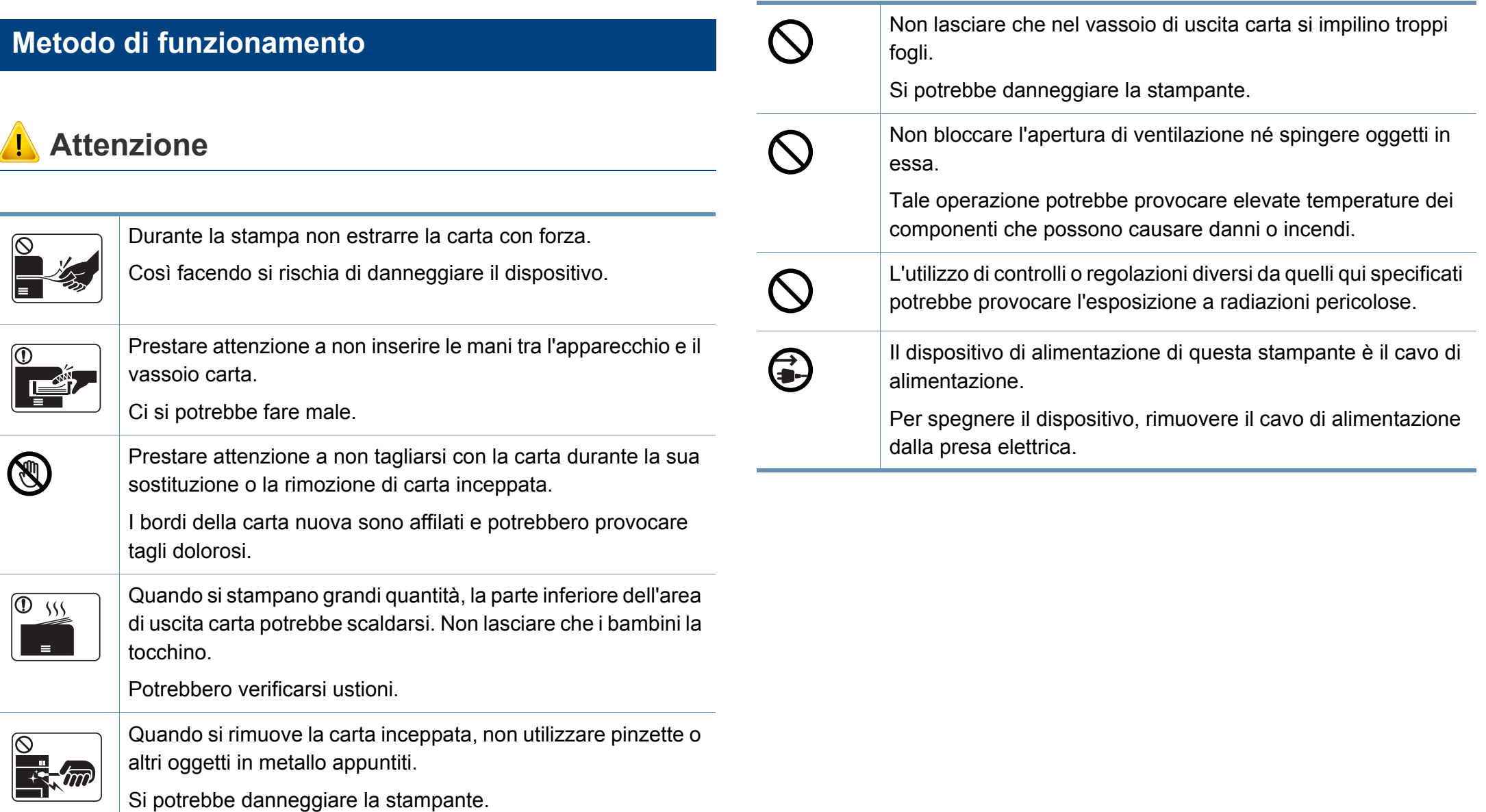

#### **Installazione/spostamento**

### **Avviso**

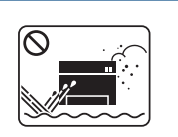

Non posizionare l'apparecchio in un'area polverosa, umida o con perdite di acqua.

Potrebbero verificarsi scosse elettriche o incendi.

### **Attenzione**

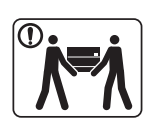

Quando si sposta l'apparecchio, spegnerlo e scollegare tutti i cavi. Le seguenti informazioni sono solo suggerimenti basati sul peso delle unità. Qualora l'utilizzatore sia in condizioni mediche che impediscono il sollevamento, non sollevare il dispositivo. Chiedere aiuto e utilizzare sempre il numero di persone adeguato per sollevare il dispositivo in sicurezza. Sollevare quindi il dispositivo: • Se l'apparecchio pesa meno di 20 kg, per sollevarlo è necessaria 1 sola persona. • Se l'apparecchio pesa da 20 a 40 kg, per sollevarlo sono necessarie 2 persone. • Se l'apparecchio pesa oltre 40 kg, per sollevarlo sono necessarie 4 o più persone. Il dispositivo potrebbe cadere, provocando lesioni personali o danni. Non collocare l'apparecchio su una superficie instabile. Il dispositivo potrebbe cadere, provocando lesioni personali o danni. Utilizzare solo cavo della linea telefonica AWG N. 26<sup>a</sup>o maggiore, se necessario. Diversamente si rischia di danneggiare la stampante.

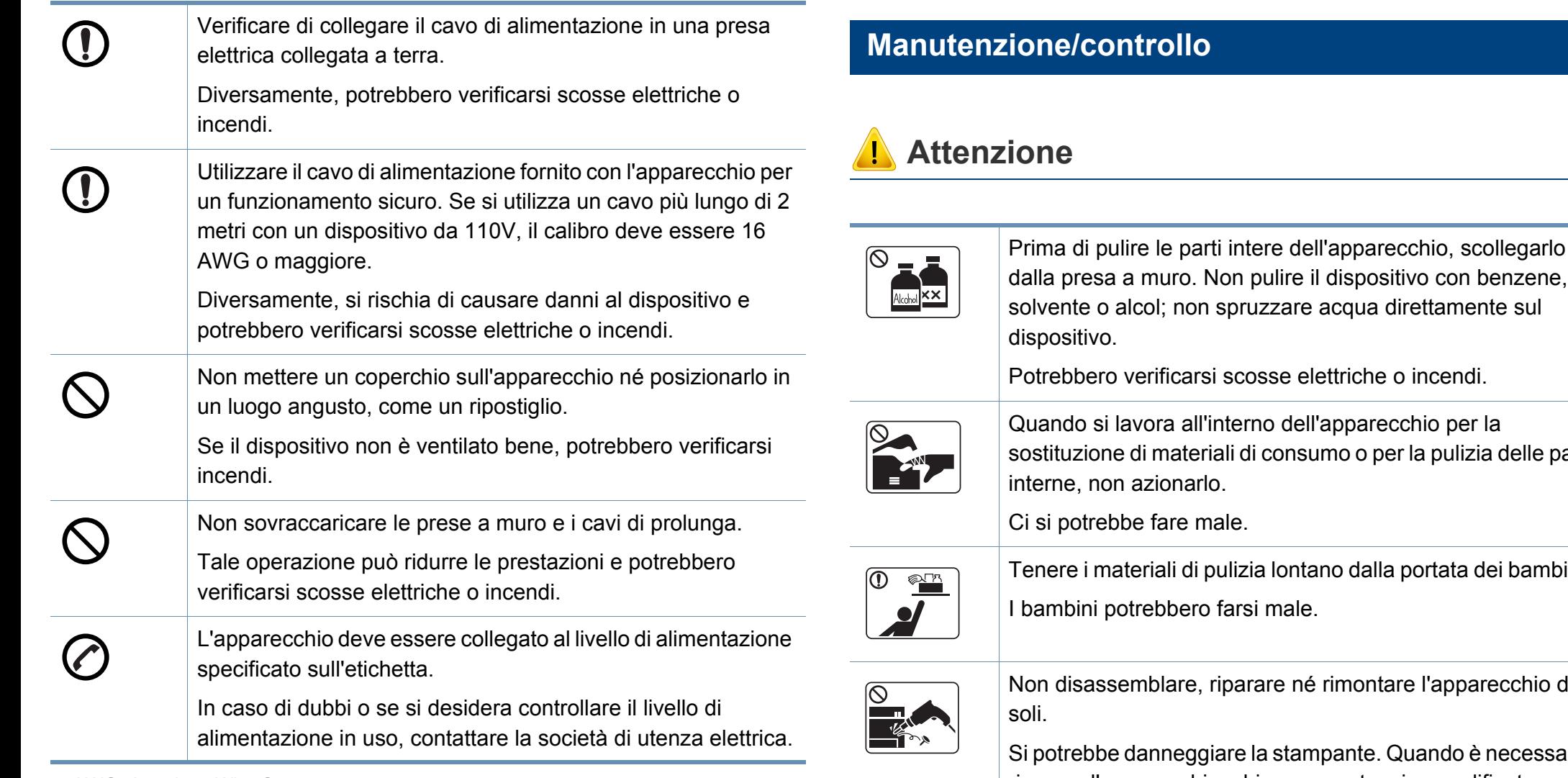

a. AWG: American Wire Gauge

qua direttamente sul riche o incendi.

parecchio per la o o per la pulizia delle parti

dalla portata dei bambini.

nontare l'apparecchio da

Inte. Quando è necessario riparare l'apparecchio, chiamare un tecnico qualificato.

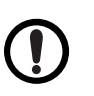

Per pulire e azionare l'apparecchio, seguire alla lettera la Guida dell'utente fornita con l'apparecchio stesso.

Diversamente, si potrebbe danneggiare la stampante.

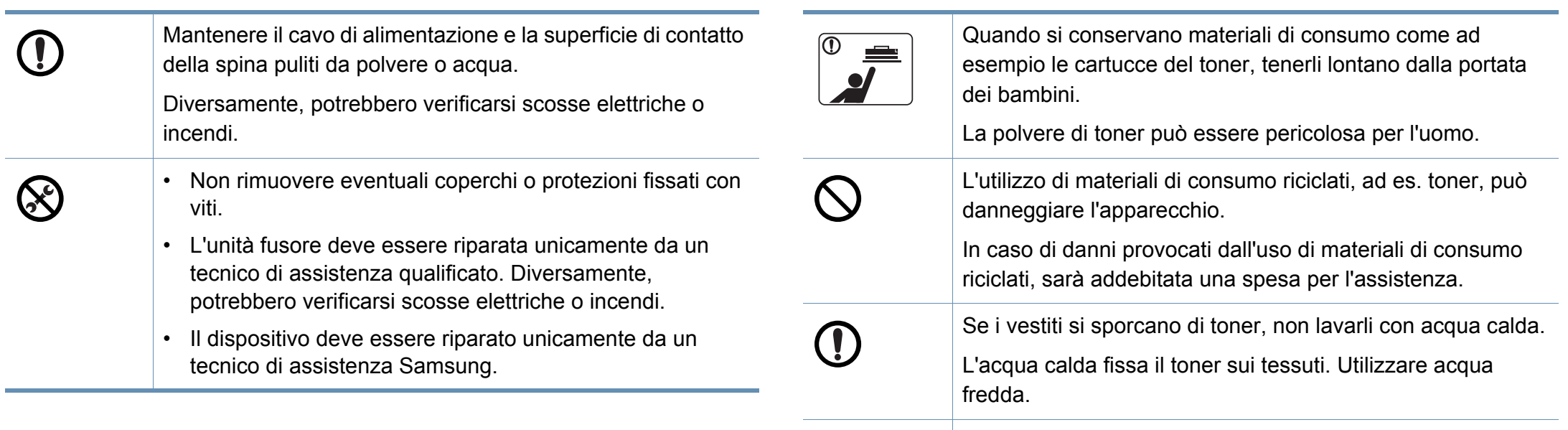

#### **Utilizzo dei materiali di consumo**

O

Quando si cambia la cartuccia del toner o si rimuove la carta inceppata, prestare attenzione affinché la polvere di toner non tocchi il corpo o i vestiti.

La polvere di toner può essere pericolosa per l'uomo.

### **Attenzione**

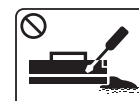

Non disassemblare la cartuccia del toner.

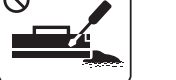

La polvere di toner può essere pericolosa per l'uomo.

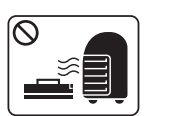

Non incendiare alcun materiale di consumo come cartucce del toner o unità fusore.

Si possono provocare esplosioni o incendi.

<span id="page-21-1"></span><span id="page-21-0"></span>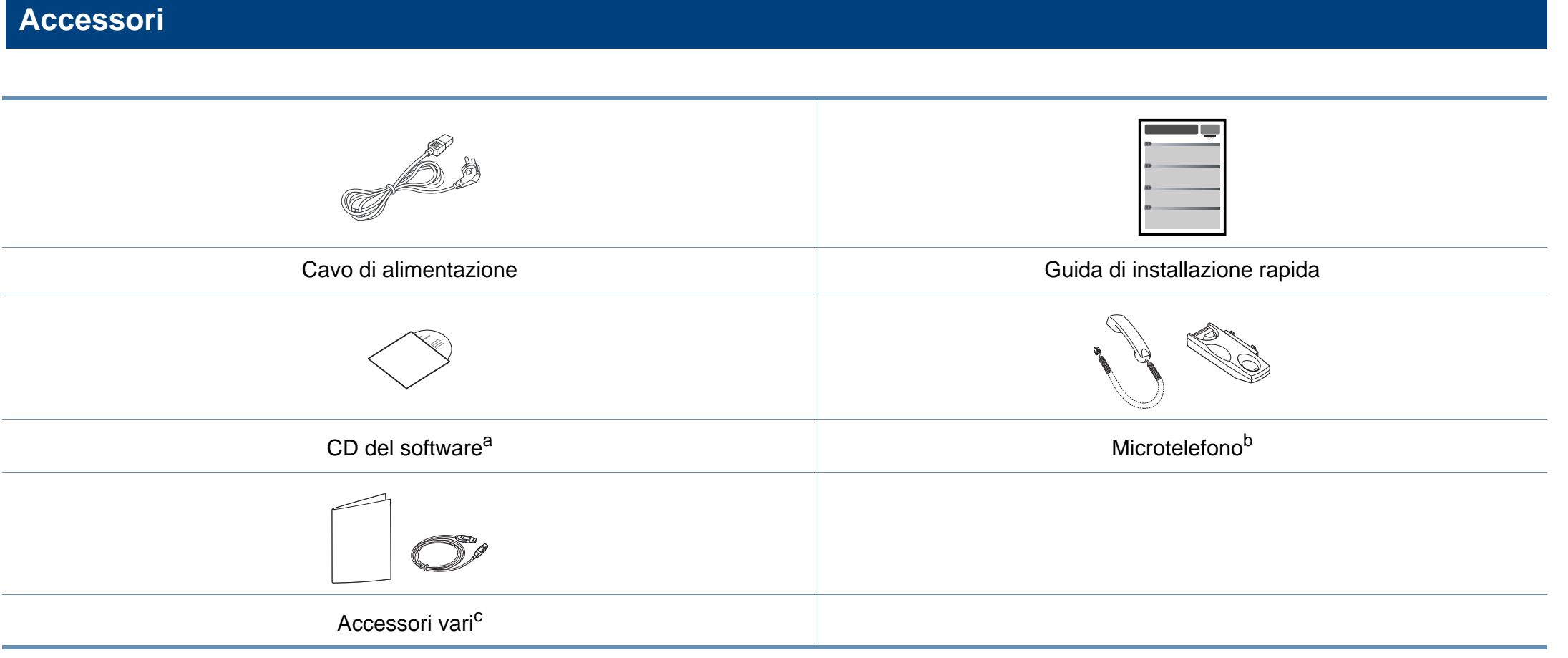

a. Il CD del software contiene i driver della stampante, la guida dell'utente e le applicazioni software.

b. Solo modelli microtelefono (vedere ["Funzioni per modello" a pagina 7](#page-6-1)).

c. Gli accessori vari compresi con l'apparecchio possono variare per Paese di acquisto e modello specifico.

#### <span id="page-22-0"></span>**Vista anteriore**

- Questa figura può essere diversa dalla stampante in possesso, a seconda del modello del dispositivo. Esistono due tipi di dispositivi.
- Alcune funzioni e articoli opzionali potranno non essere disponibili a seconda dei modelli e Paesi (vedere ["Funzioni per modello" a pagina](#page-6-1)  [7](#page-6-1)).

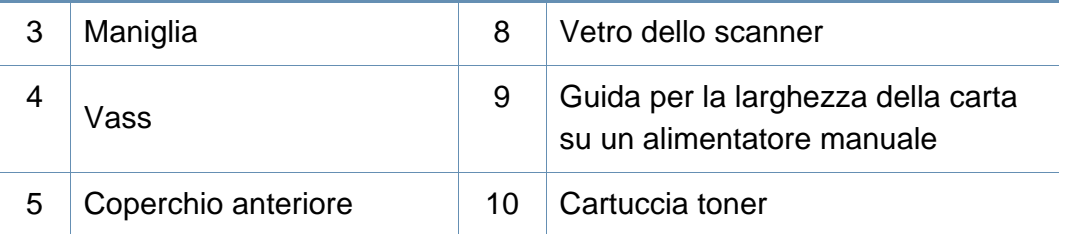

#### **SCX-465x/4021S Series**

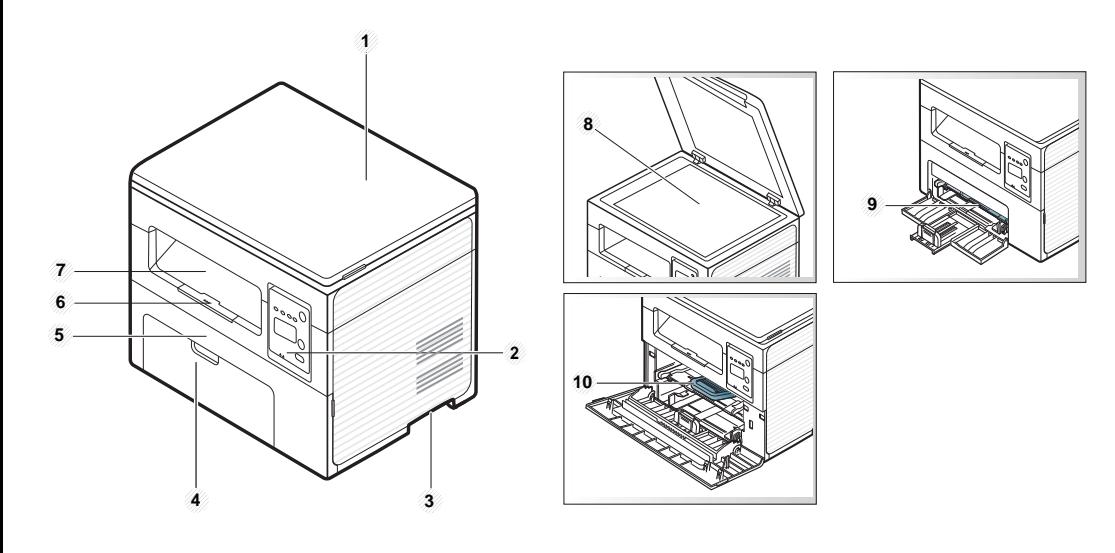

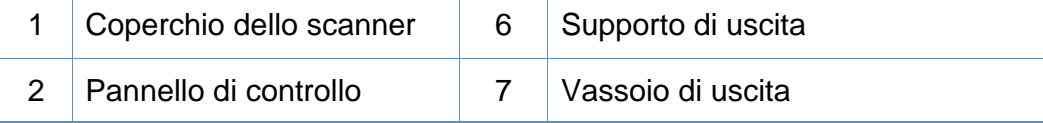

#### **SCX-465xN/4321NS/465xF/4521FS/4521HS/ 465xFN/465xHN/4521NS Series**

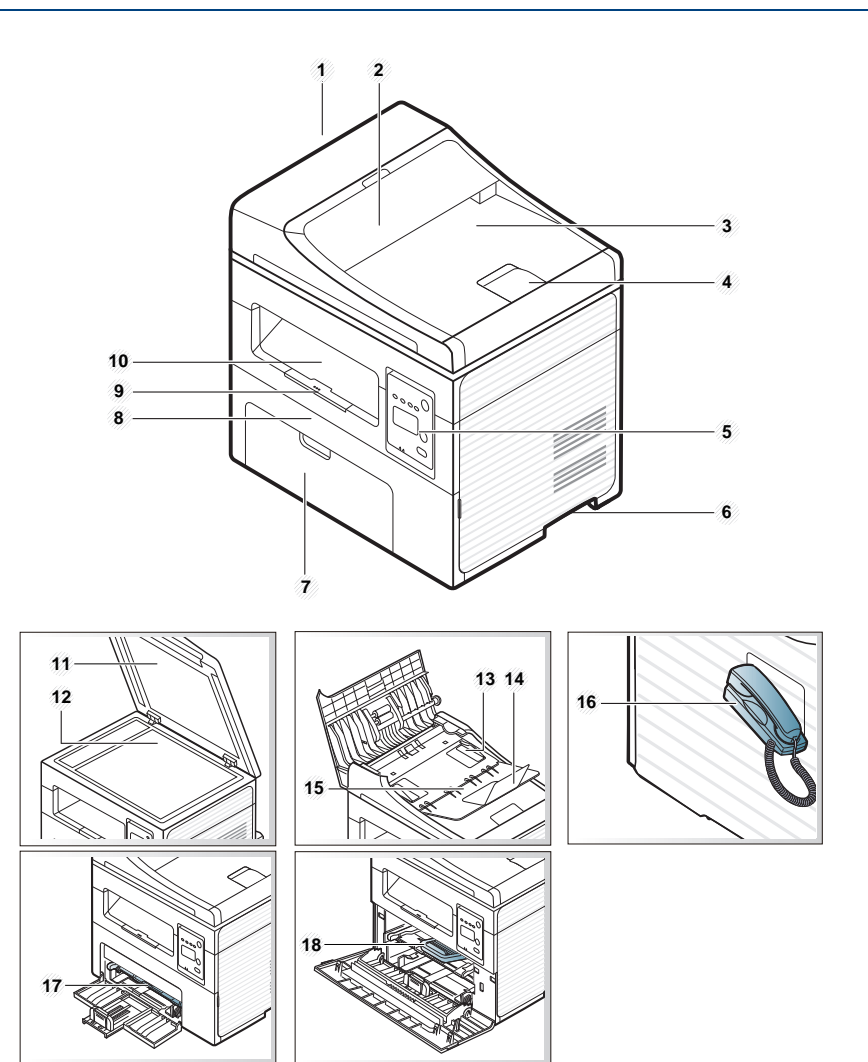

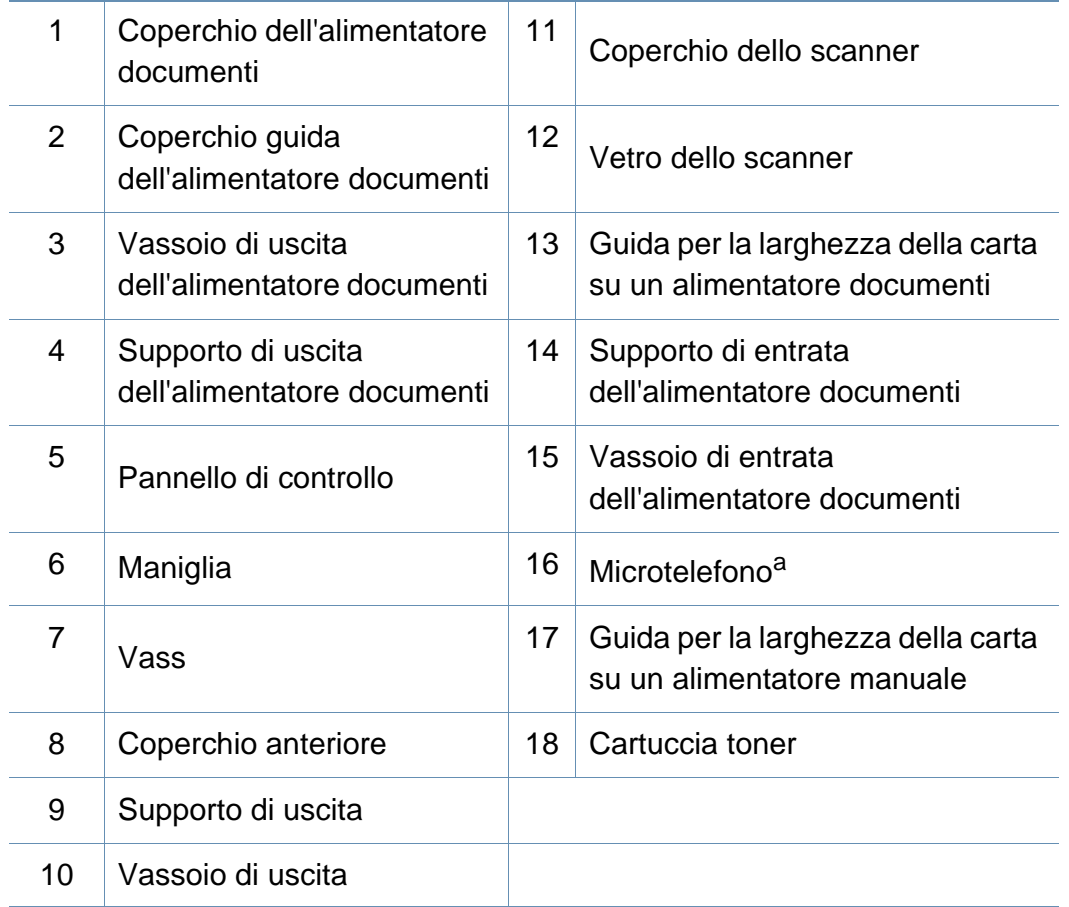

a. Solo modelli microtelefono (vedere ["Funzioni per modello" a pagina 7](#page-6-1)).

#### **Vista posteriore**

- Questa figura può essere diversa dalla stampante in possesso, a seconda del modello del dispositivo. Esistono due tipi di dispositivi.
- Alcune funzioni e articoli opzionali potranno non essere disponibili a seconda dei modelli e Paesi (vedere ["Funzioni per modello" a pagina](#page-6-1)  [7](#page-6-1)).

#### **SCX-465x/4021S Series**

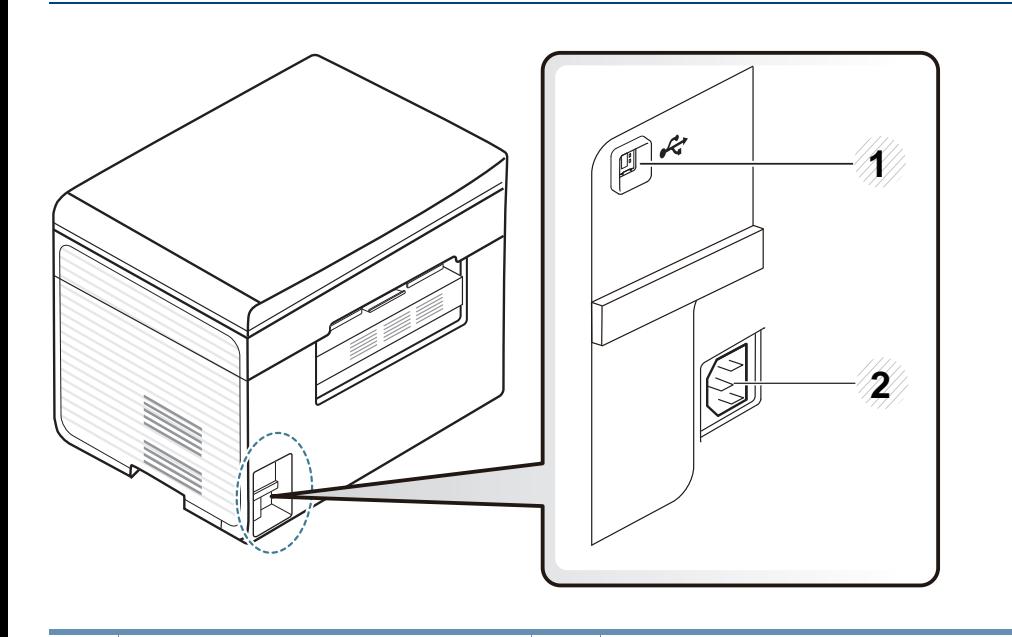

Porta USB 2 Presa di alimentazione

#### **SCX-465xN/4321NS/465xF/4521FS/4521HS/ 465xFN/465xHN/4521NS Series**

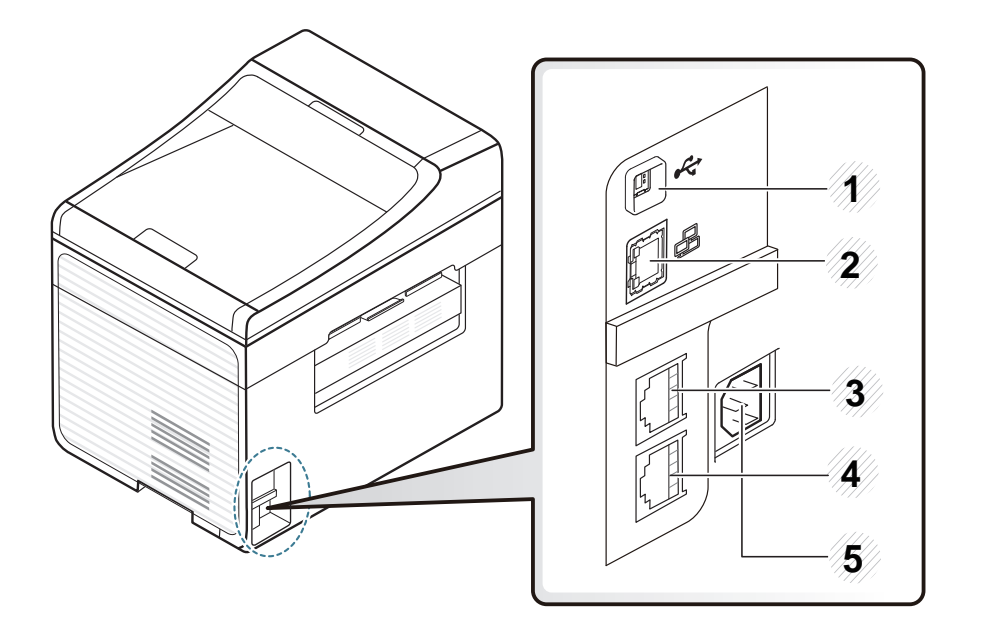

<span id="page-24-0"></span>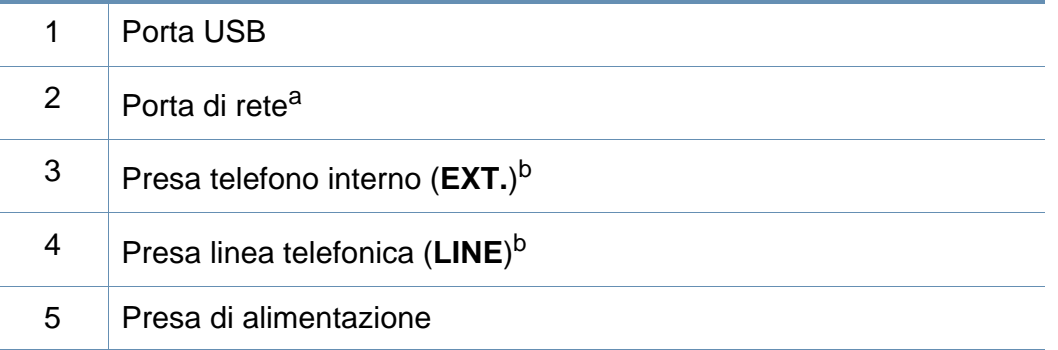

a. SCX-465xN/4321NS/465xFN/465xHN/4521NS Series

b. SCX-465xF/4521FS/4521HS/465xFN/465xHN/4521NS Series

- <span id="page-25-1"></span><span id="page-25-0"></span>• Questo pannello di controllo potrebbe essere diverso a seconda del modello del dispositivo. Vi sono tipi diversi di pannelli di controllo.
- Alcune funzioni e articoli opzionali potranno non essere disponibili a seconda dei modelli e Paesi (vedere ["Funzioni per modello" a pagina](#page-6-1)  [7](#page-6-1)).

#### **SCX-465x/465xN/4021S/4321NS Series**

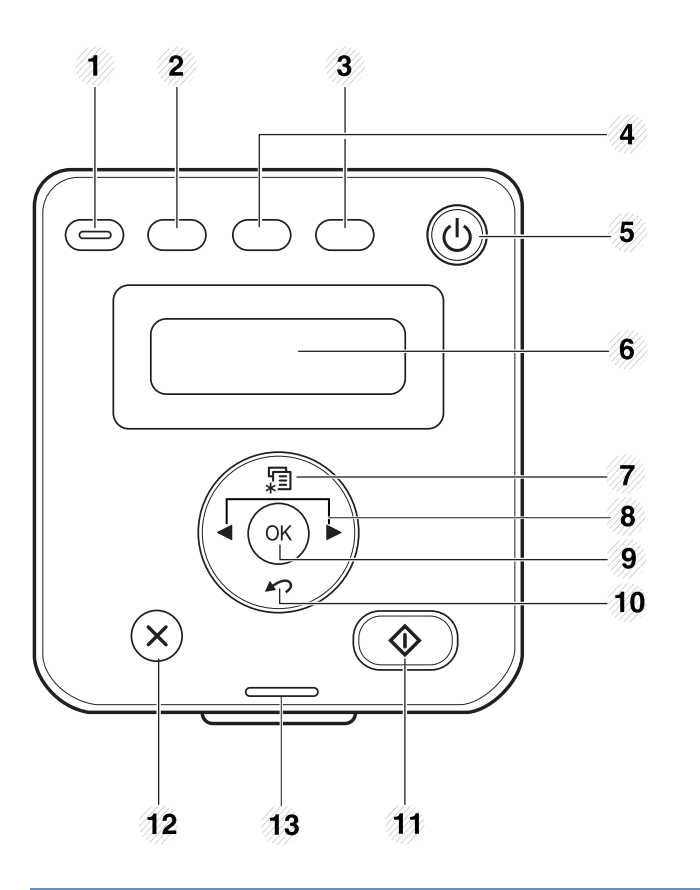

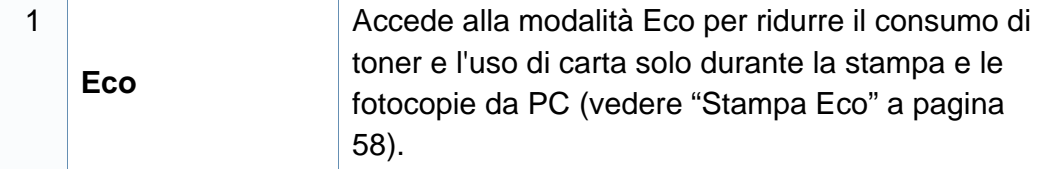

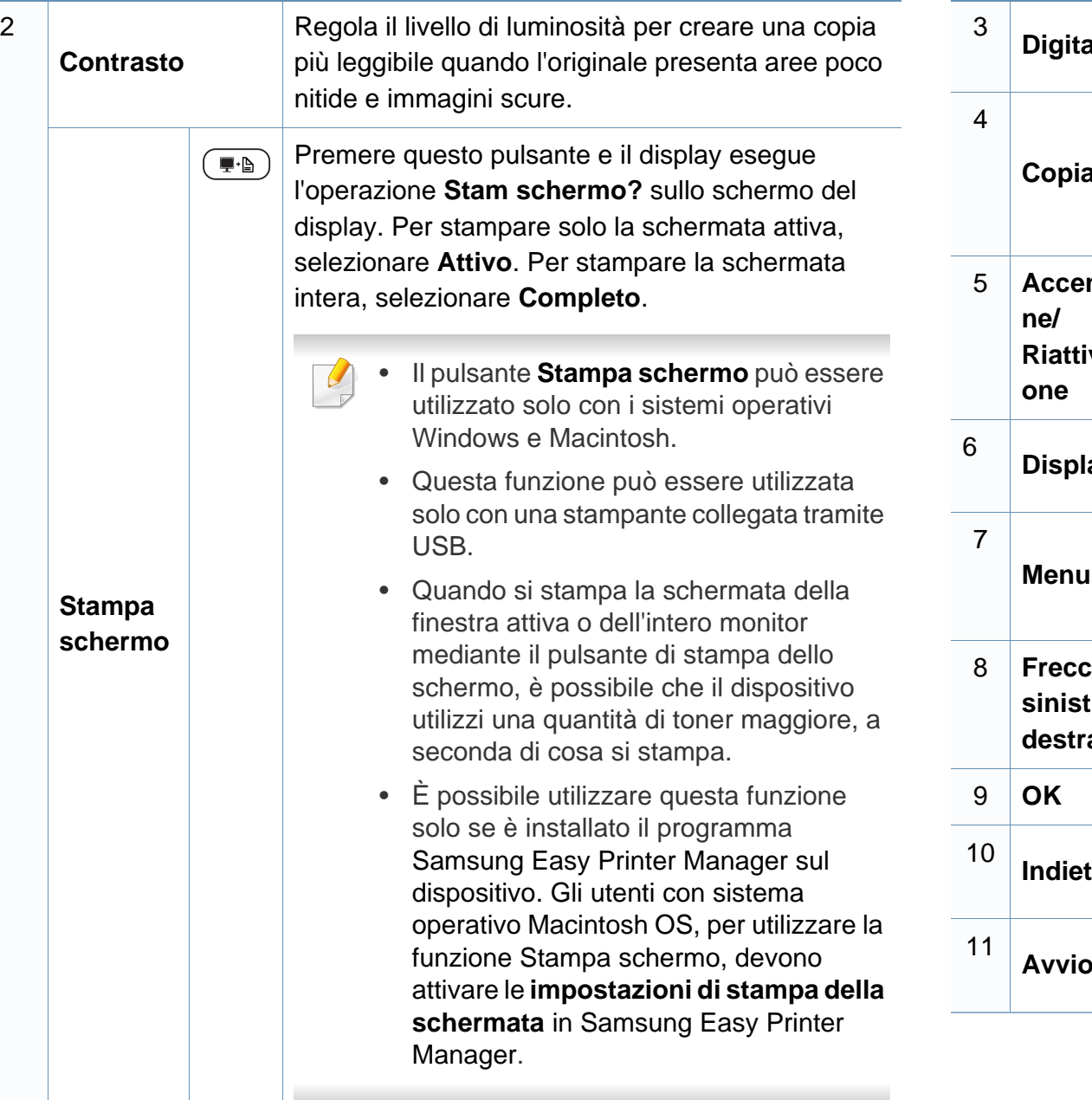

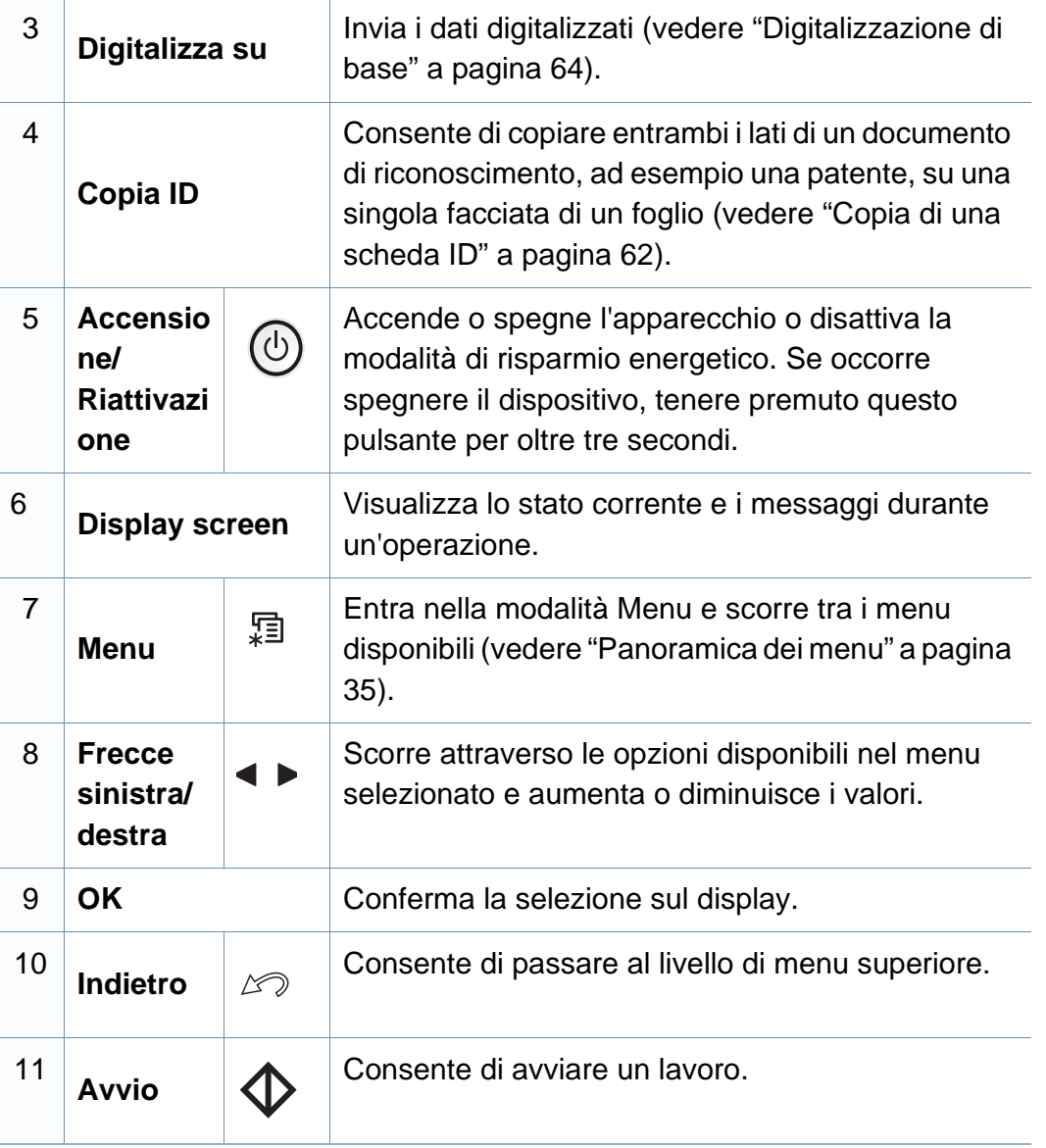

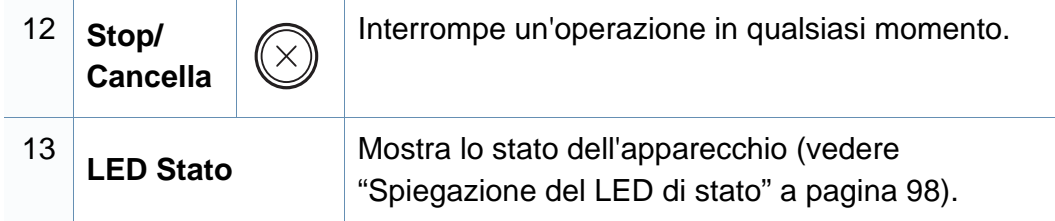

#### **SCX-465xF/4521FS/4521HS/465xFN/465xHN/ 4521NS Series**

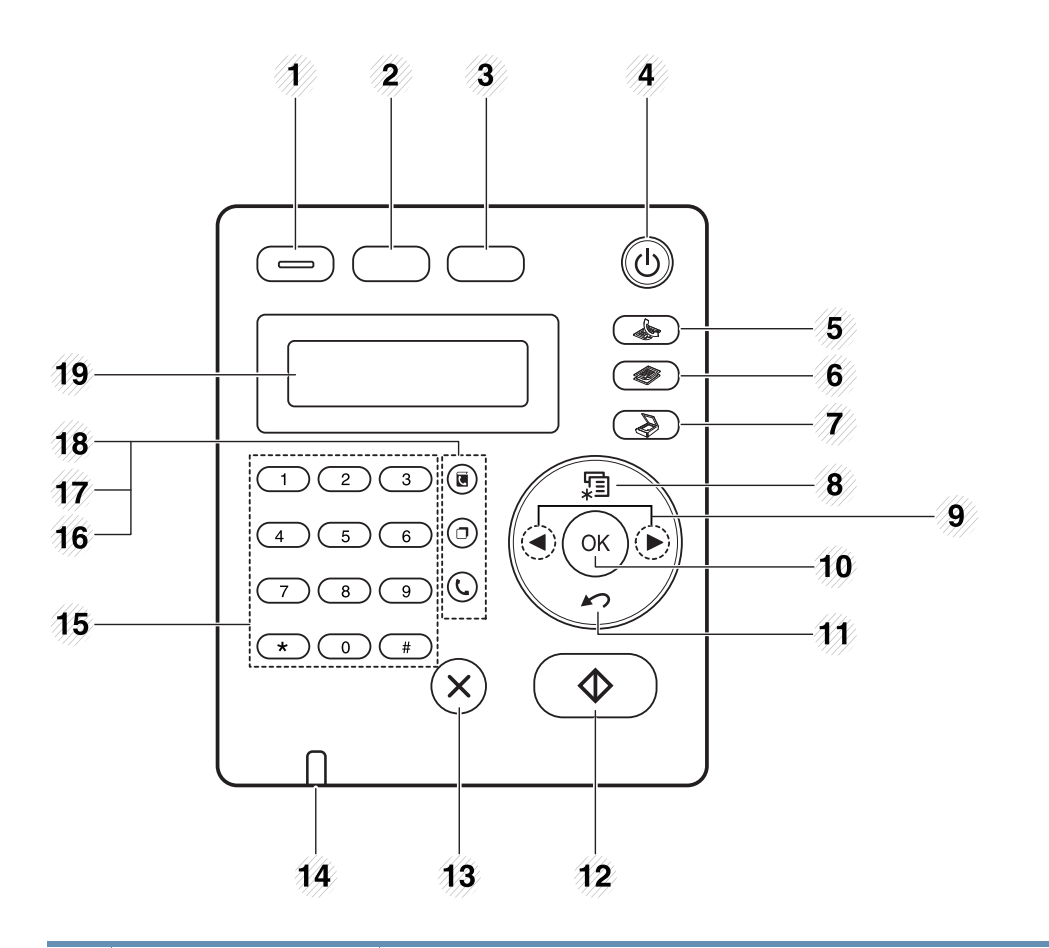

1

**Eco**

Accede alla modalità Eco per ridurre il consumo di toner e l'uso di carta solo durante la stampa e le fotocopie da PC (vedere ["Stampa Eco" a pagina](#page-57-0)  [58\)](#page-57-0).

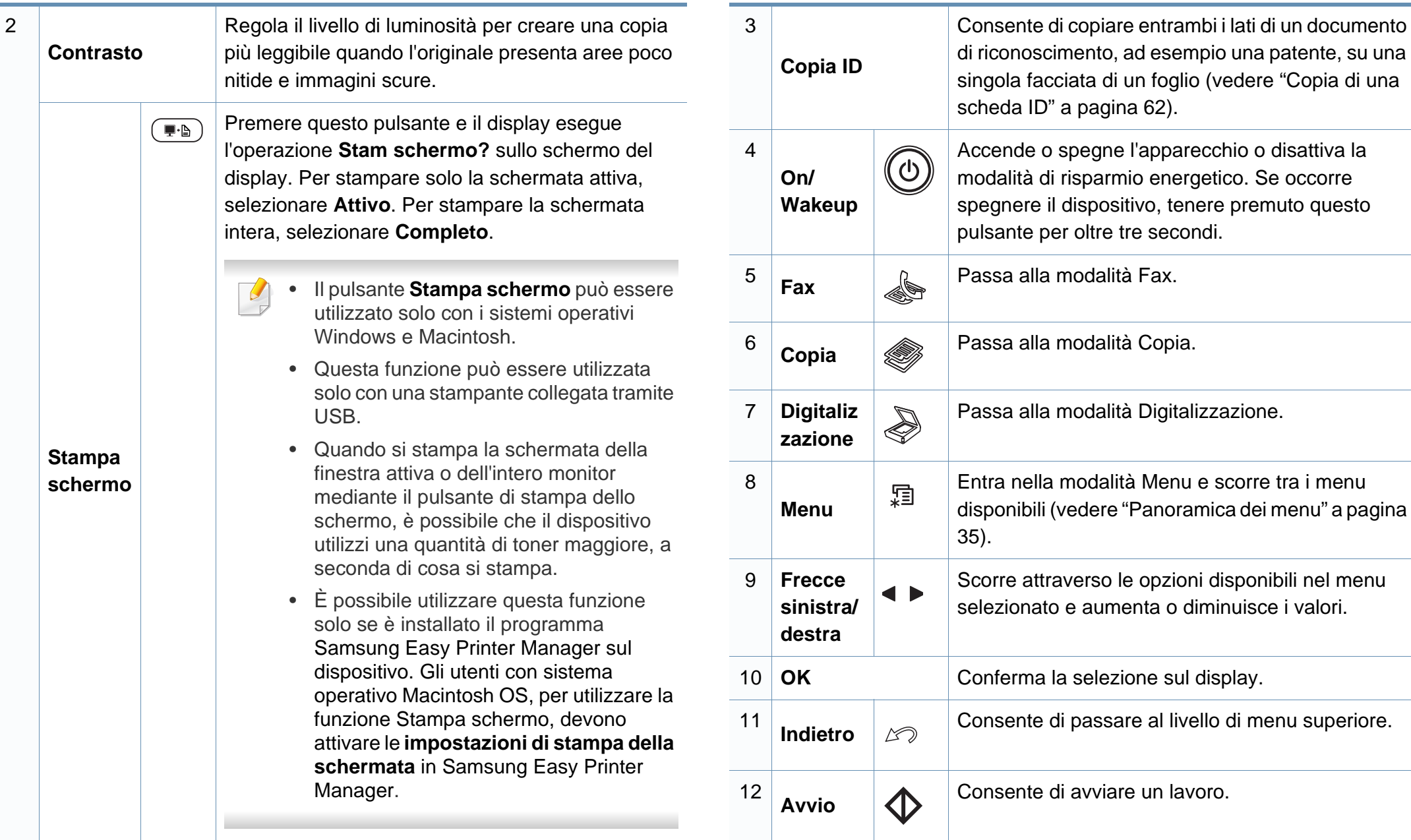

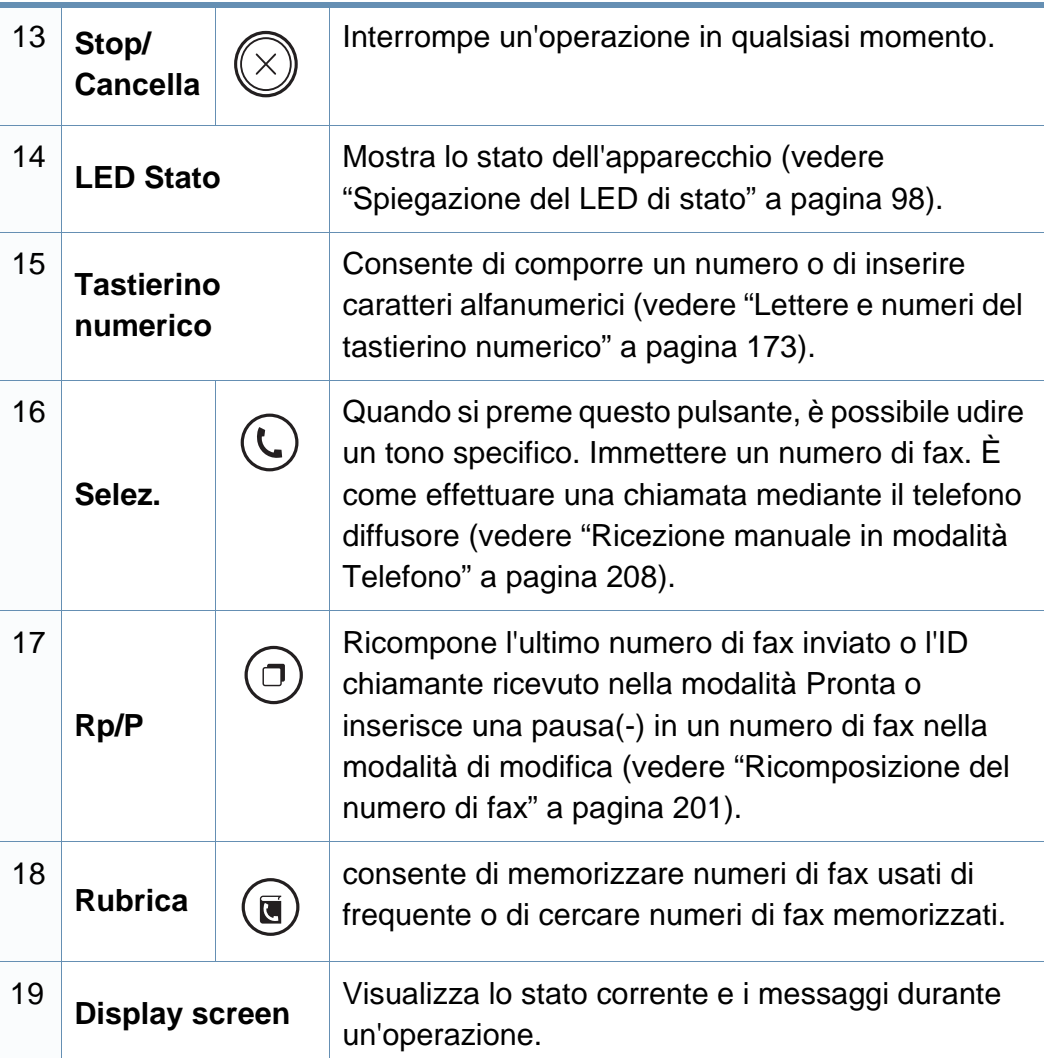

#### **Regolazione pannello di controllo**

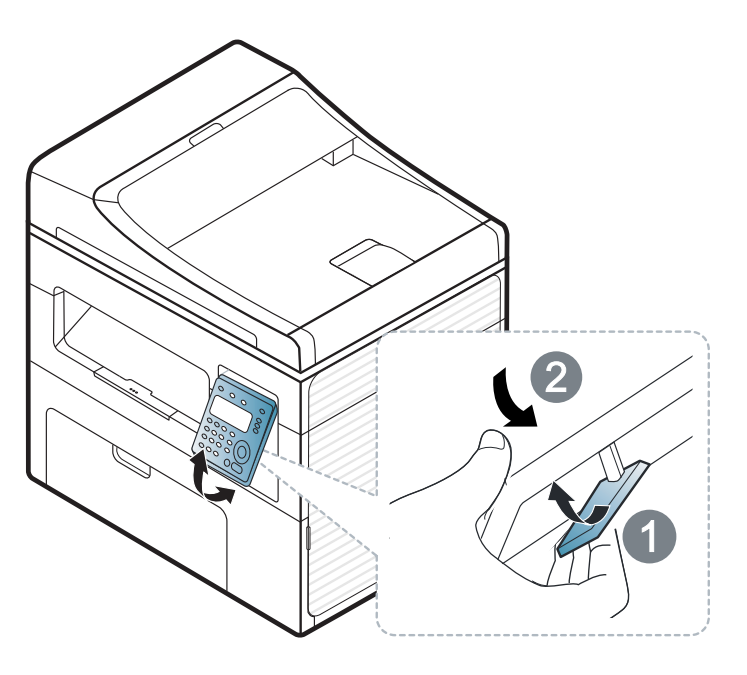

Le illustrazioni contenute in questa guida dell'utente possono apparire diverse rispetto alla stampante utilizzata, in base alle opzioni o al modello. Controllare il tipo del dispositivo (vedere ["Vista anteriore" a](#page-22-0)  [pagina 23\)](#page-22-0).

### <span id="page-30-1"></span><span id="page-30-0"></span>**Accensione dell'apparecchio**

**1** Connettere prima l'apparecchio alla rete elettrica.

Accendere l'interruttore se il dispositivo ne è dotato.

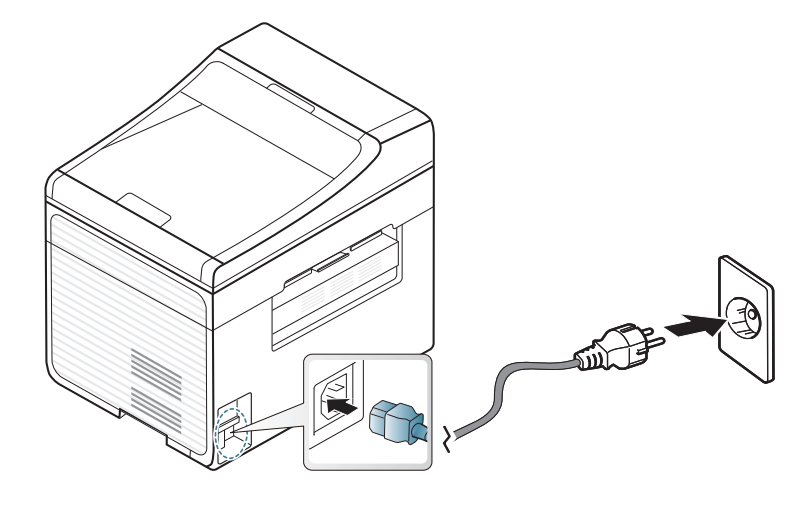

Le illustrazioni contenute in questa guida dell'utente possono apparire diverse rispetto alla stampante utilizzata, in base alle opzioni o al modello. Controllare il tipo del dispositivo (vedere ["Vista anteriore" a](#page-22-0)  [pagina 23\)](#page-22-0).

**2** L'alimentazione di accende automaticamente.

SCX-465x/4021S/465xN/4321NS Series premere il pulsante (0) (**Accensione/Riattivazione**) sul pannello di controllo.

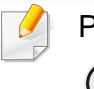

Per spegnere l'alimentazione, premere e tenere premuto il pulsante

⓪ (**Accensione/Riattivazione**) per circa 3 secondi.

### <span id="page-31-1"></span><span id="page-31-0"></span>**Installazione del driver in locale**

Un dispositivo locale è un dispositivo collegato direttamente al computer mediante un cavo. Se l'apparecchio è connesso in rete, saltare questa fase e passare all'Installazione del driver dell'apparecchio connesso in rete (vedere ["Istallazione dei driver sulla rete" a pagina 143\)](#page-142-0).

- Per i sistemi operativi Macintosh o Linux, fare riferimento alla ["Installazione per Macintosh" a pagina 133](#page-132-0) o ["Installazione per](#page-135-0)  [Linux" a pagina 136.](#page-135-0)
- La finestra di installazione riportata nella presente Guida dell'utente potrebbe essere diversa, in funzione della stampante e dell'interfaccia utilizzate.
- Se si seleziona **Installazione personalizzata**, è possibile scegliere i programmi da installare.
- Utilizzare solamente un cavo USB che non superi 3 metri di lunghezza.

#### **Windows**

- **1** Assicurarsi che il dispositivo sia collegato al computer e sia acceso.
- Se appare "**Installazione guidata nuovo hardware**" durante la procedura di installazione, fare clic su **Annulla** per chiudere la finestra.

**2** Inserire il CD del software in dotazione nell'unità CD-ROM.

Se non compare la finestra di installazione, fare clic su **Avvio** > **Tutti i programmi** > **Accessori** > **Esegui**.

X:\**Setup.exe** sostituendo la "X" con la lettera che rappresenta l'unità CD-ROM e selezionare **OK**.

#### **3** Selezionare **Installa ora**.

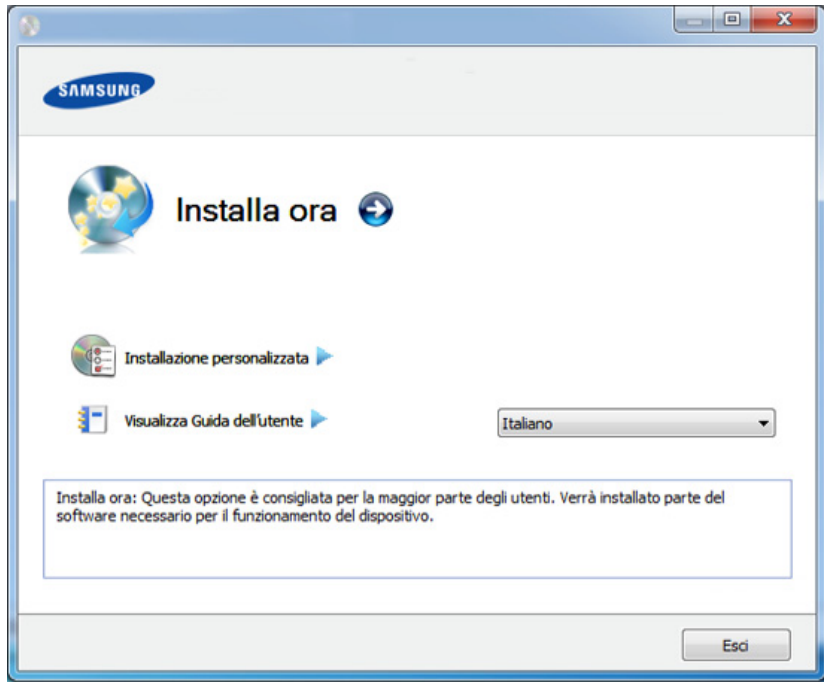

- **4** Leggere il **Contratto di licenza** e selezionare **Accetto i termini del contratto di licenza.** Fare quindi clic su **Avanti**.
- **5** Seguire le istruzioni presentate dalla finestra di installazione.

### <span id="page-32-1"></span><span id="page-32-0"></span>**Reinstallazione del driver**

Se il driver della stampante non funziona correttamente, effettuare le seguenti operazioni per reinstallarlo.

#### **Windows**

- **1** Assicurarsi che il dispositivo sia collegato al computer e sia acceso.
- **2** Dal menu **Avvio**, selezionare **Programmi** oppure **Tutti i programmi** > **Samsung Printers** > **il nome del driver della stampante** > **Disinstalla**.
- **3** Seguire le istruzioni presentate dalla finestra di installazione.
- **4** Inserire il CD del software nell'unità CD-ROM e installare nuovamente il driver (vedere ["Installazione del driver in locale" a](#page-31-1)  [pagina 32](#page-31-1)).

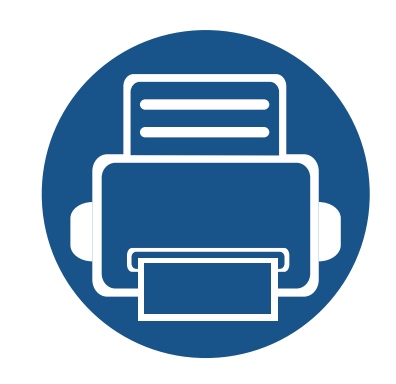

# <span id="page-33-0"></span>**2. Panoramica dei menu e impostazioni di base**

Questo capitolo fornisce informazioni relative alla struttura complessiva dei menu e alle opzioni di impostazioni di base.

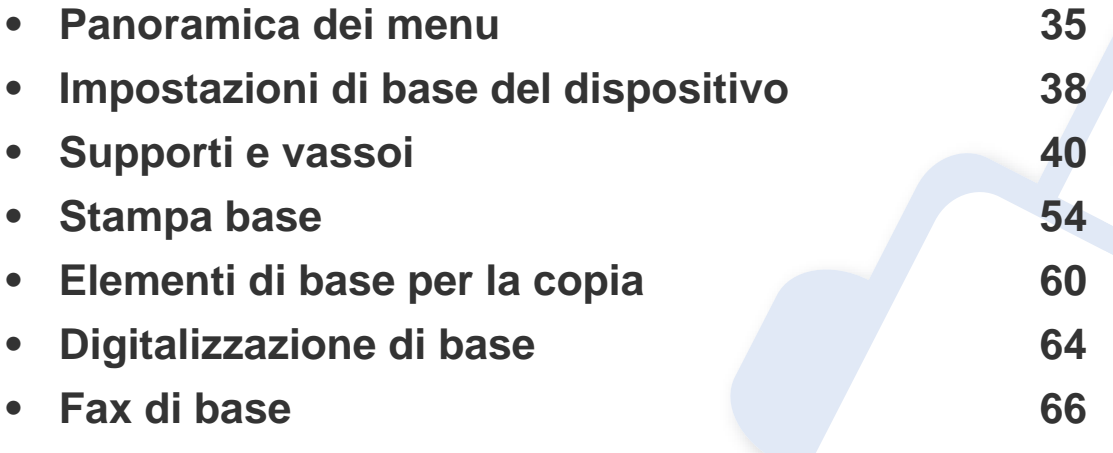

### <span id="page-34-2"></span><span id="page-34-1"></span><span id="page-34-0"></span>**Panoramica dei menu**

Il pannello di controllo fornisce l'accesso ai diversi menu per impostare il dispositivo o utilizzare le sue funzioni.

- A seconda delle opzioni o dei modelli, alcuni menu potrebbero non essere visualizzati nel display. In tal caso, non sono applicabili al dispositivo.
- I nomi menu possono essere diversi dal dispositivo, in base alle opzioni o ai modelli.
- I menu sono descritti nella Guida avanzata (vedere ["Utili menu per](#page-155-0)  [le impostazioni" a pagina 156\)](#page-155-0).

#### **Accesso al menu**

- **1** Selezionare il pulsante Fax, Copia o Digitalizza sul pannello di controllo a seconda della funzione usata.
- **2** Selezionare <sup>[12</sup>] (Menu) finché il menu desiderato non viene visualizzato nella riga inferiore del display, quindi premere **OK**.
- **3** Premere le frecce finché non viene visualizzata la voce di menu desiderata e premere **OK**.
- **4** Se la voce dell'impostazione ha dei sottomenu, ripetere la procedura 3.
- **5** Premere OK per salvare la selezione.

**6** Premere (**Stop/Cancella**) per tornare in modalità Pronta.

### **Panoramica dei menu**

<span id="page-35-1"></span><span id="page-35-0"></span>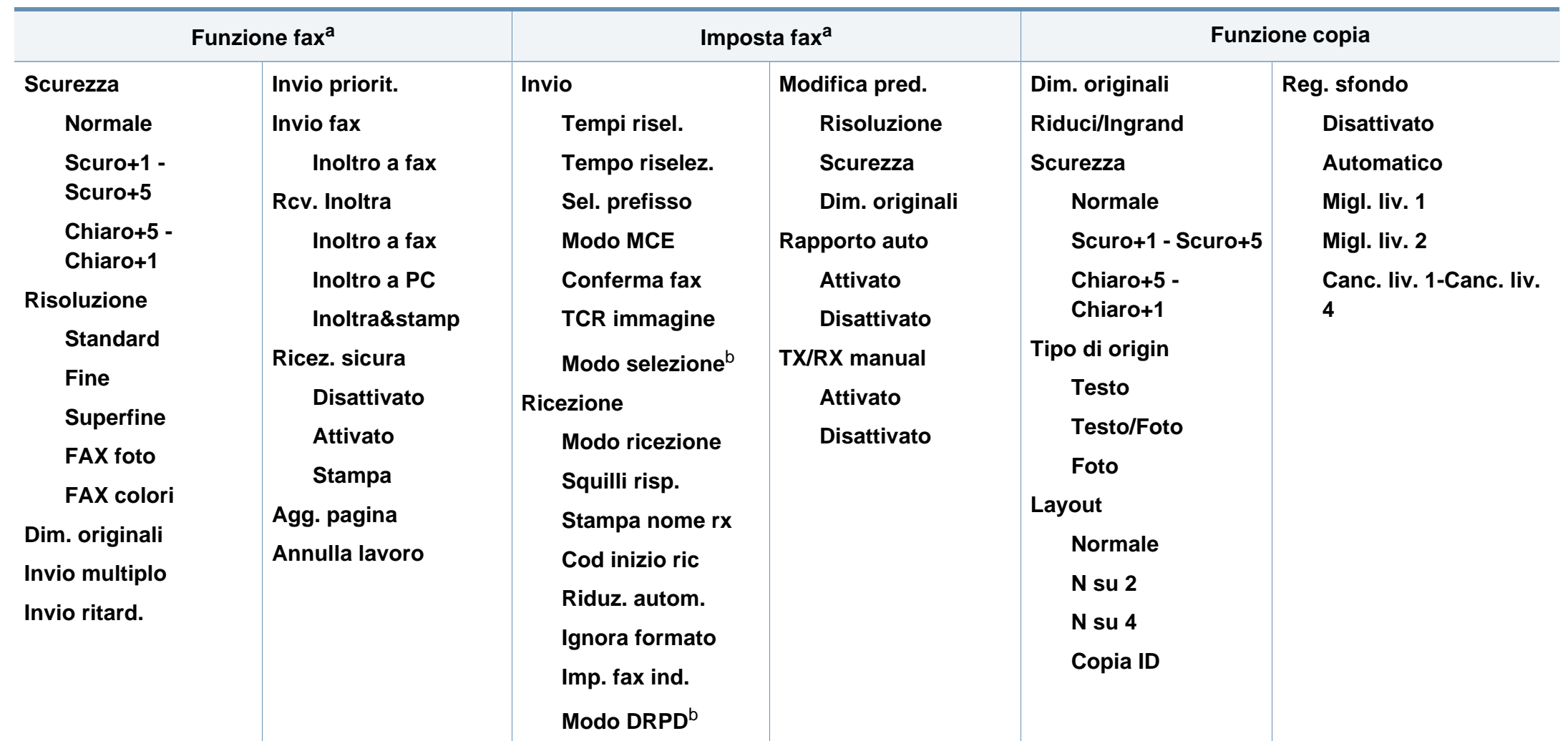

a. Solo SCX-465xF/4521FS/4521HS/465xFN/465xHN/4521NS Series.

b. A seconda del paese questa opzione potrebbe non essere disponibile.
### **Panoramica dei menu**

<span id="page-36-1"></span><span id="page-36-0"></span>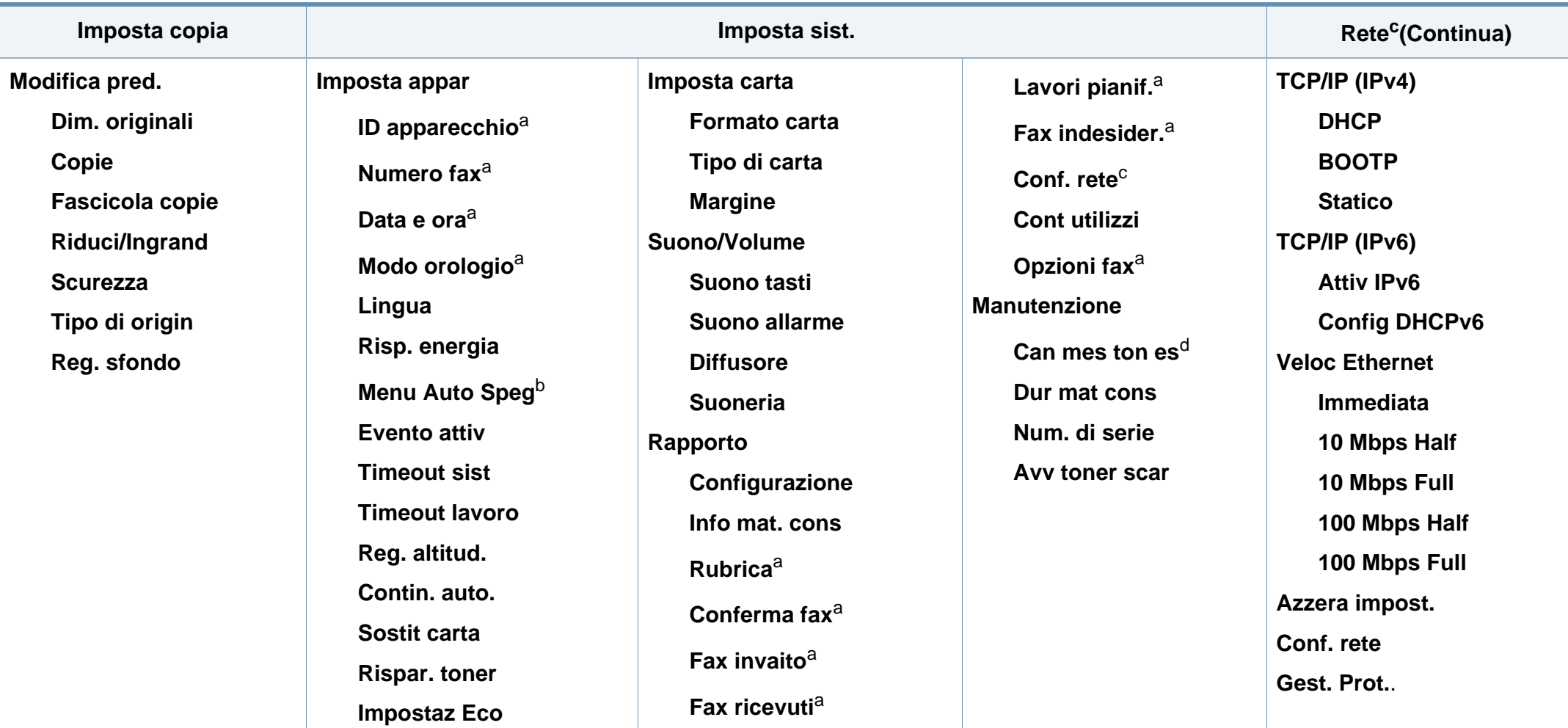

a. Solo SCX-465xF/4521FS/4521HS/465xFN/465xHN/4521NS Series.

b. Solo SCX-465x/465xN/4021S/4321NS Series.

c. Solo SCX-465xN/4321NS/465xFN/465xHN/4521NS Series.

d. Questa opzione viene visualizzata solo se nella cartuccia è rimasta una piccola quantità di toner.

### **Impostazioni di base del dispositivo**

Terminata l'installazione, è possibile configurare le impostazioni predefinite del dispositivo.

Per cambiare le impostazioni predefinite del dispositivo, completare i passaggi indicati di seguito:

Potrebbe essere necessario premere **OK** per spostarsi ai menu di livello inferiore per alcuni modelli.

- **1** Selezionare il pulsante (**Menu**) sul pannello di controllo.
- **2** Premere **Imposta sistema** > **Imposta apparecchio**.
- **3** Selezionare l'opzione desiderata e premere **OK**.
	- **Lingua:** per cambiare la lingua visualizzata sul pannello di controllo.
	- **Data e ora:** Quando si imposta la data e l'ora, queste vengono utilizzate nelle stampe e nei fax differiti. Vengono stampate sui rapporti. Tuttavia, se non sono corrette, è necessario modificarle.

Solo SCX-465xF/4521FS/4521HS/465xFN/465xHN/4521NS Series.

- Inserire la data e l'ora corrette utilizzando le frecce o il tastierino numerico (vedere ["Lettere e numeri del tastierino numerico" a pagina](#page-172-0)  [173](#page-172-0)).
	- Mese  $=$  da 01 a 12
	- Giorno = da 01 a 31
	- Anno = richiede quattro cifre
	- Ora = da 01 a 12
	- Minuti = da 00 a 59
	- **Modo orologio:** È possibile impostare il dispositivo in modo che visualizzi l'ora corrente utilizzando il formato 12 ore o 24 ore. Solo SCX-465xF/4521FS/4521HS/465xFN/465xHN/4521NS Series.
	- **Risparmio toner:** La modalità Risparmio toner consente al dispositivo di utilizzare meno toner in ciascuna pagina. Attivando questa modalità, la durata delle cartucce del toner si allunga, rispetto alla modalità normale, ma la qualità di stampa si riduce.

In caso di stampa da PC, è anche possibile attivare o disattivare la modalità Risparmio toner nelle proprietà della stampante.

• **Risp energia:** Quando non si utilizza il dispositivo per un po' di tempo, utilizzare questa funzione per risparmiare energia.

### **Impostazioni di base del dispositivo**

- Quando si preme il pulsante Power/Wakeup, si avvia una stampa o si riceve un fax, il dispositivo si riattiva dalla modalità di risparmio energetico.
	- Premere (**Menu**) > **Imposta sist.** > **Imposta appar** > **Evento attiv** > **Press pulsante** > **Attivato** sul pannello di controllo. Quando si preme un bottone qualsiasi che non sia quello di accensione, il dispositivo si riattiva dalla modalità Risparmio energia.
	- **Regolazione altitudine:** La qualità di stampa è influenzata dalla pressione atmosferica, che è determinata dall'altezza sul livello del mare a cui si trova il dispositivo. Prima di effettuare le impostazioni, stabilire a quale altitudine ci si trova (vedere ["Regolazione dell'altitudine" a pagina 172\)](#page-171-0).
- **4** Selezionare l'opzione desiderata e premere **OK**.
- **5** Premere OK per salvare la selezione.
- **6** Premere **(3)** (Stop/Cancella) per tornare alla modalità Pronta.
	- Per la configurazione di altre impostazioni utili per l'uso del dispositivo, consultare i collegamenti seguenti.
	- Vedere ["Immissione di diversi caratteri" a pagina 173](#page-172-1).
	- Vedere ["Lettere e numeri del tastierino numerico" a pagina 173.](#page-172-0)
	- Vedere ["Impostazione del formato e del tipo di carta" a pagina 48](#page-47-0).

Questo capitolo riporta informazioni relative al modo in cui caricare i supporti di stampa nel dispositivo.

- L'uso di supporti di stampa che non rispondono a tali specifiche può provocare problemi o richiedere riparazioni. Tali riparazioni non rientrano nella garanzia o nei contratti di assistenza offerti da Samsung.
- Assicurarsi di non usare carta fotografica a getto d'inchiostro con questo dispositivo perché potrebbe danneggiarsi.
- L'uso di supporti di stampa infiammabili potrebbe causare un incendio.
- Utilizzare i supporti di stampa indicati (vedere ["Specifiche del](#page-108-0)  [supporto di stampa" a pagina 109\)](#page-108-0).

L'uso di supporti infiammabili o materiali estranei lasciati all'interno della stampante potrebbero causare il surriscaldamento dell'unità e in casi eccezionali provocare un incendio.

#### <span id="page-39-0"></span>**Panoramica vassoio**

Per modificare il formato è necessario regolare le guide della carta.

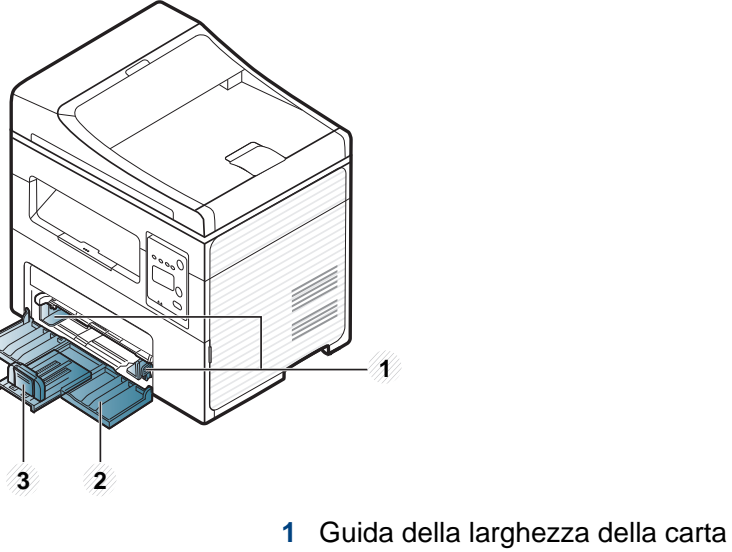

- **2** Vass
- **3** Guida di lunghezza carta

Le illustrazioni contenute in questa guida dell'utente possono apparire diverse rispetto alla stampante utilizzata, in base alle opzioni o al modello. Controllare il tipo del dispositivo (vedere ["Vista anteriore" a](#page-22-0)  [pagina 23\)](#page-22-0).

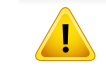

Se non si regolano le guide, la carta potrebbe subire registrazioni o inceppamenti e l'immagine potrebbe risultare inclinata.

#### **Caricamento della carta nel vassoio**

- Le illustrazioni contenute in questa guida dell'utente possono apparire diverse rispetto alla stampante utilizzata, in base alle opzioni o al modello. Controllare il tipo del dispositivo (vedere ["Vista anteriore" a](#page-22-0)  [pagina 23\)](#page-22-0).
- **1** Aprire il vassoio. Quindi regolare il formato del vassoio in base al formato del supporto caricato (vedere ["Panoramica vassoio" a](#page-39-0)  [pagina 40](#page-39-0)).

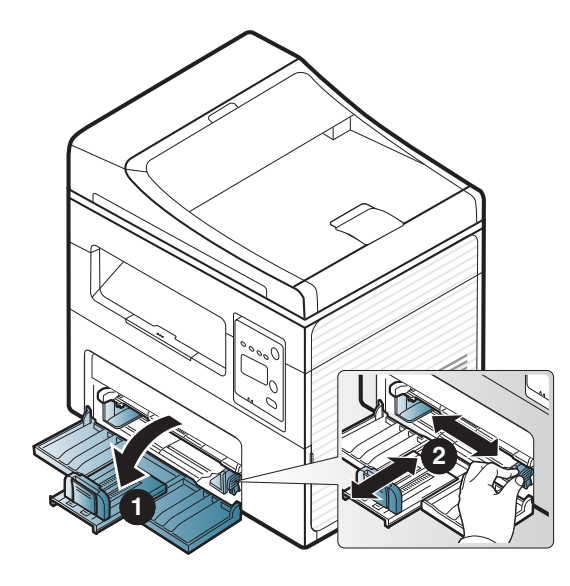

**2** Prima di caricare i fogli, piegare o aprire a ventaglio i fogli in modo da separare le pagine.

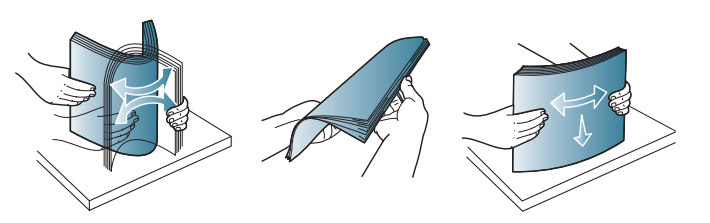

**3** Posizionare la carta con il lato su cui si desidera stampare rivolto verso l'alto.

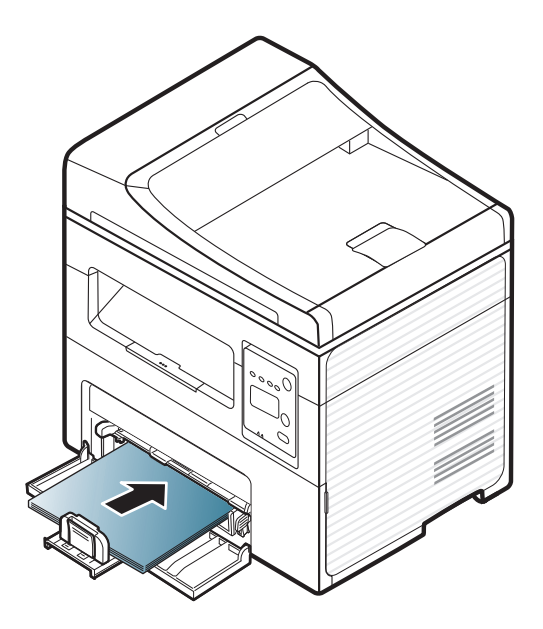

- Non spingere la guida della carta per evitare un incurvamento del supporto di stampa.
	- Non utilizzarlo con carta che presenta un'arricciatura sul margine iniziale, potrebbe provocare un inceppamento della carta o la carta potrebbe risultare arricciata.
	- Se non si regolano le guide della carta, potrebbero verificarsi inceppamenti.

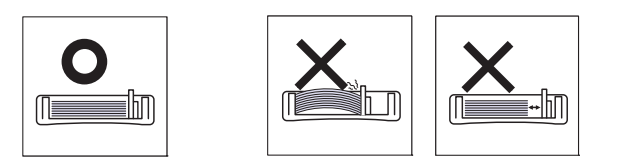

**4** Stringere la guida della carta e farla scorrere fino al bordo della risma di carta senza piegarla.

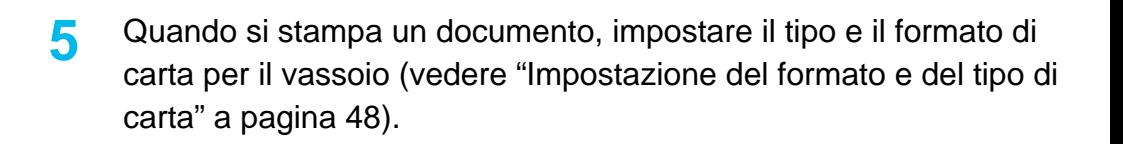

- Le impostazioni specificate dal driver del dispositivo annullano le impostazioni del pannello di controllo.
	- **a** Per stampare da una applicazione, avviare l'applicazione e aprire il menu di stampa.
	- **b** Aprire **Preferenze stampa** (vedere ["Apertura delle preferenze di](#page-55-0)  [stampa" a pagina 56\)](#page-55-0).
	- **c** Aprire la scheda **Carta** in **Preferenze stampa**, quindi selezionare un tipo di carta appropriato.

Ad esempio, per utilizzare un'etichetta, impostare il tipo di carta su **Etichette**.

- **d** Selezionare **Selezione auto** (o **Alimentatore manuale**, vassoio 1) per l'alimentazione, quindi premere **OK**.
- **e** Avviare la stampa dall'applicazione.

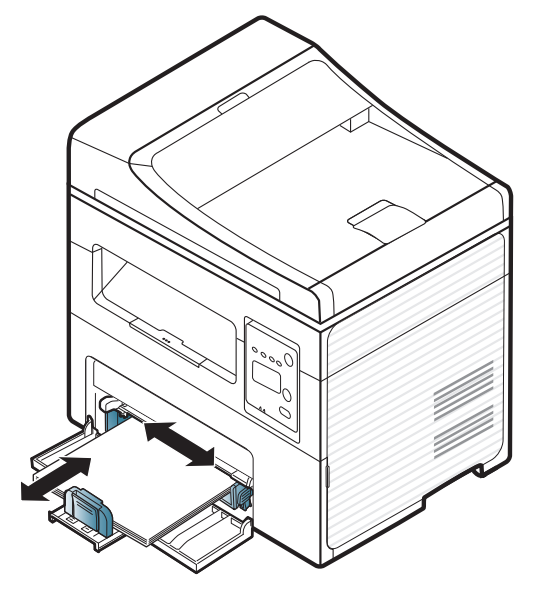

#### **Caricamento vassoio manuale**

L'alimentatore manuale può contenere formati e tipi di materiale di stampa speciali, quali cartoline, schede e buste (vedere "Specifiche del supporto di stampa" a pagina 105).

#### **Suggerimenti sull'utilizzo del vassoio manuale**

- Nell'alimentatore manuale caricare materiale di stampa di un solo tipo, formato e peso per volta.
- Per evitare inceppamenti, non aggiungere carta nel vassoio manuale durante la stampa, se questa non è esaurita.
- I supporti di stampa devono essere caricati rivolti verso l'alto con il bordo superiore rivolto verso il vassoio manuale e posizionato al centro del vassoio.
- Per qualità di stampa adeguata e prevenire inceppamenti della carta, caricare esclusivamente la carta disponibile (vedere "Specifiche dei supporti di stampa" a pagina 105).
- Appiattire eventuali pieghe su cartoline, buste ed etichette prima di caricarle nel vassoio manuale.
- Quando si stampa su supporti speciali, è necessario seguire le linee guida sul caricamento (vedere ["Stampa su supporti speciali" a pagina 45](#page-44-0)).
- Quando i fogli si sovrappongono durante la stampa con vassoio manuale, aprire il vassoio e rimuovere i fogli, quindi riprovare a stampare.

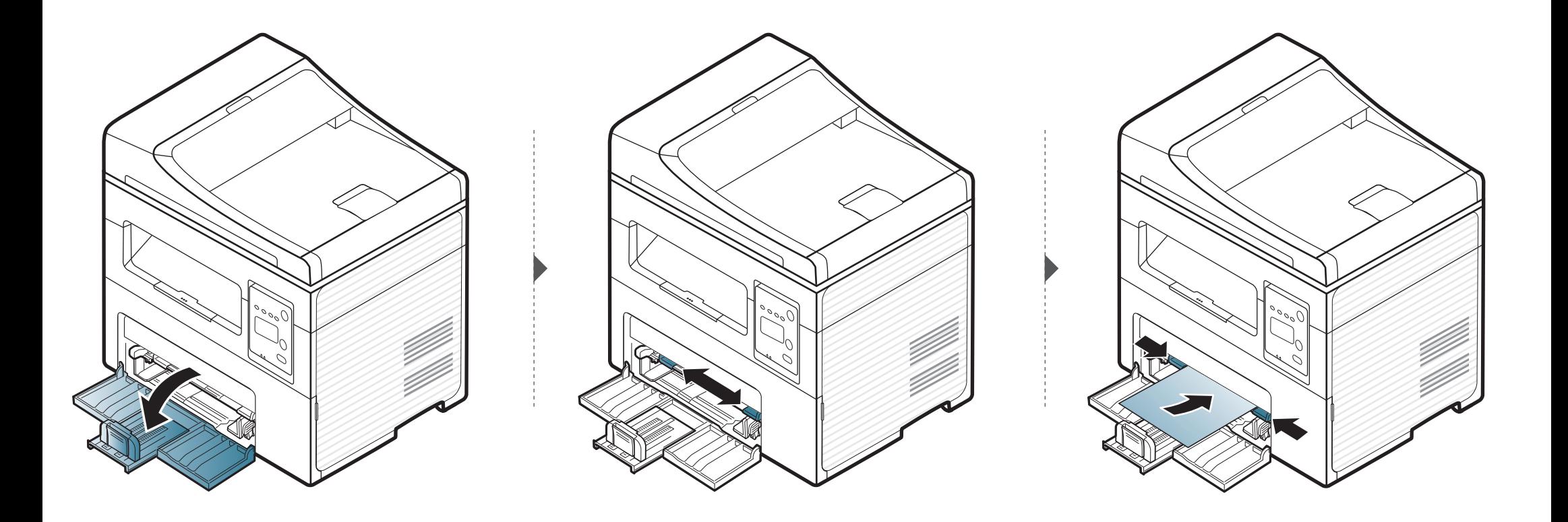

#### <span id="page-44-0"></span>**Stampa su supporti speciali**

La tabella seguente indica i supporti speciali utilizzabili in ciascun vassoio.

I supporti sono visualizzati in **Preferenze stampa**. Per ottenere la massima qualità di stampa, selezionare il tipo di supporto appropriato dalla finestra **Preferenze stampa** > nella scheda **Carta** > **Tipo carta** (vedere ["Apertura](#page-55-0)  [delle preferenze di stampa" a pagina 56\)](#page-55-0).

Ad esempio, per stampare etichette, selezionare **Etichette** come **Tipo carta**.

• Quando si utilizzano supporti speciali, si consiglia di alimentare un foglio per volta (vedere "Specifiche dei supporti di stampa" a pagina 105).

Per cercare i pesi della carta per ciascun foglio, fare riferimento a "Specifiche dei supporti di stampa" a pagina 105.

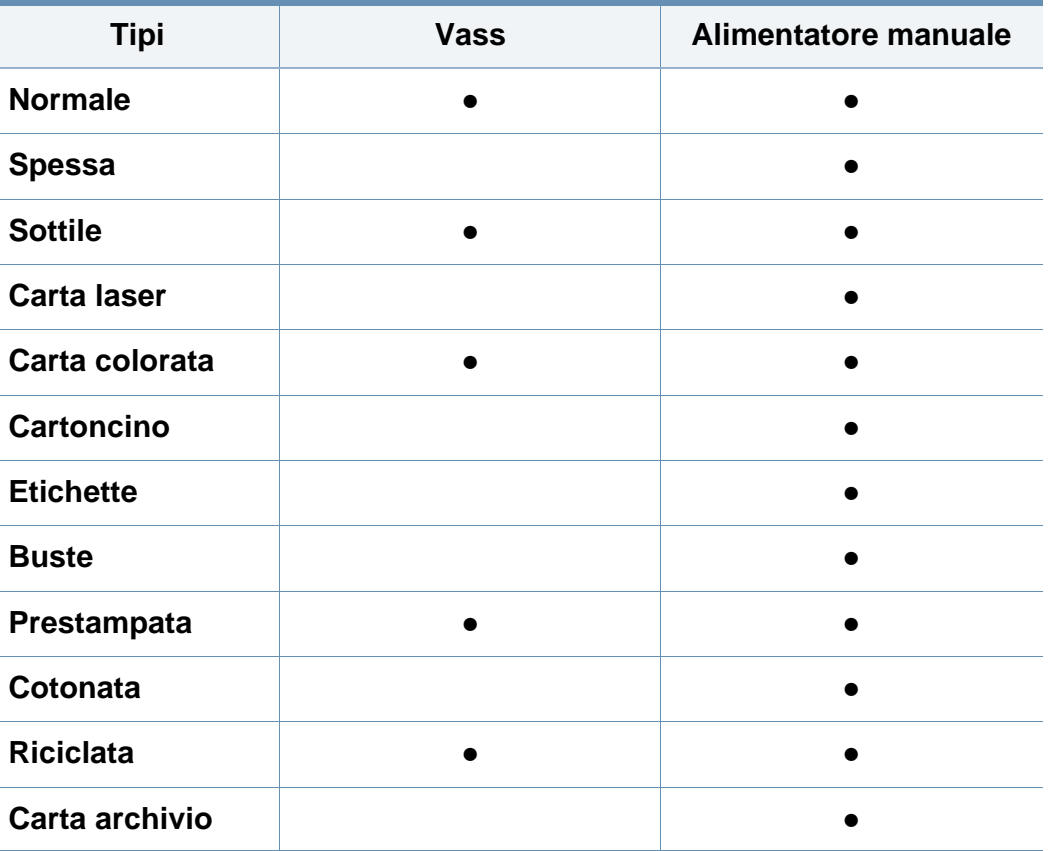

(●: Inclusa, vuoto: non disponibile)

#### **Buste**

La stampa ottimale su buste dipende dalla qualità delle buste.

Per stampare una busta, posizionarla come illustrato nella figura seguente.

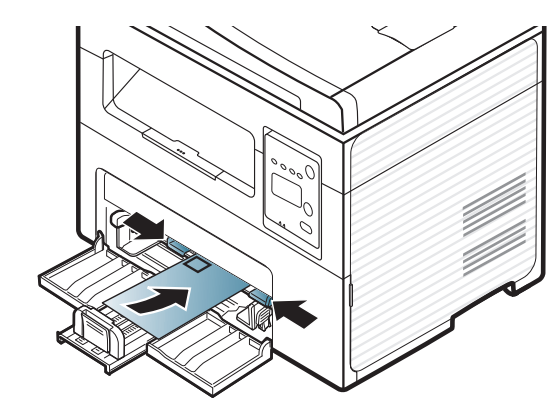

Se le buste vengono stampate con pieghe, grinze o grosse righe nere, aprire il coperchio posteriore e tentare di stampare di nuovo. Durante la stampa, tenere aperto il coperchio posteriore.

- Quando si scelgono le buste, considerare i seguenti fattori.
	- Peso: non deve superare i 90 g/m<sup>2</sup> altrimenti potrebbero verificarsi degli inceppamenti.
	- Preparazione: le buste devono essere tenute su una superficie piana, con una curvatura inferiore a 6 mm e non devono contenere aria.
	- **Condizione:** non devono essere intaccate, danneggiate, né presentare pieghe.
- **Temperatura:** deve resistere al calore e alla pressione generati durante il funzionamento dell'apparecchio.
- Utilizzare solo buste ben fabbricate, con pieghe ben definite e stabili.
- Non utilizzare buste affrancate.
- Non utilizzare buste con fermagli, finestre, rivestimenti, sigilli autoadesivi o altri materiali sintetici.
- Non utilizzare buste danneggiate o di bassa qualità.
- Assicurarsi che le linee di giunzione a entrambe le estremità della busta si estendano completamente fino all'angolo della busta.

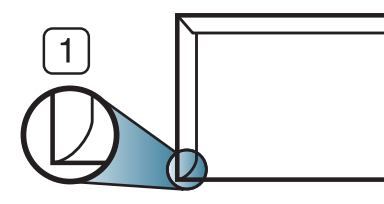

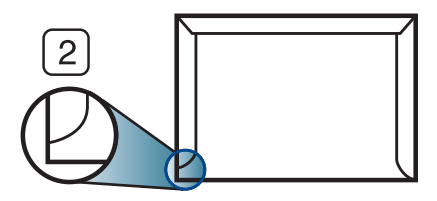

**1** Accettabile **2** Non accettabile

- Le buste con una striscia adesiva da staccare o con più di un lembo ripiegato sopra la chiusura devono usare degli adesivi che siano compatibili con la temperatura di fusione del dispositivo (circa 170°C) per 0,1 secondi. I lembi extra e le strisce possono provocare piegature, grinze o inceppamenti e possono persino danneggiare il fusore.
- Per la migliore qualità di stampa, posizionare i margini a non meno di 15 mm dai bordi della busta.
- Non stampare sull'area di sovrapposizione delle giunture della busta.

#### **Etichette**

Per evitare danni al dispositivo, utilizzare esclusivamente etichette specifiche per stampanti laser.

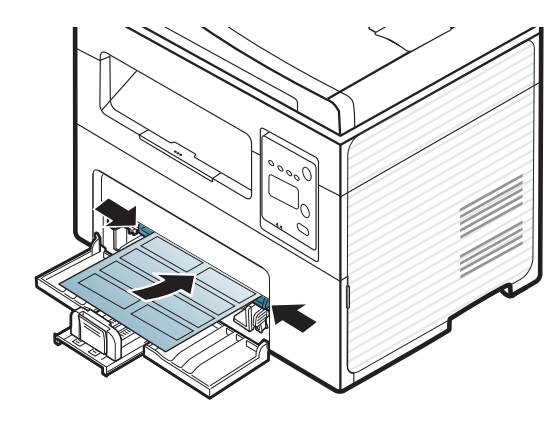

- Quando si scelgono le etichette, considerare i seguenti fattori.
	- **Adesivi:** Deve essere stabile alla temperatura di fusione del dispositivo. Per la temperatura di fusione (circa 170 °C), verificare le specifiche del dispositivo.
	- **Disposizione:** utilizzare solo etichette continue, senza parti del supporto esposte. Le etichette possono staccarsi dai fogli che hanno spazi tra le etichette, causando gravi inceppamenti.
	- Pieghe: Devono essere piatte con non più di 13 mm di pieghe in qualsiasi direzione.
	- **Condizione:** non utilizzare etichette con piegature, bolle o segni di distaccamento.
- Assicurarsi che fra le etichette non vi sia materiale adesivo esposto. Le aree esposte possono far sì che le etichette si distacchino durante la stampa, provocando inceppamenti della carta. Il materiale adesivo esposto potrebbe inoltre danneggiare i componenti del dispositivo.
- Utilizzare i fogli di etichette una sola volta. La parte adesiva è studiata per un solo utilizzo.
- Non utilizzare etichette che si stanno staccando dal foglio o che sono arricciate, che presentano bolle o che sono comunque danneggiate.

#### **Cartoncini / carta di formato personalizzato**

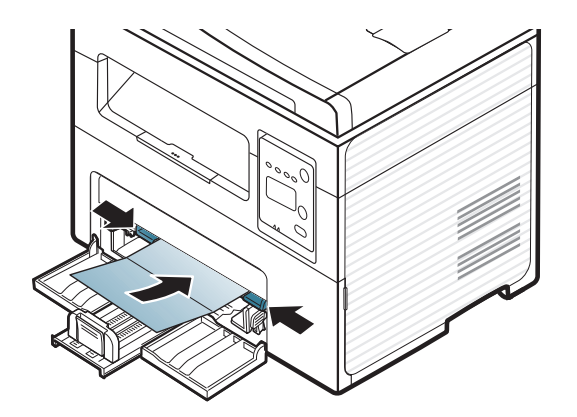

• Nell'applicazione software, impostare i margini ad almeno 6,4 mm di distanza dai bordi del materiale.

#### **Carta prestampata**

Quando si carica della carta prestampata, il lato stampato deve essere rivolto verso l'alto con un bordo non piegato nella parte anteriore. In caso di problemi di alimentazione, voltare la carta. La qualità della stampa non può essere garantita.

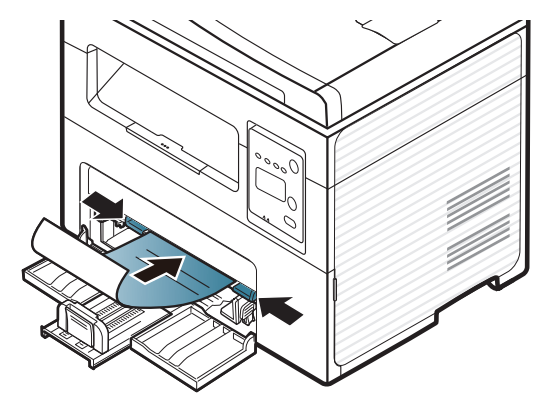

- Deve essere stampata con inchiostro resistente al calore che non fonda, evapori o rilasci emissioni pericolose una volta sottoposto alla temperatura di fusione del dispositivo per 0,1 secondi (circa 170 °C).
- L'inchiostro della carta intestata deve essere non infiammabile e non deve influire negativamente sui rulli della stampante.
- Prima di caricare la carta prestampata, verificare che l'inchiostro sulla carta sia asciutto. Durante il processo di fusione, l'inchiostro bagnato può uscire dalla carta prestampata, riducendo la qualità di stampa.

#### <span id="page-47-0"></span>**Impostazione del formato e del tipo di carta**

Dopo aver caricato la carta nel vassoio, impostare il tipo e il formato della carta mediante i pulsanti del pannello di controllo.

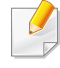

Potrebbe essere necessario premere **OK** per spostarsi ai menu di livello inferiore per alcuni modelli.

- **1** Selezionare il pulsante (**Menu**) sul pannello di controllo.
- **2** Premere **Imposta sist.** > **Imposta carta** > **Formato carta** o **Tipo di carta**.
- **3** Selezionare il vassoio e l'opzione desiderata.
- **4** Premere **OK** per salvare la selezione.
- **5** Premere (**Stop/Cancella**) per tornare alla modalità Pronta.

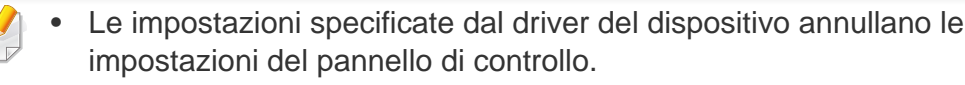

- **a** Per stampare da un'applicazione, aprire quest'ultima e avviare il menu di stampa.
- **b** Aprire **Preferenze stampa** (vedere ["Apertura delle preferenze di](#page-55-0)  [stampa" a pagina 56\)](#page-55-0).
- **c** Aprire la scheda **Carta** e selezionare il tipo di carta appropriato.
- Se si desidera utilizzare carta di formato speciale, ad esempio carta per le fatture, selezionare la scheda **Carta** > **Dimensioni** > **Modifica...** e specificare le **Impostazioni formato carta personalizzato** in **Preferenze stampa** (vedere ["Apertura delle](#page-55-0)  [preferenze di stampa" a pagina 56\)](#page-55-0).

#### **Utilizzo del supporto di uscita**

Se si stampa un gran numero di copie in un'unica operazione, la superficie del vassoio di uscita potrebbe scaldarsi. Fare attenzione a non toccare la superficie ed evitare che i bambini vi si avvicinino.

Le pagine stampate si impilano nel supporto di uscita e il supporto di uscita faciliterà l'allineamento delle pagine stampate. Per impostazione predefinita, la stampante invia le stampe al vassoio di uscita.

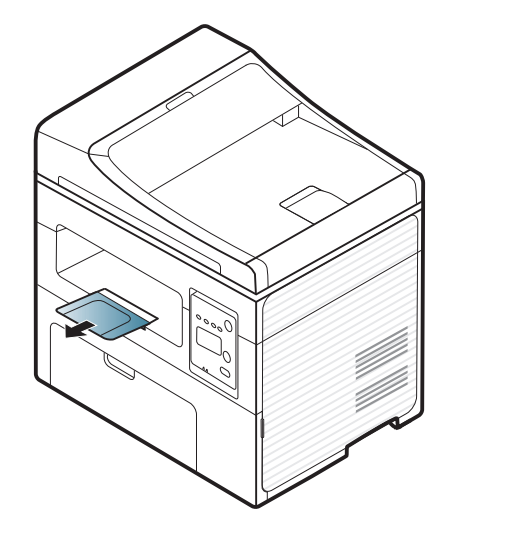

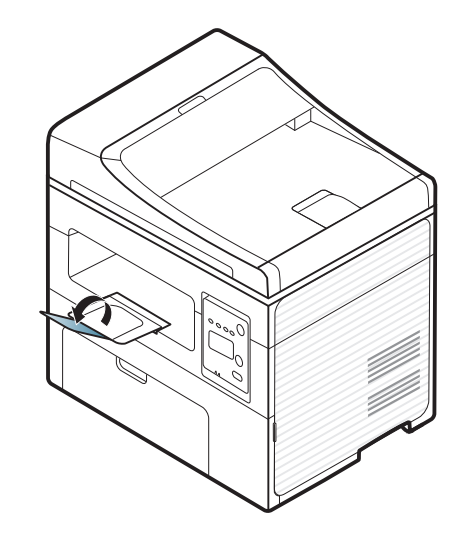

#### **Preparazione degli originali**

- Non caricare carta di formato inferiore a 142 x 148 mm o superiore a 216 x 356 mm.
- Non tentare di caricare i seguenti tipi di carta, per evitare inceppamenti di carta, bassa qualità di stampa e danni al dispositivo.
	- carta carbone o carta con strato di carbone;
	- carta patinata;
	- carta velina o sottile:
	- carta arricciata o spiegazzata;
	- carta piegata o arrotolata;
	- carta strappata.
- Prima di caricare i documenti, rimuovere le graffette e i fermagli.
- Prima di caricare i documenti, accertarsi che la colla, l'inchiostro o il correttore liquido eventualmente presenti sulla carta siano completamente asciutti.
- Non caricare originali di formati e pesi diversi.
- Non caricare libretti, opuscoli, lucidi o documenti con altre caratteristiche non standard.

#### <span id="page-49-0"></span>**Caricamento degli originali**

È possibile utilizzare il vetro dello scanner o l'alimentatore documenti per caricare un originale per la copia, la digitalizzazione o l'invio di un fax.

Le illustrazioni contenute in questa guida dell'utente possono apparire diverse rispetto alla stampante utilizzata, in base alle opzioni o al modello. Controllare il tipo del dispositivo (vedere ["Vista anteriore" a](#page-22-0)  [pagina 23\)](#page-22-0).

#### **Sul vetro dello scanner**

Utilizzando il vetro dello scanner, è possibile copiare o digitalizzare gli originali. È possibile ottenere la migliore qualità di digitalizzazione, in particolare per le immagini a colori o in scala di grigi. Accertarsi che nell'alimentatore non siano presenti documenti originali. Quando viene rilevato un documento nell'alimentatore, gli viene data priorità rispetto all'originale sul vetro dello scanner.

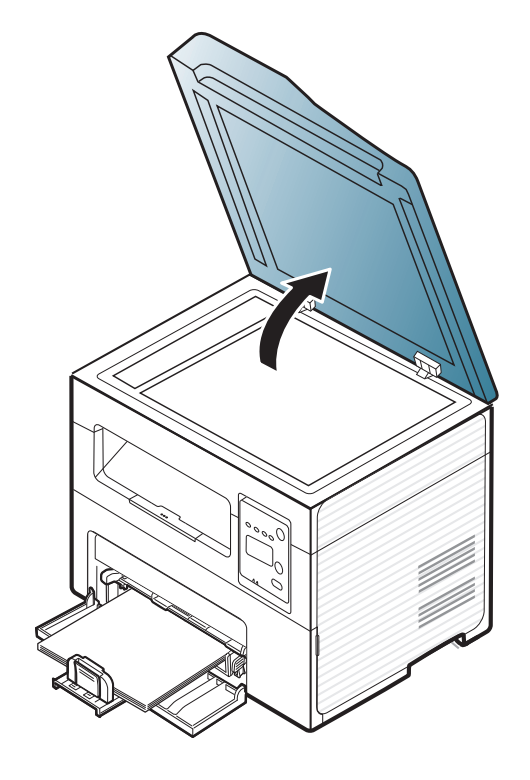

**1** Sollevare e aprire il coperchio dello scanner. **2** Posizionare l'originale con il lato di stampa rivolto verso il basso sul vetro dello scanner. Allinearlo con la guida di registrazione nell'angolo superiore sinistro del vetro.

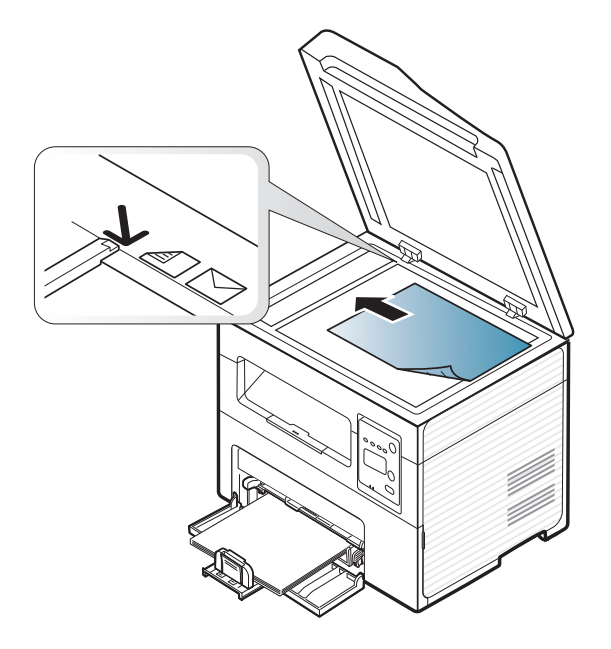

**3** Chiudere il coperchio dello scanner.

- Lasciare aperto il coperchio dello scanner durante la copia può influire sulla qualità della copia e sul consumo di toner.
	- La polvere presente sul vetro dello scanner può determinare la formazione di punti neri sulla stampa. Tenere sempre pulito il vetro (vedere ["Pulizia del dispositivo" a pagina 83\)](#page-82-0).
	- Se si copia una pagina da un libro o da una rivista, sollevare il coperchio dello scanner finché i cardini non si bloccano nell'arresto, quindi chiudere il coperchio. Se il libro o la rivista sono più spessi di 30 mm, avviare la copia con il coperchio dello scanner aperto.
	- Fare attenzione a non rompere il vetro dello scanner. Ci si potrebbe fare male.
	- Non inserire le mani durante la chiusura del coperchio dello scanner, in quanto potrebbe cadere sulle mani provocando lesioni.
	- Non guardare la luce all'interno dello scanner durante la copia o la scansione, in quanto può essere pericoloso per gli occhi.

#### **Nell'alimentatore documenti**

Con l'alimentatore documenti è possibile caricare fino a 40 fogli (80 g/m2) per ciascun lavoro.

**1** Aprire il coperchio dell'alimentatore documenti.

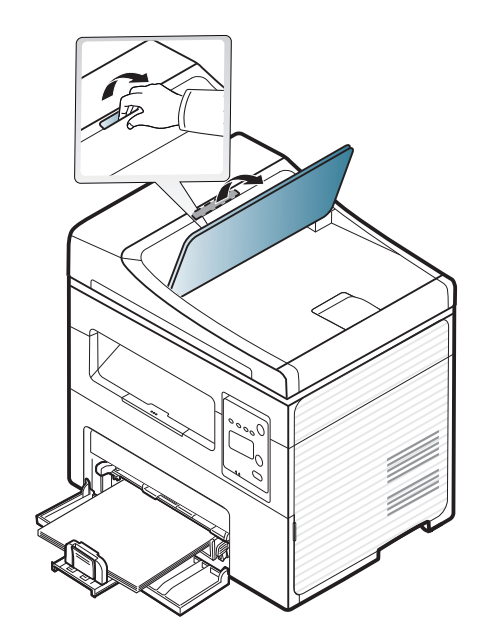

**2** Prima di caricare gli originali, piegare o aprire a ventaglio i fogli in modo da separare le pagine.

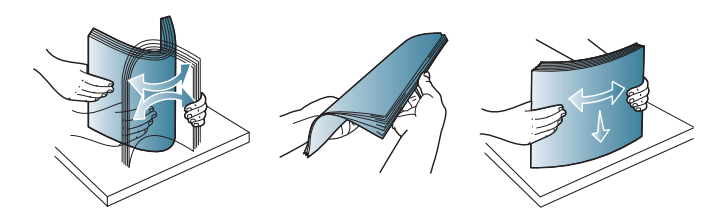

**3** Caricare l'originale rivolto verso l'alto nel vassoio dell'alimentatore documenti. Accertarsi che la parte inferiore degli originali corrisponda al formato carta segnato sul vassoio di entrata dei documenti.

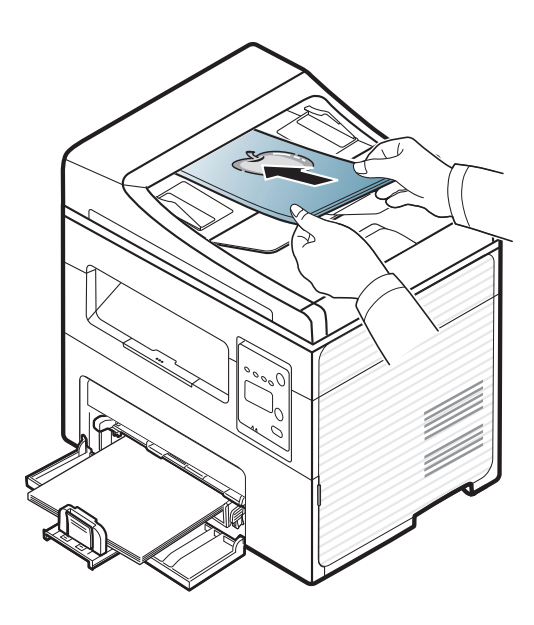

**4** Regolare le guide di larghezza dell'alimentatore documenti con il formato carta.

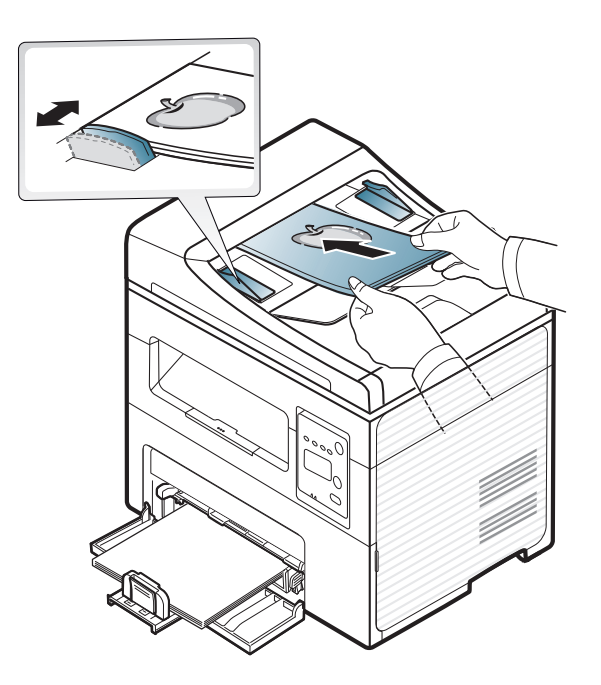

La polvere presente sul vetro dell'alimentatore documenti potrebbe provocare la formazione di linee nere sulla stampa. Tenere sempre pulito il vetro (vedere ["Pulizia del dispositivo" a pagina 83](#page-82-0)).

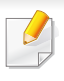

Per le funzioni di stampa avanzate, fare riferimento alla Guida avanzata (vedere ["Uso delle funzioni di stampa avanzate" a pagina 177](#page-176-0)).

#### **Stampa di**

Per i sistemi operativi Macintosh o Linux, fare riferimento alla Guida avanzata (vedere ["Stampa da Macintosh" a pagina 186](#page-185-0) o ["Stampa in](#page-187-0)  [Linux" a pagina 188](#page-187-0)).

La seguente finestra **Preferenze stampa** è per Blocco note di Windows 7.

- **1** Aprire il documento da stampare.
- **2** Selezionare **Stampa** dal menu **File**.

**3** Selezionare il dispositivo dall'elenco **Seleziona stampante**.

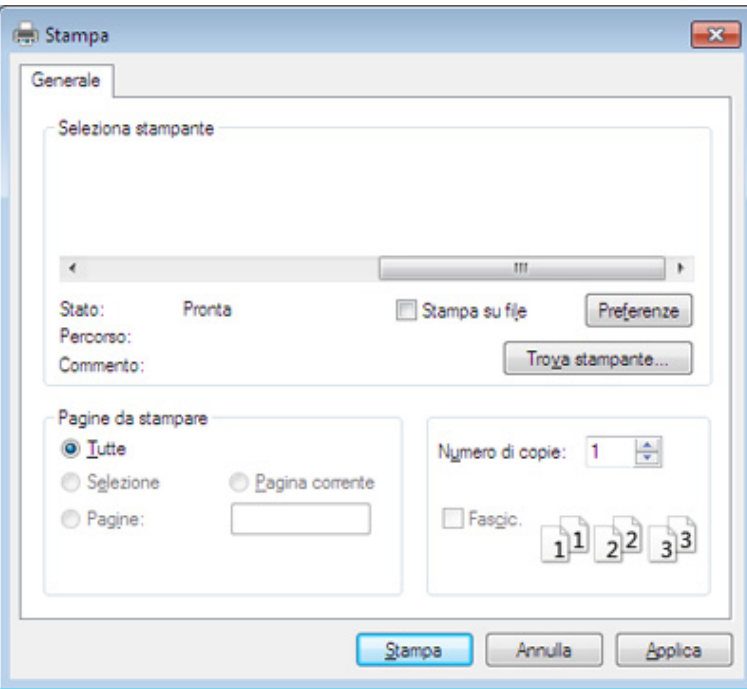

- **4** Le impostazioni di stampa di base che includono il numero di copie e l'intervallo di stampa vengono selezionate all'interno della finestra **Stampa**.
	- Per sfruttare le funzioni di stampa del dispositivo, fare clic su **Proprietà** o **Preferenze** nella finestra **Stampa**. (vedere ["Apertura delle preferenze](#page-55-0)  [di stampa" a pagina 56\)](#page-55-0).
- **5** Per avviare il lavoro di stampa, fare clic su **OK** o **Stampa** nella finestra **Stampa**.

#### **Annullamento di un lavoro di stampa**

Se il lavoro di stampa è in attesa in una coda di stampa o in uno spooler di stampa, annullarlo come segue.

- È possibile accedere a questa finestra semplicemente facendo doppio clic sull'icona del dispositivo ( ) nella barra delle applicazioni di Windows.
- È inoltre possibile annullare il lavoro corrente premendo il pulsante
	- (**Stop/Cancella**) sul pannello di controllo.

#### <span id="page-55-0"></span>**Apertura delle preferenze di stampa**

- La finestra **Preferenze stampa** visualizzata nella presente Guida dell'utente potrebbe essere diversa, in funzione della stampante utilizzata.
	- Quando si seleziona un'opzione in **Preferenze stampa**, è possibile vedere un'avvertenza  $\bullet$  o ... Un punto esclamativo in indica che è possibile selezionare l'opzione, ma tale scelta non è consigliata. Il

segno indica che non è possibile selezionare l'opzione a causa delle impostazioni del dispositivo o dell'ambiente.

- **1** Aprire il documento da stampare.
- **2** Selezionare **Stampa** dal menu file. Verrà visualizzata la finestra **Stampa**.
- **3** Selezionare il dispositivo dall'elenco **Seleziona stampante**.

È possibile controllare lo stato corrente del dispositivo tramite il pulsante **Stato stampante** (vedere ["Utilizzo di Stato della stampante](#page-227-0)  [Samsung" a pagina 228](#page-227-0)).

#### **4** Fare clic su **Proprietà** o **Preferenze**.

Carta Grafica Avanzate Eco Samsung

<sup>(a)</sup> Verticale

@ Nessuna

Margine lungo

Margine corto

**Orizzontale** Ruota 180 gradi

Una pagina per facciata

Nessuna

Preferenze stampa

Orientamento

Opzioni di layout Tino

Bordo pagina

Stampa fronte-retro (manuale)

Avvia Easy Eco Driver prima di stampare il lavoro

 $\sim$ 

Stato stampante

Rase

 $\mathbf{x}$ 

 $^{\circ}$ mm

回日日 SAMSUN

Annula

**Carta** 

Preferiti

enza non

 $\Omega$ 

Lettera

8.50 x 11.00 polici O polici

#### **Uso di un'impostazione preferita**

L'opzione **Preferiti**, visibile in ogni scheda delle preferenze ad eccezione della scheda **Samsung**, consente di salvare le impostazioni correnti per uso futuro.

Per salvare una voce **Preferiti**, procedere come segue:

- **1** Modificare le impostazioni in ciascuna scheda a seconda delle necessità.
- **2** Specificare un nome per la voce nella casella di immissione **Preferiti**.

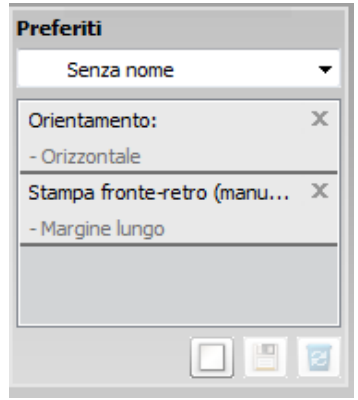

**3** Fare clic su (**Aggiungi**). Quando si salva **Preferiti**, tutte le impostazioni correnti del driver vengono salvate.

Selezionare altre opzioni e fare clic su (**Aggiorna**), le impostazioni saranno aggiunte alle preimpostazioni eseguite. Per usare un'impostazione salvata, selezionarla nell'elenco a discesa **Preferiti**. A questo punto la stampante è impostata per stampare in base alle impostazioni selezionate. Per eliminare le impostazioni salvate,

selezionare dall'elenco a discesa **Preferiti** e fare clic su (**Elimina**).

È inoltre possibile ripristinare le impostazioni predefinite del driver della stampante selezionando **Preferito predefinito** dall'elenco a discesa **Preferiti**.

#### **Utilizzo della Guida**

Fare clic sull'opzione che si desidera conoscere nella finestra **Preferenze stampa** e premere **F1** sulla tastiera.

#### **Stampa Eco**

La funzione **Eco** riduce il consumo di toner e l'uso di carta. La funzione **Eco** consente di risparmiare risorse di stampa nell'ottica di una stampa ecocompatibile.

Premendo il pulsante **Eco** dal pannello di controllo, viene abilitata la modalità Eco. L'impostazione predefinita per la modalità Eco è **Più pagine per facciata** (2) e **Risparmio toner**.

#### **Impostazione della modalità Eco sul pannello di controllo**

- È possibile configurare le impostazioni del dispositivo dalla sezione **Impostazioni dispositivo** del programma Samsung Easy Printer Manager.
- Per gli utenti Windows e Macintosh, vedere ["Impostazioni](#page-225-0)  [dispositivo" a pagina 226.](#page-225-0)
- Per gli utenti Linux.
- Le impostazioni specificate dal driver del dispositivo annullano le impostazioni del pannello di controllo.
	- L'accesso ai menu può differire da modello a modello (vedere ["Accesso al menu" a pagina 35\)](#page-34-0).
	- Potrebbe essere necessario premere **OK** per spostarsi ai menu di livello inferiore per alcuni modelli.
- **1** Selezionare (**Menu**) > **Imposta sist.** > **Imposta appar**<sup>&</sup>gt; **Impostaz Eco** sul pannello di controllo.
- **2** Selezionare l'opzione desiderata e premere **OK**.
	- **Modalita pred.:** Selezionare per attivare o disattivare la modalità Eco. (Risparmio toner/N su 2)
		- **Disattivato**: Disattiva la modalità Eco.
		- **Attivato**: Attiva la modalità Eco.

Se si imposta la modalità Eco con una password da SyncThru™ Web Service(scheda **Impostazioni** > **Impostazioni apparecchio** > **Sistema** > **Eco** > **Impostazioni**) o Samsung Easy Printer Manager (**Impostazioni apparecchio** > **Eco**), viene visualizzato il messaggio **Forz att**. Per modificare lo stato della modalità Eco è necessario inserire la password.

- **Seleziona temp:** Seguire le impostazioni da SyncThru™ Web Service o Samsung Easy Printer Manager. Prima di selezionare la voce, impostare la funzione Eco in SyncThru™ Web Service> scheda **Impostazioni** > **Impostazioni apparecchio** > **Sistema** > **Eco** > **Impostazioni** o Samsung Easy Printer Manager (**Impostazioni apparecchio** > **Eco**).
	- **Eco pred** Il dispositivo è impostato in modalità **Eco pred**.
	- **Eco pers**: Modificare i valori desiderati.
- **3** Premere **OK** per salvare la selezione.

#### **Impostazione della modalità Eco sul driver**

Aprire la scheda Eco per impostare la modalità Eco. Quando viene visualizzata l'immagine Eco (**)**, la modalità ecologica è abilitata.

#### **Opzioni Eco**

- **Predefinito stampante:** Segue le impostazioni dal pannello di controllo dell'apparecchio.
- **Nessuna:** Disattiva la modalità Eco.
- **Stampa Eco:** Abilita la modalità Eco. Attiva le voci Eco da utilizzare.
- **Password:** Se l'amministratore ha stabilito di attivare la modalità Eco, per modificare lo stato è necessario inserire la password.

#### **Simulatore risultato**

**Simulatore risultato** mostra i risultati della riduzione delle emissioni di anidride carbonica, di elettricità utilizzata e la carta risparmiata, in riferimento alle impostazioni selezionate.

- Tali risultati sono calcolati considerando 100 il numero di pagine stampate (senza pagine bianche) con la modalità Eco disattivata.
- Fare riferimento al coefficiente di calcolo relativo a CO2, energia e carta dell'**IEA**, l'indice del Ministero degli affari interni e delle comunicazioni del Giappone e www.remanufacturing.org.uk. Ciascun modello ha un indice diverso.
- Il consumo di energia in modalità stampa si riferisce al consumo medio dell'apparecchio.
- La quantità effettiva visualizzata è solo una stima, visto che la quantità effettiva potrebbe variare in base al sistema operativo utilizzato, alle prestazioni del computer, al software applicativo, al metodo di connessione, al tipo [spessore] e al formato supporto, alla complessità del lavoro e così via.

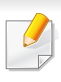

Per le funzioni di stampa avanzate, fare riferimento alla Guida avanzata (vedere ["Menu Copia" a pagina 158\)](#page-157-0).

#### **Elementi di base per la copia**

- Se sul pannello di controllo sono presenti i pulsanti *(copia)*, selezionare « (copia).
- **2** Inserire un documento a faccia in giù sul vetro del documento, oppure caricare uno o più documenti a faccia in su nell'alimentatore documenti (vedere ["Caricamento degli originali" a pagina 50](#page-49-0)).
- **3** Se si desidera personalizzare le impostazioni di copia comprese le opzioni **Riduci/Ingrand**, **Scurezza**, **Contrasto**, **Tipo di origin** e altre, è possibile farlo utilizzando i pulsanti del pannello di controllo (vedere ["Modifica delle impostazioni per ogni copia" a pagina 60](#page-59-0)).
- **4** Se necessario, immettere il numero di copie tramite la freccia o il tastierino numerico.
- **5** Premere **(Avvio)**.

Se si desidera annullare il lavoro di copia durante un'operazione, premere il pulsante (**Stop/Cancella**).

#### <span id="page-59-0"></span>**Modifica delle impostazioni per ogni copia**

Il dispositivo fornisce le impostazioni predefinite per la copia in modo da poter fare una copia rapidamente e facilmente.

- Se si preme due volte il pulsante (**Stop/Cancella**) mentre si impostano le opzioni di copia, tutte le opzioni impostate per il lavoro di copia corrente verranno annullate e torneranno al loro stato predefinito. Diversamente, torneranno automaticamente al loro stato predefinito dopo che il dispositivo avrà completato l'operazione di copia in corso.
	- Potrebbe essere necessario premere **OK** per spostarsi ai menu di livello inferiore per alcuni modelli.

#### **Scurezza**

In caso di originale contenente segni chiari e immagini scure, è possibile regolare la luminosità per realizzare una copia più leggibile.

- Se sul pannello di controllo sono presenti i pulsanti *(copia)*, selezionare (copia).
- **2** Selezionare (**Menu**) > **Funzione copia** > **Scurezza** sul pannello di controllo.

**3** Selezionare l'opzione desiderata e premere **OK**.

Ad esempio, l'opzione **Chiaro+5** conferisce la luminosità massima, mentre **Scuro+5** la minima.

**4** Premere (**Stop/Cancella**) per tornare alla modalità Pronta.

#### **Originale**

L'impostazione originale consente di migliorare la qualità di copia selezionando il documento per il lavoro di copia corrente.

- Se sul pannello di controllo sono presenti i pulsanti *(micopia*), selezionare (copia).
- **2** Selezionare (**Menu**) > **Funzione copia** > **Tipo di origin** sul pannello di controllo.
- **3** Selezionare l'opzione desiderata e premere **OK**.
	- **Testo**: utilizzare per originali costituiti per lo più da testo.
	- **Testo/Foto**: utilizzare per originali contenenti testo misto a fotografie.
	- Se il testo stampato presenta sbavature, selezionare **Testo** per renderlo più nitido.
		- **Foto**: utilizzare se gli originali sono fotografie.

**4** Premere (**Stop/Cancella**) per tornare alla modalità Pronta.

#### **Copia ridotta o ingrandita**

È possibile ridurre o ingrandire il formato di un'immagine copiata dal 25% al 400% dall'alimentatore documenti o dal vetro dello scanner.

- Alcune funzioni potranno non essere disponibili a seconda dei modelli e degli articoli opzionali (vedere ["Funzione Varie" a pagina](#page-9-0)  [10](#page-9-0)).
	- Se è impostata la modalità Eco, le funzioni di riduzione o aumento delle dimensioni non sono disponibili.

#### **Selezione di uno dei formati predefiniti**

- **1** Se sul pannello di controllo sono presenti i pulsanti (*m*/(copia), selezionare (copia).
- **2** Selezionare (**Menu**) > **Funzione copia** > **Riduci/Ingrand** sul pannello di controllo.
- **3** Selezionare l'opzione desiderata e premere **OK**.
- **4** Premere (**Stop/Cancella**) per tornare alla modalità Pronta.

#### **Ridimensionamento della copia inserendo direttamente il fattore di scala**

- Se sul pannello di controllo sono presenti i pulsanti *(copia)*, selezionare (copia).
- **2** Selezionare (**Menu**) > **Funzione copia** > **Riduci/Ingrand**<sup>&</sup>gt; **Personalizzato** sul pannello di controllo.
- **3** Inserire il formato di copia desiderato tramite il tastierino numerico.
- **4** Premere **OK** per salvare la selezione.
- **5** Premere  $\mathcal{L}$  (Stop/Cancella) per tornare alla modalità Pronta.
	- Quando si esegue una copia ridotta, nella parte inferiore della copia potrebbero essere visualizzate delle linee nere.

#### **Copia di una scheda ID**

Il dispositivo può stampare originali fronte-retro su un solo foglio.

Il dispositivo stampa un lato del documento originale nella metà superiore del foglio e l'altro lato nella metà inferiore senza ridurre le dimensioni dell'originale. Questa funzione è utile per copiare un elemento di piccole dimensioni, ad esempio, un biglietto da visita.

- Per poter utilizzare questa funzione, l'originale deve essere posizionato sul vetro dello scanner.
	- Se il dispositivo è impostato in modalità Eco, questa funzione non è disponibile.

A seconda del modello, può cambiare la procedura operativa.

- **1** Premere **Copia ID** sul pannello di controllo.
- **2** Posizionare il lato anteriore di un originale rivolto verso il basso sul vetro dello scanner come indicato dalle frecce. Quindi, chiudere il coperchio dello scanner.

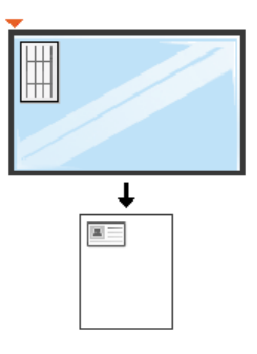

- Pos. lato ant. e prem. [Start] appare sul display.
- **4** Premere (**Avvio**).

Il dispositivo inizia a digitalizzare il lato anteriore e viene visualizzato **Pos. lato post. e prem. [Start]**.

**5** Capovolgere l'originale e posizionarlo sul vetro dello scanner, come indicato dalle frecce. Quindi, chiudere il coperchio dello scanner.

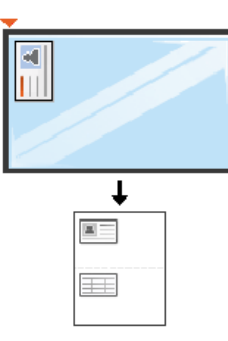

**6** Premere il pulsante (**Avvio**).

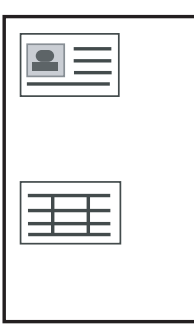

- Se non si preme il pulsante ( **Avvio**), verrà copiato solo il lato anteriore.
- Se il documento originale è più grande dell'area di stampa, è possibile che alcune parti non vengano stampate.

### **Digitalizzazione di base**

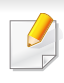

Per le funzioni di digitalizzazione avanzate, fare riferimento alla Guida avanzata (vedere ["Funzioni di digitalizzazione" a pagina 193](#page-192-0)).

#### **Digitalizzazione di base**

È la procedura utilizzata normalmente per digitalizzare i documenti originali.

Si tratta del metodo di digitalizzazione di base per il dispositivo collegato tramite USB.

- Potrebbe essere necessario premere **OK** per spostarsi ai menu di livello inferiore per alcuni modelli.
	- Se si desidera digitalizzare utilizzando la rete, fare riferimento alla Guida avanzata (vedere ["Scansione dal dispositivo connesso alla](#page-193-0)  [rete" a pagina 194\)](#page-193-0).
- **1** Inserire un documento a faccia in giù sul vetro del documento, oppure caricare uno o più documenti a faccia in su nell'alimentatore documenti (vedere ["Caricamento degli originali" a pagina 50](#page-49-0)).
- **2** Se sul pannello di controllo sono presenti i pulsanti (digitalizzazione), selezionare (digitalizzazione) > **Digit. su PC** sul pannello di controllo.

**OPPURE** 

Premere **Digitalizza su** sul pannello di controllo.

- Se viene visualizzato il messaggio **Non disponibile**, verificare la connessione della porta oppure selezionare **Pannello Attiva digitalizzazione da dispositivo** in **Samsung Easy Printer Manager**
	- > Passa a modalità avanzata > **Impostazioni digitalizzazione su PC**.
- **3** Selezionare la destinazione desiderata per la digitalizzazione e premere **OK**.

L'impostazione predefinita è **Miei documenti**.

### **Digitalizzazione di base**

- È possibile creare e salvare le impostazioni utilizzate di frequente in un elenco profili. Inoltre è, possibile aggiungere ed eliminare il profilo e salvare ciascun profilo in un percorso diverso.
	- Per le operazioni di modifica utilizzare **Samsung Easy Printer**

**Manager** >  $\sqrt{2}$  Switch to advanced mode > **Impostazioni digitalizzazione su PC**.

- **4** Selezionare l'opzione desiderata e premere **OK**.
- **5** La digitalizzazione inizia.
- L'immagine digitalizzata viene salvata sul computer in **C:\Utenti\nome utente\Documenti**. La cartella di salvataggio può variare a seconda del sistema operativo o dell'applicazione utilizzati.

- Questa funzione non è supportata per SCX-465x/4021S/465xN/ 4321NS Series (vedere ["Panoramica pannello di controllo" a pagina](#page-25-0)  [26](#page-25-0)).
	- Per le funzioni di fax avanzate, fare riferimento alla Guida avanzata (vedere ["Funzioni fax" a pagina 201\)](#page-200-0).
- Questo dispositivo non può essere utilizzato come fax tramite il telefono Internet. Per ulteriori informazioni contattare il provider di servizi Internet.
	- Si consiglia di utilizzare i comuni servizi telefonici analogici (PSTN: Public Switched Telephone Network, ovvero rete telefonica pubblica commutata) quando si collegano le linee telefoniche per utilizzare il fax. Se si utilizzano altri servizi Internet (DSL, ISDN, VolP), è possibile migliorare la qualità della connessione utilizzando il microfiltro. Il microfiltro elimina il rumore dal segnale e migliora la qualità della connessione o di Internet. Dal momento che il microfiltraggio DSL non è fornito insieme al dispositivo, contattare l'Internet service provider per l'utilizzo del micro-filtraggio DSL.

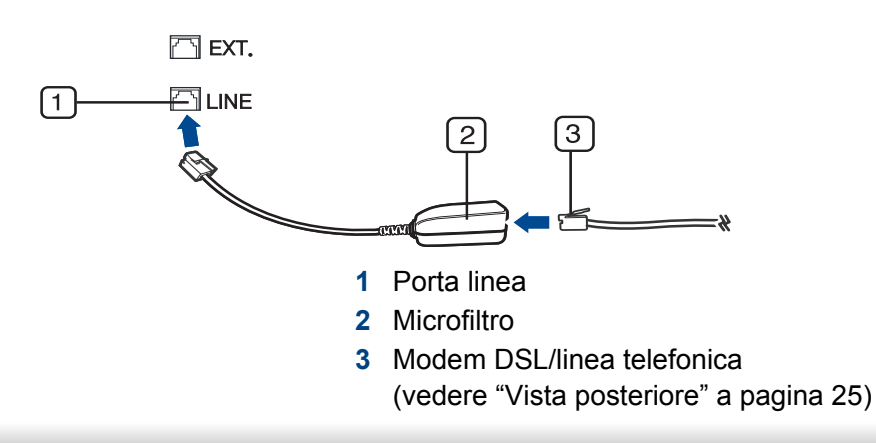

#### **Preparazione per l'invio di fax**

Prima di inviare o ricevere un fax, è necessario collegare il cavo della linea telefonica fornito in dotazione alla presa telefonica a muro (vedere ["Vista](#page-24-0)  [posteriore" a pagina 25](#page-24-0)). Per istruzioni su come effettuare il collegamento, fare riferimento alla Guida di installazione rapida. Il metodo per effettuare un collegamento telefonico varia a seconda del paese.

#### **Invio di un fax**

- Quando si inseriscono gli originali, è possibile utilizzare l'alimentatore documenti o il vetro dello scanner. Se gli originali vengono posizionati sia nell'alimentatore documenti che sul vetro dello scanner, il dispositivo leggerà prima quelli nell'alimentatore documenti, che ha priorità di digitalizzazione più elevata.
- **1** Inserire un documento a faccia in giù sul vetro del documento, oppure caricare uno o più documenti a faccia in su nell'alimentatore documenti (vedere ["Caricamento degli originali" a pagina 50](#page-49-0)).
- **2** Selezionare (Fax) sul pannello di controllo.

- **3** Regolare la risoluzione e la scurezza per adattarle alle esigenze del fax (vedere ["Regolazione delle impostazioni documento" a pagina](#page-68-0)  [69\)](#page-68-0).
- **4** Immettere il numero di fax di destinazione (vedere ["Lettere e numeri](#page-172-0)  [del tastierino numerico" a pagina 173\)](#page-172-0).
- **5** Premere **(Avvio)** sul pannello di controllo. L'apparecchio inizia la digitalizzazione e l'invio del fax alle destinazioni.
	- Se si desidera inviare il fax direttamente dal computer, utilizzare Samsung Network PC Fax (vedere ["Invio di un fax con il computer"](#page-201-0)  [a pagina 202](#page-201-0)).
	- Se si desidera annullare un fax, premere (**X**)(**Stop/Cancella**) prima che inizi la trasmissione.
	- Se è stato utilizzato il vetro dello scanner, il dispositivo visualizza un messaggio che chiede di inserire un'altra pagina.

#### **Invio manuale di un fax**

Per inviare un fax mediante (**Selez.**) sul pannello di controllo, effettuare quanto segue.

- Se il dispositivo è un modello di microtelefono, è possibile inviare un fax utilizzando il microtelefono (vedere ["Funzione Varie" a pagina 10](#page-9-0)).
- **1** Inserire un documento a faccia in giù sul vetro del documento, oppure caricare uno o più documenti a faccia in su nell'alimentatore documenti (vedere ["Caricamento degli originali" a pagina 50](#page-49-0)).
- **2** Selezionare (Fax) sul pannello di controllo.
- **3** Regolare la risoluzione e la scurezza per adattarle alle esigenze del fax (vedere ["Regolazione delle impostazioni documento" a pagina](#page-68-0)  [69](#page-68-0)).
- **4** Premere  $\mathbb Q$  (Selez.) sul pannello di controllo oppure sollevare il microtelefono.
- **5** Digitare un numero di fax usando il tastierino numerico sul pannello di controllo.
- **6** Premere **(D)** (Avvio) sul pannello di controllo quando si avverte un segnale fax acuto dal telefono fax remoto.

#### **Invio di un fax a più destinazioni**

È possibile utilizzare la funzione di invio multiplo che consente di inviare un fax a più postazioni. Gli originali saranno memorizzati automaticamente nella memoria e inviati a una stazione remota. Dopo la trasmissione, gli originali saranno cancellati automaticamente dalla memoria.

- Non è possibile inviare fax con questa funzione se si seleziona l'opzione Superfine o se il fax è a colori.
- **1** Inserire un documento a faccia in giù sul vetro del documento, oppure caricare uno o più documenti a faccia in su nell'alimentatore documenti (vedere ["Caricamento degli originali" a pagina 50](#page-49-0)).
- **2** Selezionare (Fax) sul pannello di controllo.
- **3** Regolare la risoluzione e la scurezza per adattarle alle esigenze del fax (vedere ["Regolazione delle impostazioni documento" a pagina](#page-68-0)  [69\)](#page-68-0).
- **4** Selezionare (**Menu**) > **Funzione fax** > **Invio multiplo** sul pannello di controllo.
- **5** Digitare il numero del primo dispositivo fax ricevente e premere **OK**. È possibile utilizzare i numeri di selezione rapida o selezionare il numero di selezione di gruppi di numeri utilizzando il pulsante  $(\mathbf{u})$ (**Rubrica**).
- **6** Inserire il secondo numero di fax e premere **OK**.
	- Il display chiede di immettere un altro numero di fax per inviare il documento.
- **7** Per immettere più di cinque numeri di fax, premere **OK** quando viene visualizzato**Si** e ripetere i punti 5 e 6.
	- È possibile aggiungere fino a 10 destinazioni.
		- Una volta inserito un numero di selezione di gruppi di numeri, non è più possibile inserire altri numeri di selezione di gruppi di numeri.
- **8** Al termine dell'immissione dei numeri di fax, selezionare **No** alla richiesta **Un altro numero?** e premere **OK**.

Il dispositivo inizierà a inviare il fax ai numeri inseriti secondo l'ordine di immissione.

Il rapporto invio multiplo viene stampato dopo l'invio dei fax.

#### **Ricezione di un fax**

L'apparecchio è preimpostato in fabbrica sulla modalità Fax. Quando si riceve un fax, il dispositivo risponde alla chiamata dopo un determinato numero di squilli e riceve automaticamente il fax.

#### <span id="page-68-0"></span>**Regolazione delle impostazioni documento**

Prima di avviare un fax, modificare le seguenti impostazioni in base allo stato dell'originale per ottenere la migliore qualità.

Potrebbe essere necessario premere **OK** per spostarsi ai menu di livello inferiore per alcuni modelli.

#### **Risoluzione**

Le impostazioni predefinite del documento producono buoni risultati per originali basati su testo. Tuttavia, se si inviano originali di qualità scarsa o contenenti fotografie, è possibile regolare la risoluzione per produrre un fax di qualità superiore.

**1** Selezionare (fax) > (**Menu**) > **Funzione fax** > **Risoluzione** sul pannello di controllo.

- **2** Selezionare l'opzione desiderata e premere **OK**.
	- **Standard:** originali con caratteri di formato normale.
	- **Fine**: originali contenenti caratteri piccoli o linee sottili oppure originali stampati con una stampante a matrice di punti.
	- **Superfine**: originali contenenti dettagli estremamente minuti. La modalità **Superfine** si attiva esclusivamente se il dispositivo con cui avviene la comunicazione supporta anche la risoluzione Superfine.
	- Per la trasmissione da memoria, la modalità **Superfine** non è disponibile. L'impostazione della risoluzione viene cambiata automaticamente in **Fine**.
		- Quando il dispositivo è impostato sulla risoluzione **Superfine** e il dispositivo fax con cui avviene la comunicazione non supporta la risoluzione **Superfine**, il dispositivo trasmette tramite la modalità di risoluzione massima supportata dall'altro dispositivo fax.
		- **FAX foto**: originali contenenti tonalità di grigio o fotografie.
		- **FAX colori:** Originali a colori.

- La trasmissione in memoria non è disponibile in questa modalità.
	- L'invio di un fax a colori è consentito solo se l'apparecchio con cui si sta comunicando supporta la ricezione di fax a colori e il fax viene inviato manualmente.

**3** Premere (**Stop/Cancella**) per tornare alla modalità Pronta.

#### **Scurezza**

È possibile selezionare il grado di luminosità del documento originale.

L'impostazione della scurezza viene applicata al lavoro fax corrente. Per modificare le impostazioni predefinite, vedere ["Menu Fax" a pagina](#page-160-0)  [161.](#page-160-0)

- **1** Selezionare (fax) > (**Menu**) > **Funzione fax** > **Scurezza** sul pannello di controllo.
- **2** Selezionare il livello di scurezza desiderato.
- **3** Premere (**Stop/Cancella**) per tornare alla modalità Pronta.

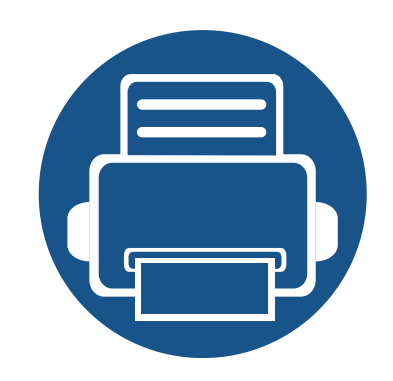

# **3. Manutenzione**

Questo capitolo fornisce informazioni sull'acquisto di materiali di consumo, accessori e parti sostituibili disponibili per il dispositivo.

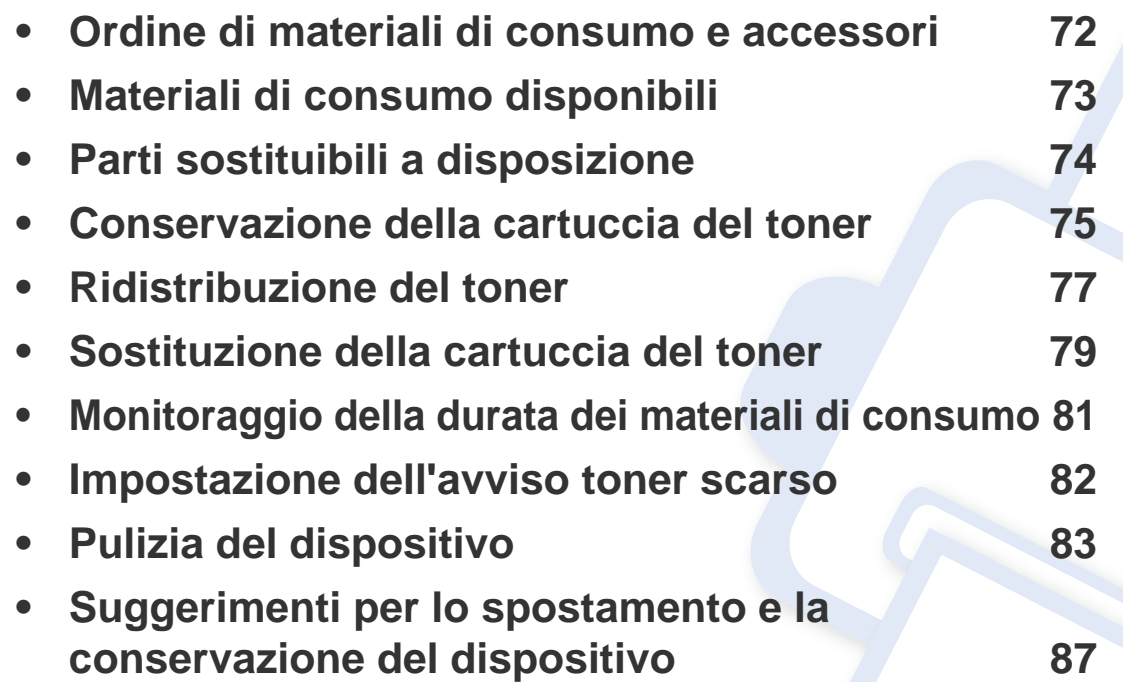

### <span id="page-71-0"></span>**Ordine di materiali di consumo e accessori**

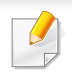

Gli accessori disponibili possono variare da paese a paese. Richiedere l'elenco dei materiali di consumo e delle parti sostituibili in manutenzione disponibili al proprio rappresentante commerciale.

Per ordinare i materiali di consumo autorizzati, gli accessori e le parti sostituibili da Samsung, contattare il rivenditore Samsung locale o quello presso il quale è stato acquistato il dispositivo. Inoltre è possibile visitare il sito **[www.samsung.com/supplies](http://www.samsung.com/supplies)**, selezionare il Paese/la regione e ottenere informazioni di contatto per l'assistenza.
### <span id="page-72-0"></span>**Materiali di consumo disponibili**

Quando i materiali di consumo raggiungono il termine della durata utile, è possibile ordinare i seguenti materiali di consumo l'apparecchio.

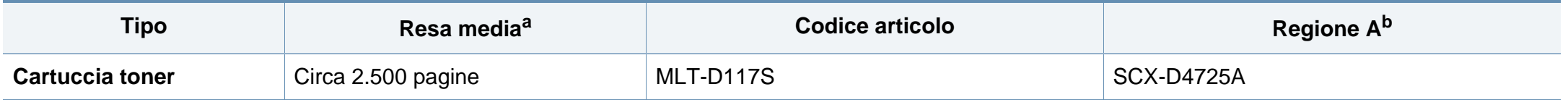

a. Resa media dichiarata in conformità con ISO/IEC 19752. Il numero di pagine può variare in base all'ambiente operativo, all'intervallo di stampa, alla grafica, al tipo e al formato del supporto.

b. Regione A: Cina, India, Nepal, Bangladesh

A seconda delle opzioni, della percentuale di area di immagine e delle modalità di lavoro utilizzate, la durata della cartuccia del toner può variare.

Quando si acquistano nuove cartucce di toner o altri materiali di consumo, li si deve acquistare nello stesso paese dove è stato acquistato l'apparecchio. Diversamente, le nuove cartucce di toner o gli altri materiali di consumo saranno incompatibili con il dispositivo viste le diverse configurazioni previste per le cartucce di toner e gli altri materiali di consumo dalle condizioni specifiche di ogni paese.

Samsung sconsiglia l'utilizzo di cartucce del toner non originaliSamsung, come ad esempio cartucce riempite o rigenerate. Samsung non può garantire la qualità delle cartucce del toner non originali Samsung. Gli interventi di assistenza o riparazione richiesti a causa dell'utilizzo di cartucce del toner non originali Samsung non rientrerà in garanzia.

#### **Parti sostituibili a disposizione**

Per acquistare le parti sostituibili, contattare il distributore presso cui è stato acquistato il dispositivo. Le parti possono essere sostituite solamente dal servizio di assistenza o dal rivenditore autorizzato presso il quale è stato acquistato il dispositivo. La sostituzione degli elementi di manutenzione che hanno già raggiunto la loro "Resa media" non rientra in garanzia.

Gli elementi di manutenzione vengono sostituiti a intervalli di tempo prestabiliti, per evitare che componenti usurati causino problemi in tema di qualità della stampa e di alimentazione della carta (vedere la tabella seguente). L'obiettivo è mantenere il dispositivo nelle condizioni di lavoro ottimali. I seguenti elementi di manutenzione devono essere sostituiti una volta esaurita la durata di ciascuno di essi.

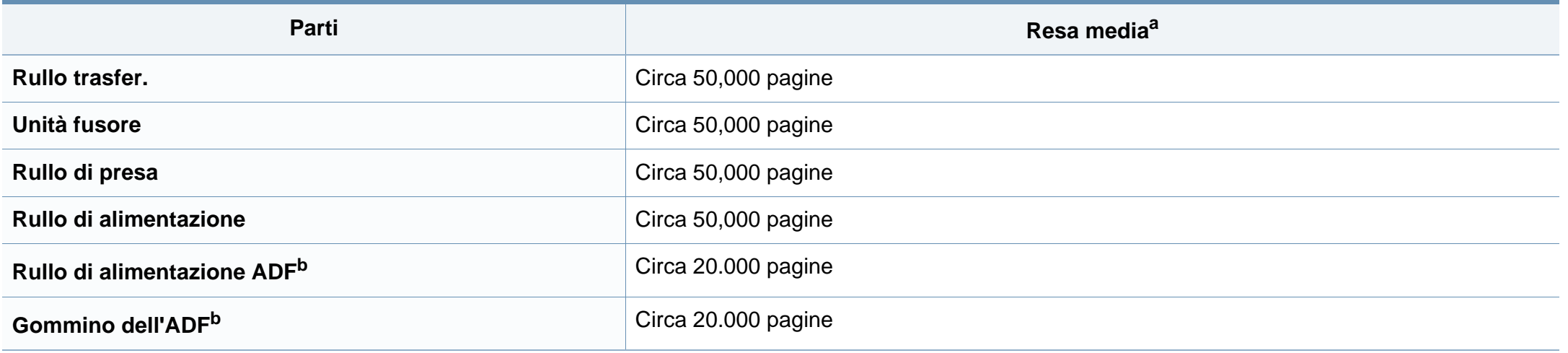

<span id="page-73-0"></span>a. Viene influenzata dal sistema operativo in uso, dalle prestazioni del computer, dal software applicativo, dal metodo di connessione, dal tipo e dal formato supporto e dalla complessità del lavoro.

b. Alcune funzioni potranno non essere disponibili a seconda dei modelli e degli articoli opzionali (vedere ["Funzione Varie" a pagina 10\)](#page-9-0).

#### **Conservazione della cartuccia del toner**

Le cartucce di toner contengono componenti sensibili a luce, temperatura e umidità. Samsung suggerisce agli utenti di seguire questi consigli per garantire prestazioni ottimali, altissima qualità e durata massima della nuova cartuccia del toner Samsung.

Conservare questa cartuccia nello stesso ambiente in cui sarà utilizzata la stampante. Le condizioni di temperatura e umidità devono essere controllate. La cartuccia del toner dovrebbe restare nella sua confezione originale e sigillata, fino all'installazione. Se la confezione originale non è disponibile, coprire l'apertura superiore della cartuccia con della carta e riporla in un armadietto buio.

L'apertura della confezione della cartuccia prima dell'uso ne riduce notevolmente la durata operativa. Non lasciare sul pavimento. Se si rimuove la cartuccia del toner dalla stampante, seguire le istruzioni sotto indicate per conservarla correttamente.

- Conservare la cartuccia all'interno della custodia protettiva della confezione originale.
- Conservarla in piano (non in posizione verticale) con lo stesso lato rivolto verso l'alto come se fosse installata nell'apparecchio.
- Non conservare i materiali di consumo nelle condizioni seguenti:
	- ad una temperatura maggiore di 40 °C.
	- Umidità inferiore al 20% o superiore all'80%.
	- in un ambiente soggetto a variazioni estreme di umidità e temperatura.
	- alla luce diretta del sole o luce ambientale.
	- in luoghi polverosi.
- in automobile per lunghi periodi di tempo.
- in un ambiente in cui sono presenti gas corrosivi.
- in un ambiente con aria salmastra.

#### **Istruzioni per la manipolazione**

- Non toccare la superficie del tamburo fotoconduttore nella cartuccia.
- Non esporre la cartuccia a vibrazioni o urti superflui.
- Non ruotare mai il tamburo, specialmente in direzione inversa; questo potrebbe provocare danni interni e versamento di toner.

#### **Utilizzo della cartuccia del toner**

Samsung Electronics sconsiglia e non approva l'utilizzo di cartucce del toner non originali Samsung nella stampante, comprese cartucce di toner generiche, rigenerate o ricaricate.

La garanzia della stampante Samsung non copre i danni alla macchina causati dall'utilizzo di una cartuccia del toner riempita, rigenerata o non originale Samsung.

#### **Durata prevista della cartuccia**

La durata prevista della cartuccia del toner dipende dalla quantità di toner richiesta dai lavori di stampa. Il rendimento effettivo della cartuccia può variare in base alla densità della stampa sulle pagine prodotte, all'ambiente operativo, alla percentuale dell'area di immagine, all'intervallo di stampa, al tipo e/o al formato del supporto. Ad esempio, se si stampano molte immagini il consumo di toner sarà alto e potrebbe essere necessario sostituire la cartuccia più spesso.

### <span id="page-76-0"></span>**Ridistribuzione del toner**

Quando la cartuccia del toner sta per esaurirsi:

• Sono presenti strisce bianche o stampe chiare e/o variazioni di densità da un lato all'altro.

Se ciò si verifica, è possibile migliorare temporaneamente la qualità di stampa ridistribuendo il toner rimanente nella cartuccia. In alcuni casi, verranno visualizzate ancora strisce bianche o stampe chiare anche dopo aver ridistribuito il toner.

Le illustrazioni contenute in questa guida dell'utente possono apparire diverse rispetto alla stampante utilizzata, in base alle opzioni o al modello. Controllare il tipo del dispositivo (vedere ["Vista anteriore" a pagina 23](#page-22-0)).

- Per evitare danni alla cartuccia del toner, non esporla alla luce per periodi di tempo prolungati. Se necessario, coprirla con della carta.
- Non toccare la superficie verde della cartuccia del toner. Per evitare di toccare quest'area, afferrare la cartuccia per la maniglia.
- Per aprire la confezione della cartuccia del toner, non utilizzare oggetti affilati quali coltello o forbici. Tali oggetti possono graffiare il tamburo della cartuccia.
- Se i vestiti vengono sporcati dal toner, pulirli con un panno asciutto e lavarli in acqua fredda. L'acqua calda fissa il toner sui tessuti.

### **Ridistribuzione del toner**

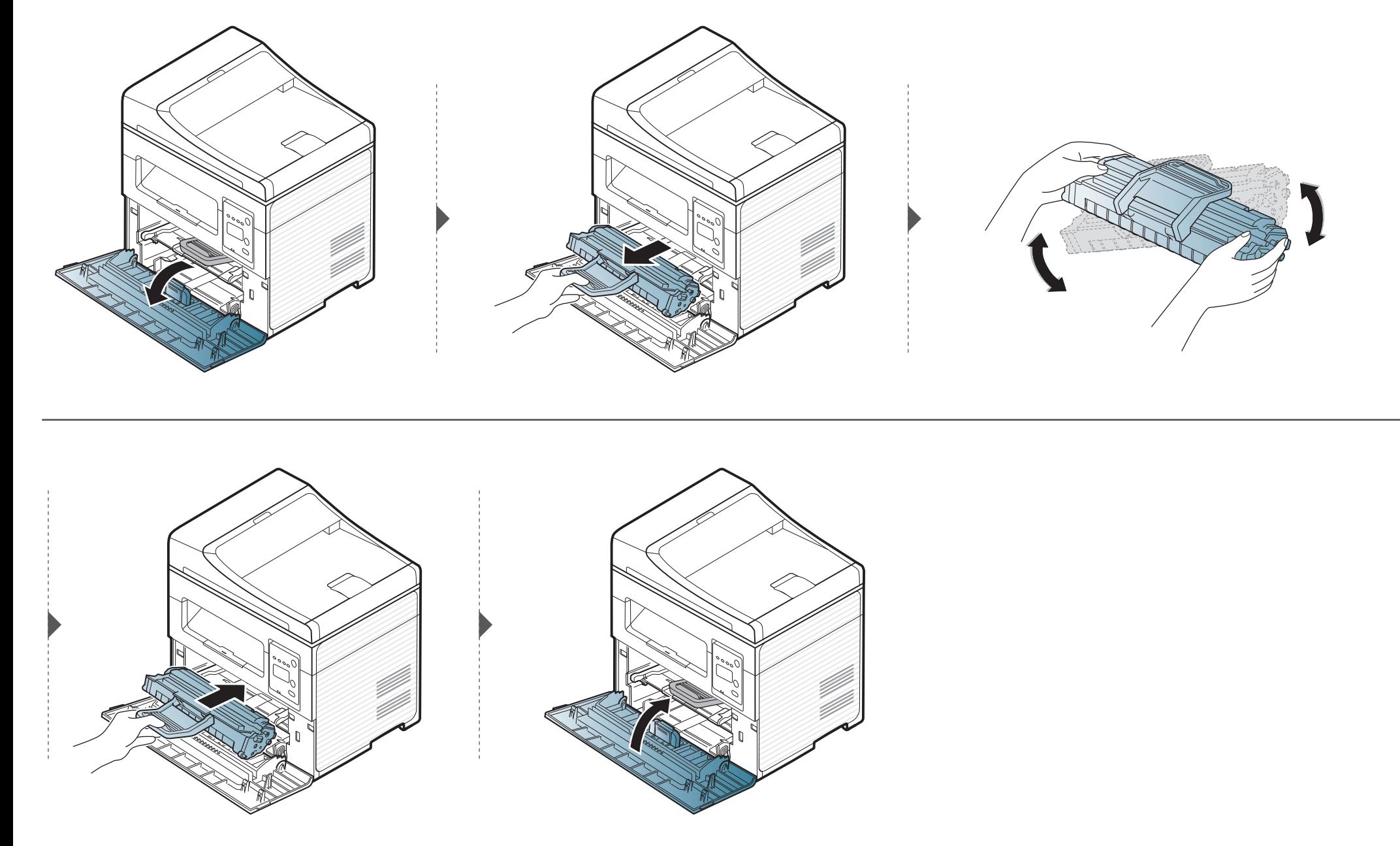

### <span id="page-78-0"></span>**Sostituzione della cartuccia del toner**

- Agitare bene la cartuccia del toner per migliorare la qualità di stampa iniziale.
	- Le illustrazioni contenute in questa guida dell'utente possono apparire diverse rispetto alla stampante utilizzata, in base alle opzioni o al modello. Controllare il tipo del dispositivo (vedere ["Vista anteriore" a pagina 23](#page-22-0)).

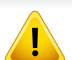

- Per evitare danni alla cartuccia del toner, non esporla alla luce per periodi di tempo prolungati. Se necessario, coprirla con della carta.
- Non toccare la superficie verde della cartuccia del toner. Per evitare di toccare quest'area, afferrare la cartuccia per la maniglia.
- Per aprire la confezione della cartuccia del toner, non utilizzare oggetti affilati quali coltello o forbici. Tali oggetti possono graffiare il tamburo della cartuccia.
- Se i vestiti vengono sporcati dal toner, pulirli con un panno asciutto e lavarli in acqua fredda. L'acqua calda fissa il toner sui tessuti.

### **Sostituzione della cartuccia del toner**

Quando una cartuccia del toner si è quasi esaurita, l'apparecchio interrompe la stampa.

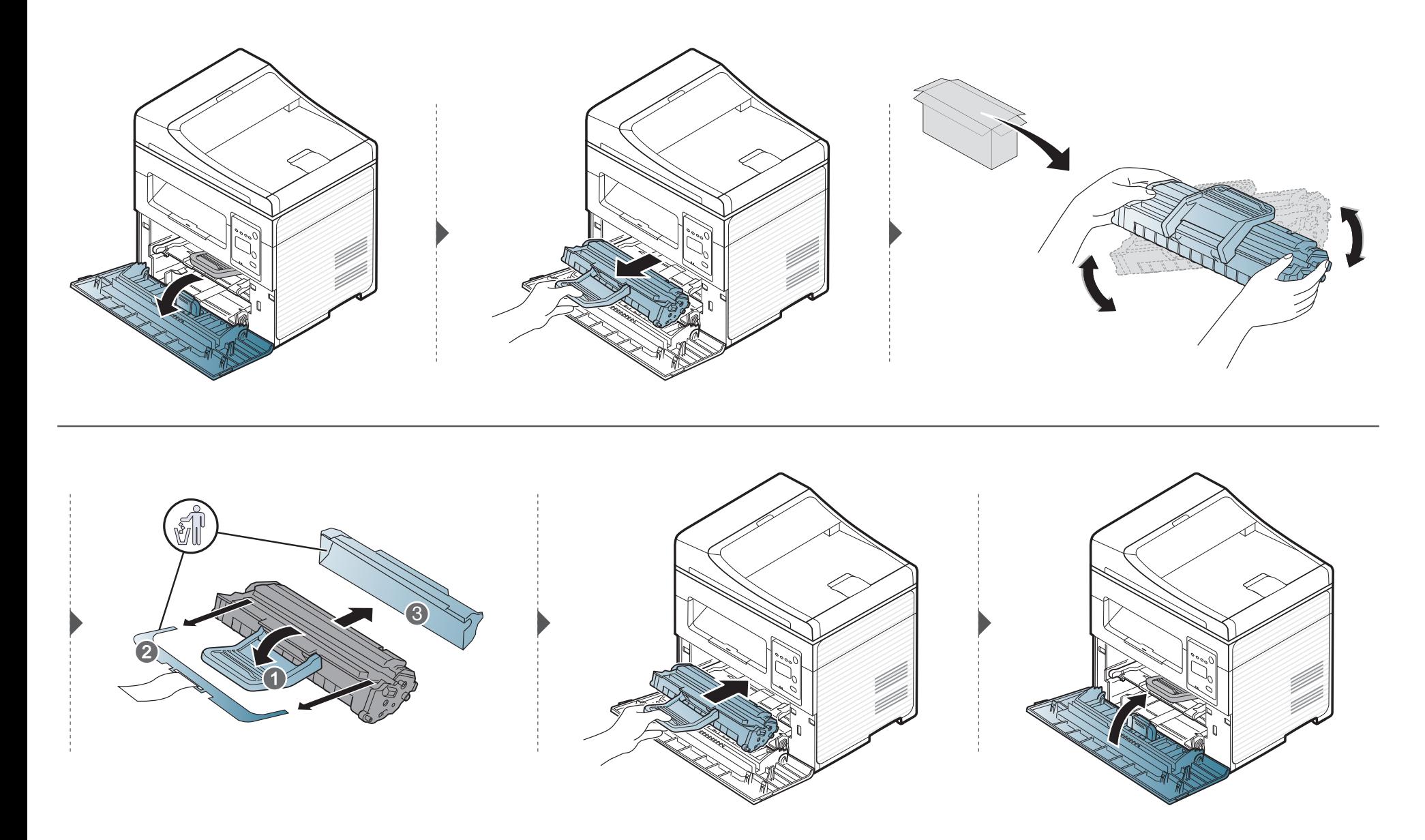

### **Monitoraggio della durata dei materiali di consumo**

Se si verificano frequenti problemi di stampa o di inceppamento carta, controllare il numero delle pagine stampate o digitalizzate dal dispositivo. Se necessario, sostituire le parti corrispondenti.

- Potrebbe essere necessario premere **OK** per spostarsi ai menu di livello inferiore per alcuni modelli.
- **1** Selezionare (**Menu**) > **Imposta sist.** > **Manutenzione** > **Dur mat cons** sul pannello di controllo.
- **2** Selezionare l'opzione desiderata e premere **OK**.
	- **Totale**: visualizza il totale delle pagine stampate.
	- **Digial. ADF**: visualizza il numero delle pagine stampate tramite l'alimentatore dei documenti. Solo per modelli di alimentatore documenti.
	- **Piano digit.**: visualizza il numero delle pagine digitalizzate tramite il vetro dello scanner.
	- **Info mat. cons**: stampa la pagina delle informazioni sull'alimentazione.
- **3** Premere (**Stop/Cancella**) per tornare alla modalità Pronta.

#### **Impostazione dell'avviso toner scarso**

Se il toner nella cartuccia è scarso, viene visualizzato un messaggio o il LED che richiede la sostituzione della cartuccia del toner. È possibile impostare l'opzione se visualizzare o meno questo messaggio o LED.

• Potrebbe essere necessario premere **OK** per spostarsi ai menu di livello inferiore per alcuni modelli.

- **1** Selezionare (**Menu**) > **Imposta sist.** > **Manutenzione** > **Avv toner scar** sul pannello di controllo.
- **2** Selezionare l'opzione desiderata.
- **3** Premere OK per salvare la selezione.

### **Pulizia del dispositivo**

Se si verificano problemi di qualità di stampa o se si utilizza il dispositivo in un ambiente polveroso, è necessario pulire la stampante regolarmente per mantenere le condizioni di stampa migliori e per usarla più a lungo.

- La pulizia della superficie del dispositivo con detergenti contenenti alte percentuali di alcol, solventi o altre sostanze aggressive, può scolorire o deformare il rivestimento esterno.
	- Se il dispositivo o l'area attorno a esso vengono contaminati dal toner, si consiglia di pulire con un panno inumidito con acqua. Se si utilizza un aspirapolvere, il toner potrebbe disperdersi in aria ed essere pericoloso.

#### **Pulizia esterna**

Pulire il dispositivo con un panno morbido privo di sfilacciature. Inumidire leggermente il panno con acqua; tuttavia fare attenzione affinché l'acqua non goccioli sul dispositivo né filtri all'interno.

#### **Pulizia interna**

Durante il processo di stampa, all'interno del dispositivo possono accumularsi polvere, toner e frammenti di carta. Tali particelle possono causare problemi di qualità di stampa come, ad esempio, macchie o sbavature di toner. Pulendo la parte interna dell'apparecchio, questi problemi vengono eliminati e ridotti.

- Per evitare danni alla cartuccia del toner, non esporla alla luce per periodi di tempo prolungati. Se necessario, coprirla con della carta.
- Non toccare la superficie verde della cartuccia del toner. Per evitare di toccare quest'area, afferrare la cartuccia per la maniglia.
- Durante la pulizia dell'interno del dispositivo, utilizzare un panno morbido e fare attenzione a non danneggiare il rullo di trasferimento o qualunque altro componente interno. Non utilizzare solventi tipo benzene o diluenti. in quanto potrebbero verificarsi problemi e danni al dispositivo.
- Per pulire il dispositivo utilizzare un panno privo di pelucchi.
- Spegnere l'apparecchio e scollegare il cavo di alimentazione. Aspettare che l'apparecchio si raffreddi. Se il dispositivo è dotato di interruttore di accensione, spegnerlo prima cominciare la pulizia.
- Le illustrazioni contenute in questa guida dell'utente possono apparire diverse rispetto alla stampante utilizzata, in base alle opzioni o al modello. Controllare il tipo del dispositivo (vedere ["Vista anteriore" a pagina 23](#page-22-0)).
- Quando si apre un'unità di scansione, tenere l'alimentatore di documenti e l'unità di scansione insieme.

### **Pulizia del dispositivo**

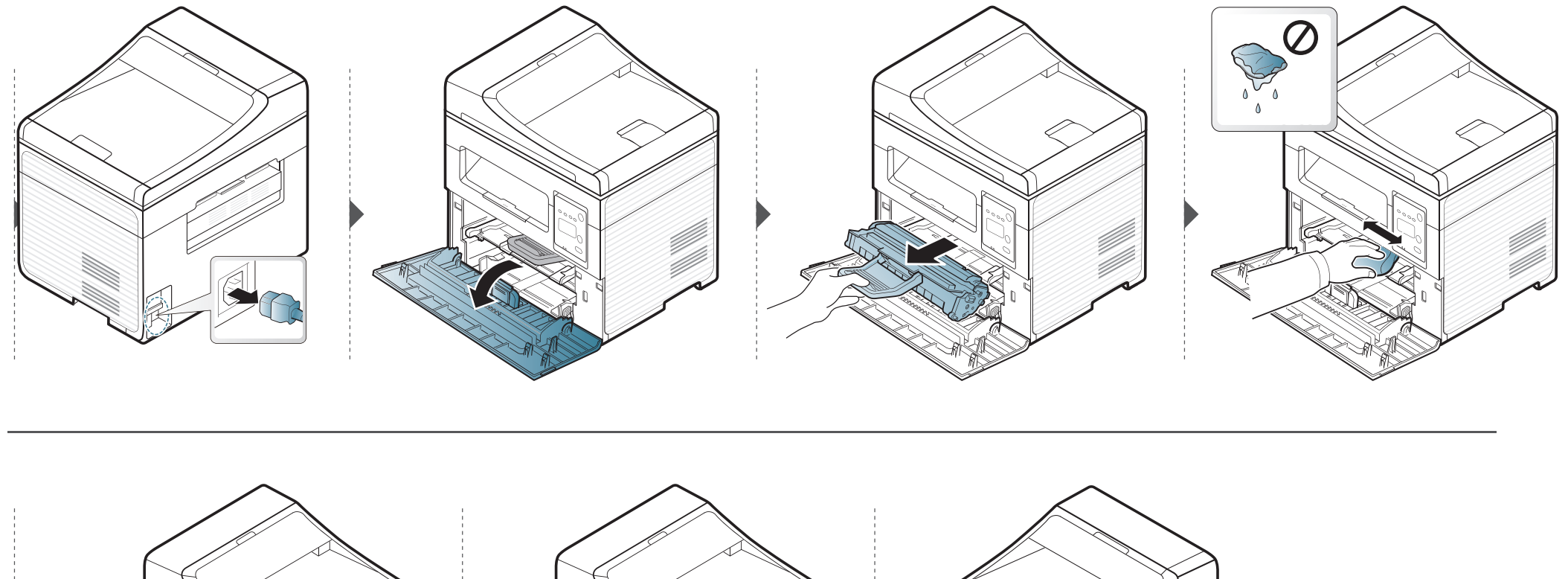

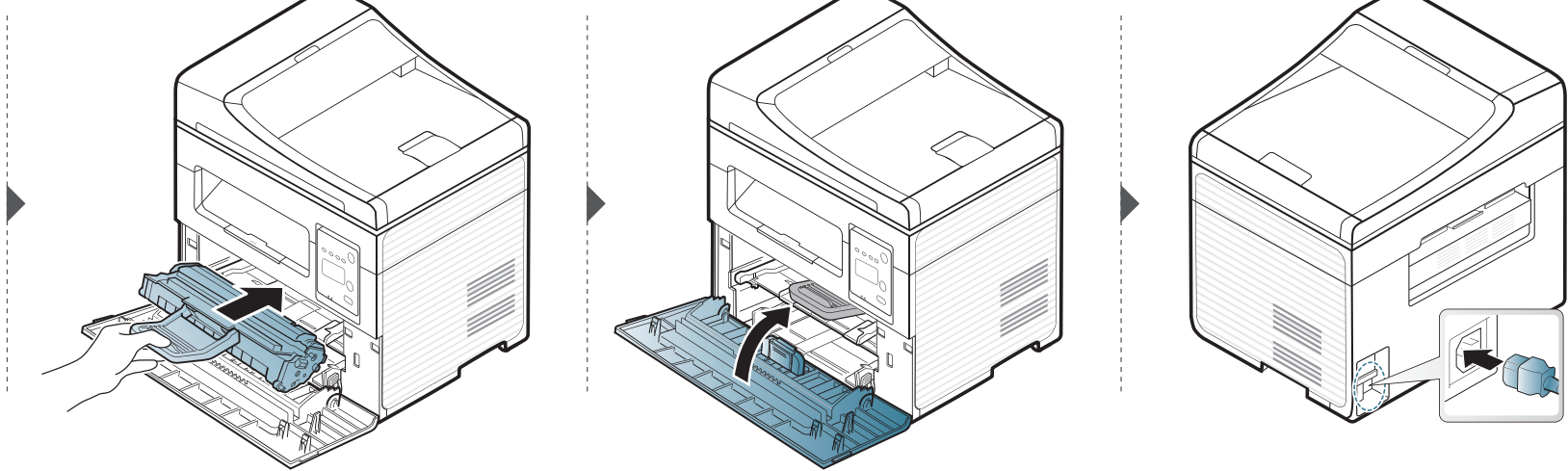

### **Pulizia del dispositivo**

#### **Pulizia dell'unità di digitalizzazione**

Tenere pulita l'unità di digitalizzazione per ottenere la migliore qualità possibile delle copie. È consigliabile pulire l'unità di digitalizzazione all'inizio di ogni giorno e anche durante il giorno, se necessario.

- Spegnere l'apparecchio e scollegare il cavo di alimentazione. Aspettare che l'apparecchio si raffreddi. Se il dispositivo è dotato di interruttore di accensione, spegnerlo prima cominciare la pulizia.
	- Le illustrazioni contenute in questa guida dell'utente possono apparire diverse rispetto alla stampante utilizzata, in base alle opzioni o al modello. Controllare il tipo del dispositivo (vedere ["Vista](#page-22-0)  [anteriore" a pagina 23\)](#page-22-0).
- **1** Inumidire leggermente con acqua un panno morbido e privo di sfilacciature o un tovagliolo di carta.
- **2** Sollevare e aprire il coperchio dello scanner.

**3** Pulire la superficie dello scanner finché non risulta pulita e asciutta.

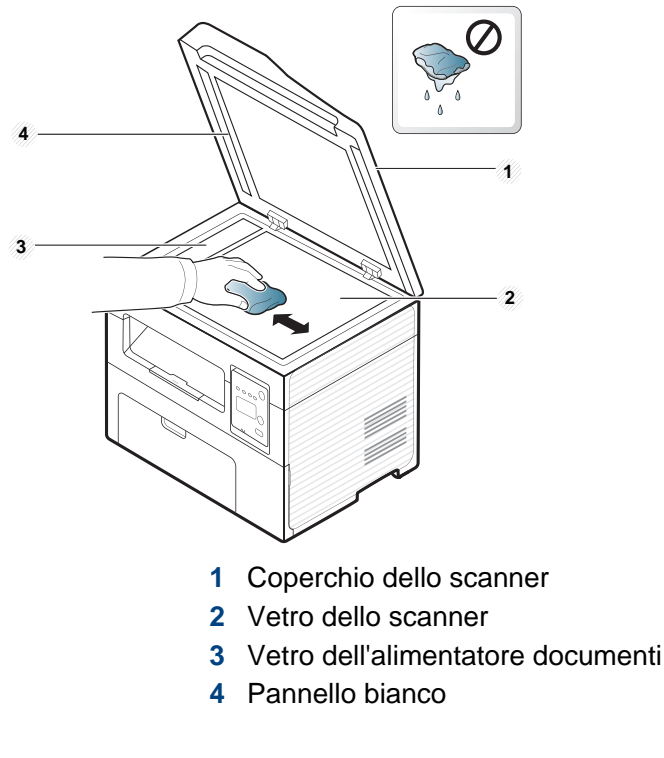

**4** Chiudere il coperchio dello scanner.

### **Suggerimenti per lo spostamento e la conservazione del dispositivo**

- Quando si sposta il dispositivo, evitare di inclinarlo o di capovolgerlo. In caso contrario, la parte interna del dispositivo potrebbe essere contaminata dal toner, con conseguenti danni al dispositivo o ridotta qualità di stampa.
- Per spostare il dispositivo, fare in modo che venga afferrato in modo sicuro da due persone.

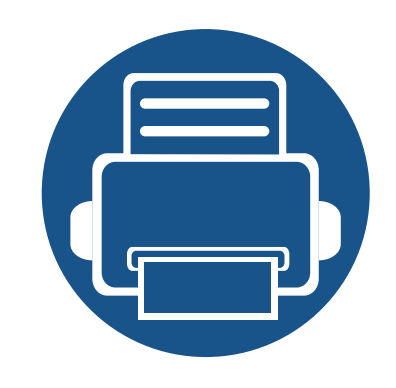

# **4. Risoluzione dei problemi**

In questo capitolo vengono fornite informazioni utili sulle procedure da adottare in caso di errore.

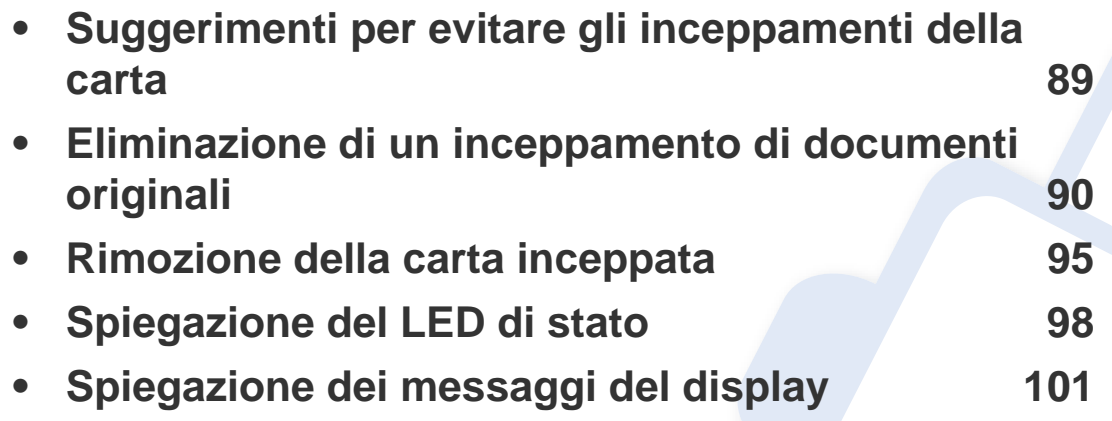

In questo capitolo vengono fornite informazioni utili sulle procedure da adottare in caso di errore. Se l'apparecchio è dotato di display, verificare innanzitutto il messaggio sul display per risolvere lo stato di errore. Se non è possibile trovare una soluzione al problema in questo capitolo, fare riferimento al capitolo **Risoluzione dei problemi** nella Guida avanzata (vedere ["Risoluzione dei problemi" a pagina 234](#page-233-0)). Se non è possibile trovare una soluzione nella Guida dell'utente o nel caso in cui il problema persiste, chiamare l'assistenza.

## <span id="page-88-0"></span>**Suggerimenti per evitare gli inceppamenti della carta**

Selezionando i supporti corretti, è possibile evitare la maggior parte degli inceppamenti della carta. Per evitare inceppamenti della carta, fare riferimento alle linee guida seguenti:

- Assicurarsi che le guide regolabili siano posizionate correttamente (vedere ["Panoramica vassoio" a pagina 40\)](#page-39-0).
- Non rimuovere la carta dal vassoio mentre il dispositivo sta stampando.
- Prima di caricare la carta, fletterla, spiegarla a ventaglio e allinearla.
- Non utilizzare carta arricciata, umida o molto piegata.
- Non caricare tipi di carta diversi nel vassoio.
- Utilizzare solo i supporti di stampa consigliati (vedere ["Specifiche del supporto di stampa" a pagina 109](#page-108-0)).

<span id="page-89-0"></span>Quando un originale si inceppa nell'alimentatore documenti, sul display appare un messaggio di avviso.

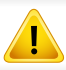

Per evitare di strappare il documento, rimuovere il documento inceppato lentamente e attentamente.

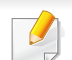

Per evitare che i documenti si inceppino, utilizzare il vetro dello scanner per originali spessi, sottili o con tipo di carta misto.

#### **Inceppamento carta originale nella parte anteriore dello scanner**

- Le illustrazioni contenute in questa guida dell'utente possono apparire diverse rispetto alla stampante utilizzata, in base alle opzioni o al modello. Controllare il tipo del dispositivo (vedere ["Vista anteriore" a pagina 23](#page-22-0)).
	- Le risoluzioni dei problemi potranno non essere disponibili a seconda dei modelli e degli articoli opzionali (vedere ["Funzione Varie" a pagina 10](#page-9-0)).

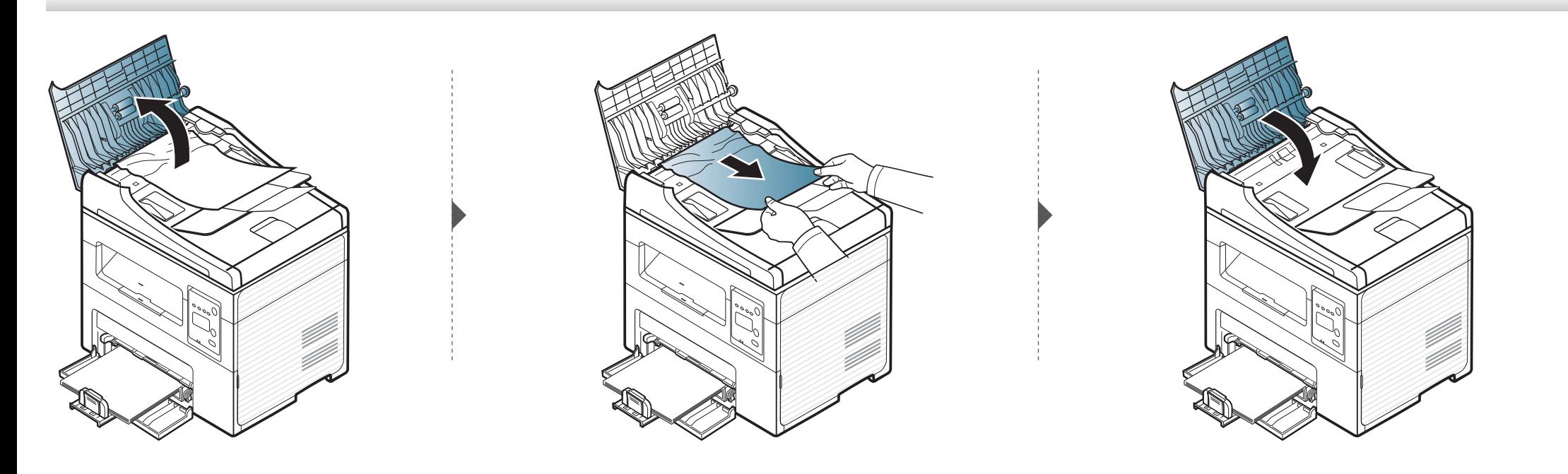

#### **Inceppamento carta originale all'interno dello scanner**

 $\overline{B}$ 

- Le illustrazioni contenute in questa guida dell'utente possono apparire diverse rispetto alla stampante utilizzata, in base alle opzioni o al modello. Controllare il tipo del dispositivo (vedere ["Vista anteriore" a pagina 23](#page-22-0)).
	- Le risoluzioni dei problemi potranno non essere disponibili a seconda dei modelli e degli articoli opzionali (vedere ["Funzione Varie" a pagina 10](#page-9-0)).

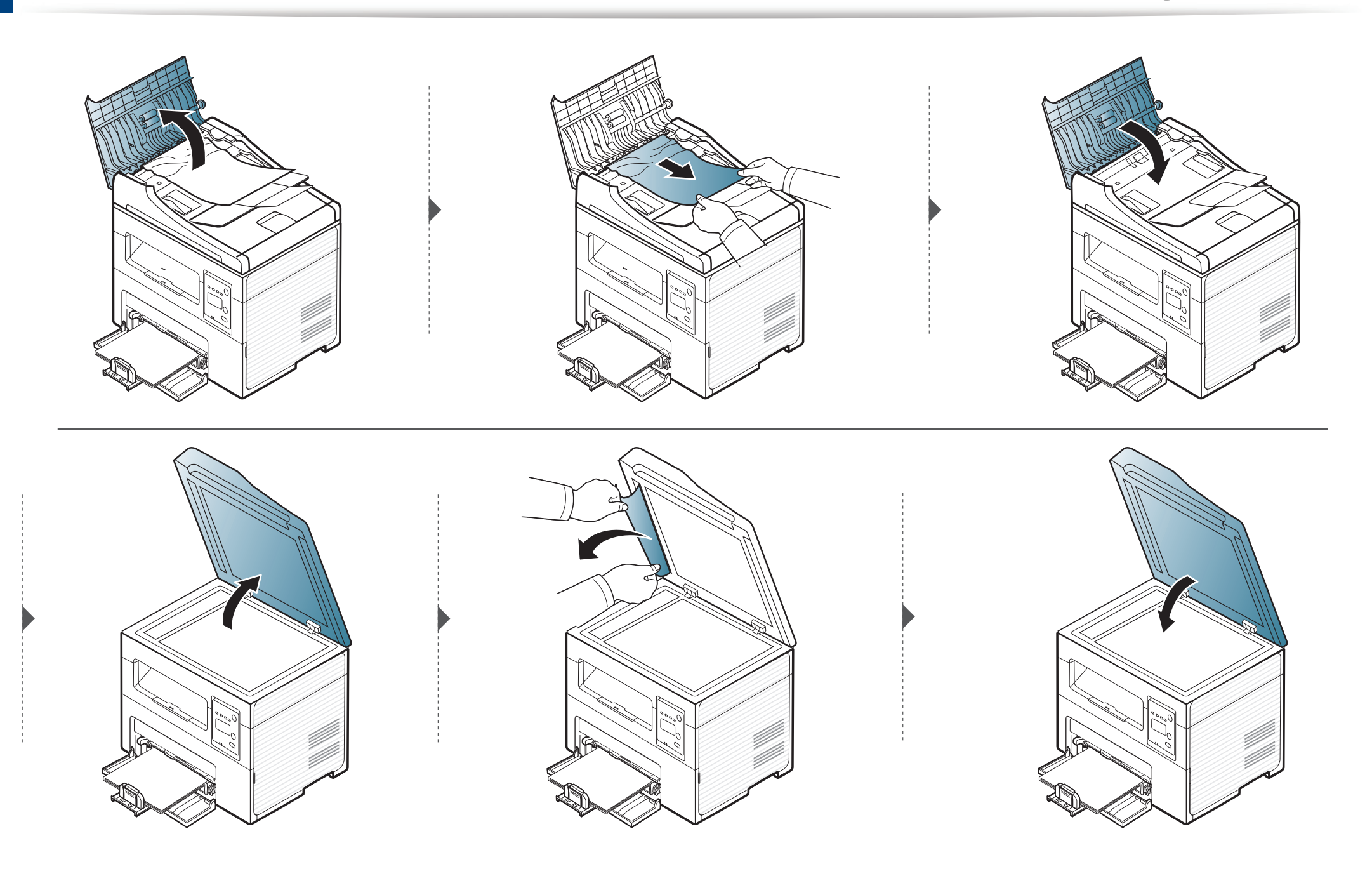

#### **Inceppamento carta originale in area uscita scanner**

- Le illustrazioni contenute in questa guida dell'utente possono apparire diverse rispetto alla stampante utilizzata, in base alle opzioni o al modello. Controllare il tipo del dispositivo (vedere ["Vista anteriore" a pagina 23](#page-22-0)).
	- Le risoluzioni dei problemi potranno non essere disponibili a seconda dei modelli e degli articoli opzionali (vedere ["Funzione Varie" a pagina 10](#page-9-0)).
- **1** Rimuovere dall'alimentatore documenti qualsiasi pagina rimanente.
- **2** Rimuovere delicatamente la carta inceppata dall'alimentatore documenti.

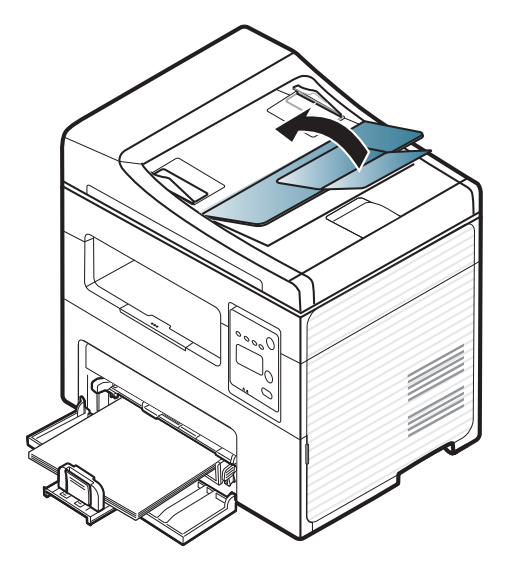

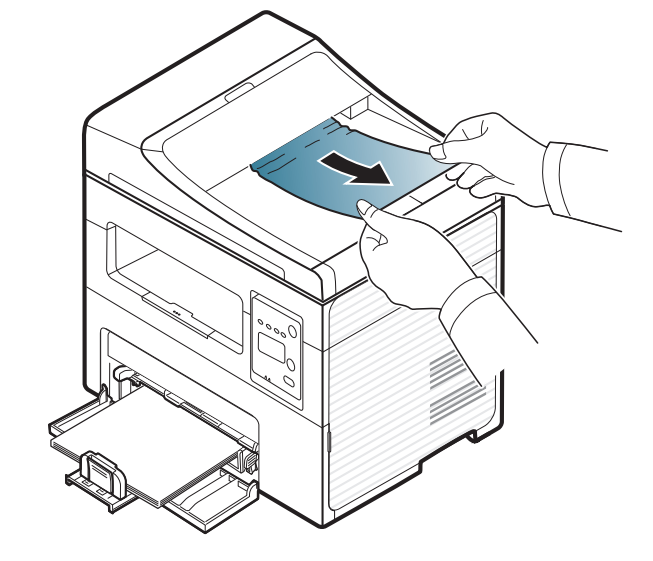

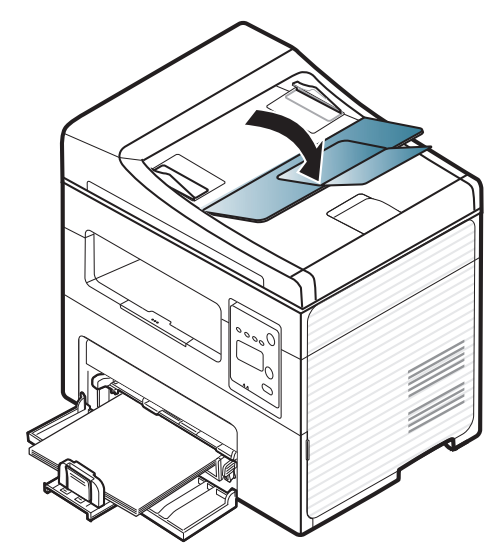

### <span id="page-94-0"></span>**Rimozione della carta inceppata**

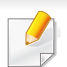

 $\overline{6}$ 

Per evitare di strappare la carta, estrarla lentamente e delicatamente.

#### <span id="page-94-1"></span>**Nel vassoio**

Le illustrazioni contenute in questa guida dell'utente possono apparire diverse rispetto alla stampante utilizzata, in base alle opzioni o al modello. Controllare il tipo del dispositivo (vedere ["Vista anteriore" a pagina 23](#page-22-0)).

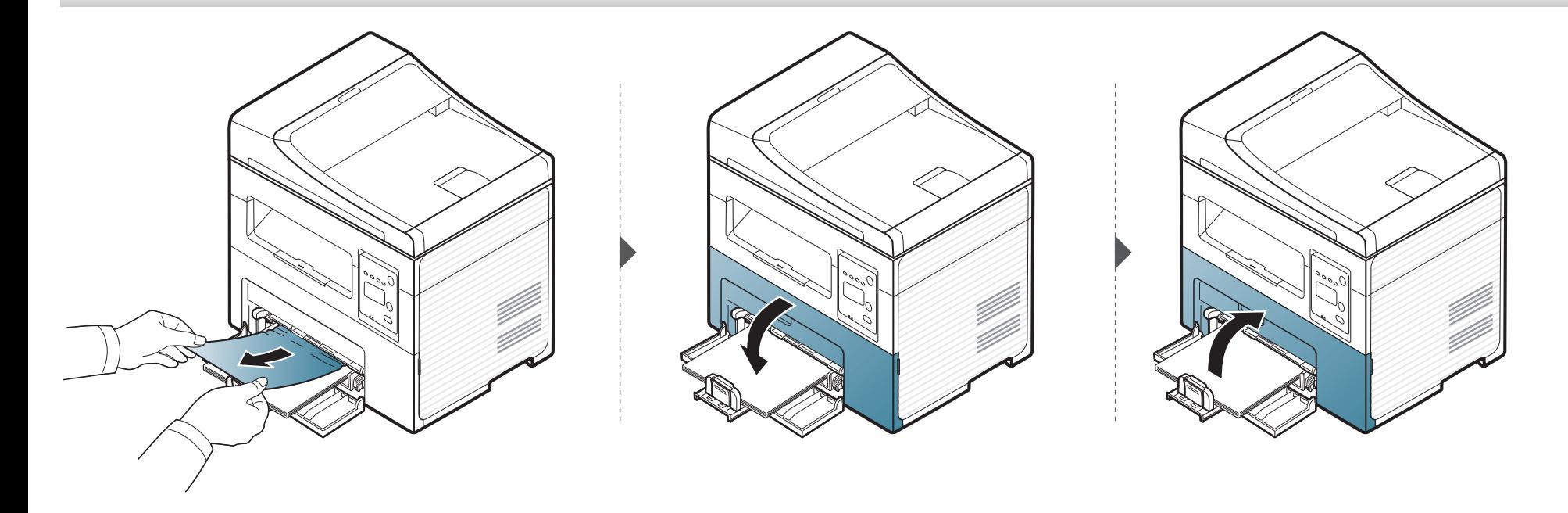

### **Rimozione della carta inceppata**

#### <span id="page-95-0"></span>**All'interno del dispositivo**

 $\overline{\mathcal{C}}$ 

- L'area del fusore è calda. Fare attenzione nel rimuovere la carta dal dispositivo.
- Le illustrazioni contenute in questa guida dell'utente possono apparire diverse rispetto alla stampante utilizzata, in base alle opzioni o al modello. Controllare il tipo del dispositivo (vedere ["Vista anteriore" a pagina 23](#page-22-0)).

## **Rimozione della carta inceppata**

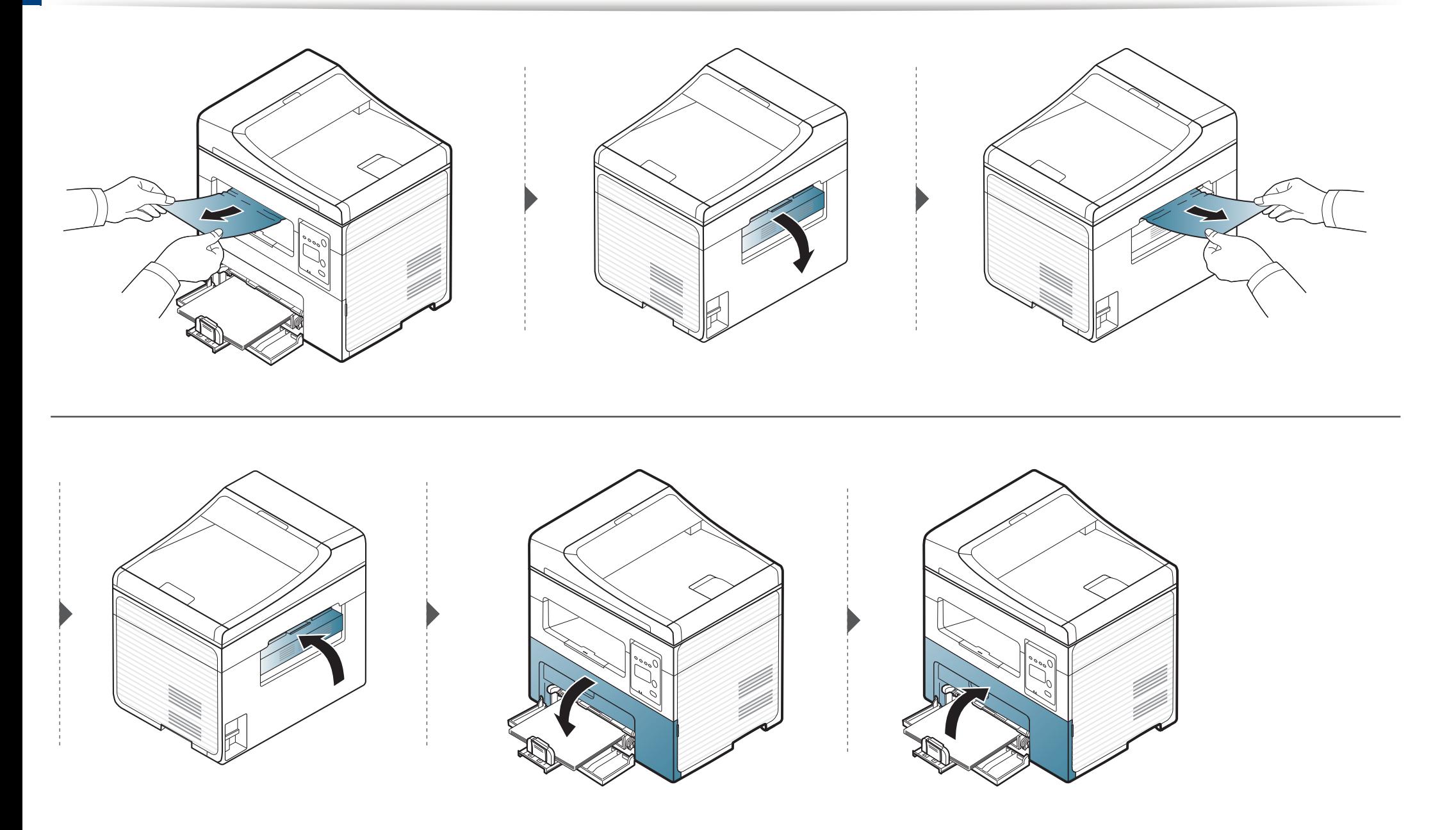

## <span id="page-97-0"></span>**Spiegazione del LED di stato**

Il colore del LED indica lo stato corrente del dispositivo.

- Alcuni LED potranno non essere disponibili a seconda dei modelli o dei Paesi (vedere ["Panoramica pannello di controllo" a pagina 26\)](#page-25-0).
	- Per risolvere l'errore, cercare il messaggio di errore le relative istruzioni nella parte dedicata alla risoluzione dei problemi (vedere ["Spiegazione dei](#page-100-0)  [messaggi del display" a pagina 101\)](#page-100-0).
	- È possibile inoltre risolvere l'errore utilizzando le linee guida nella finestra del programma Stato della stampa Samsung (vedere ["Utilizzo di Stato della](#page-227-0)  [stampante Samsung" a pagina 228](#page-227-0)).
	- Se il problema persiste, contattare un tecnico.

## **Spiegazione del LED di stato**

<span id="page-98-0"></span>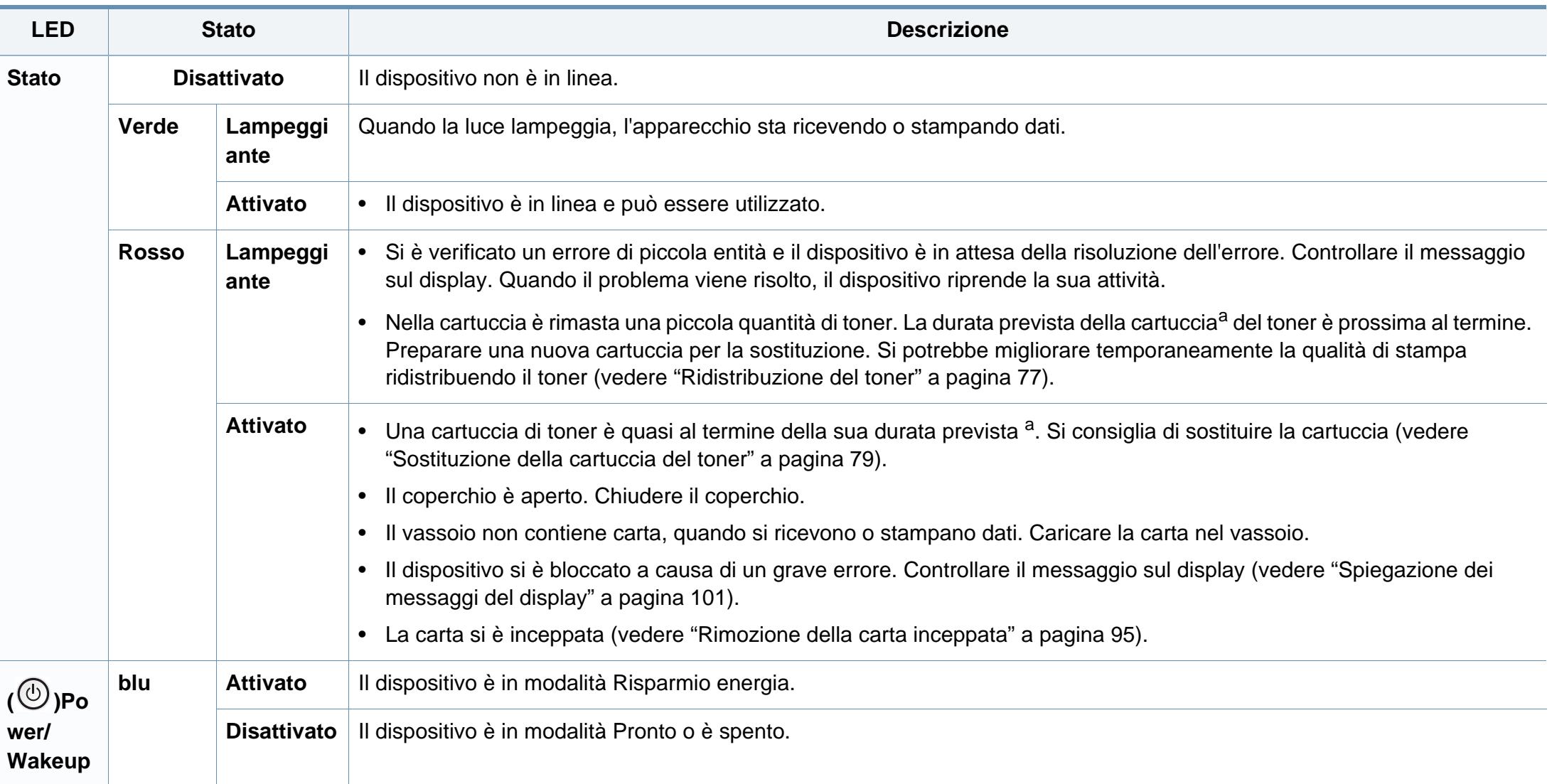

## **Spiegazione del LED di stato**

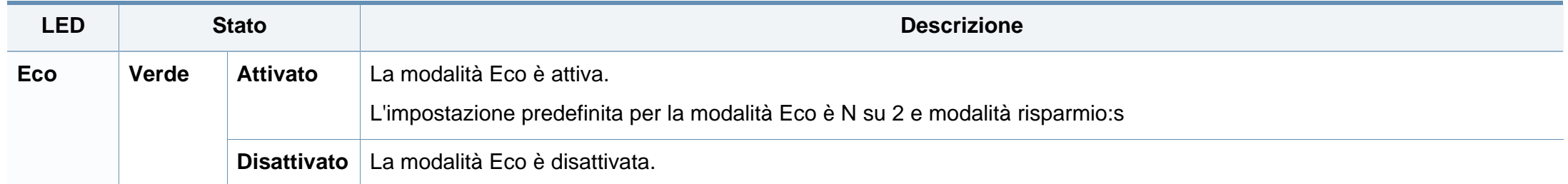

a. La durata prevista della cartuccia o del toner indica il numero di stampe medio, come previsto dallo standard ISO/IEC 19752. Il numero di pagine può variare a seconda dell'ambiente operativo, della percentuale di area di immagine, dell'intervallo di stampa, della grafica, del tipo e del formato del supporto. Una certa quantità di toner potrebbe rimanere nella cartuccia anche quando il LED è di colore rosso e la stampante smette di stampare.

<span id="page-100-0"></span>Nel display del pannello di controllo vengono visualizzati dei messaggi a indicare lo stato o gli errori del dispositivo. Per comprendere il significato dei messaggi e risolvere il problema, se necessario, consultare le tabelle seguenti.

- Se il messaggio non è presente nella tabella, riaccendere il dispositivo e ritentare il lavoro di stampa. Se il problema persiste, contattare un tecnico.
- Quando ci si rivolge all'assistenza tecnica, fornire al rappresentante dell'assistenza tecnica il testo del messaggio visualizzato.
- A seconda delle opzioni o dei modelli, alcuni messaggi potrebbero non essere visualizzati sul display.
- [numero errore] indica il numero dell'errore.

#### **Messaggi relativi all'inceppamento carta**

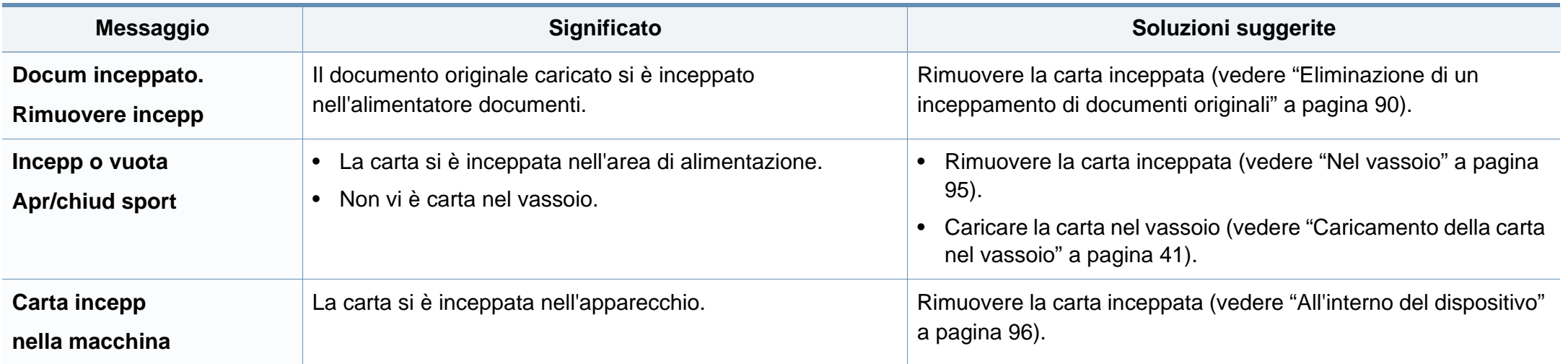

#### **Messaggi relativi al toner**

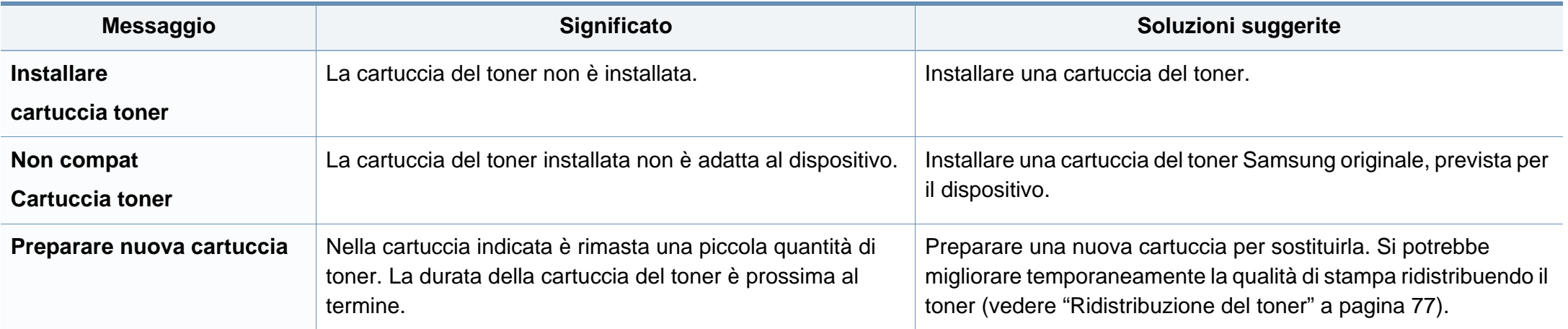

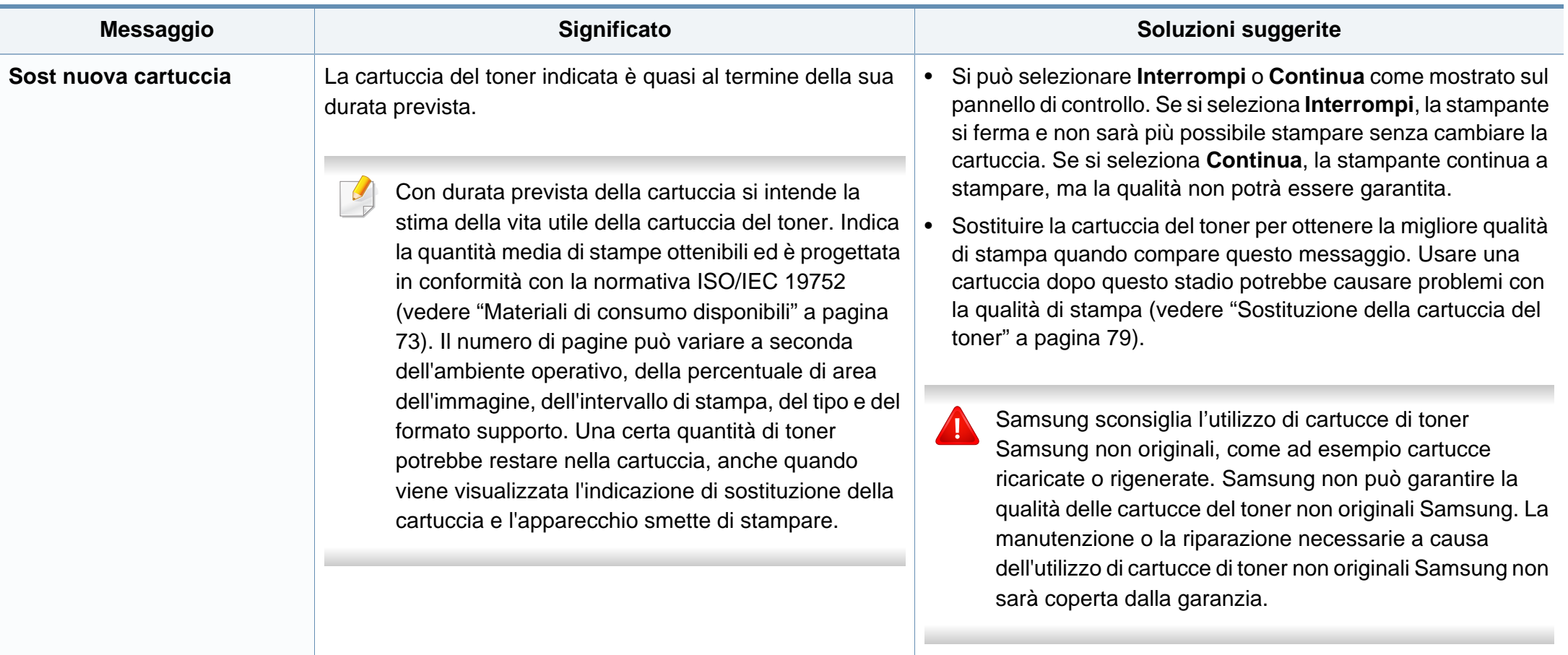

#### **Messaggi relativi alla rete**

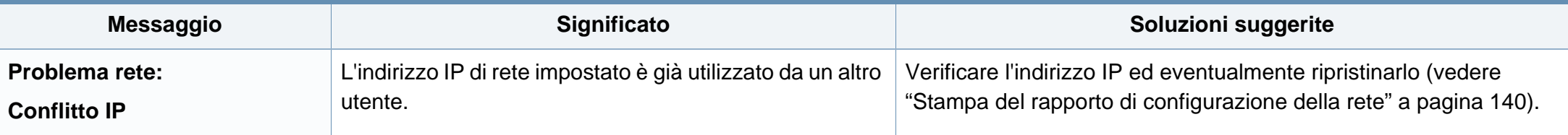

#### **Messaggi vari**

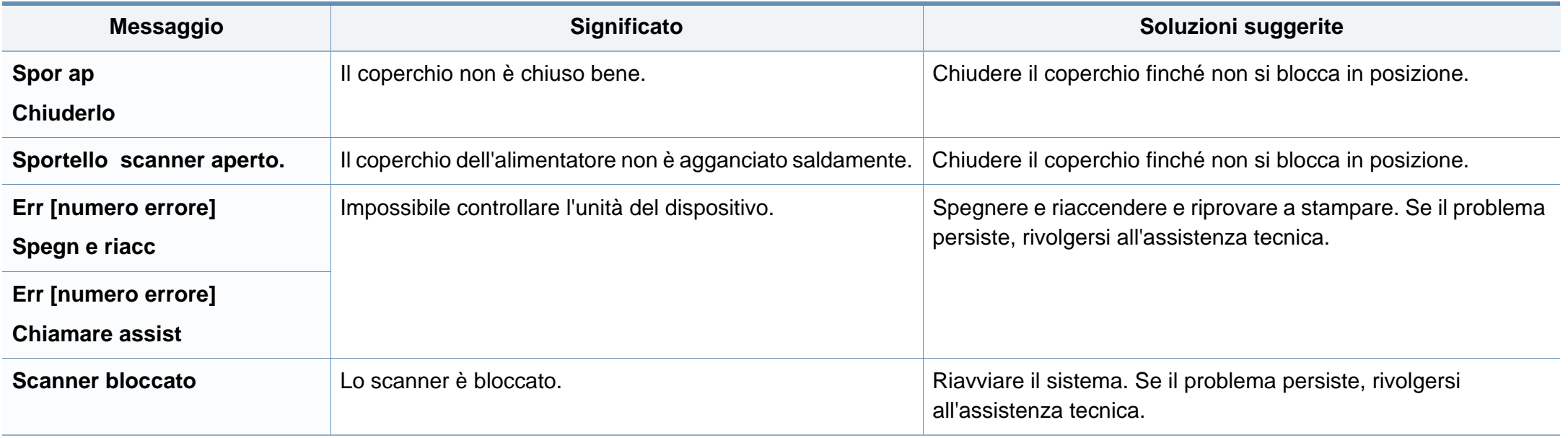

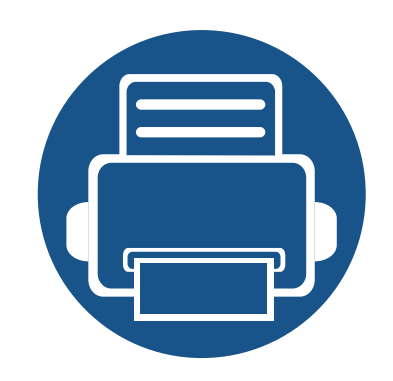

# **5. Appendice**

In questo capitolo sono fornite le specifiche del prodotto e le informazioni relative alle normative pertinenti.

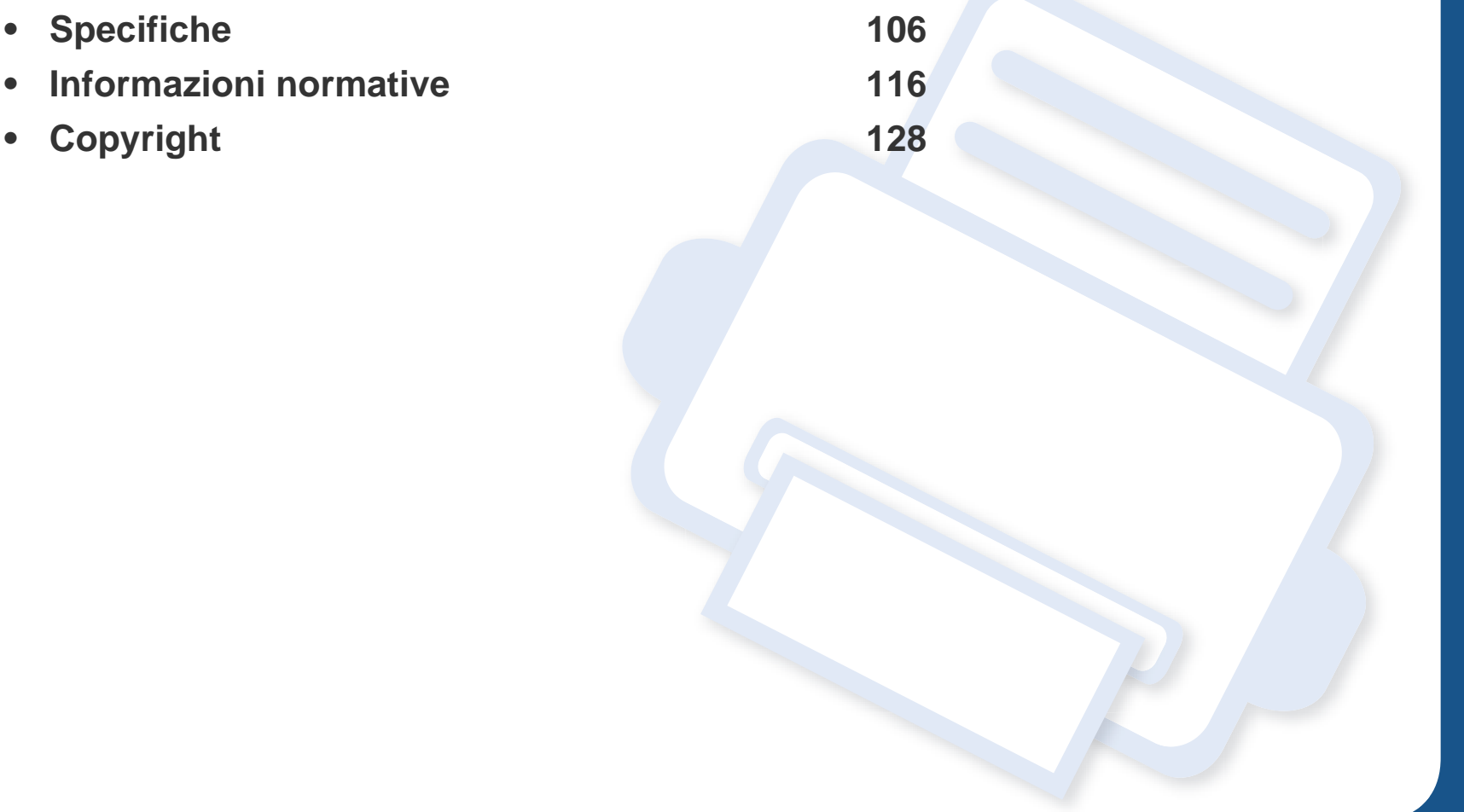

#### <span id="page-105-0"></span>**Specifiche generali**

I valori delle specifiche elencati qui di seguito sono soggetti a modifiche senza preavviso. Vedere il sito **[www.samsung.com](http://www.samsung.com)**, per verificare eventuali  $\overline{B}$ modifiche alle informazioni.

<span id="page-105-1"></span>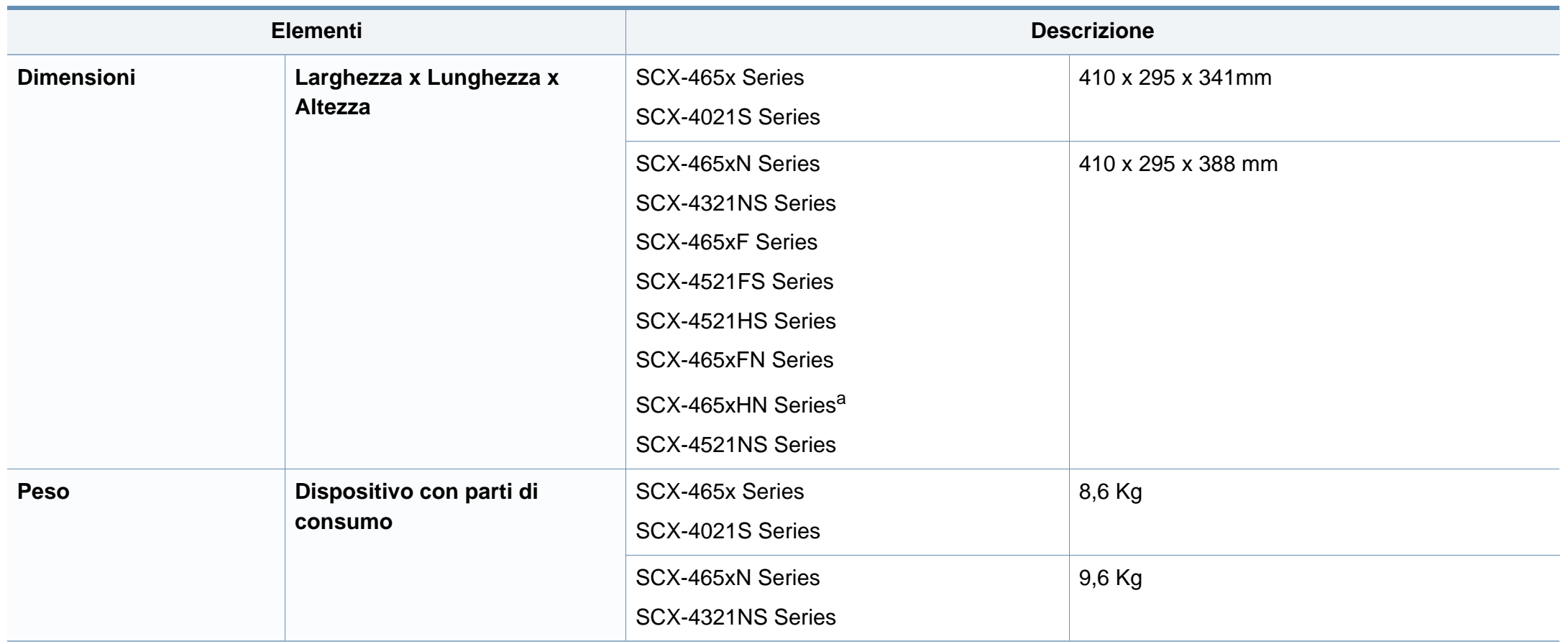

## **Specifiche**

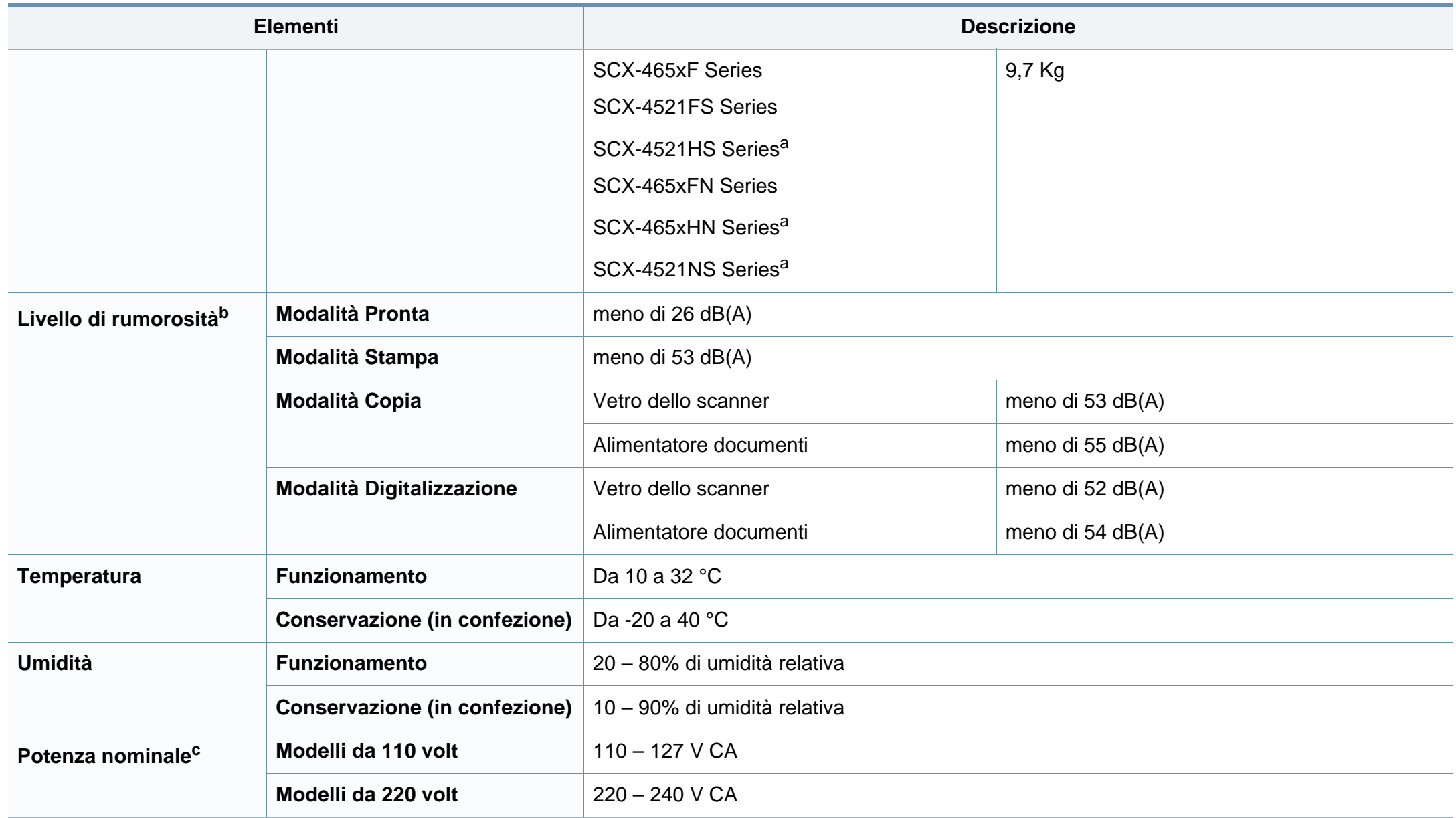

## **Specifiche**

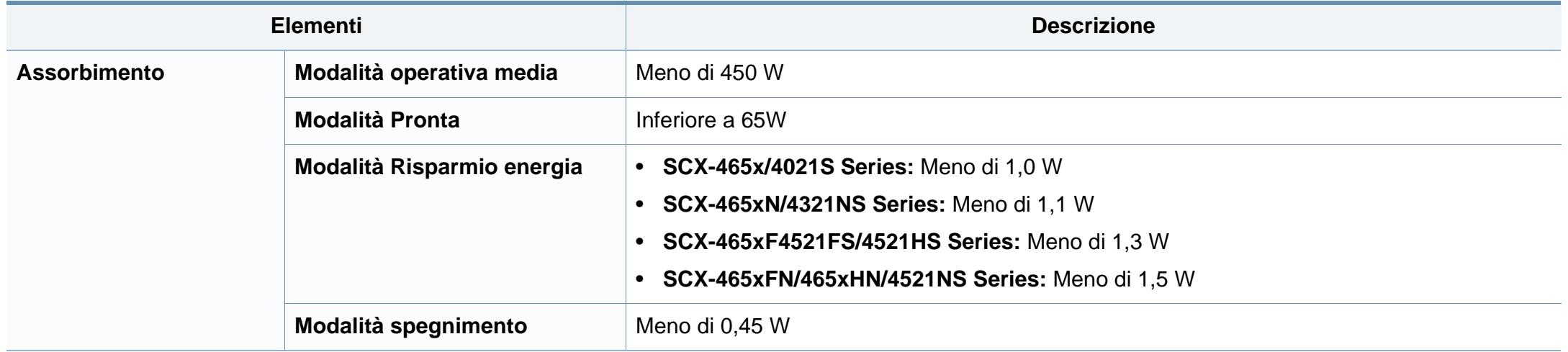

a. Dimensioni e peso sono misurati senza microtelefono.

b. Livello di potenza sonora, ISO 7779. Configurazione testata: installazione base, stampa solo fronte su carta A4.

c. Per informazioni sui valori esatti di tensione (V), frequenza (hertz) e corrente (A), vedere la targhetta sul dispositivo.
### **Specifiche del supporto di stampa**

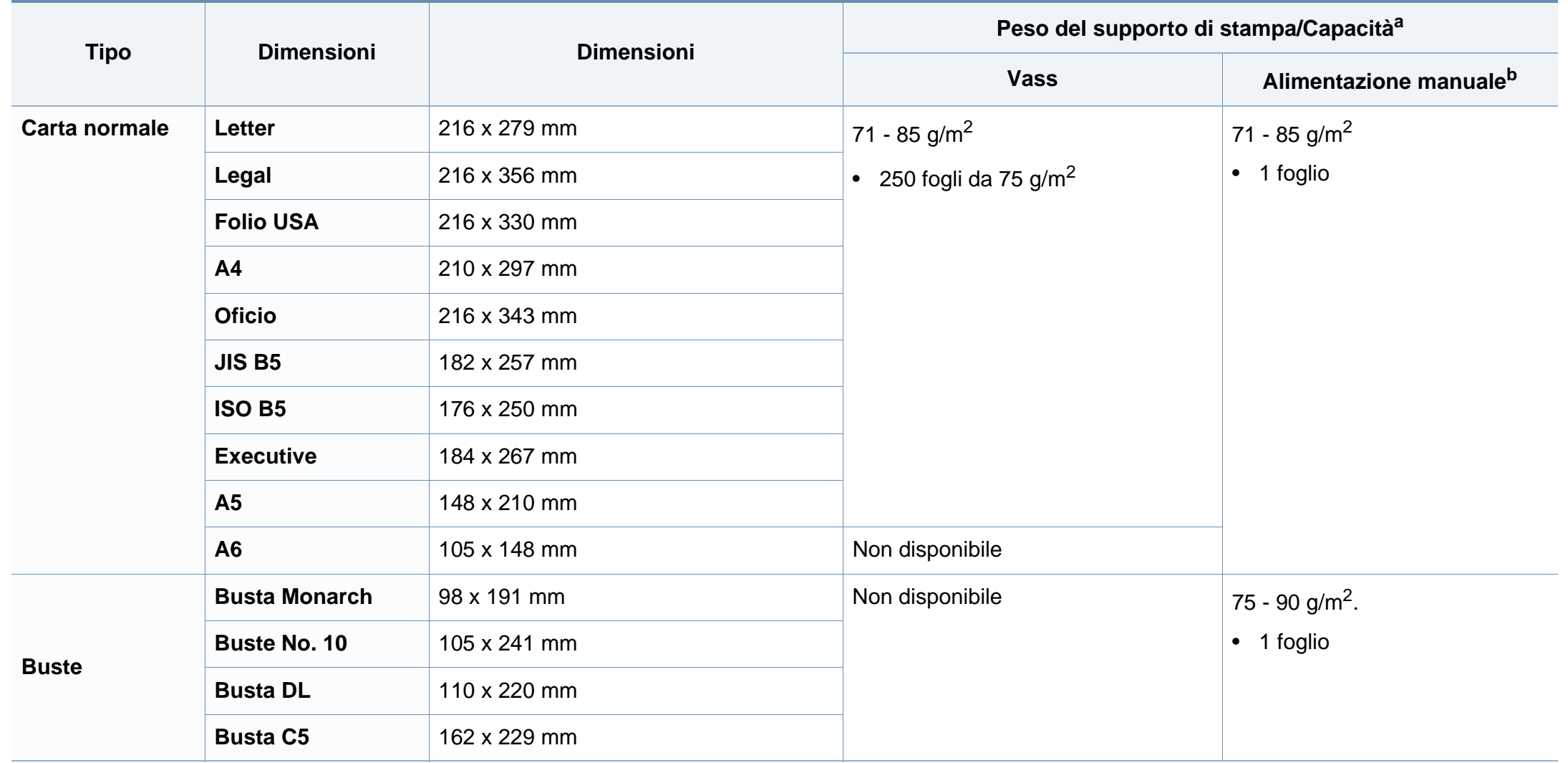

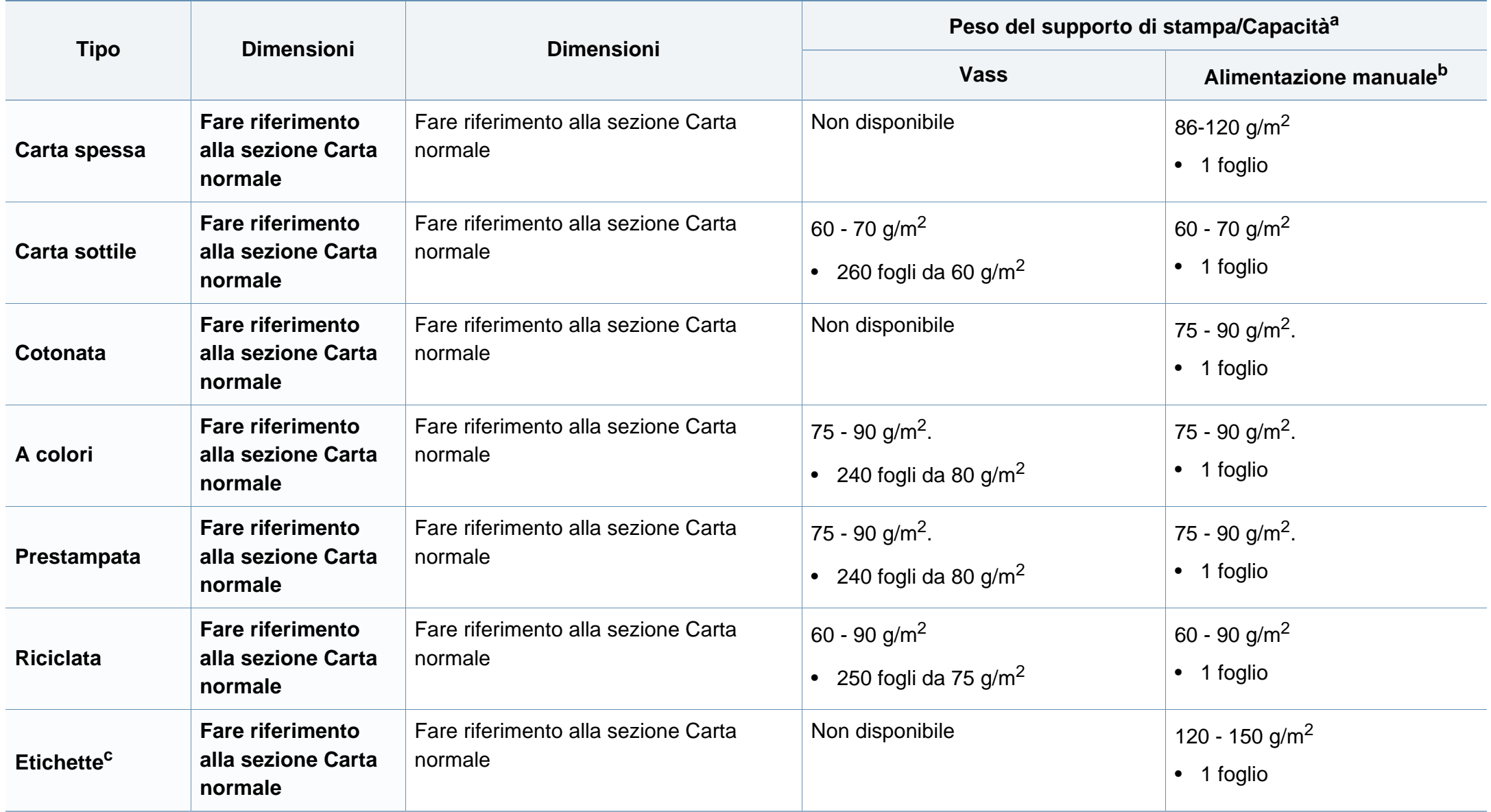

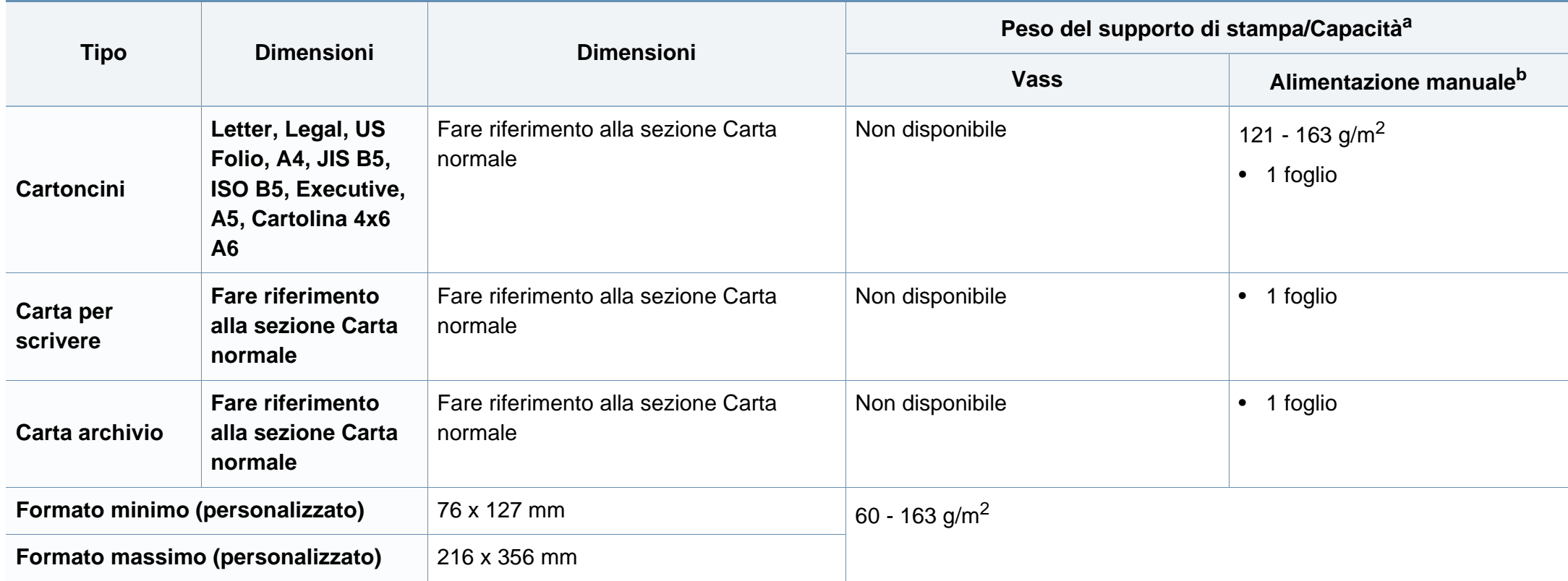

a. La capacità massima può variare a seconda del peso e dello spessore del supporto e delle condizioni ambientali.

b. 1 foglio per l'alimentazione manuale.

c. La ruvidità delle etichette utilizzate in questo dispositivo è compresa tra 100 e 250 (sheffield). Questo dato indica il livello numerico della ruvidità.

### **Requisiti di sistema**

### **Microsoft® Windows®**

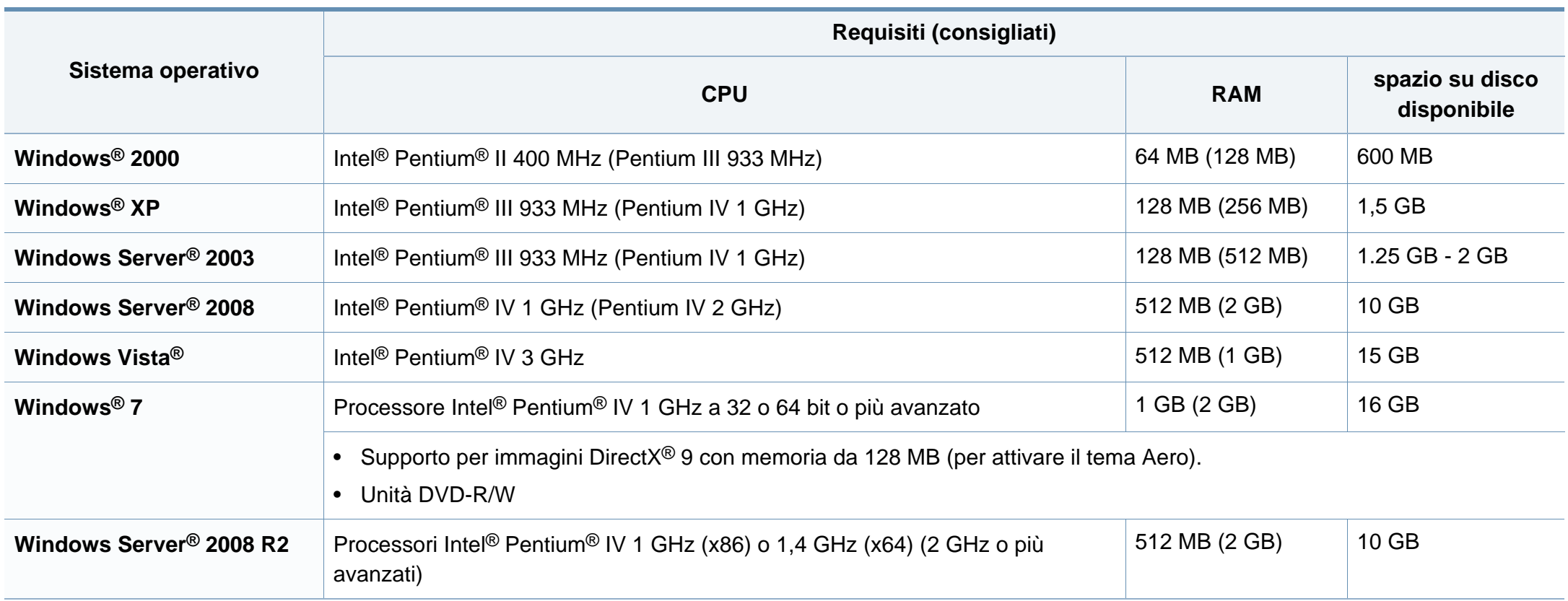

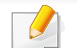

• Per tutti i sistemi operativi Windows, è consigliata l'installazione di Internet Explorer 6.0 o versione successiva.

- Gli utenti che hanno diritti di amministratore possono installare il software.
- **Windows Terminal Services** è compatibile con questa stampante.
- Per **Windows 2000**, è necessario il **Service Pack 4** o versione successiva.

#### **Macintosh**

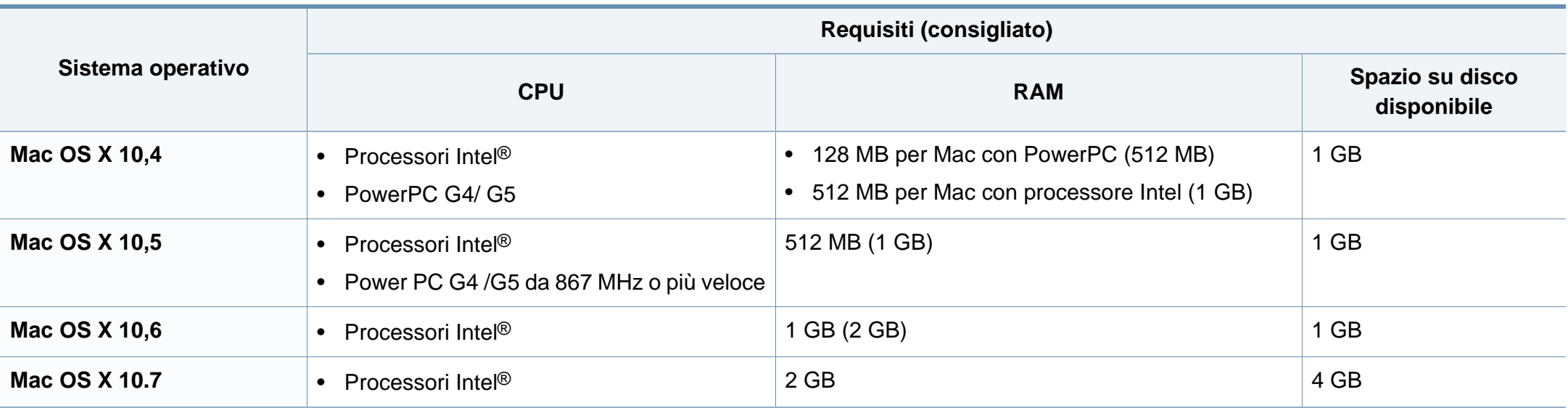

### **Linux**

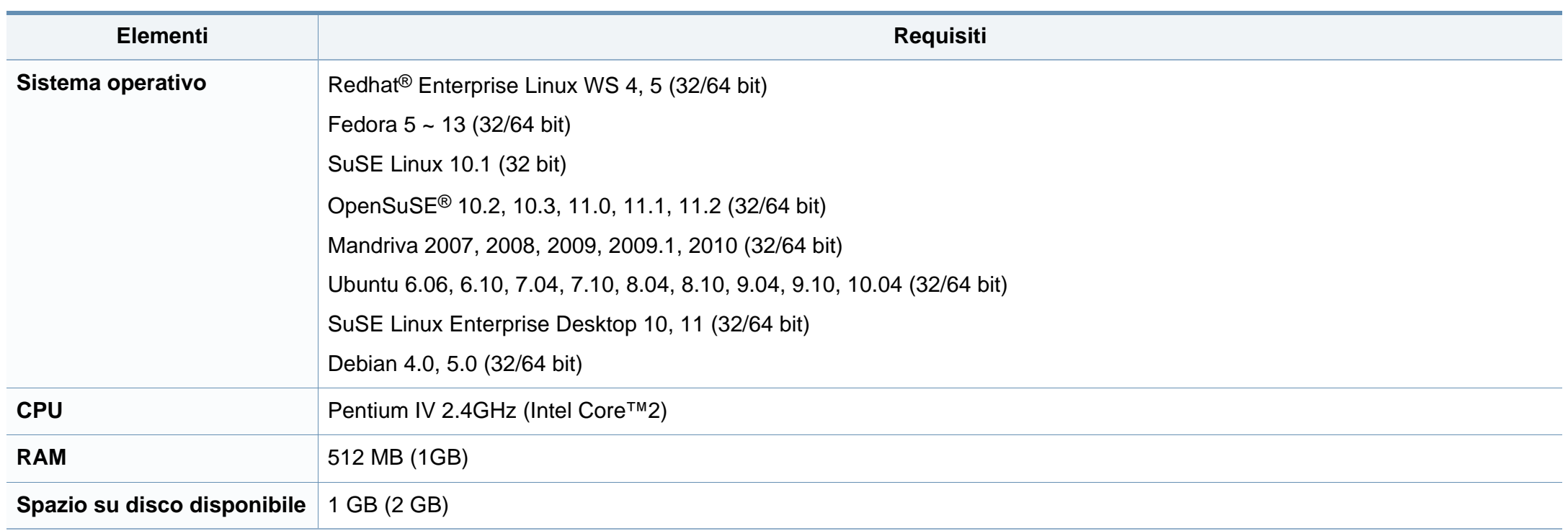

### **Ambiente di rete**

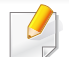

Solo modelli wireless (vedere ["Funzioni per modello" a pagina 7](#page-6-0)).

Per utilizzare il dispositivo come stampante di rete, è necessario configurare i protocolli di rete. Nella tabella seguente sono visualizzati gli ambienti di rete supportati dal dispositivo.

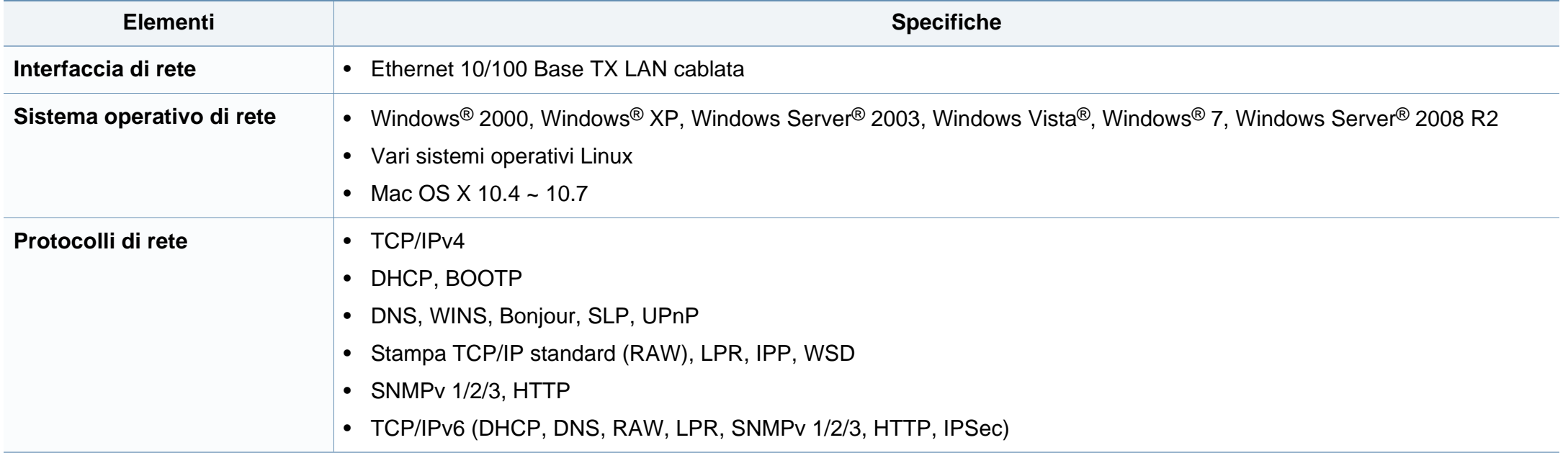

Questo dispositivo è progettato per garantire la sicurezza in condizioni operative normali ed è certificato in accordo a diverse normative.

#### **Dichiarazione di sicurezza del laser**

La stampante è stata certificata negli USA come rispondente ai requisiti del DHHS (Department of Health and Human Services) 21 CFR, capitolo 1, sezione J per i prodotti laser di Classe I (1) e altrove è stata certificata conforme ai requisiti IEC 60825-1: 2007.

I prodotti laser di Classe I non sono considerati pericolosi. Il sistema laser e la stampante sono stati progettati in modo da evitare qualsiasi accesso umano diretto alle radiazioni laser superiori al livello di Classe I durante il normale funzionamento, la manutenzione o gli interventi di riparazione.

#### **Avviso**

Evitare di fare funzionare la stampante o di eseguire interventi di manutenzione quando il coperchio di protezione è stato rimosso dal gruppo Laser/Scanner. Il raggio riflesso, anche se invisibile, può arrecare danni alla vista.

Quando si utilizza questo prodotto, per ridurre il rischio di incendio, folgorazione e danni fisici, seguire sempre le precauzioni riportate di seguito:

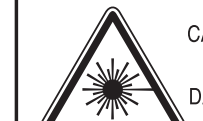

CAUTION - CLASS 3B. INVISIBLE LASER RADIATION WHEN OPEN, AVOID EXPOSURE TO THE BEAM. DANGER - INVISIBLE LASER RADIATION WHEN OPEN. AVOID DIRECT EXPOSURE TO BEAM. DANGER - KLASSE 3B. UNSICHTBARE LASERSTRAHLUNG, WENN OFFEN, STRAHLENAUSSETZUNG VERMEIDEN, VORSICHT - UNSICHTBARE LASERSTRAHLUNG KLASSE 3 B, WENN ABDECKUNG GEÖFFNET NICHT DEM STRAHL AUSSETZEN. ATTENZIONE - CLASSE 3B, RADIZIONI LASER INVISBILI CON IL DISPOSITIVO APERTO, EVITARE L'ESPOSIZIONE AL RAGGIO. PRECAUCIÓN - RADIACIÓN LÁSER INVISIBLE DE CLASE 3B PRESENTE AL ABRIR, EVITE LA EXPOSICIÓN AL HAZ. PERIGO - CLASSE 3B. RADIAÇÃO LASER INVISÍVEL AO ABRIR. EVITE EXPOSIÇÃO DIRECTA AO FEIXE.

- GEVAAR KLASSE 3B. ONZICHTBARE LASERSTRALING INDIEN GEOPEND, VERMIJD BLOOTSTELLING AAN DE STRAAL.
- ADVARSEL KLASSE 3B. USYNLIG LASERSTRÅLING VED ÅBNING. UNDGÅ UDSÆTTELSE FOR STRÅLING.
- ADVARSEL. KLASSE 3B. USYNLIG LASERSTRÅLING NÅR DEKSEL ÅPNES. UNNGÅ EKSPONERING FOR STRÅLEN.
- VARNING KLASS 3B OSYNLIG LASERSTRÅLNING NÄR DENNA DEL ÄR ÖPPNAD. STRÅLEN ÄR FARLIG.
- VAROITUS LUOKAN 3B NÄKYMÄTTÖMÄLLE LASER-SÄTEILYÄ AVATTUNA, VÄLTÄ ALTISTUMISTA SÄTEELLE.
- 注 意 CLASS 3B。严禁打开,以免被不可见激光辐射 泄漏灼伤
- 의 · 열리면 등급 3B 비가시 레이저 방사선 이 방출됩니다. 주 광선에 노출을 피하십시오.

#### **Dichiarazione sull'ozono**

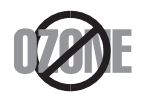

Le emissioni di ozono di questo prodotto sono inferiori a 0,1 ppm. Dal momento che l'ozono è più pesante dell'aria, installare questo prodotto in locale ben ventilato.

#### **Sicurezza contro il mercurio**

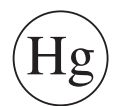

Contiene mercurio, smaltire secondo le normative locali, statali o federali (Solo USA).

#### **Risparmio energia**

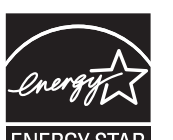

Questa stampante si avvale di una tecnologia avanzata di risparmio energetico che riduce il consumo di corrente nei periodi di inutilizzo.

Quando la stampante non riceve i dati per un periodo di tempo prolungato, il consumo di corrente si riduce automaticamente.

ENERGY STAR e il marchio ENERGY STAR sono marchi registrati negli Stati Uniti.

[Per ulteriori informazioni sul programma ENERGY STAR,](http://www.energystar.gov)  visitare il sito http://www.energystar.gov

I modelli certificati ENERGY STAR, saranno dotati dell'etichetta ENERGY STAR. Controllare che il dispositivo sia certificato ENERGY STAR.

### **Riciclaggio**

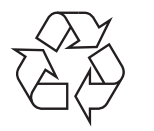

Riciclare o smaltire il materiale di imballaggio di questo prodotto nel pieno rispetto dell'ambiente.

#### **Solo Cina**

#### 回收和再循环

为了保护环境, 我公司已经为废弃的产品建立了回收和再循环系统。 我们会为您无偿提供回收同类废旧产品的服务。

当您要废弃您正在使用的产品时,请您及时与授权耗材更换中心取得联系, 我们会及时为您提供服务。

中国能效标识

|                   | 典型能耗 (kW·h) |
|-------------------|-------------|
| <b>SCX-4021S</b>  |             |
| <b>SCX-4321NS</b> | 1.13        |
| <b>SCX-4521HS</b> | 1.23        |
| <b>SCX-4521NS</b> |             |

依据国家标准: GB 25956-2010

**Corretto smaltimento del prodotto (smaltimento di apparecchiature elettriche ed elettroniche)**

### **(in vigore nell'Unione Europea e in altri Paesi europei con sistemi di raccolta differenziata)**

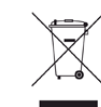

Il marchio riportato sul prodotto, sugli accessori o sulla documentazione indica che il prodotto e i relativi accessori elettronici (quali caricabatteria, cuffia e cavo USB) non devono essere smaltiti con altri rifiuti domestici al termine del ciclo di vita. Per evitare possibili danni all'ambiente o alla salute dell'uomo, si prega di separare questo tipo di prodotto da altri tipi di rifiuti e di riciclarlo in modo opportuno per promuovere il riutilizzo sostenibile delle risorse dei materiali.

Gli utenti domestici sono invitati a contattare il rivenditore presso il quale è stato acquistato il prodotto o l'ufficio locale preposto per tutte le informazioni relative alla raccolta differenziata e al riciclaggio per questo tipo di materiali.

Gli utenti aziendali sono invitati a contattare il proprio fornitore e verificare i termini e le condizioni del contratto di acquisto. Questo prodotto e i relativi accessori elettronici non devono essere smaltiti unitamente ad altri rifiuti commerciali.

### **(Solo per gli Stati Uniti d'America)**

Smaltire il materiale elettronico tramite un impianto di riciclaggio approvato. Per trovare l'impianto di riciclaggio più vicino, visitare il sito Web all'indirizzo: www.samsung.com/recyclingdirect oppure chiamare il numero (877) 278 - 0799

#### **Solo Taiwan**

#### 警告

本電池如果更換不正確會有爆炸的危險 請依製造商說明書處理用過之電池

#### **Emissioni in radiofrequenza**

### **Informazioni per l'utente sulle norme FCC**

Questo dispositivo è conforme alla Parte 15 delle norme FCC. L'utilizzo è soggetto alle due seguenti condizioni:

- questo dispositivo non può provocare interferenze dannose;
- Questo dispositivo deve accettare qualsiasi interferenza ricevuta, comprese le interferenze che potrebbero determinarne il funzionamento indesiderato.

Questa apparecchiatura è stata provata ed è risultata conforme ai limiti per i dispositivi digitali di classe B, secondo le specifiche della Parte 15 delle norme FCC. Questi limiti sono intesi a fornire un'adeguata protezione da interferenze dannose in un'installazione residenziale. Questa apparecchiatura genera, utilizza e può irradiare energia a radiofrequenza e, se non è installata e utilizzata in conformità con le istruzioni, può provocare interferenze dannose alle radiocomunicazioni. In ogni caso, non c'è garanzia che tale interferenza non si verifichi in una particolare installazione. Se questa apparecchiatura provoca interferenze con la ricezione radiotelevisiva (per stabilirlo, è sufficiente spegnerla e riaccenderla), l'utente è invitato a cercare di correggere l'interferenza adottando uno o più dei seguenti rimedi:

- Ruotare o cambiare la posizione dell'antenna ricevente.
- Allontanare l'apparecchiatura dal ricevitore.
- Collegare l'apparecchiatura a una presa posizionata su un circuito diverso da quello del ricevitore.
- Consultare il rivenditore o un tecnico radio/televisivo esperto per ulteriori suggerimenti.

I cambiamenti o le modifiche apportate a questa apparecchiatura senza espressa approvazione del produttore responsabile della conformità alle norme potrebbero rendere nullo il diritto dell'utente di utilizzare l'apparecchiatura.

### **Norme canadesi sulle interferenze radio**

Questo dispositivo digitale rispetta i limiti della Classe B riguardanti l'emissione di disturbi radioelettrici da parte di apparecchiature digitali, come prescritto nella normativa sulle apparecchiature che generano interferenze, intitolata "Apparecchiature digitali", ICES-003 della Industry and Science Canada.

Cet appareil numérique respecte les limites de bruits radioélectriques applicables aux appareils numériques de Classe B prescrites dans la norme sur le matériel brouilleur: « Appareils Numériques », ICES-003 édictée par l'Industrie et Sciences Canada.

### **Stati Uniti d'America**

**Commissione federale per le comunicazioni (FCC)**

#### **Emettitore intenzionale per le norme FCC Parte 15**

Nel sistema della stampante possono essere presenti (incorporati) dispositivi radio di tipo LAN a bassa potenza (dispositivi di comunicazioni wireless in radiofrequenza (RF)), che funzionano nella banda 2,4/5 GHz. Questa sezione è applicabile solamente se sono presenti questi dispositivi. Per verificare la presenza di dispositivi wireless, fare riferimento all'etichetta del sistema.

Se un numero di identificazione FCC è riportato sull'etichetta del sistema, i dispositivi wireless presenti nel sistema sono destinati al solo uso negli Stati Uniti d'America.

L'FCC fornisce un'indicazione generale di una separazione di 20 cm tra il dispositivo e il corpo, per l'utilizzo di un dispositivo wireless vicino al corpo (escluse le estremità). Questo dispositivo deve essere utilizzato a più di 20 cm dal corpo, quando i dispositivi wireless sono accesi. L'uscita di potenza del dispositivo o dei dispositivi wireless che potrebbero essere incorporati nella stampante e ben al di sotto dei limiti di esposizione RF previsti dalle norme FCC.

Questo trasmettitore non va montato o utilizzato insieme a qualsiasi altra antenna o trasmettitore.

L'utilizzo di questo dispositivo è soggetto alle due seguenti condizioni: (1) Questo dispositivo non può provocare interferenze dannose e (2) questo dispositivo deve accettare qualsiasi interferenza ricevuta, comprese le interferenze che potrebbero provocare il funzionamento indesiderato del dispositivo.

I dispositivi wireless non possono essere riparati dall'utente. Non modificarli in alcun modo. La modifica a un dispositivo wireless renderà nulla l'autorizzazione a utilizzarlo. Contattare il produttore per l'assistenza.

### **Dichiarazione FCC per l'utilizzo di una LAN wireless:**

While installing and operating this transmitter and antenna combination the radio frequency exposure limit of 1m W/cm2 may be exceeded at distances close to the antenna installed. Pertanto, l'utente deve tenere sempre una distanza minima di 20 cm dall'antenna. Questo dispositivo non può essere installato insieme a un trasmettitore e a un'antenna trasmittente.

### **Solo Russia**

**AB57** 

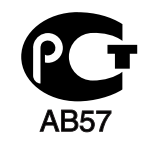

**Минсвязи России** 

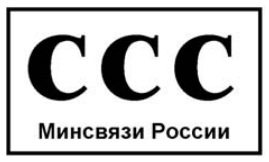

#### **Solo Germania**

Das Gerät ist nicht für die Benutzung am Bildschirmarbeitsplatz gemäß BildscharbV vorgesehen.

### **Solo Turchia**

#### $\bullet$  RoHS

EEE Yönetmeliğine Uygundur. This EEE is compliant with RoHS.

• Bu ürünün ortalama yaşam süresi 7 yıl, garanti suresi 2 yildir.

#### **Solo Canada**

Questo prodotto soddisfa le specifiche tecniche per l'industria vigenti in Canada. / Le present materiel est conforme aux specifications techniques applicables d'Industrie Canada.

Il Ringer Equivalence Number (REN) indica il numero massimo di dispositivi consentiti per essere collegati a un'interfaccia telefonica. L'interruzione su un'interfaccia potrebbe consistere in una qualsiasi combinazione di dispositivi soggetti solo al requisito che la somma di REN di tutti i dispositivi non sia superiore a cinque. / L'indice d'equivalence de la sonnerie (IES) sert a indiquer le nombre maximal de terminaux qui peuvent etre raccordes a une interface telephonique. La terminaison d'une interface peut consister en une combinaison quelconque de dispositifs, a la seule condition que la somme d'indices d'equivalence de la sonnerie de tous les dispositifs n'excede pas cinq.

La società telefonica può modificare i propri sistemi di comunicazione, le apparecchiature o le procedure qualora tali interventi siano ragionevolmente resi necessari nell'esercizio dell'attività economica e non siano in contrasto con le norme e i regolamenti previsti dalle norme FCC Sezione 68. Se si prevede che tali modifiche possano ragionevolmente rendere qualsiasi apparecchiatura terminale del cliente incompatibile con i sistemi di comunicazione della società telefonica, o richiedano la modifica o l'alterazione di tale apparecchiatura terminale, o influenzino materialmente in altro modo il suo uso o le prestazioni, al cliente dovrà essere inviato un debito preavviso per iscritto, in modo da dargli la possibilità di non dover interrompere il servizio.

#### **Marchio del fax**

Il Telephone Consumer Protection Act (legge sulla protezione degli utenti del telefono) del 1991 sancisce l'illegalità dell'uso di un computer o di un altro dispositivo elettronico per inviare qualsiasi messaggio via fax a meno che tale messaggio non contenga chiaramente, nel margine superiore o inferiore di ciascuna pagina trasmessa oppure nella prima pagina trasmessa, le seguenti informazioni:

- **1** La data e l'ora della trasmissione.
- **2** L'identificativo della società, dell'entità commerciale o dell'individuo che invia il messaggio.
- **3** Il numero di telefono dell'apparecchio che invia il fax, la società o l'ente economico o l'individuo.

### **Numero di equivalenza della suoneria**

Il numero di equivalenza della suoneria e il numero di registrazione FCC per questo dispositivo sono riportati sull'etichetta che si trova nella parte inferiore o posteriore del dispositivo. In alcuni casi potrebbe essere necessario fornire questi numeri alla società telefonica.

Il numero di equivalenza della suoneria (REN-Ringer Equivalence Number) misura il carico elettrico inviato alla linea telefonica ed è utile per stabilire se la linea è "sovraccarica". L'installazione di diversi tipi di apparecchiature sulla stessa linea telefonica può provocare dei problemi per fare e ricevere telefonate. La somma di tutti i numeri di equivalenza della suoneria dell'apparecchiatura della propria linea telefonica dovrebbe essere inferiore a cinque, per garantire un servizio adeguato da parte della società telefonica. In alcuni casi, potrebbe non essere possibile arrivare fino a cinque numeri nella propria linea telefonica. Se uno degli apparecchi telefonici non funziona correttamente, è necessario staccarlo immediatamente dalla linea telefonica, in quanto potrebbe danneggiarla.

Questa apparecchiatura è conforme alla Parte 68 delle norme e dei requisiti FCC adottati dall'ACTA. Sul retro di questo dispositivo, un'etichetta contiene varie informazioni, fra cui un identificatore di prodotto con questo formato: US:AAAEQ##TXXXX. Se richiesto, questo numero deve essere fornito alla società telefonica.

Le norme FCC prevedono che i cambiamenti o le modifiche apportate a questa apparecchiatura non espressamente approvati dal produttore potrebbero rendere nullo il diritto dell'utente a utilizzare l'apparecchiatura. Nel caso in cui l'apparecchiatura terminale danneggi la rete telefonica, la società telefonica deve avvertire l'utente che il servizio potrebbe essere interrotto. Tuttavia, nei casi in cui non fosse possibile avvertire l'utente, la società telefonica può interrompere temporaneamente il servizio purché.

- **a** Avvisi prontamente il cliente.
- **b** Dia al cliente la possibilità di risolvere il problema con l'apparecchiatura.
- **c** Informi il cliente del suo diritto di presentare un reclamo alla Federal Communication Commission conformemente alle procedure previste dalle normative e dalle norme FCC, sottosezione E della sezione 68.

### **Inoltre, notare quanto segue:**

- il dispositivo non è progettato per essere collegato a un sistema PBX digitale;
- se si intende utilizzare il modem del computer o il modem del fax sulla stessa linea telefonica del dispositivo, si potrebbero avere dei problemi di trasmissione e ricezione con tutte le apparecchiature. È consigliabile che nessun'altra apparecchiatura, tranne un normale telefono, condivida la linea con il dispositivo;
- se nella propria zona di residenza c'è un'elevata tendenza alla caduta di fulmini, si consiglia di installare dei dispositivi di protezione sia per la linea elettrica che per quella telefonica. I dispositivi di protezione possono essere acquistati presso i negozi di prodotti telefonici ed elettronici specializzati;
- durante la programmazione dei numeri di emergenza e/o durante l'effettuazione di chiamate di prova ai numeri di emergenza, utilizzare un numero non di emergenza per comunicare le proprie intenzioni alla società fornitrice del servizio di emergenza. La società fornirà ulteriori istruzioni su come provare il numero di emergenza.
- Questo dispositivo non può essere utilizzato per linee di servizi a monetina o linee duplex.
- questo dispositivo fornisce l'accoppiamento magnetico ai supporti auditivi.

Questa apparecchiatura può essere collegata senza problemi alla rete telefonica mediante una presa modulare standard, USOC RJ-11C.

### **Sostituzione della spina in dotazione (solo per il Regno Unito)**

### **Importante**

Il cavo di alimentazione del dispositivo viene fornito con una spina standard da 13 A (BS 1363) e un fusibile da 13 A. Quando si sostituisce o si controlla il fusibile, è necessario reinstallare il fusibile da 13 A appropriato, quindi rimontare il coperchio del fusibile. Se il coperchio del fusibile è andato perduto, non utilizzare la spina finché non ne viene installato un altro.

Contattare il negozio presso il quale è stato acquistato il dispositivo.

La spina da 13 A è il tipo più diffuso nel Regno Unito e dovrebbe pertanto essere compatibile. Tuttavia, alcuni edifici (soprattutto i meno moderni) non dispongono di normali prese di corrente da 13 A. In questo caso, è necessario acquistare una spina di riduzione appropriata. Non rimuovere la spina stampata.

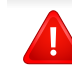

Se si taglia la spina stampata, disfarsene immediatamente. Non è possibile ricollegare la spina perché si potrebbe ricevere una scossa elettrica inserendola nella presa.

### **Avvertenza importante:**

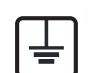

È necessario mettere a terra questo dispositivo.

I fili del cavo di alimentazione sono dei seguenti colori, che ne facilitano l'identificazione:

- **verde e giallo:** terra
- **blu:** neutro
- **Marrone:** fase

Se i fili del cavo di alimentazione non corrispondono ai colori indicati nella spina, procedere come segue:

Collegare il filo verde e giallo al piedino contrassegnato dalla lettera "E", dal simbolo di sicurezza corrispondente alla "messa a terra", dai colori verde e giallo o dal colore verde.

Collegare il filo blu al piedino contrassegnato dalla lettera "N" o dal colore nero.

Collegare il filo marrone al piedino contrassegnato dalla lettera "L" o dal colore rosso.

Deve essere presente un fusibile da 13 A nella spina, nell'adattatore o nel quadro di distribuzione.

#### **Dichiarazione di conformità (Paesi europei)**

### **Approvazioni e certificazioni**

Con la presente, Samsung Electronics dichiara che questo prodotto [SCX-465x Series/SCX-4021S Series] è conforme ai requisiti fondamentali e ad altri provvedimenti correlati della direttiva Bassa Tensione (2006/95/CE) e della direttiva sulla Compatibilità Elettromagnetica (2004/108/CE).

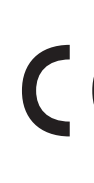

Con la presente, Samsung Electronics dichiara che questo prodotto [SCX-465xN Series/SCX-4321NS Series/SCX-465xF Series/SCX-4521FS Series/SCX-4521HS Series/SCX-465xFN Series/SCX-465xHN Series/SCX-4521NS Series] è conforme ai requisiti essenziali e alle altre clausole della direttiva R&TTE (1999/5/CE).

La dichiarazione di conformità è consultabile sul sito **[www.samsung.com](http://www.samsung.com)**, andare in Supporto > download center ed inserire il nome della stampante (MFP) per sfogliare l'EuDoC.

**01.01.95:** Direttiva del Consiglio 2006/95/EC, approssimazione delle leggi degli Stati Membri relative alle apparecchiature a bassa tensione.

**gennaio 1, 1996:** Direttiva del Consiglio 2004/108/EC, Ravvicinamento delle legislazioni degli Stati membri relative alla compatibilità elettromagnetica.

**09 marzo 1999:** Direttiva del Consiglio 1999/5/EC, riguardante le apparecchiature radio, le apparecchiature terminali di telecomunicazione ed il reciproco riconoscimento della loro conformità. Una dichiarazione completa, che definisce le direttive pertinenti e gli standard di riferimento, può essere richiesta al rappresentante di Samsung Electronics Co., Ltd.

### **Certificazione EC**

Certificazione in base alla Direttiva sulle apparecchiature radio e le apparecchiature terminali per telecomunicazioni 1999/5/EC (FAX).

Questo prodotto Samsung è stato certificato da Samsung per una connessione a terminale singolo paneuropea alla rete telefonica commutata pubblica (PSTN) analogica conformemente alla Direttiva 1999/ 5/EC. Il prodotto è stato progettato per funzionare con i centralini PSTN e PBX compatibili dei Paesi europei.

Per qualsiasi problema, contattare prima il laboratorio del controllo qualità europeo di Samsung Electronics Co., Ltd.

Il prodotto è stato testato per TBR21. Per utilizzare in modo ottimale l'apparecchiatura terminale conforme a questo standard, l'istituto europeo per gli standard delle telecomunicazioni (European Telecommunication Standards Institute, ETSI) ha emanato un documento informativo (EG 201 121) che contiene note e ulteriori requisiti per garantire la compatibilità di rete dei terminali TBR21. Questo prodotto è stato progettato ed è pienamente conforme alle note informative applicabili contenute in questo documento.

#### **Solo Israele**

מס׳ אישור אלחוטי של משרד התקשורת הוא 28466-51 אסור להחליף את האנטנה המקורית של המכשיר, ולא לעשות בו כל שינוי טכני אחר.

### **Solo Cina**

#### 产品中有毒有害物质或元素的名称及含量

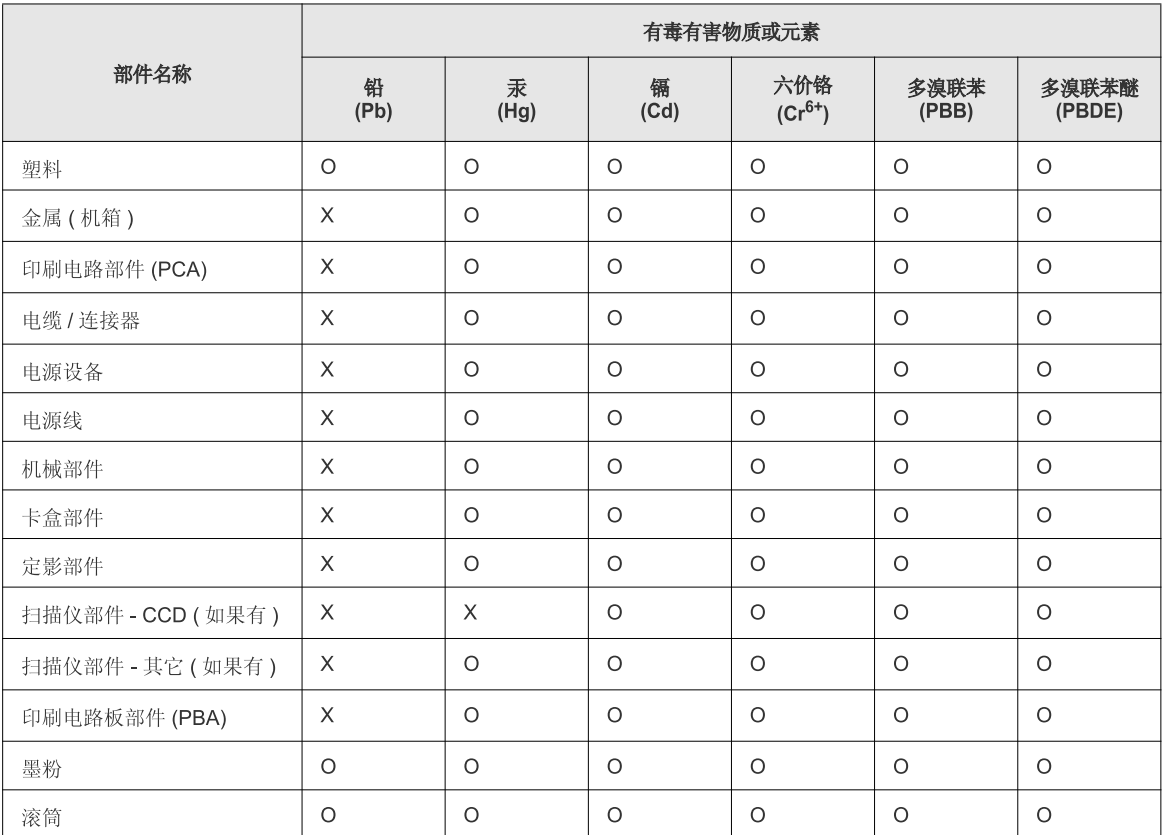

O: 表示该有毒有害物质在该部件所有均质材料中的含量均在 SJ/T 11363-2006 标准规定的限量要求以下。

X: 表示该有毒有害物质至少在该部件的某一均质材料中的含量超出 SJ/T 11363-2006 标准规定的限量要求。

以上表为目前本产品含有有毒有害物质的信息。本信息由本公司的配套厂家提供,经本公司审核后而做成,本产品的部分部件含有有毒有害物<br>质,这些部件是在现有科学技术水平下暂时无可替代物质,但三星电子将会一直为满足 SJ/T 11363-2006 标准而做不懈的努力。

## **Copyright**

© 2012 Samsung Electronics Co., Ltd. Tutti i diritti riservati

Questa Guida dell'utente viene fornita solo a scopo informativo. Tutte le informazioni qui contenute sono soggette a modifiche senza preavviso.

Samsung Electronics non è responsabile per eventuali danni, diretti o indiretti, derivanti o relativi all'utilizzo di questa Guida dell'utente.

- Samsung e il logo Samsung sono marchi di Samsung Electronics Co., Ltd.
- Microsoft, Windows, Windows Vista, Windows 7 e Windows Server 2008 R2 sono marchi registrati o marchi commerciali di Microsoft Corporation.
- Microsoft, Internet Explorer, Excel, Word, PowerPoint e Outlook sono marchi registrati o marchi commerciali registrati di Microsoft Corporatione negli Stati Uniti e in altri Paesi.
- Google, Picasa, and Google Docs sono marchi registrati co marchi commerciali registrati di Google Inc.
- True, LaserWriter e Macintosh sono marchi commerciali di Apple Computer, Inc.
- Tutti gli altri marchi o nomi di prodotti sono marchi commerciali delle rispettive società od organizzazioni.

Per informazioni sulla licenza open source, fare riferimento al file "**LICENSE.txt**" contenuto nel CD-ROM.

**REV. 1.03**

# **Guida dell'utente Guida dell'utente**

**SCX-465x/465xN/4021S/4321NS Series SCX-465xF/4521FS/4521HS Series SCX-465xFN/465xHN/4521NS Series**

### <span id="page-128-0"></span>**AVANZATA AVANZATA**

Questa Guida fornisce informazioni relative all'installazione, alla configurazione avanzata, al funzionamento e alla risoluzione dei problemi all'interno degli svariati ambienti dei sistemi operativi. Alcune funzioni potranno non essere disponibili a seconda del modello o del Paese.

### **DI BASE**

Questa Guida fornisce informazioni relative all'installazione, al funzionamento di base e alla soluzione dei problemi visualizzati in Windows.

# **[AVANZATA](#page-128-0)**

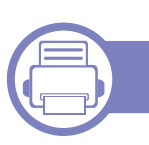

### **[1.](#page-131-0) Installazione del software**

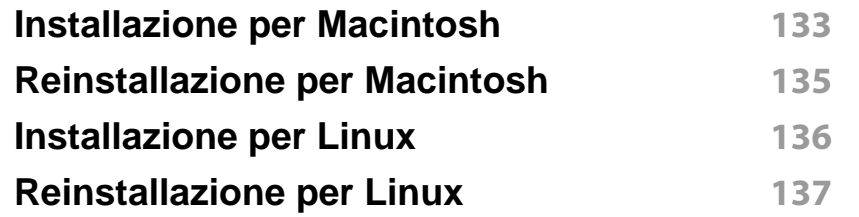

### **[2.](#page-137-0) Utilizzo di un apparecchio connesso in rete**

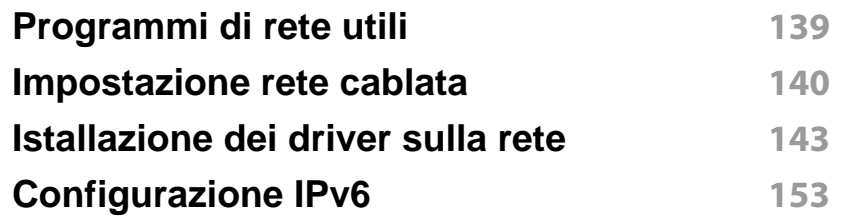

### **[3.](#page-155-0) Utili menu per le impostazioni**

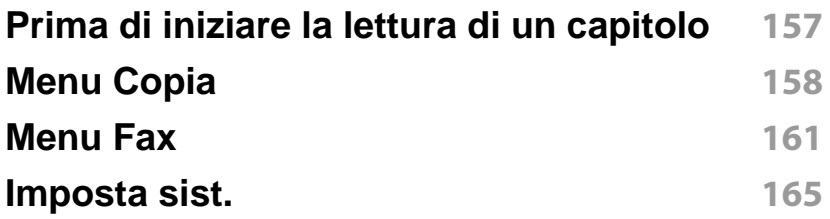

### **[4.](#page-170-0) Funzioni speciali**

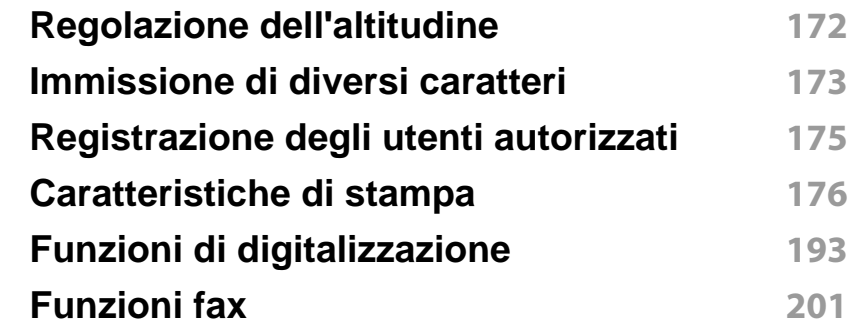

### **[5.](#page-210-0) Strumenti utili di gestione**

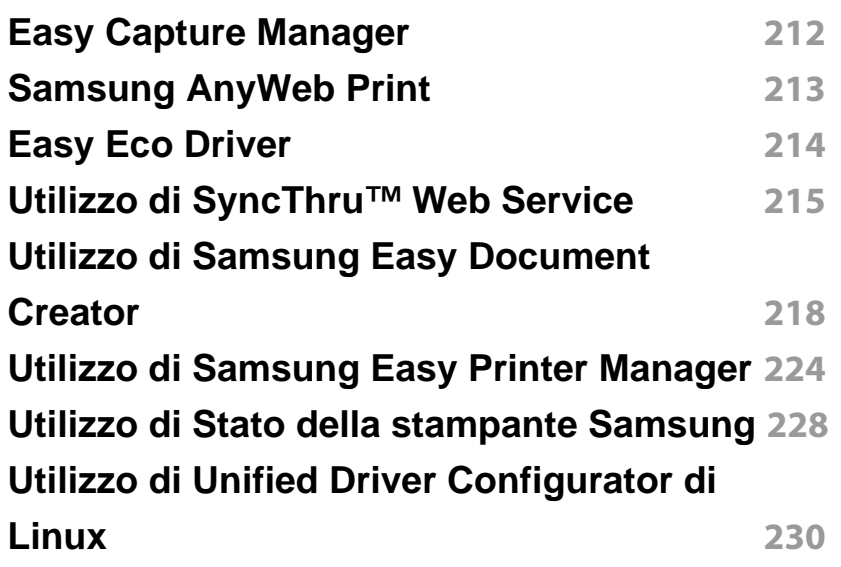

# **AVANZATA**

### **[6.](#page-233-0) Risoluzione dei problemi**

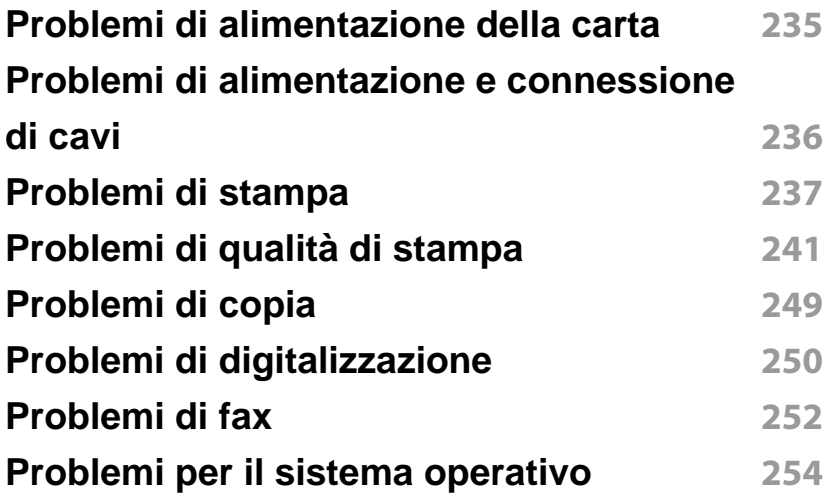

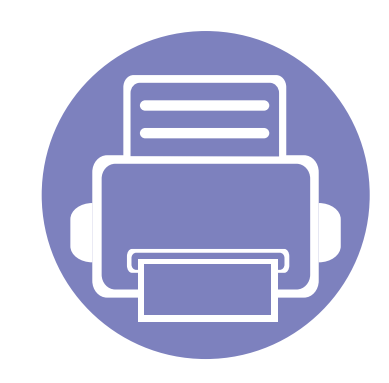

## <span id="page-131-0"></span>**1. Installazione del software**

Questo capitolo fornisce istruzioni relative all'installazione del software utile ed essenziale da utilizzare in un ambiente in cui l'apparecchio è connesso tramite cavo. Un dispositivo locale è un dispositivo collegato direttamente al computer mediante un cavo. Se l'apparecchio è connesso in rete, saltare questa fase e passare all'Installazione del driver dell'apparecchio connesso in rete (vedere ["Istallazione dei driver](#page-142-1)  [sulla rete" a pagina 143\)](#page-142-1).

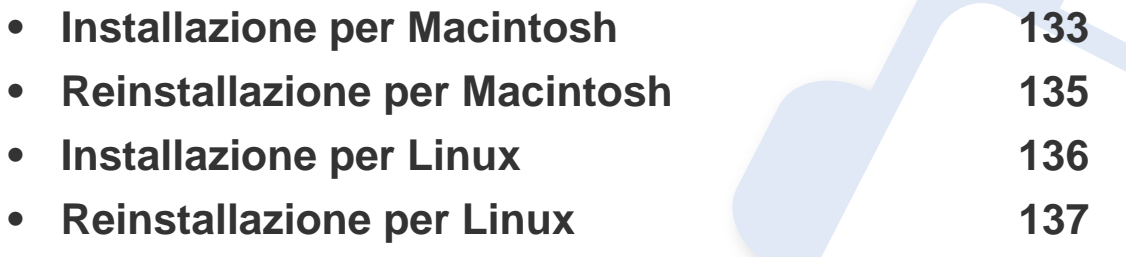

• Gli utenti con sistema operativo Windows, faranno riferimento alla Guida di base per installare il driver del dispositivo (vedere ["Installazione del driver in locale" a pagina 32](#page-31-0)).

• Utilizzare solamente un cavo USB che non superi 3 metri di lunghezza.

### <span id="page-132-1"></span><span id="page-132-0"></span>**Installazione per Macintosh**

- **1** Assicurarsi che il dispositivo sia collegato al computer e sia acceso.
- **2** Inserire il CD del software in dotazione nell'unità CD-ROM.
- **3** Fare doppio clic sull'icona del CD-ROM visualizzata sulla scrivania del Macintosh.
- **4** Fare doppio clic sulla cartella **MAC\_Installer** > icona **Uninstaller OS X**.
- **5** Fare clic su **Continua**.
- **6** Leggere il contratto di licenza e fare clic su **Continua**.
- **7** Fare clic su **Accetto** per accettare il contratto di licenza.
- **8** Quando viene visualizzato il messaggio che indica che tutte le applicazioni sul computer verranno chiuse, fare clic su **Continua**.
- **9** Fare clic su **Continua** nel **riquadro Opzioni personalizzabili**.
- **10** Fare clic su Installa. Verranno installati tutti i componenti necessari per le operazioni del dispositivo.

Selezionando **Personalizza**, è possibile scegliere i singoli componenti da installare.

- **11** Immettere la password e fare clic su **OK**.
- **12** L'installazione del software richiede il riavvio del computer. Fare clic su **Continua installazione**.
- **13** Al termine dell'installazione, fare clic su **Esci** o **Riavvia**.
- **14** Aprire la cartella **Applicazioni** > **Utility** > **Utility Configurazione Stampante**.
	- Per Mac OS X 10.5-10.7, aprire la cartella **Applicazioni** > **Preferenze di Sistema** e fare clic su **Stampa e Fax**.
- **15** Fare clic su **Aggiungi** su **Elenco stampanti**.
	- Per Mac OS X 10.5 -10.7, fare clic sull'icona della cartella "**+**". Verrà visualizzata una finestra a comparsa.
- **16** Fare clic su **Browser di default** e individuare la connessione USB.
	- Per Mac OS X 10.5 -10.7, fare clic su **Default** e trovare la connessione USB.
- **17** Per Mac OS X 10.4, se l'opzione di selezione automatica non funziona correttamente, selezionare **Samsung** in **Stampa con** e il nome del dispositivo in **Modello**.
	- Per Mac OS X 10.5-10.7, se l'opzione di selezione automatica non funziona correttamente, selezionare **Selezionare un driver da usare…** e il nome dell'apparecchio in **Stampa con**.

Il dispositivo viene visualizzato nell'**Elenco stampanti** e impostato come stampante predefinita.

**18** Fare clic su **Aggiungi**.

### **Installazione per Macintosh**

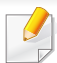

Per installare il driver del fax:

- **a** Aprire la cartella **Applicazioni** > **Samsung** > **Creazione coda fax**.
- **b** Il dispositivo viene visualizzato nell'**Elenco stampanti**
- **c** Selezionare il dispositivo da utilizzare e fare clic sul pulsante **Crea**

### <span id="page-134-1"></span><span id="page-134-0"></span>**Reinstallazione per Macintosh**

Se la stampante non funziona correttamente, disinstallare il driver e reinstallarlo.

- **1** Assicurarsi che il dispositivo sia collegato al computer e sia acceso.
- **2** Inserire il CD del software in dotazione nell'unità CD-ROM.
- **3** Fare doppio clic sull'icona del CD-ROM visualizzata sulla scrivania del Macintosh.
- **4** Fare doppio clic sulla cartella **MAC\_Installer** > icona **Uninstaller OS X**.
- **5** Immettere la password e fare clic su **OK**.
- **6** Al termine della disinstallazione, fare clic su **OK**.

Se l'apparecchio è stato già aggiunto, eliminarlo da **Utility Configurazione Stampante** or **Stampa e Fax**.

### <span id="page-135-1"></span><span id="page-135-0"></span>**Installazione per Linux**

[Per installare il software della stampante è necessario scaricare i pacchetti](http://www.samsung.com)  di software Linux dal sito Web Samsung (http://www.samsung.com/printer > trova il prodotto > Supporto o Download).

#### **Installazione di Unified Linux Driver**

- **1** Assicurarsi che il dispositivo sia collegato al computer e sia acceso.
- **2** Quando viene visualizzata la finestra di dialogo **Administrator Login**, digitare "root" nel campo **Login** e inserire la password di sistema.
- Per installare il software del dispositivo è necessario eseguire il login come superutente (root). Se non si è un superutente, rivolgersi all'amministratore di sistema.
- **3** Dal sito Web Samsung, scaricare sul computer il pacchetto Unified Linux Driver.
- **4** Fare clic con il pulsante destro del mouse sul pacchetto **Unified Linux Driver** ed estrarne il contenuto.
- **5** Fare doppio clic su **cdroot** > **autorun**.
- **6** Quando viene visualizzata la schermata iniziale, fare clic su **Next**.

**7** Al termine dell'installazione, fare clic su **Finish**.

Per maggiore comodità, il programma di installazione ha aggiunto l'icona Unified Driver Configurator sul desktop e il gruppo Unified Driver al menu di sistema. In caso di difficoltà, consultare la Guida in linea, a cui è possibile accedere dal menu di sistema oppure dalle applicazioni Windows del pacchetto di driver, quali **Unified Driver Configurator** o **Image Manager**.

### <span id="page-136-1"></span><span id="page-136-0"></span>**Reinstallazione per Linux**

Se la stampante non funziona correttamente, disinstallare il driver e reinstallarlo.

- **1** Assicurarsi che il dispositivo sia collegato al computer e sia acceso.
- **2** Quando viene visualizzata la finestra di dialogo **Administrator Login**, digitare "root" nel campo **Login** e inserire la password di sistema.

Per disinstallare il driver della stampante è necessario eseguire il login come superutente (root). Se non si è un superutente, rivolgersi all'amministratore di sistema.

**3** Aprire Terminal Program. Quando viene visualizzata la schermata Terminal, digitare quanto segue:

[root@localhost root]#cd /opt/Samsung/mfp/uninstall/ [root@localhost uninstall]#./uninstall.sh

- **4** Fare clic su **Next**.
- **5** Fare clic su **Fine**.

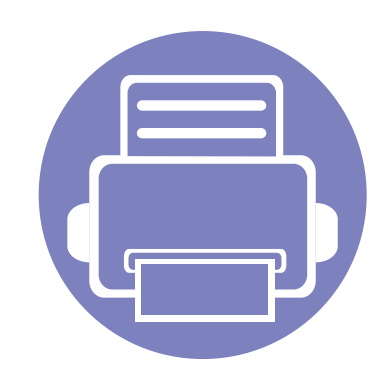

## <span id="page-137-0"></span>**2. Utilizzo di un apparecchio connesso in rete**

In questo capitolo vengono fornite istruzioni dettagliate per impostare l'apparecchio con collegamento in rete e il software correlato.

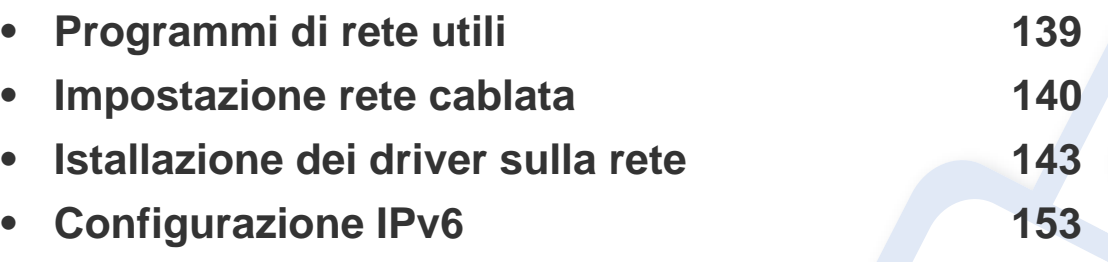

I dispositivi e le funzioni opzionali supportati possono variare a seconda del modello (vedere ["Funzioni per modello" a pagina 7](#page-6-0)).

### <span id="page-138-1"></span><span id="page-138-0"></span>**Programmi di rete utili**

Sono disponibili diversi programmi per eseguire facilmente le impostazioni di rete nell'ambiente di rete. In particolare, l'amministratore di rete potrà gestire diversi dispositivi sulla rete.

- Prima di usare i seguenti programmi, impostare l'indirizzo IP.
	- Alcune funzioni e articoli opzionali potranno non essere disponibili a seconda dei modelli e Paesi (vedere ["Funzioni per modello" a pagina](#page-6-0)  [7](#page-6-0)).

#### **SyncThru™ Web Admin Service**

Soluzione di gestione del dispositivo basata su Web per amministratori di rete. SyncThru™ Web Admin Service consente di gestire efficacemente le stampanti di rete e di controllarle da postazioni remote, risolvendo i problemi ad esse collegati da un qualsiasi sito con accesso alla intranet aziendale.

[• Scaricare il programma da http://solution.samsungprinter.com.](http://solution.samsungprinter.com)

#### **SyncThru™ Web Service**

Il server Web incorporato nell'apparecchio di rete, consente di svolgere le seguenti operazioni (vedere ["Utilizzo di SyncThru™ Web Service" a pagina](#page-214-1)  [215\)](#page-214-1).

- Controllare le informazioni e lo stato dei materiali di consumo.
- Personalizzare le impostazioni della stampante.
- Impostare l'opzione di notifica tramite e-mail. Quando si imposta questa opzione, lo stato dell'apparecchio (problema con la cartuccia del toner o errore della macchina) sarà inviato automaticamente a una persona tramite e-mail.
- configurare i parametri di rete necessari per la connessione del dispositivo ai diversi ambienti di rete;

#### **Impostazione rete cablata SetIP**

Questo programma di utilità consente di selezionare un'interfaccia di rete e configurare manualmente gli indirizzi IP per l'utilizzo con il protocollo TCP/ IP.

- Vedere ["Impostazione IPv4 tramite SetIP \(Windows\)" a pagina 140](#page-139-2).
- Vedere ["Impostazione IPv4 tramite SetIP \(Macintosh\)" a pagina 141](#page-140-0).
- Vedere ["Impostazione IPv4 tramite SetIP \(Linux\)" a pagina 142](#page-141-0).
	- I dispositivi che non supportano la porta di rete non potranno utilizzare questa funzione (vedere ["Vista posteriore" a pagina 25](#page-24-0)).
		- L'TCP/IPv6 non è supportato da questo programma.

### <span id="page-139-1"></span><span id="page-139-0"></span>**Impostazione rete cablata**

#### <span id="page-139-3"></span>**Stampa del rapporto di configurazione della rete**

Dal pannello di controllo del dispositivo è possibile stampare un **Rapporto di configurazione della rete** con le impostazioni di rete correnti del dispositivo. Tale operazione agevola l'impostazione di una rete.

• Premere il pulsante  $\Xi$  (Menu) sul pannello di controllo e selezionare **Rete** > **Conf. rete** (**Configurazione di rete**).

Con il **Rapporto di configurazione della rete** è possibile trovare l'indirizzo MAC e l'indirizzo IP del dispositivo.

Ad esempio:

- indirizzo MAC: 00:15:99:41:A2:78
- indirizzo IP: 169.254.192.192

#### <span id="page-139-4"></span>**Impostazione dell'indirizzo IP**

- I dispositivi che non supportano l'interfaccia di rete non potranno utilizzare questa funzione (vedere ["Vista posteriore" a pagina 25](#page-24-0)).
	- L'TCP/IPv6 non è supportato da questo programma.

Per prima cosa, è necessario impostare l'indirizzo IP per la stampa e la gestione in rete. Nella maggior parte dei casi, il nuovo indirizzo IP verrà assegnato automaticamente da un server DHCP (Dynamic Host Configuration Protocol Server) collegato alla rete.

### <span id="page-139-2"></span>**Impostazione IPv4 tramite SetIP (Windows)**

Prima di utilizzare il programma SetIP, disattivare il firewall da **Pannello di controllo** > **Centro sicurezza** > **Firewall Windows**.

- **1** Installare il programma dal CD-ROM in dotazione e fare doppio clic su **Application** > **SetIP** > **Setup.exe**.
- **2** Seguire le istruzioni presentate dalla finestra di installazione.
- **3** Collegare il dispositivo alla rete con un cavo di rete.
- **4** Accendere il dispositivo.

### **Impostazione rete cablata**

- **5** Da menu **Avvio** di Windows, selezionare **Tutti i programmi**<sup>&</sup>gt; **Samsung Printers** > **SetIP** > **SetIP**.
- **6 Fare clic sull'**  $\bullet$  **icona (terza da sinistra) nella finestra SetIP per** visualizzare la finestra di configurazione TCP/IP.
- **7** Immettere i nuovi dati del dispositivo nella finestra di configurazione come segue. In una intranet aziendale, potrà essere necessario chiedere tali informazioni a un responsabile della rete prima di procedere.

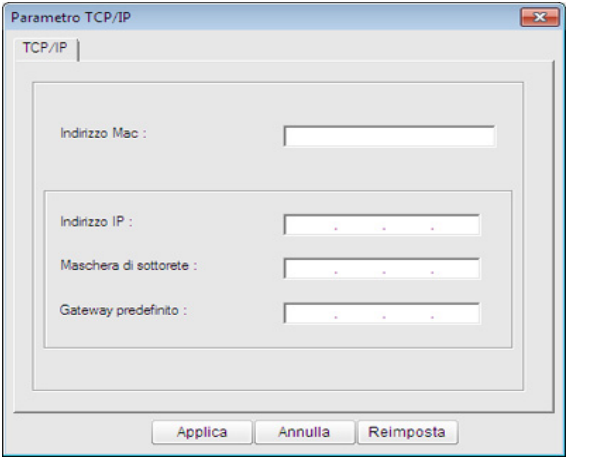

Trovare l'indirizzo MAC della macchina nel **Rapporto configurazione rete** (vedere ["Stampa del rapporto di configurazione della rete" a](#page-139-3)  [pagina 140](#page-139-3)) e immetterlo senza i due punti. Ad esempio, 00:15:99:29:51:A8 diventa 0015992951A8.

**8** Fare clic su **Applica**, quindi su **OK**. Il dispositivo stamperà automaticamente il **Rapporto di configurazione di rete**. Verificare che tutte le impostazioni siano corrette.

### <span id="page-140-0"></span>**Impostazione IPv4 tramite SetIP (Macintosh)**

Prima di utilizzare il programma SetIP, disattivare il firewall da **Preferenze di sistema** > **Sicurezza** > **Firewall**.

- Le seguenti istruzioni variano da modello a modello.
- **1** Collegare il dispositivo alla rete con un cavo di rete.
- **2** Inserire il CD-ROM di installazione e aprire la finestra del disco, poi selezionare **MAC\_Installer** > **MAC\_Printer** > **SetIP** > **SetIPapplet.html**.
- **3** Fare doppio clic sul file e **Safari** si aprirà automaticamente, quindi selezionare **Autorizza**. Il browser aprirà la pagina **SetIPapplet.html** in cui vengono visualizzati il nome della stampante e le informazioni sull'indirizzo IP.
- **Fare clic sull' in icona (terza da sinistra) nella finestra SetIP per** visualizzare la finestra di configurazione TCP/IP.

### **Impostazione rete cablata**

**5** Immettere le nuove informazioni del dell'apparecchio nella finestra di configurazione. In una intranet aziendale, potrà essere necessario chiedere tali informazioni a un responsabile della rete prima di procedere.

Trovare l'indirizzo MAC della macchina nel **Rapporto configurazione rete** (vedere ["Stampa del rapporto di configurazione della rete" a](#page-139-3)  [pagina 140](#page-139-3)) e immetterlo senza i due punti. Ad esempio, 00:15:99:29:51:A8 diventa 0015992951A8.

- **6** Selezionare **Applica**, quindi **OK** e ancora **OK**.
- **7** Uscire da **Safari**.

### <span id="page-141-0"></span>**Impostazione IPv4 tramite SetIP (Linux)**

Prima di utilizzare il programma SetIP, disattivare il firewall da **System Preferences** o **Administrator**.

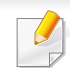

Le seguenti istruzioni potranno variare in base al modello o ai sistemi operativi.

- **1** Aprire /**opt**/**Samsung**/**mfp**/**share**/**utils**/.
- **2** Fare doppio clic sul file **SetIPApplet.html**.
- **3** Fare clic per aprire la finestra di configurazione TCP/IP.
- **4** Immettere le nuove informazioni del dell'apparecchio nella finestra di configurazione. In una intranet aziendale, potrà essere necessario chiedere tali informazioni a un responsabile della rete prima di procedere.
- Trovare l'indirizzo MAC della macchina nel **Rapporto configurazione rete** (vedere ["Stampa del rapporto di configurazione della rete" a](#page-139-3)  [pagina 140\)](#page-139-3) e immetterlo senza i due punti. Ad esempio, 00:15:99:29:51:A8 diventa 0015992951A8.
- **5** Il dispositivo stamperà automaticamente il **Rapporto di configurazione di rete**.

### <span id="page-142-2"></span><span id="page-142-1"></span><span id="page-142-0"></span>**Istallazione dei driver sulla rete**

- Alcune funzioni e articoli opzionali potranno non essere disponibili a seconda dei modelli e Paesi (vedere ["Funzioni per modello" a pagina](#page-6-0)  [7](#page-6-0)).
	- I dispositivi che non supportano l'interfaccia di rete non potranno utilizzare questa funzione (vedere ["Vista posteriore" a pagina 25](#page-24-0)).

#### **Windows**

- **1** Assicurarsi che il dispositivo sia collegato alla rete e acceso. Inoltre, è necessario aver impostato l'indirizzo IP dell'apparecchio (vedere ["Impostazione dell'indirizzo IP" a pagina 140](#page-139-4)).
	- Se appare "**Installazione guidata nuovo hardware**" durante la procedura di installazione, fare clic su **Annulla** per chiudere la finestra.
- **2** Inserire il CD del software in dotazione nell'unità CD-ROM.

**3** Selezionare **Installa ora**.

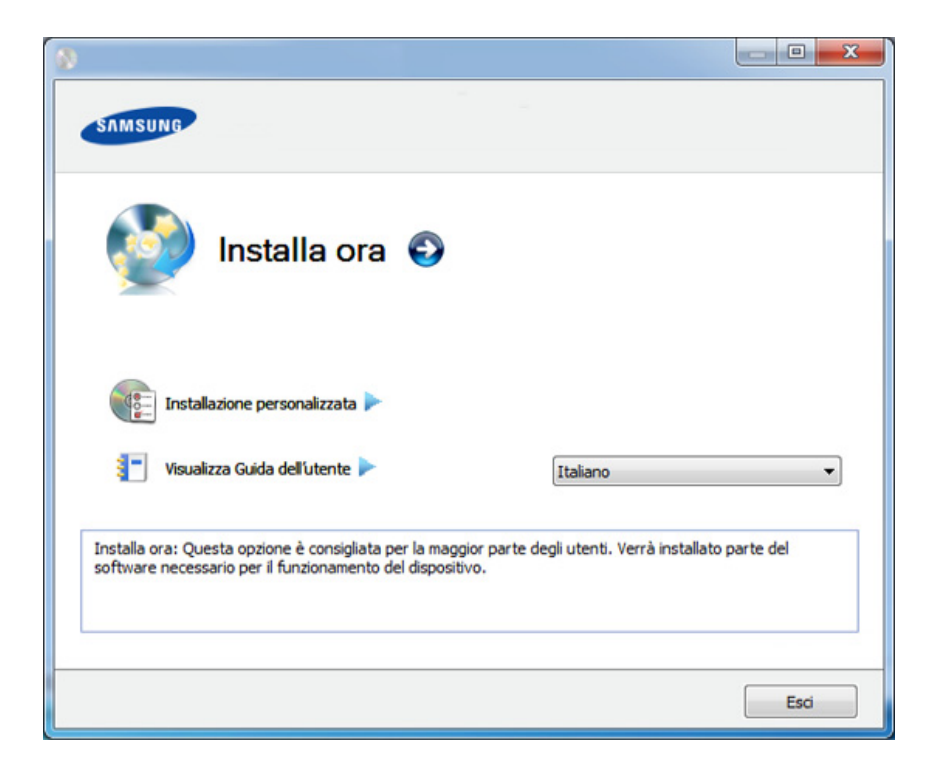

- **Installazione personalizzata** consente di selezionare il collegamento della macchina e scegliere i singoli componenti da installare. Seguire le istruzioni sulla finestra.
- **4** Leggere il **Contratto di licenza** e selezionare **Accetto i termini del contratto di licenza.**. Fare quindi clic su **Avanti**.

Il programma cerca il dispositivo.

### **Istallazione dei driver sulla rete**

Se l'apparecchio non è presente nella rete, viene visualizzato un messaggio di errore. Selezionare l'opzione desiderata e fare clic su **Avanti**.

**5** I dispositivi di cui viene effettuata la ricerca verranno visualizzati sullo schermo. Selezionare il dispositivo da usare e fare clic su **OK**.

Se il driver ha effettuato una ricerca di un solo dispositivo, viene visualizzata la finestra di conferma.

**6** Seguire le istruzioni presentate dalla finestra di installazione.

### **Modalità installazione silent**

La modalità di installazione silent è un metodo di installazione che non necessita dell'intervento dell'utente. Una volta avviata l'installazione, il driver del dispositivo e il software vengono installati automaticamente sul computer. È possibile avviare l'installazione silent immettendo **/s** o **/S** nella finestra di comando.

#### **Parametri della riga di comando**

La tabella seguente mostra i comandi che si possono utilizzare nella finestra di comando.

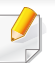

Le seguenti righe di comando sono efficaci e funzionanti quando il comando viene usato con **/s** o **/S**. Tuttavia **/h**, **/H** o **/?** sono comandi eccezionali che possono essere azionati da soli.

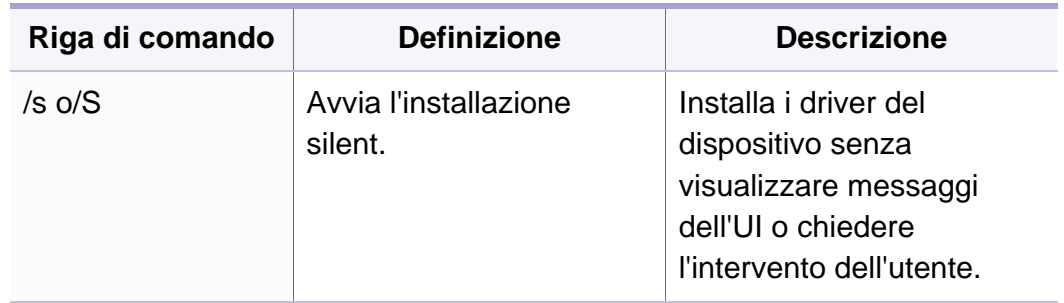
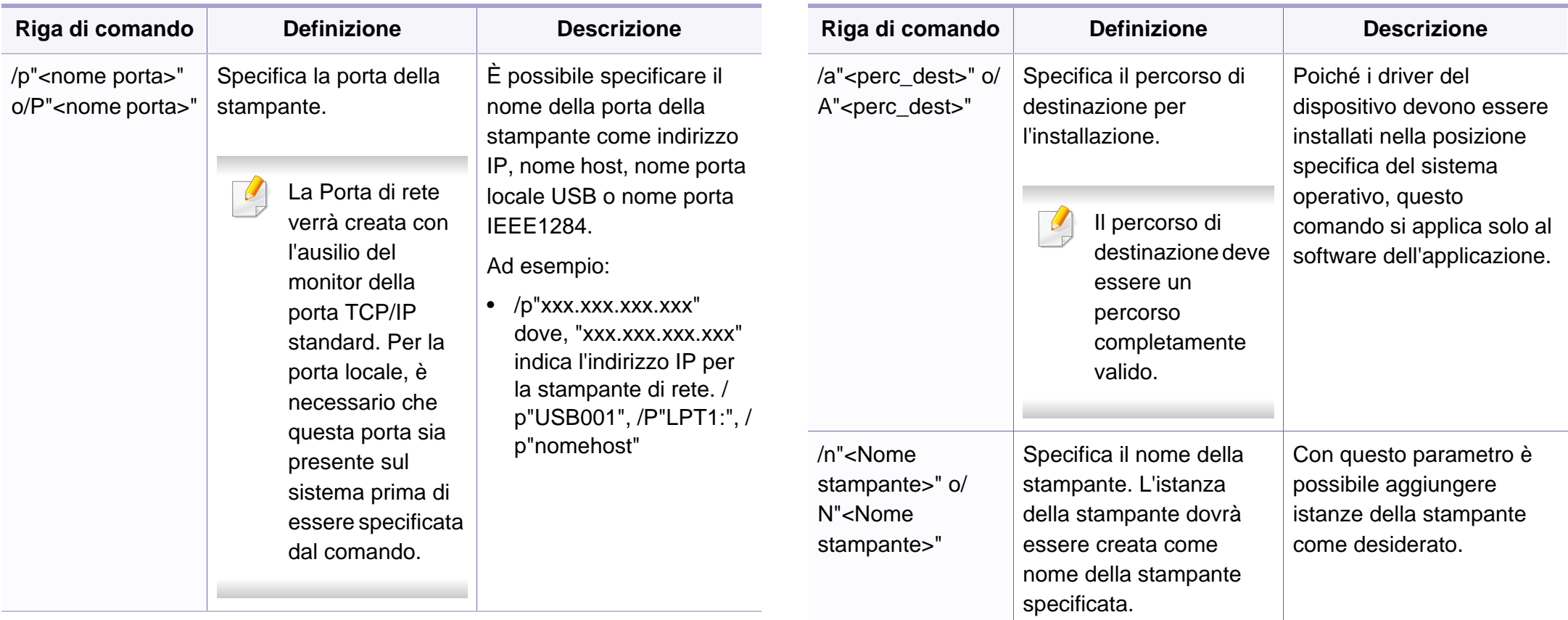

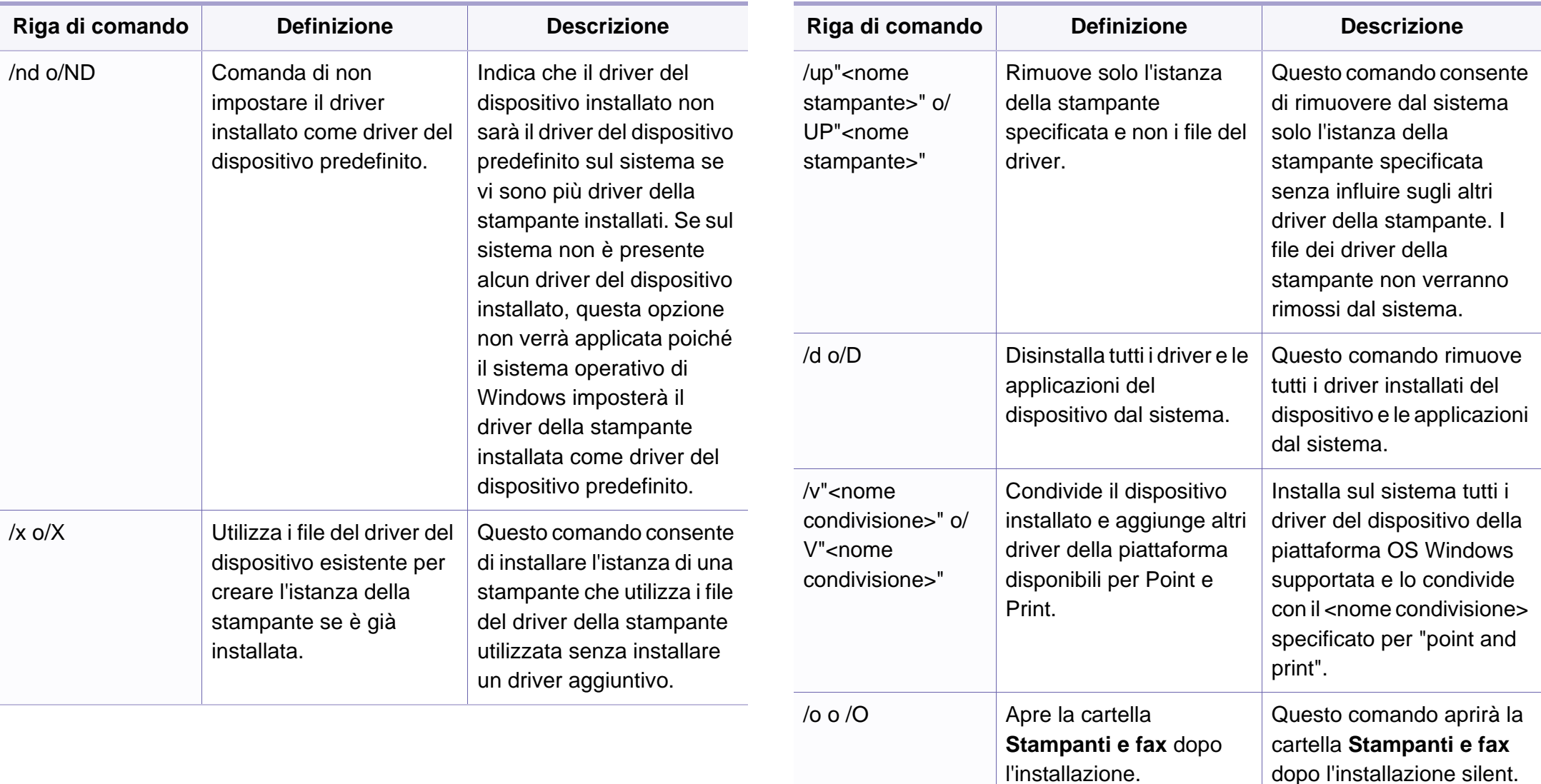

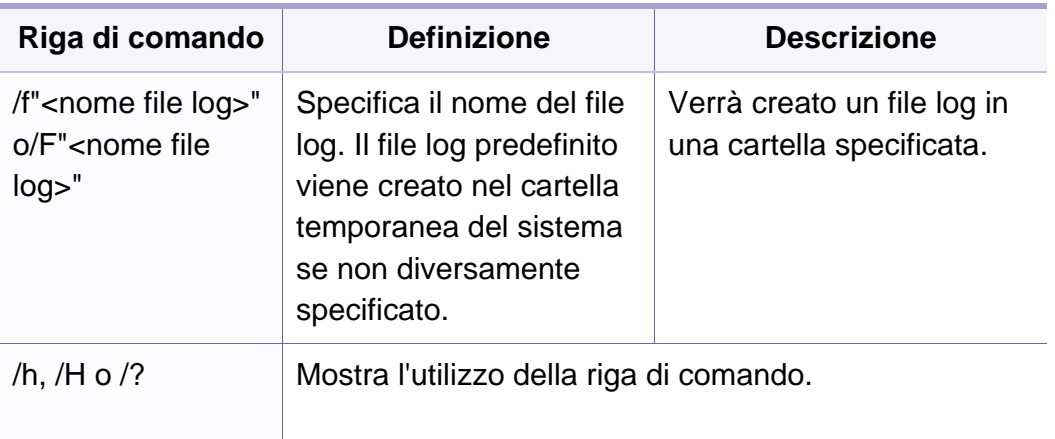

#### **Macintosh**

- **1** Assicurarsi che il dispositivo sia collegato alla rete e sia acceso.
- **2** Inserire il CD del software in dotazione nell'unità CD-ROM.
- **3** Fare doppio clic sull'icona del CD-ROM visualizzata sulla scrivania del Macintosh.
- **4** Fare doppio clic sulla cartella **MAC\_Installer** > icona **Installer OS X**.
- **5** Fare clic su **Continua**.
- **6** Leggere il contratto di licenza e fare clic su **Continua**.
- **7** Fare clic su **Accetto** per accettare il contratto di licenza.
- **8** Quando viene visualizzato l'avviso che tutte le applicazioni verranno chiuse, fare clic su **Continua**.
- **9** Fare clic su **Continua** nel **riquadro Opzioni personalizzabili**.
- Se non è ancora stato impostato l'indirizzo IP, fare clic su Imposta indirizzo IP e consultare ["Impostazione IPv4 tramite SetIP \(Macintosh\)"](#page-140-0)  [a pagina 141.](#page-140-0) Se si desidera eseguire l'impostazione wireless, consultare.
- **10** Fare clic su Installa. Verranno installati tutti i componenti necessari per le operazioni del dispositivo.

Selezionando **Personalizza**, è possibile scegliere i singoli componenti da installare.

- **11** Immettere la password e fare clic su **OK**.
- **12** L'installazione del software richiede il riavvio del computer. Fare clic su **Continua installazione**.
- **13** Al termine dell'installazione, fare clic su **Esci** o **Riavvia**.

- **14** Aprire la cartella **Applicazioni** > **Utility** > **Utility Configurazione Stampante**.
	- Per Mac OS X 10.5-10.7, aprire la cartella **Applicazioni** > **Preferenze di Sistema** e fare clic su **Stampa e Fax**.
- **15** Fare clic su **Aggiungi** su **Elenco stampanti**.
	- Per Mac OS X 10.5-10.7, fare clic sull'icona "**+**". Viene visualizzata una finestra.
- **16** Per Mac OS X 10.4, fare clic su **Stampante IP**.
	- Per Mac OS X 10.5-10.7, fare clic su **IP**.
- **17** Selezionare **HP Jetdirect Socket** in **Protocollo**.
	- Durante la stampa di un documento contenente più pagine, le prestazioni di stampa possono essere migliorate scegliendo **Socket** per l'opzione**Tipo di Stampante**.
- **18** Immettere l'indirizzo IP del dispositivo nel campo **Indirizzo**.
- **19** Immettere il nome della coda nel campo **Coda**. Se non si riesce a stabilire il nome della coda per il server del dispositivo, provare a usare la coda predefinita.
- 20 Per Mac OS X 10.4, se l'opzione di selezione automatica non funziona correttamente, selezionare **Samsung** in **Stampa con** e il nome del dispositivo in **Modello**.
	- Per Mac OS X 10.5-10.7, se l'opzione di selezione automatica non funziona correttamente, scegliere **Seleziona software stampante** e il nome dell'apparecchio in **Stampa con**.

#### **21** Fare clic su **Aggiungi**.

L'apparecchio viene visualizzato in **Elenco stampanti** e impostato come stampante predefinita.

#### Per installare il driver del fax:

- **a** Aprire la cartella **Applicazioni** > **Samsung** > **Creazione coda fax**.
- **b** Il dispositivo viene visualizzato nell'**Elenco stampanti**.
- **c** Selezionare il dispositivo da utilizzare e fare clic sul pulsante **Crea**.

#### **Linux**

[Per installare il software della stampante è necessario scaricare i pacchetti](http://www.samsung.com)  di software Linux dal sito Web Samsung (http://www.samsung.com/printer > trova il prodotto > Supporto o Download).

#### **Installare il driver Linux e aggiungere la stampante di rete**

- **1** Assicurarsi che il dispositivo sia collegato alla rete e sia acceso. Inoltre, è necessario che l'indirizzo IP del dispositivo sia stato impostato.
- **2** Scaricare il pacchetto Unified Linux Driver dal sito Web Samsung.
- **3** Estrarre il file Download e aprire la nuova directory.
- **4** Fare clic sulla cartella cdroot > icona autorun.
- **5** Viene visualizzata la finestra del programma di installazione Samsung. Fare clic su **Next.**
- **6** Viene visualizzata la finestra della procedura guidata Add printer. Fare clic su **Next**.
- **7** Selezionare Network printer e fare clic sul pulsante **Search**.
- **8** L'indirizzo IP dell'apparecchio e il nome modello vengono visualizzati nel campo di elenco.
- **9** Selezionare il dispositivo in uso e fare clic su **Next**.
- **10** Inserire la descrizione della stampante, quindi **Next**.
- **11** Dopo aver aggiunto l'apparecchio, fare clic su **Finish**.
- **12** Al termine dell'installazione, fare clic su **Finish**.

#### **Aggiunta della stampante di rete**

- **1** Fare doppio clic sul **Unified Driver Configurator**.
- **2** Fare clic su **Add Printer.**
- **3** Viene visualizzata la finestra **Add printer wizard**. Fare clic su **Next**.
- **4** Selezionare **Network printer** e fare clic sul pulsante **Search**.
- **5** Vengono visualizzati l'indirizzo IP della stampante e il nome del modello.
- **6** Selezionare il dispositivo in uso e fare clic su **Next**.
- **7** Inserire la descrizione della stampante, quindi fare clic su **Next**.
- **8** Dopo aver aggiunto l'apparecchio, fare clic su **Finish**.

#### **UNIX**

- Accertarsi che l'apparecchio supporti il sistema operativo UNIX prima di installare il driver per la stampante UNIX (vedere ["Sistema](#page-6-0)  [operativo" a pagina 7\)](#page-6-0).
- I comandi sono contrassegnati da ", quando vengono digitati, non inserire le ".
- Alcune funzioni e articoli opzionali potranno non essere disponibili a seconda dei modelli e Paesi (vedere ["Sistema operativo" a pagina](#page-6-0)  [7](#page-6-0)).

[Per utilizzare il driver della stampante UNIX, è necessario installare prima](http://www.samsung.com)  il pacchetto del driver stampante UNIX, quindi impostare la stampante. Il pacchetto dei driver della stampante UNIX può essere scaricato dal sito Web Samsung (http://www.samsung.com/printer > trova il prodotto > Supporto o Download).

#### **Installazione del package del driver stampante UNIX**

La procedura di installazione è comune per tutte le varianti del sistema operativo UNIX menzionate.

- **1** Dal sito Web Samsung, scaricare ed aprire il pacchetto UNIX Printer Driver sul proprio computer.
- **2** Acquisizione dei privilegi principali. "**su -**"
- **3** Copiare l'archivio adeguato del driver nel computer UNIX di destinazione.
- Vedere la guida dell'amministratore del sistema operativo UNIX per dettagli.
- **4** Aprire il package del driver stampante UNIX. Ad esempio, su IBM AIX utilizzare i seguenti comandi. "**gzip -d <** inserire il nome del package **| tar xf -**"
- **5** Selezionare la directory in cui sono stati decompressi i file.
- **6** Lanciare lo script install.
	- "**./install**"

**install** è il file dello script del programma di installazione usato per installare/disinstallare il package del driver stampante UNIX.

Usare il comando "**chmod 755 install**" per dare i permessi allo script del programma di installazione.

- **7** Eseguire il comando "**. /install –c**" per verificare i risultati di installazione.
- **8** Eseguire "**installprinter**" dalla riga di comando. Apparirà la finestra **Add Printer Wizard**. Impostare la stampante in questa finestra conformemente alle seguenti procedure

In alcuni sistemi operativi UNIX, ad esempio Solaris 10, le stampanti appena aggiunte potranno non essere attivate e/o potranno non accettare lavori. In questo caso lanciare i seguenti due comandi sul Terminal principale:

"**accept <printer\_name>**"

"**enable <printer\_name>**"

#### **Disinstallazione del package del driver della stampante**

- L'utility va usata per cancellare la stampante installata nel sistema.
	- **a** Lanciare il comando "**uninstallprinter**" dal Terminal. Si aprirà la finestra **Uninstall Printer Wizard**. Le stampanti installate sono elencate nella casella di riepilogo a discesa.
	- **b** Selezionare la stampante da eliminare.
	- **c** Fare clic su **Delete** per cancellare la stampante dal sistema.
	- **d** Eseguire il comando "**. /install –d**" per disinstallare l'intero package.
	- **e** Per verificare i risultati della disinstallazione, eseguire il comando "**. /install –c**".

Per reinstallarla, usare il comando "**. /install**" per reinstallare i binaries.

#### **Impostazione della stampante**

Per aggiungere la stampante al sistema UNIX, eseguire "installprinter" dalla riga di comando. Ciò farà apparire la finestra della procedura guidata Add Printer. Impostare la stampante in questa finestra conformemente alla seguente procedura:

- **1** Digitare il nome della stampante.
- **2** Dall'elenco dei modelli selezionare la stampante adeguata.

- **3** Nel campo **Type** inserire la descrizione corrispondente al tipo di stampante. Questa impostazione è opzionale.
- **4** Specificare la descrizione della stampante nel campo **Description**. Questa impostazione è opzionale.
- **5** Specificare l'ubicazione stampante nel campo **Location**.
- **6** Digitare l'indirizzo IP o nome DNS della stampante nella casella **Device** per stampanti collegate in rete. Su IBM AIX con **jetdirect Queue type** è possibile solo il nome DNS, l'indirizzo IP numerico non è consentito.
- **7 Queue type** mostra il collegamento come **lpd** o **jetdirect** nella casella corrispondente. Inoltre, il tipo **usb** è disponibile nel sistema operativo Sun Solaris.
- **8** Selezionare **Copies** per impostare il numero di copie.
- **9** Selezionare l'opzione **Collate** per ricevere lo copie già ordinate.
- **10** Selezionare l'opzione Reverse Order per ricevere le copie in ordine inverso.
- **11** Selezionare l'opzione **Make Default** per impostare questa stampante come predefinita.
- **12** Per aggiungere la stampante, scegliere **OK**.

# <span id="page-152-0"></span>**Configurazione IPv6**

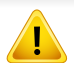

**IPv6** è supportato correttamente solo in Windows Vista o successivo.

- Alcune funzioni e articoli opzionali potranno non essere disponibili a seconda dei modelli e Paesi (vedere ["Funzioni per modello" a pagina](#page-6-1)  [7](#page-6-1) o ["Panoramica dei menu" a pagina 35](#page-34-0)).
	- Se la rete IPv6 non funziona, ripristinare le impostazioni predefinite di rete e riprovare tramite **Azzera impost.**

Nell'ambiente di rete IPv6, attenersi alla procedura seguente per utilizzare l'indirizzo IPv6.

#### **Dal pannello di controllo**

- **1** Collegare il dispositivo alla rete con un cavo di rete.
- **2** Accendere il dispositivo.
- **3** Stampare un **Rapporto configurazione rete** che controllerà gli indirizzi IPv6 (vedere ["Stampa del rapporto di configurazione della](#page-139-0)  [rete" a pagina 140\)](#page-139-0).
- **4** Selezionare **Avvio** > **Pannello di controllo** > **Stampanti e fax**.
- **5 Fare clic su Aggiungi una stampante** nel riquadro sinistro della finestra **Stampanti e fax**.
- **6** Fare clic su **Aggiungi stampante locale** nella finestra **Aggiungi stampante**.
- **7** Verrà visualizzata la finestra **Installazione guidata stampante**. Seguire le istruzioni visualizzate nella finestra.
- Se il dispositivo non funziona nell'ambiente di rete, attivare IPv6. Fare riferimento alla sezione successiva.

#### **Attivazione IPv6**

- **1** Premere il pulsante (**Menu**) sul pannello di controllo.
- **2** Premere **Rete** > **TCP/IP (IPv6)** > **Attiv IPv6**.
- **3** Selezionare **Attivato** e premere **OK**.
- **4** Spegnere e riaccendere il dispositivo.
- **5** Reinstallare il driver della stampante.

# **Configurazione IPv6**

#### **Impostazione degli indirizzi IPv6**

L'apparecchio supporta i seguenti indirizzi IPv6 per la stampa e la gestione in rete.

- **Link-local Address**: indirizzo IPv6 locale autoconfigurato (l'indirizzo inizia con FE80).
- **Stateless Address**: indirizzo IPv6 configurato automaticamente da un router di rete.
- **Stateful Address**: indirizzo IPv6 configurato da un server DHCPv6.
- **Manual Address**: indirizzo IPv6 configurato in modo manuale da un utente.

#### **Configurazione dell'indirizzo DHCPv6 (con memorizzazione dello stato)**

Se sulla rete è presente un server DHCPv6, è possibile impostare una delle seguenti opzioni per la configurazione predefinita dell'host dinamico:

- **1** Premere il pulsante (**Menu**) sul pannello di controllo.
- **2** Premere **Rete** > **TCP/IP (IPv6)** > **Config DHCPv6**.
- **3** Premere **OK** per selezionare il valore necessario desiderato.
	- **Indir DHCPv6**: usare sempre l'indirizzo DHCPv6 indipendentemente dalla richiesta del router.
	- **DHCPv6 disatt**: mai usare l'indirizzo DHCPv6 indipendentemente dalla richiesta del router.
	- **Router**: usare DHCPv6 solo se richiesto da un router.

#### **Da SyncThru™ Web Service**

- Per modelli che non dispongono di display sul pannello di controllo, è necessario accedere prima a **SyncThru™ Web Service** mediante l'indirizzo IPv4 e attenersi alla procedura seguente per utilizzare IPv6.
- **1** Avviare un browser Web, come Internet Explorer, da Windows. Immettere l'indirizzo IP del dispositivo (http://xxx.xxx.xxx.xxx) nel campo dell'indirizzo e premere il tasto Invio o fare clic su **Vai**.
- **2** Se è la prima volta che si esegue il login a **SyncThru™ Web Service**, è necessario accedere come amministratore. Immettere l'ID e la password seguenti. Per ragioni di sicurezza raccomandiamo di cambiare la password predefinita.
	- **ID: admin**
	- **Password: sec00000**

# **Configurazione IPv6**

- **3** Quando viene visualizzata la finestra **SyncThru™ Web Service**, spostare il cursore del mouse su **Impostazioni** sulla barra dei menu in alto, quindi fare clic su **Impostazioni di rete**.
- **4** Fare clic su **TCP/IPv6** nel riquadro sinistro del sito Web.
- **5** Selezionare la casella di controllo **Protocollo IPv6** per attivare IPv6.
- **6** Selezionare la casella di controllo **Manuale Indirizzo**. Dopodiché, viene attivata la casella di testo **Indirizzo/Prefisso**.
- **7** Immettere il resto dell'indirizzo (ad es.: 3FFE:10:88:194::**AAAA**. "A" è il numero esadecimale da 0 a 9, da A a F).
- 8 Scegliere la configurazione DHCPv6.
- **9** Fare clic sul pulsante **Applica**.

#### **Utilizzo di SyncThru™ Web Service**

- **1** Avviare un browser Web, ad esempio Internet Explorer, che supporti l'indirizzo IPv6 come URL.
- **2** Selezionare uno degli indirizzi IPv6 (**Link-local Address**, **Stateless Address**, **Stateful Address**, **Manual Address**) da **Rapporto di configurazione della rete** (vedere ["Stampa del rapporto di](#page-139-0)  [configurazione della rete" a pagina 140\)](#page-139-0).

**3** Immettere gli indirizzi IPv6 (es.: http:// [FE80::215:99FF:FE66:7701]).

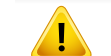

L'indirizzo deve essere racchiuso tra parentesi "[ ]".

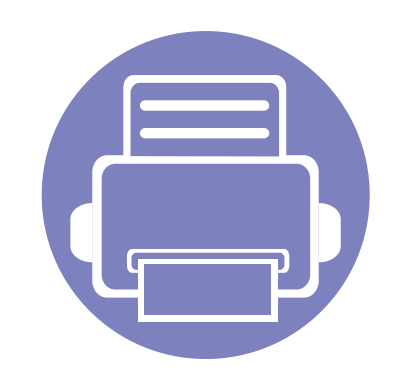

# **3. Utili menu per le impostazioni**

In questo capitolo viene spiegato come consultare lo stato corrente e il metodo per eseguire l'impostazione avanzata dell'apparecchio.

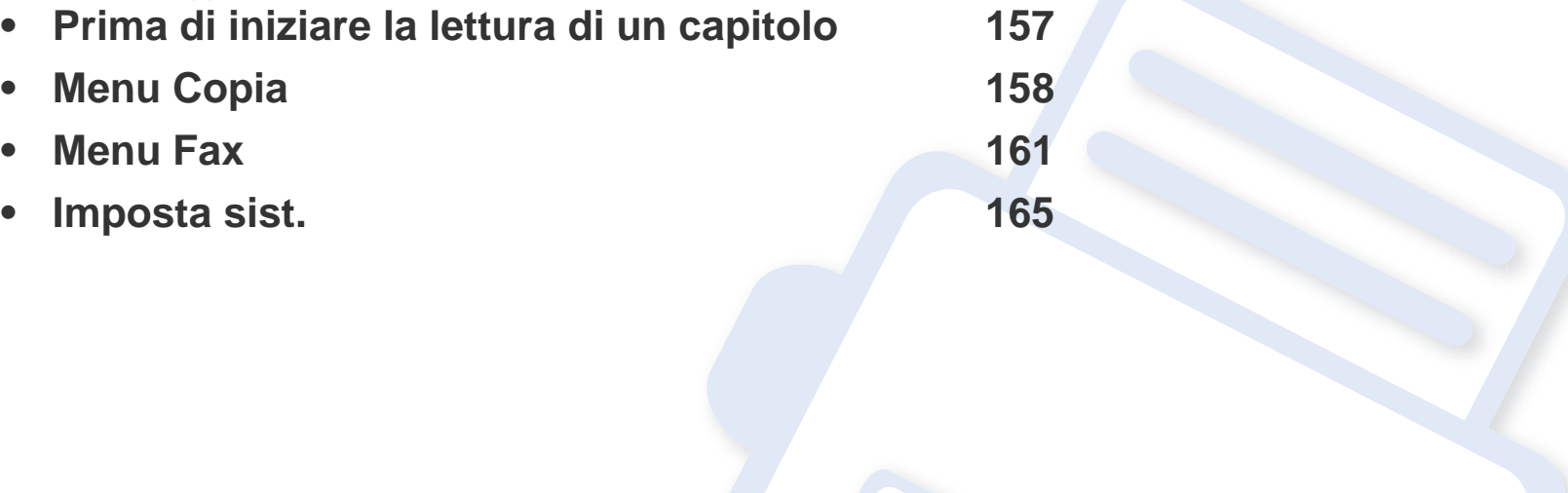

### <span id="page-156-0"></span>**Prima di iniziare la lettura di un capitolo**

Questo capitolo spiega tutte le funzioni disponibili per i modelli di questa serie per aiutare gli utenti a comprenderne le funzionalità. È possibile verificare le funzioni disponibili per ogni modello nella Guida di base (vedere ["Panoramica dei menu" a pagina 35\)](#page-34-0). Di seguito vengono forniti suggerimenti per l'utilizzo del capitolo

- Il pannello di controllo fornisce l'accesso ai diversi menu per impostare il dispositivo o utilizzare le sue funzioni. È possibile accedere a questi menu premendo (**Menu**).
- A seconda delle opzioni o dei modelli, alcuni menu potrebbero non essere visualizzati nel display. In tal caso, non sono applicabili al dispositivo.
- Questa funzione non è applicabile ai modelli in cui 這 (Menu) non è presente sul pannello di controllo (vedere "Panoramica pannello di controllo" a [pagina 26](#page-25-0)).
- I nomi menu possono essere diversi dal dispositivo, in base alle opzioni o ai modelli.

### <span id="page-157-0"></span>**Menu Copia**

#### **Funzione copia**

A seconda delle opzioni o dei modelli, alcuni menu potrebbero non  $\overline{6}$ essere visualizzati nel display. In tal caso, non sono applicabili al dispositivo (vedere ["Panoramica dei menu" a pagina 35](#page-34-0)).

Per modificare le opzioni del menu:

- Se sul pannello di controllo sono presenti i pulsanti *(copia)*, selezionare (copia).
- Premere **D** (Menu) > **Funzione copia** sul pannello di controllo.

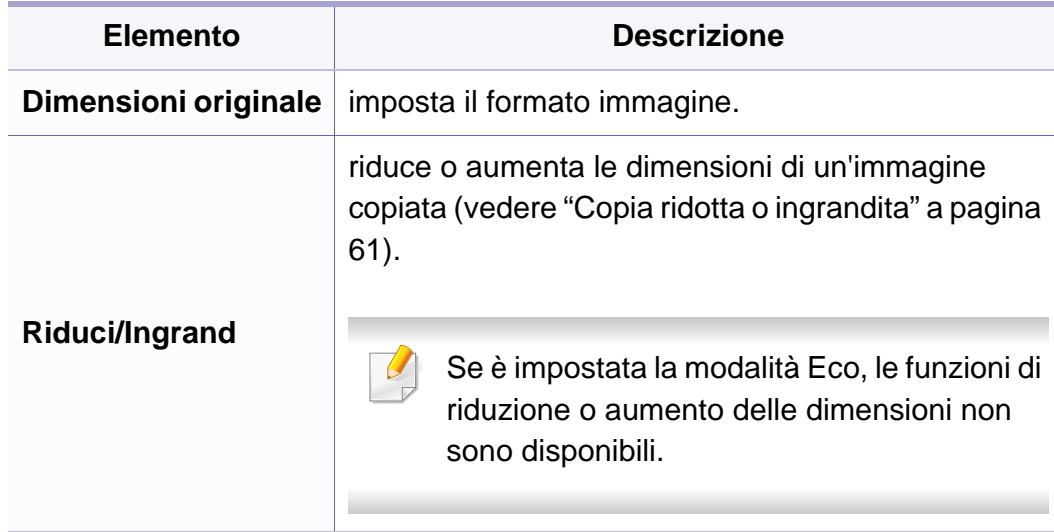

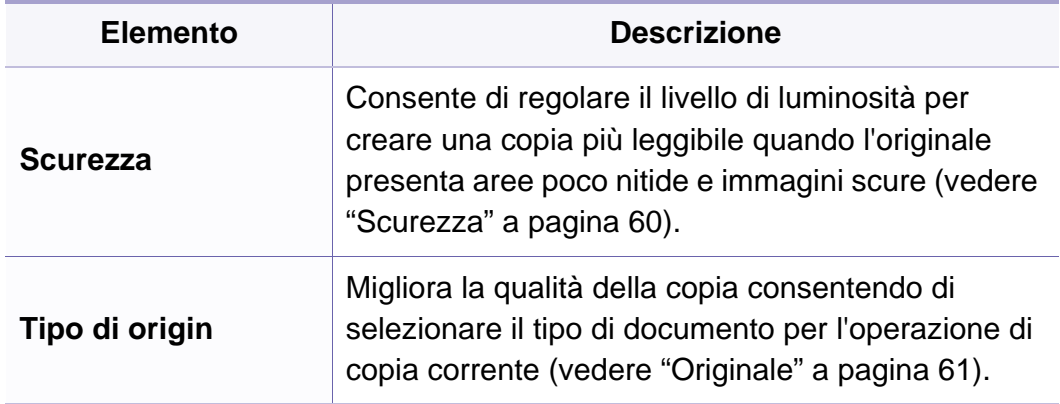

# **Menu Copia**

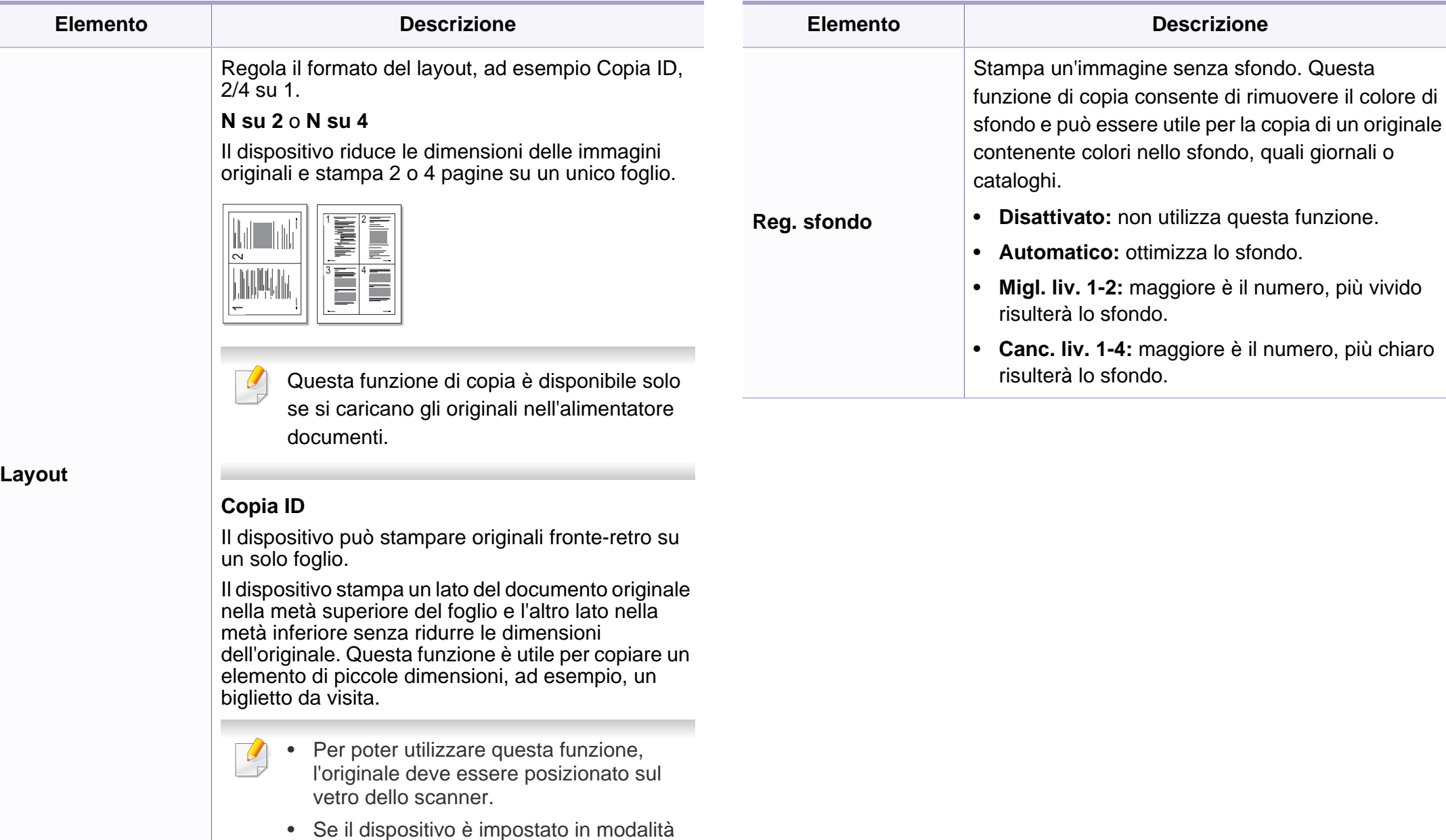

Eco, questa funzione non è disponibile.

**3. Utili menu per le impostazioni 159**

### **Menu Copia**

#### **Imposta copia**

A seconda delle opzioni o dei modelli, alcuni menu potrebbero non  $\overline{\mathcal{U}}$ essere visualizzati nel display. In tal caso, non sono applicabili al dispositivo (vedere ["Panoramica dei menu" a pagina 35](#page-34-0)).

Per modificare le opzioni del menu:

Premere (Copia) > (**Menu**) > **Imposta copia** sul pannello di controllo.

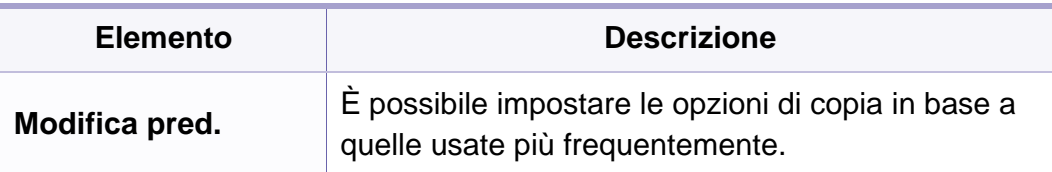

#### <span id="page-160-0"></span>**Funzione fax**

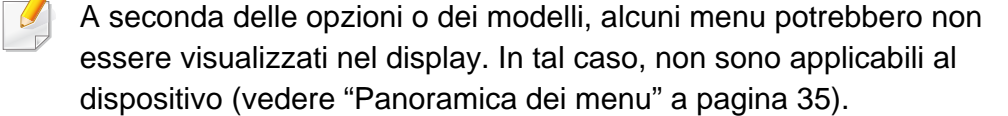

Per modificare le opzioni del menu:

• Premere (Fax) > (**Menu**) > **Funzione fax** sul pannello di controllo.

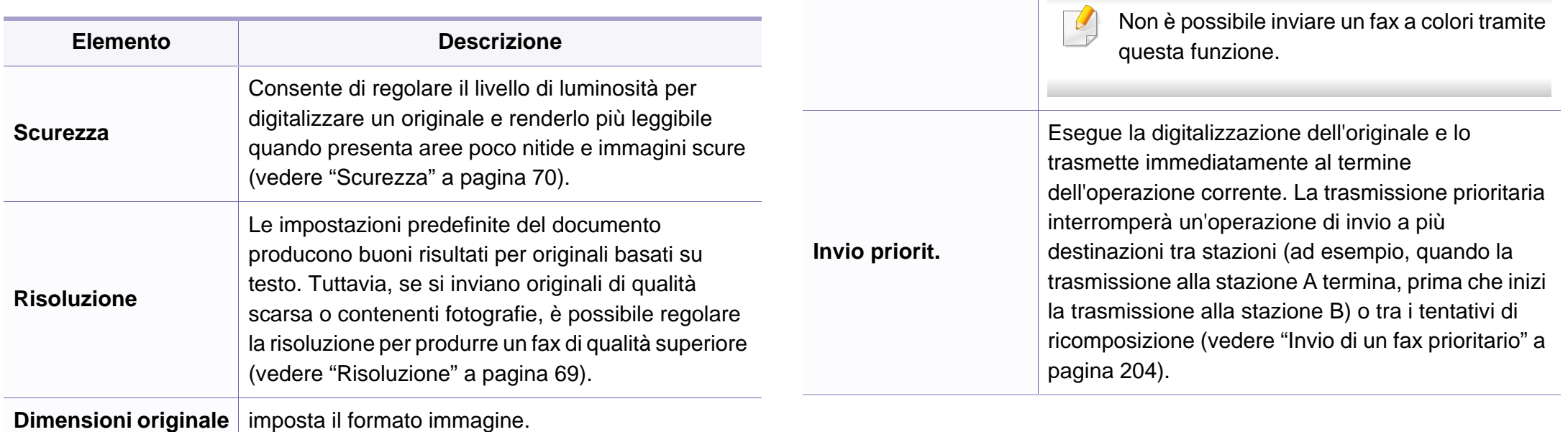

**Invio multiplo**

**Invio ritard.**

Invia un fax a più destinazioni (vedere ["Invio di un](#page-67-0) 

Imposta il dispositivo per l'invio differito di un fax

quando l'utente non sarà presente (vedere ["Trasmissione fax differita" a pagina 203\)](#page-202-0).

Non è possibile inviare un fax a colori tramite

[fax a più destinazioni" a pagina 68\)](#page-67-0).

**Elemento Descrizione**

 $\overline{\mathcal{L}}$ 

questa funzione.

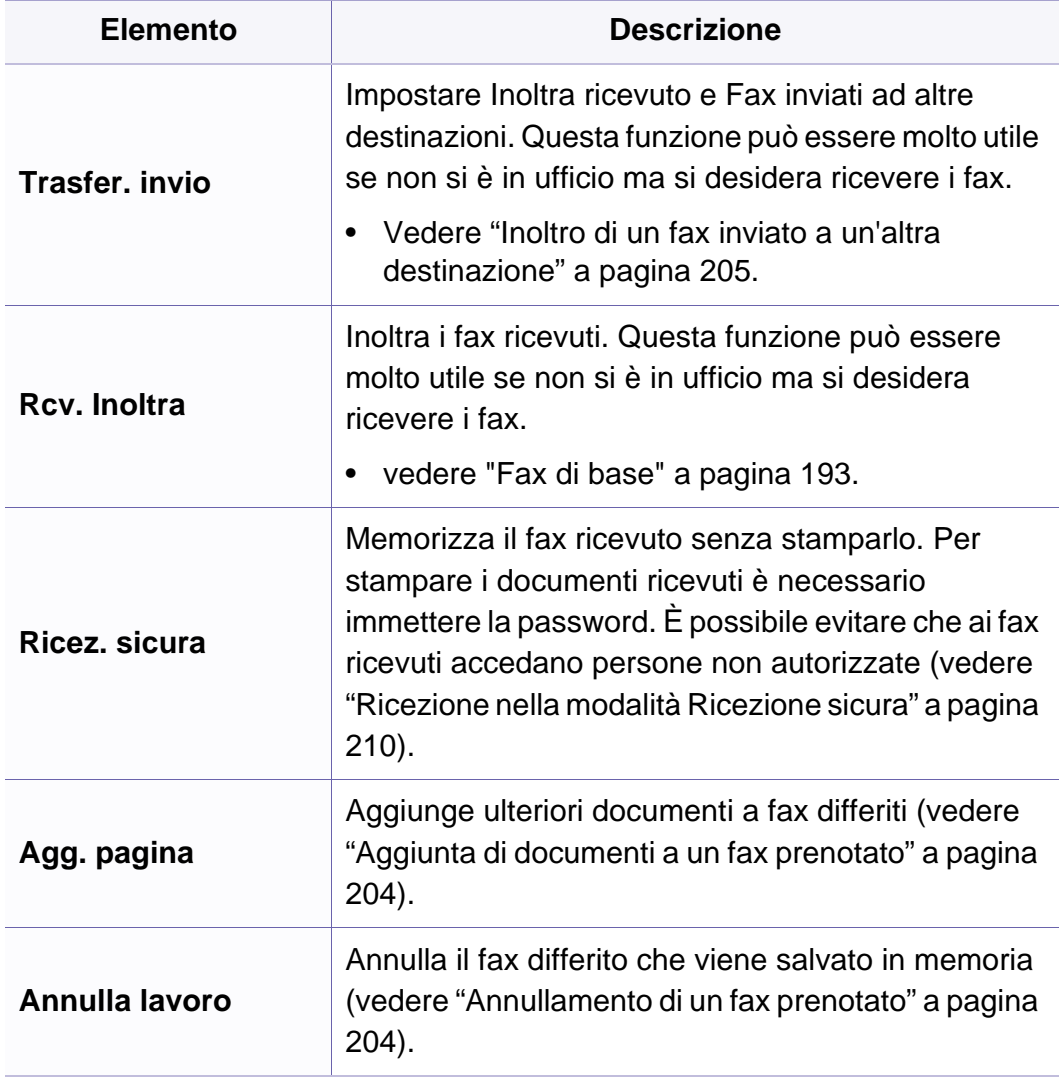

#### **Configurazione dell'invio**

A seconda delle opzioni o dei modelli, alcuni menu potrebbero non  $\overline{\mathcal{L}}$ essere visualizzati nel display. In tal caso, non sono applicabili al dispositivo (vedere ["Panoramica dei menu" a pagina 35\)](#page-34-0).

Per modificare le opzioni del menu:

• Premere (Fax) > (**Menu**) > **Imposta fax** > **Invio** sul pannello di controllo.

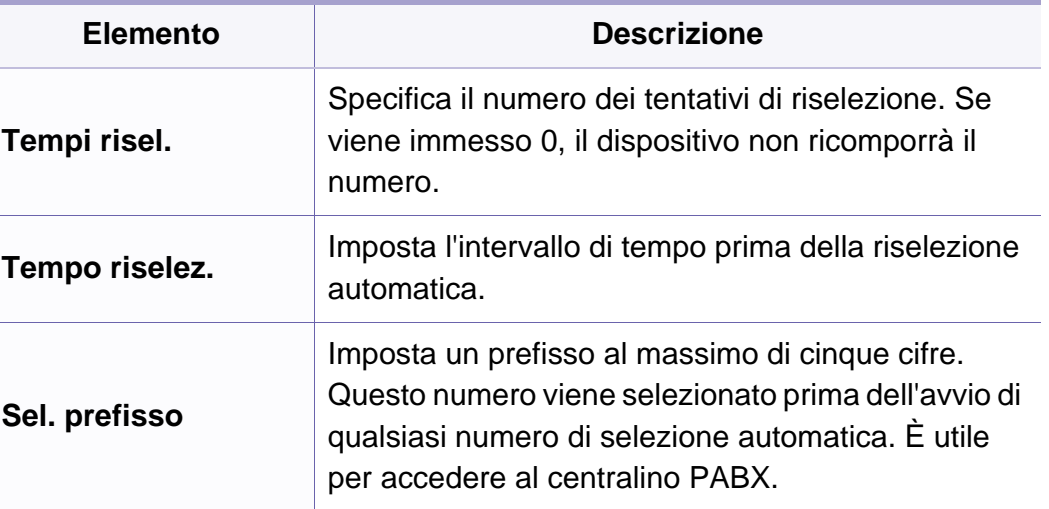

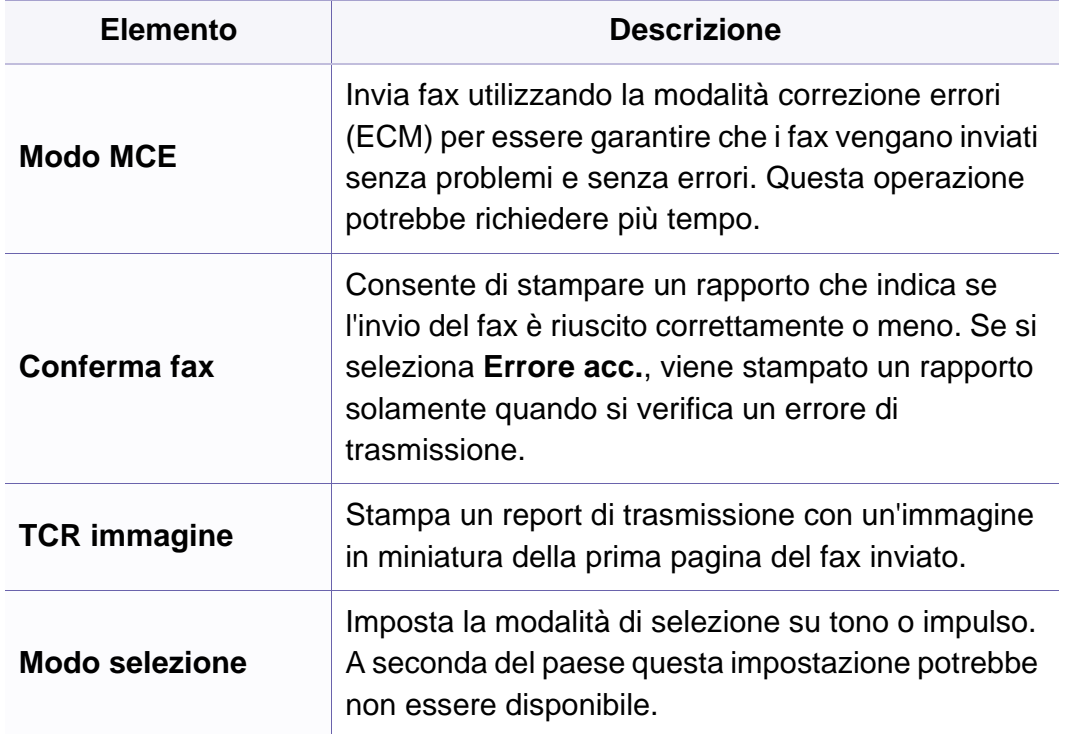

#### **Configurazione della ricezione**

A seconda delle opzioni o dei modelli, alcuni menu potrebbero non  $\overline{\mathcal{L}}$ essere visualizzati nel display. In tal caso, non sono applicabili al dispositivo (vedere ["Panoramica dei menu" a pagina 35\)](#page-34-0).

Per modificare le opzioni del menu:

• Premere (Fax) > (**Menu**) > **Imposta fax** > **Ricezione** sul pannello di controllo.

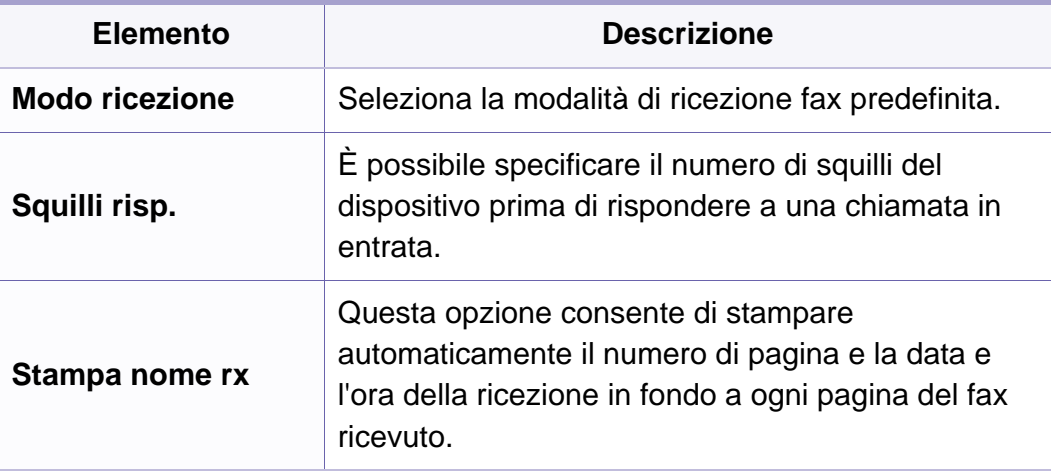

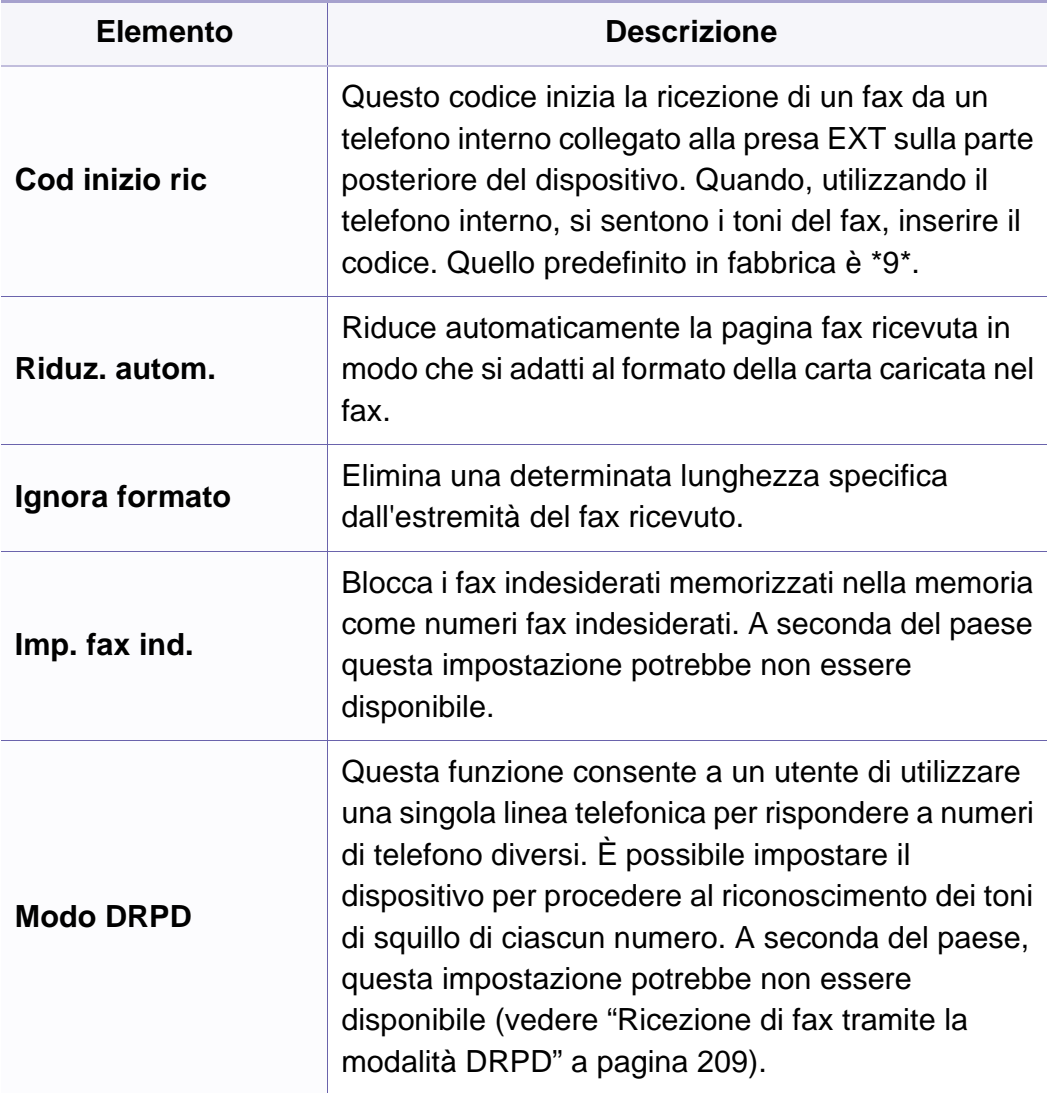

#### <span id="page-164-0"></span>**Imposta appar.**

A seconda delle opzioni o dei modelli, alcuni menu potrebbero non  $\overline{\mathcal{U}}$ essere visualizzati nel display. In tal caso, non sono applicabili al dispositivo (vedere ["Panoramica dei menu" a pagina 35](#page-34-0)).

Per modificare le opzioni del menu:

• Premere **<u>and</u>** (Menu) > Imposta sist. > Imposta appar sul pannello di controllo.

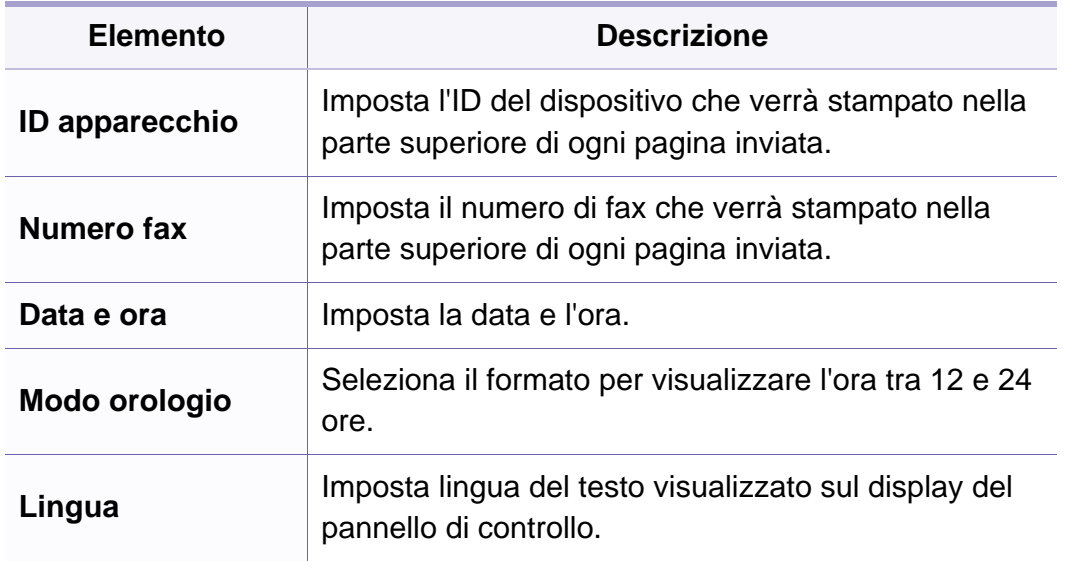

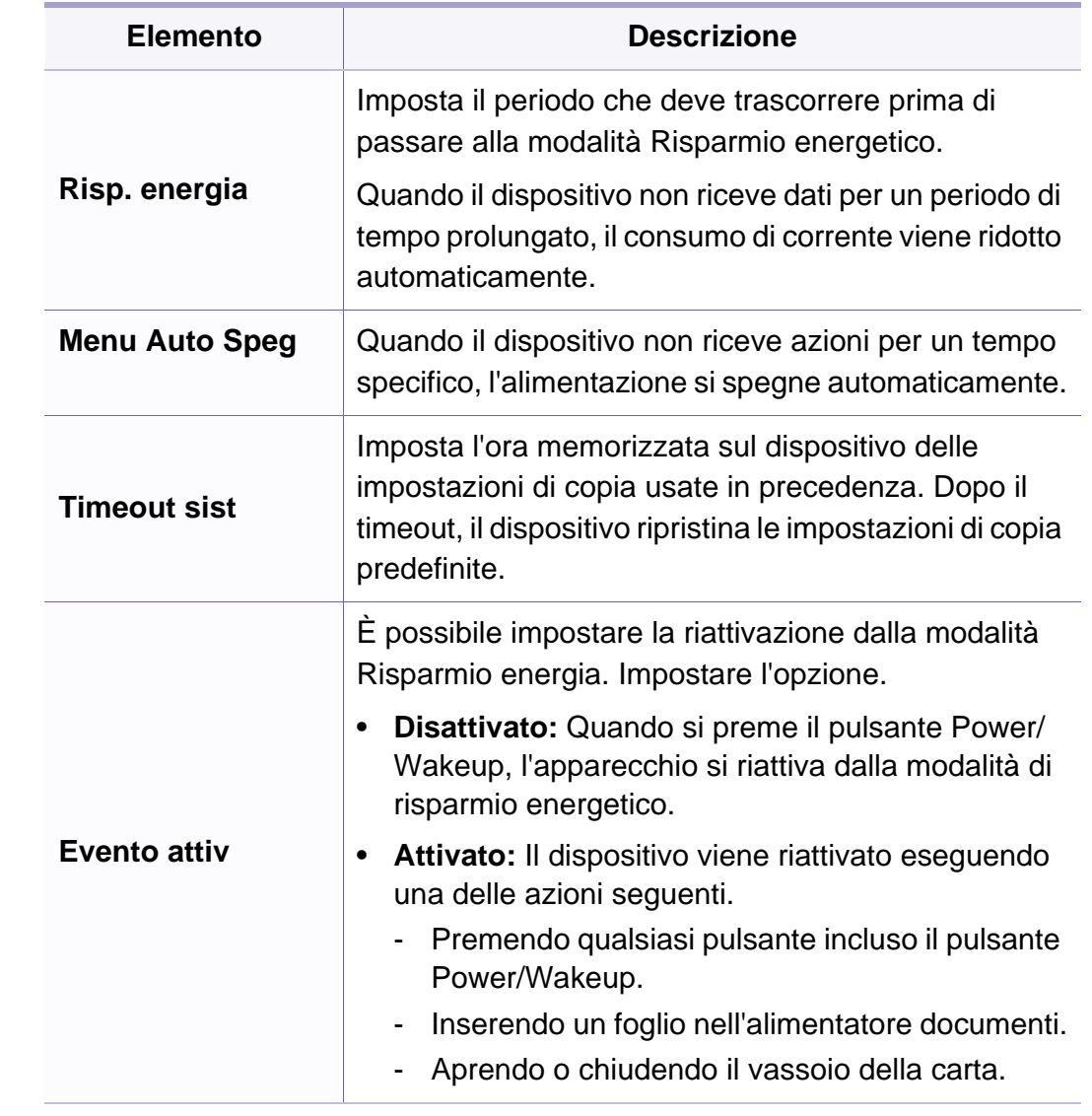

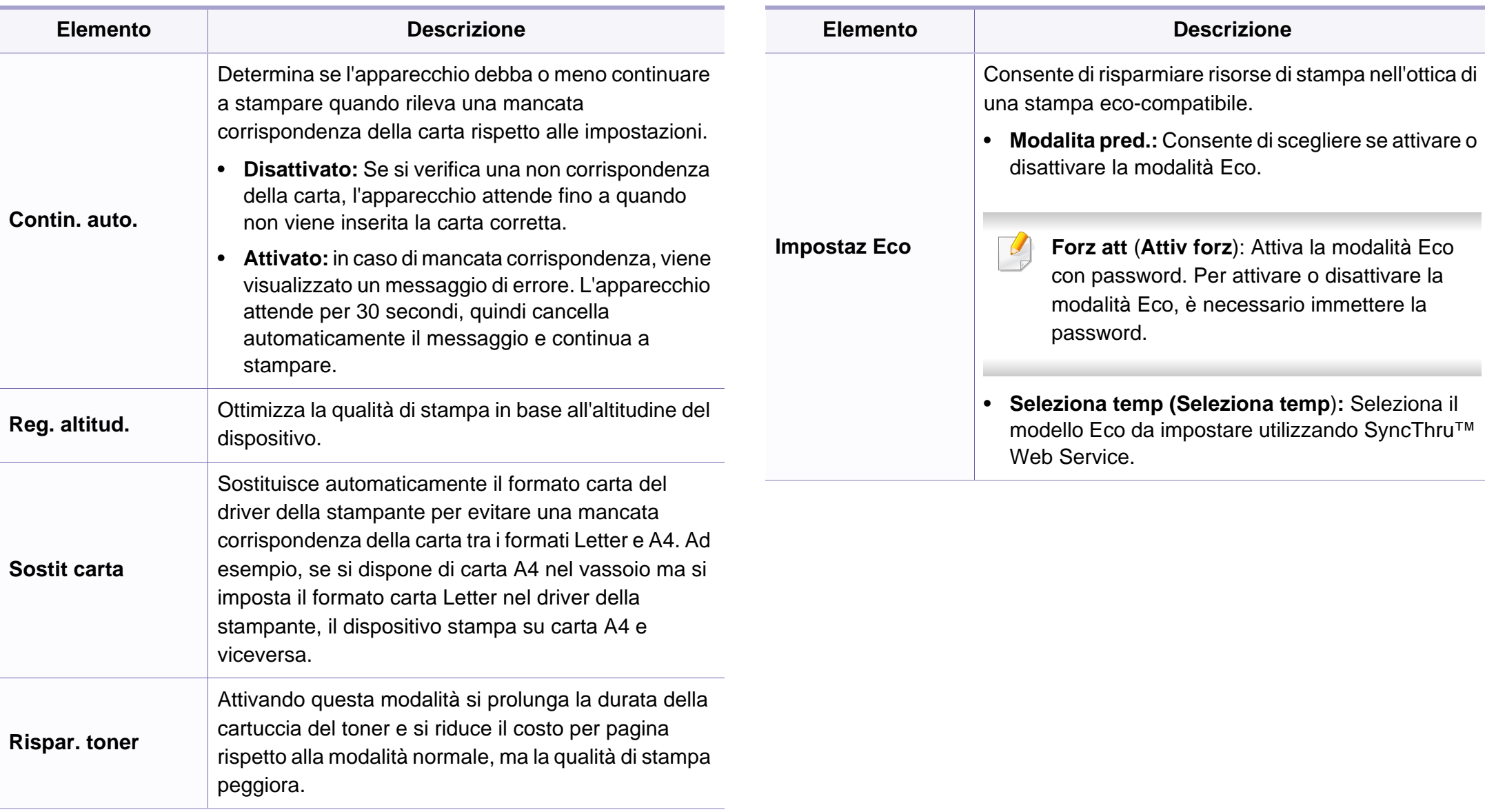

#### **Impostazione della carta**

A seconda delle opzioni o dei modelli, alcuni menu potrebbero non essere visualizzati nel display. In tal caso, non sono applicabili al dispositivo (vedere ["Panoramica dei menu" a pagina 35](#page-34-0)).

Per modificare le opzioni del menu:

• Premere (**Menu**) > **Imposta sist.** > **Imposta carta** sul pannello di controllo.

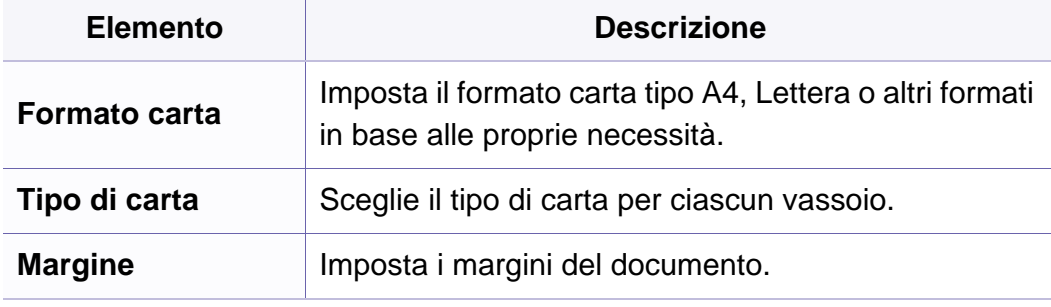

#### **Suono/Volume**

A seconda delle opzioni o dei modelli, alcuni menu potrebbero non essere visualizzati nel display. In tal caso, non sono applicabili al dispositivo (vedere ["Panoramica dei menu" a pagina 35\)](#page-34-0).

Per modificare le opzioni del menu:

• Premere **D** (Menu) > Imposta sist. > Suono/Volume sul pannello di controllo.

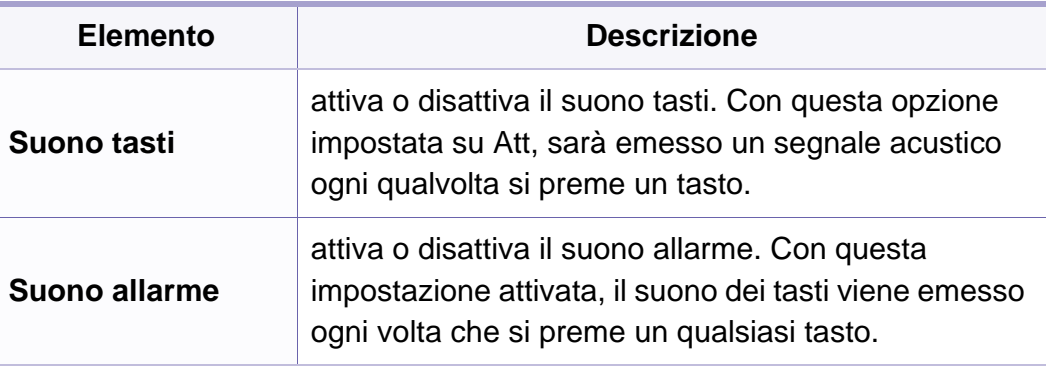

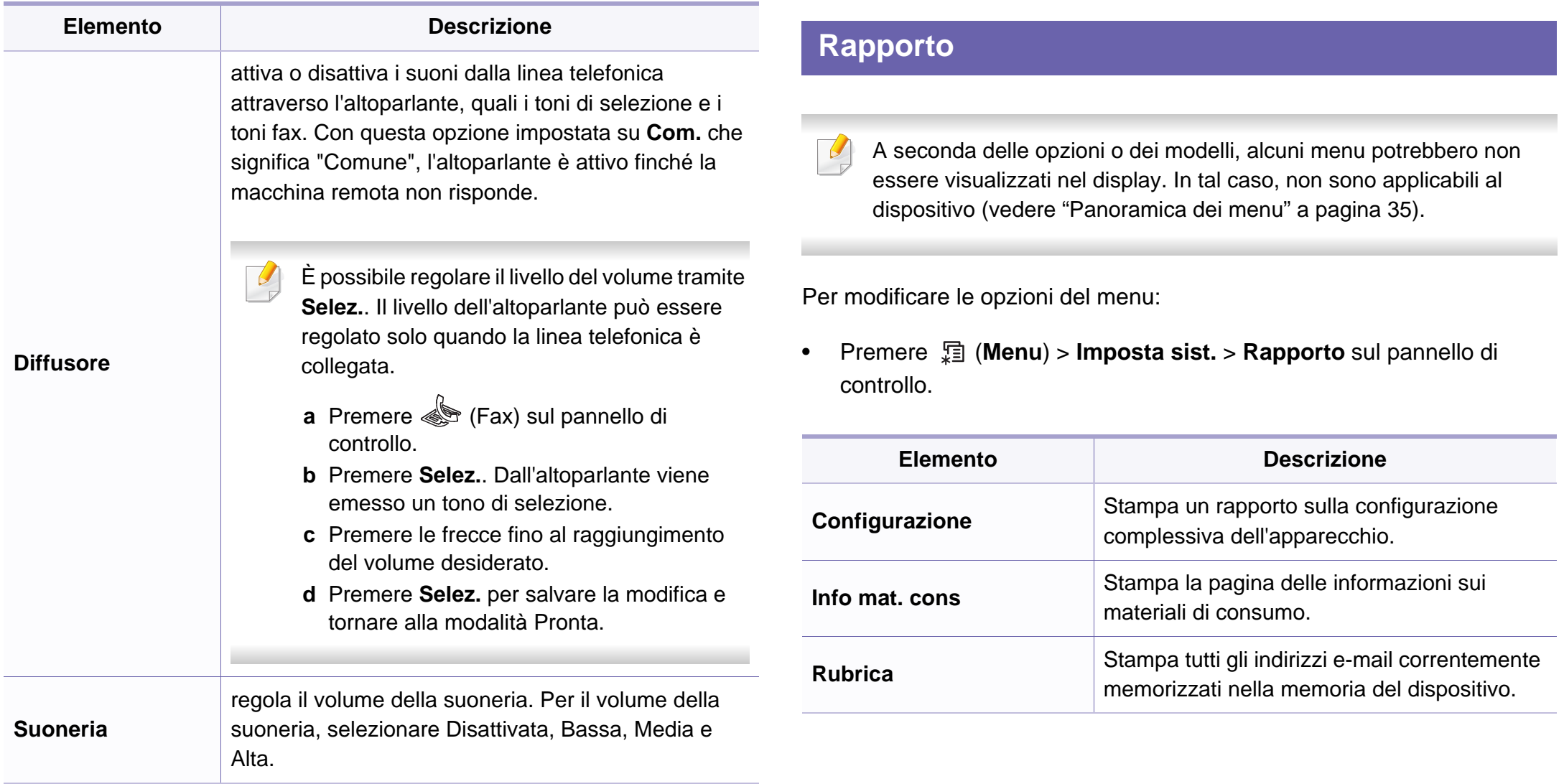

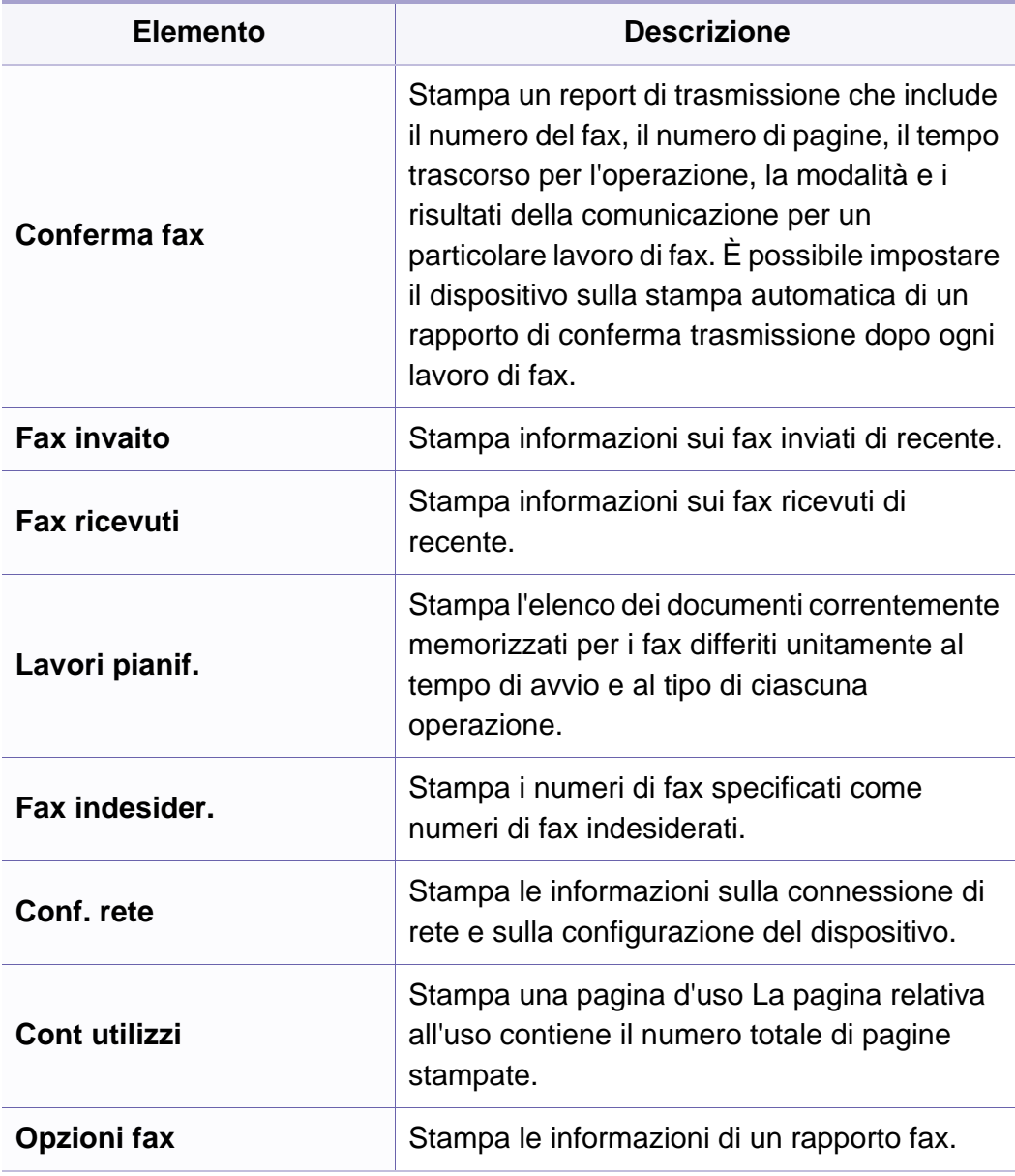

#### **Manutenzione**

A seconda delle opzioni o dei modelli, alcuni menu potrebbero non essere visualizzati nel display. In tal caso, non sono applicabili al dispositivo (vedere ["Panoramica dei menu" a pagina 35\)](#page-34-0).

Per modificare le opzioni del menu:

• Premere **<u>and</u>** (Menu) > Imposta sist. > Manutenzione sul pannello di controllo.

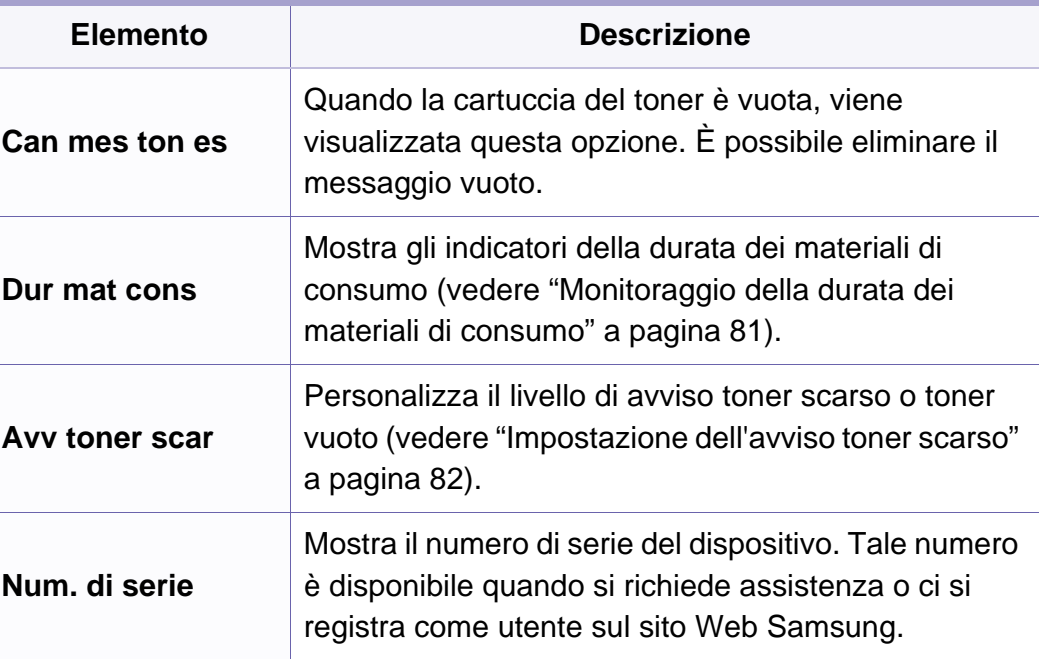

#### **Impostazioni di rete**

- A seconda delle opzioni o dei modelli, alcuni menu potrebbero non  $\overline{\mathcal{U}}$ essere visualizzati nel display. In tal caso, non sono applicabili al dispositivo (vedere ["Panoramica dei menu" a pagina 35](#page-34-0)).
- Premere (**Menu**) > **Rete** sul pannello di controllo,

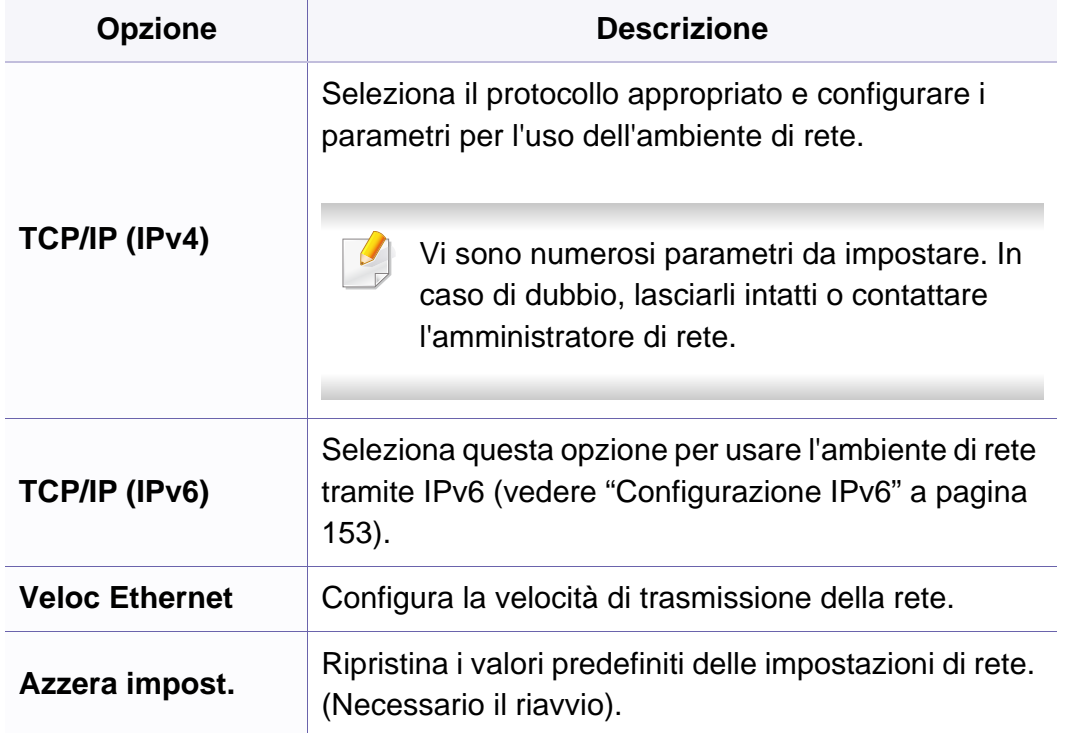

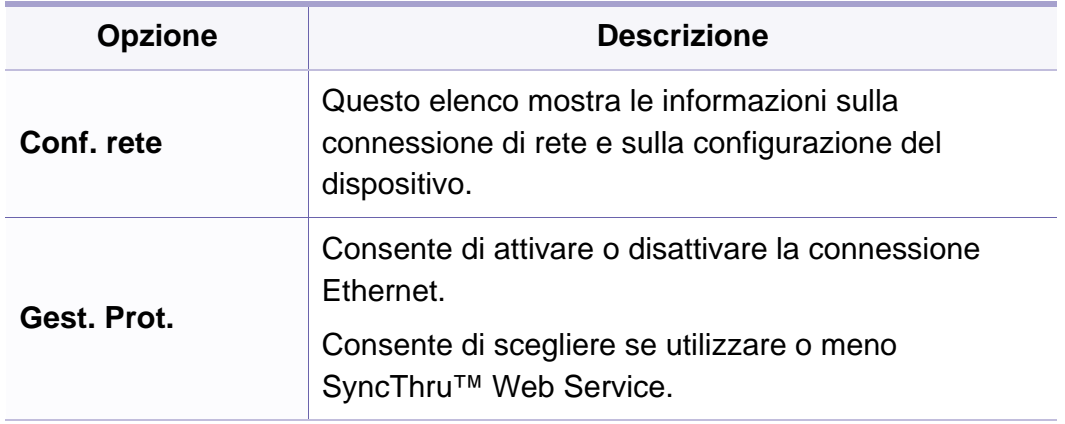

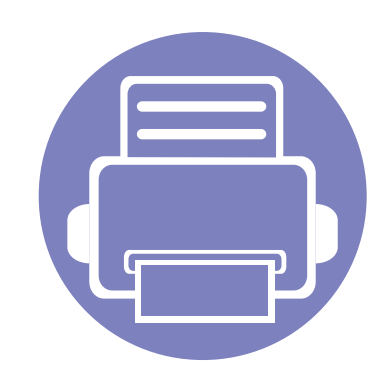

# **4. Funzioni speciali**

Questo capitolo illustra le funzioni speciali di copia, digitalizzazione, fax e stampa.

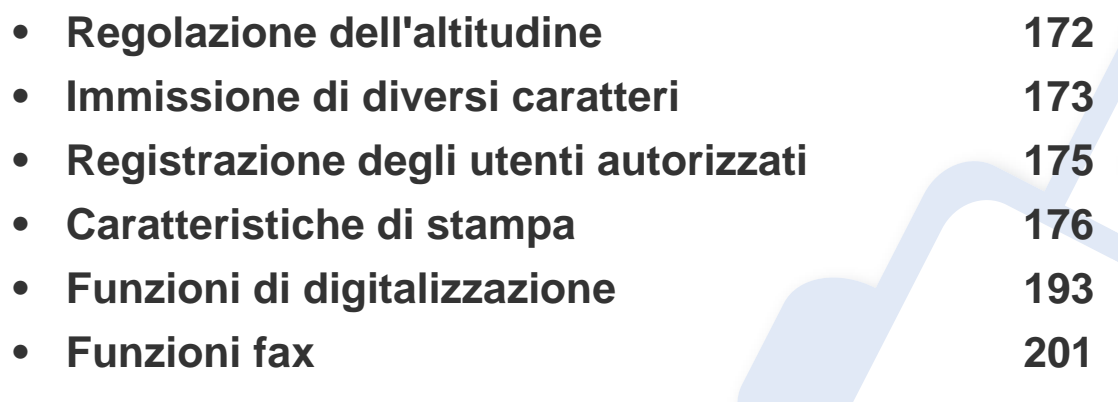

• Le procedure indicate in questo capitolo sono riferite principalmente a Windows 7.

• Potrebbe essere necessario premere **OK** per spostarsi ai menu di livello inferiore per alcuni modelli.

### <span id="page-171-0"></span>**Regolazione dell'altitudine**

La qualità di stampa è influenzata dalla pressione atmosferica, che è determinata dall'altezza sul livello del mare a cui si trova l'apparecchio. Le seguenti informazioni descriveranno dettagliatamente la procedura di impostazione dell'apparecchio per ottenere la migliore qualità di stampa.

Prima di effettuare le impostazioni, stabilire a quale altitudine ci si trova.

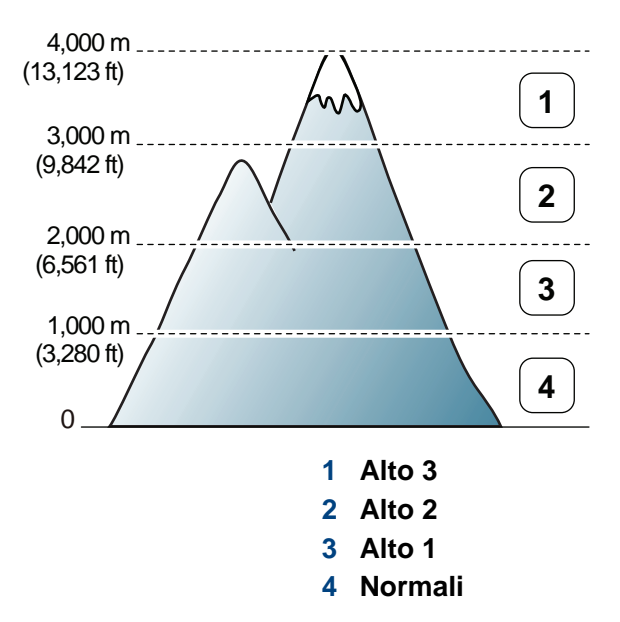

È possibile impostare il valore dell'altitudine dalla sezione **Impostazioni dispositivo** del programma Samsung Easy Printer Manager.

- Per gli utenti Windows e Macintosh, vedere ["Impostazioni dispositivo" a](#page-225-0)  [pagina 226.](#page-225-0)
- Per gli utenti Linux.
- Se il dispositivo è connesso alla rete, è possibile impostare l'altitudine tramite SyncThru™ Web Service (vedere ["Utilizzo di](#page-214-0)  [SyncThru™ Web Service" a pagina 215\)](#page-214-0).
	- È possibile inoltre impostare l'altitudine tramite l'opzione **Imposta sist.** sul display del dispositivo (vedere ["Impostazioni di base del](#page-37-0)  [dispositivo" a pagina 38\)](#page-37-0).

### <span id="page-172-0"></span>**Immissione di diversi caratteri**

Mentre si svolgono le varie operazioni, potrebbe essere necessario immettere nomi e numeri. Ad esempio, quando si imposta il dispositivo, si inserisce il nome dell'utente o il nome dell'azienda e il numero di fax. Quando si memorizzano i numeri di fax o gli indirizzi e-mail, è possibile anche inserire i nomi corrispondenti.

#### **Inserimento dei caratteri alfanumerici**

Premere il tasto finché sul display non compare la lettera corretta. Ad esempio, per immettere la lettera O, premere 6, etichettato con MNO. Ogni volta che si preme 6, sul display compare una lettera diversa, M, N, O, m, n, o e infine 6. Per trovare la lettera che si desidera immettere, vedere ["Lettere e numeri del tastierino numerico" a pagina 173.](#page-172-1)

- È possibile inserire uno spazio premendo 1 due volte.
- Per eliminare l'ultima cifra o carattere, premere il pulsante della freccia sinistra/destra o su/giù.

#### <span id="page-172-1"></span>**Lettere e numeri del tastierino numerico**

- Le impostazioni dei caratteri speciali possono essere diverse dal dispositivo, in base alle opzioni o ai modelli.
	- A seconda del lavoro che si sta facendo, alcuni dei seguenti valori di tasti potrebbero non apparire.

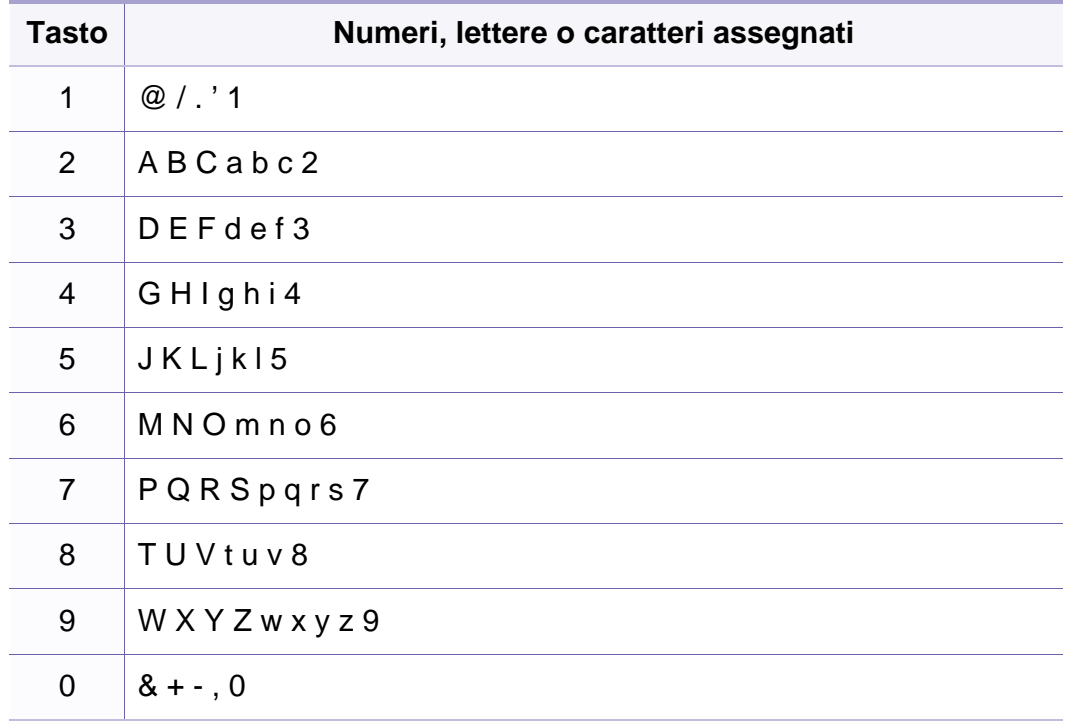

### **Immissione di diversi caratteri**

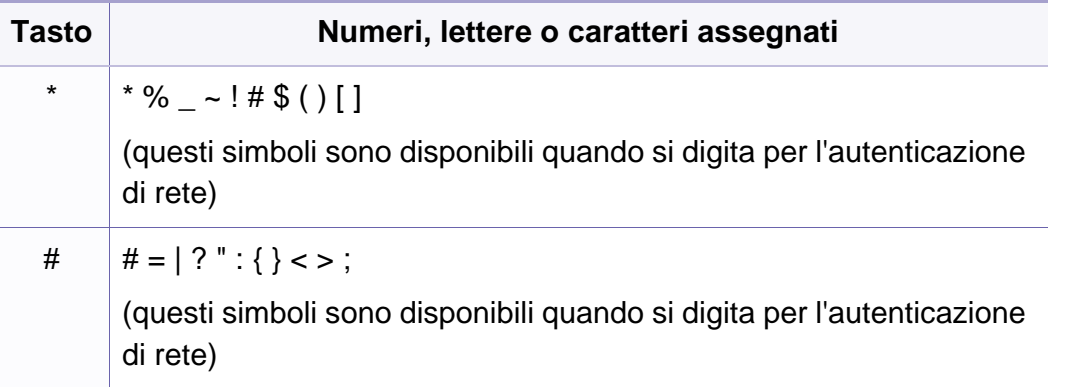

### <span id="page-174-0"></span>**Registrazione degli utenti autorizzati**

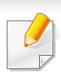

Alcune funzioni potranno non essere disponibili a seconda dei modelli e degli articoli opzionali (vedere ["Funzioni per modello" a pagina 7\)](#page-6-1).

Se il dispositivo è stato connesso a una rete e i parametri di rete sono stati impostati correttamente, è possibile digitalizzare e inviare immagini in rete. Per inviare in modo sicuro un'immagine digitalizzata tramite e-mail o server di rete, è necessario registrare le informazioni account degli utenti autorizzati per il dispositivo locale tramite SyncThru™ Web Service.

- **1** Accesso a SyncThru™ Web Service (vedere ["Utilizzo di SyncThru™](#page-214-0)  [Web Service" a pagina 215](#page-214-0)).
- **2** Fare clic su **Accesso** nell'angolo superiore destro del sito Web SyncThru™ Web Service.
- **3** Digitare **ID** e **Password**, quindi fare clic su **Accesso**. Per ragioni di sicurezza raccomandiamo di cambiare la password predefinita.
	- **ID: admin**
	- **Password: sec00000**
- **4** Fare clic su **Sicurezza** > **Controllo accesso utenti**<sup>&</sup>gt; **Autenticazione**.
- **5** Selezionare **Autenticazione locale** nella sezione **Metodo autenticazione** e fare clic su **Applica**.
- **6** Fare clic su OK nella finestra popup di conferma.
- **7** Fare clic su **Profilo utente** > **Aggiungi**.
- **8** Inserire **Nome utente**, **ID login**, **Password**, **Conferma password**, **Indirizzo e-mail** e **Numero fax**.

È possibile aggiungere facilmente singoli indirizzi se si seleziona **Sì** per **Aggiungi persona(e) dopo la creazione del gruppo**.

**9** Fare clic su **Applica**.

<span id="page-175-0"></span>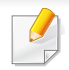

• Per le funzioni di stampa di base, fare riferimento alla Guida di base (vedere ["Stampa base" a pagina 54](#page-53-0)).

• Alcune funzioni potranno non essere disponibili a seconda dei modelli e degli articoli opzionali (vedere ["Funzioni per modello" a](#page-6-1)  [pagina 7\)](#page-6-1).

Se si desidera cambiare le impostazioni per ogni lavoro di stampa, cambiarle in **Preferenze stampa**.

#### **Modifica delle impostazioni di stampa predefinite**

- **1** Fare clic sul menu **Avvio** di Windows.
- **2** Selezionare **Pannello di controllo** > **Dispositivi e stampanti**.
- **3** Fare clic con il pulsante destro del mouse sul dispositivo.
- **4** Selezionare **Preferenze stampa**.
- Se accanto all'opzione **Preferenze stampa** è presente il simbolo ►, è possibile selezionare altri driver della stampante collegati con la stampante selezionata.
- **5** Modificare le impostazioni in ciascuna scheda.
- **6** Fare clic su **OK**.

#### **Impostazione del dispositivo come predefinito**

- **1** Fare clic sul menu **Avvio** di Windows.
- **2** Selezionare **Pannello di controllo** > **Dispositivi e stampanti**.
- **3** Selezionare il dispositivo.
- **4** Fare clic con il tasto destro del mouse sul dispositivo e selezionare **Imposta come stampante predefinita**.
- Se accanto all'opzione **Preferenze stampa** è presente il simbolo ►, è possibile selezionare altri driver della stampante collegati con la stampante selezionata.

#### **Uso delle funzioni di stampa avanzate**

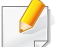

#### **Driver della stampante XPS**: consente di stampare formati di file XPS.

- Vedere ["Funzioni per modello" a pagina 7](#page-6-1).
- Il driver della stampante XPS può essere installato solo su un sistema operativo Windows Vista o successivo.
- Installare la memoria opzionale qualora non si riesca a stampare un lavoro XPS a causa dell'insufficienza di memoria della stampante.
- Per i modelli il cui driver XPS è fornito sul CD del software:
	- È possibile installare il driver della stampante XPS quando si inserisce il CD del software nel lettore CD-ROM. Quando viene visualizzata la finestra di installazione, selezionare **Installazione avanzata** > **Installazione personalizzata**. È possibile selezionare il driver della stampante XPS nella finestra **Selezionare il software e le utilità da installare**.
- [Per i modelli il cui driver XPS è fornito sul sito Web Samsung, visitare](http://www.samsung.com)  www.samsung.com > trova il prodotto > Supporto o Download.

#### **Stampa su un file (PRN)**

A volte può essere necessario salvare i dati di stampa come file.

**1** Selezionare la casella **Stampa su file** nella finestra **Stampa**.

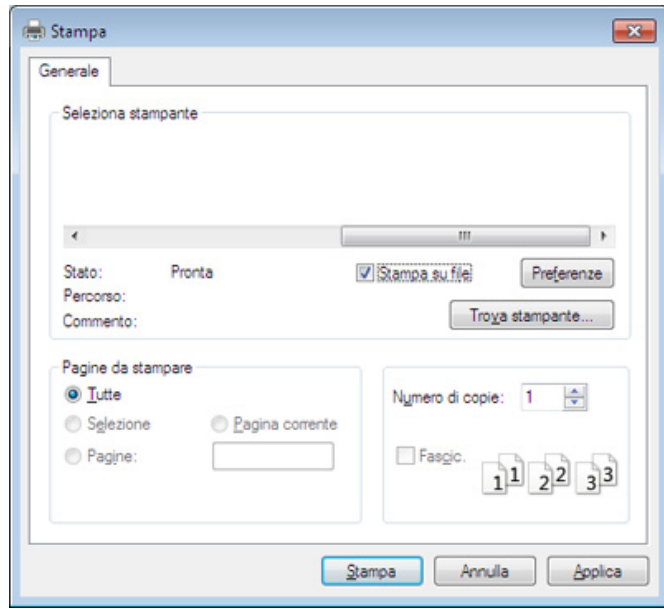

- **2** Fare clic su **Stampa**.
- **3** Inserire il percorso di destinazione e il nome di file, quindi fare clic su **OK**.

Ad esempio **c:\Temp\nome file**.

Se si inserisce solo il nome file, il file viene automaticamente salvato in **Documenti Documents and Settings**, o **Utenti**. La cartella di salvataggio può variare a seconda del sistema operativo o dell'applicazione utilizzati.

#### **Descrizione delle funzioni speciali di stampa**

Il dispositivo permette di utilizzare funzioni di stampa avanzate.

Per sfruttare le funzioni offerte dal driver della stampante, fare clic su **Proprietà** oppure su **Preferenze** nella finestra **Stampa** dell'applicazione per modificare le impostazioni di stampa. Il nome dell'apparecchio visualizzato nella finestra delle proprietà della stampante potrebbe variare in funzione dell'apparecchio in uso.

- A seconda delle opzioni o dei modelli, alcuni menu potrebbero non essere visualizzati nel display. In tal caso, non sono applicabili al dispositivo.
- Selezionare il menu Guida o fare clic sul pulsante a nella finestra oppure premere F1 sulla tastiera e fare clic sull'opzione di cui si desidera ricevere informazioni (vedere ["Utilizzo della Guida" a pagina 57](#page-56-0)).

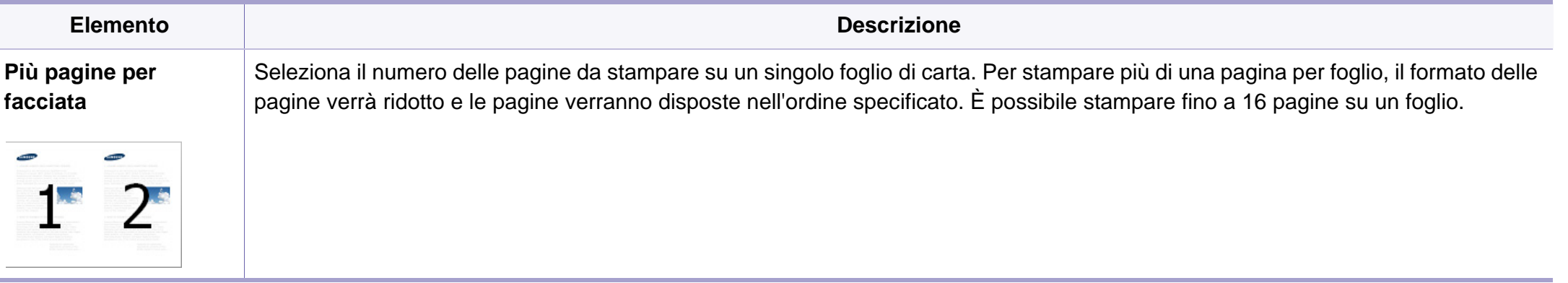

<span id="page-178-0"></span>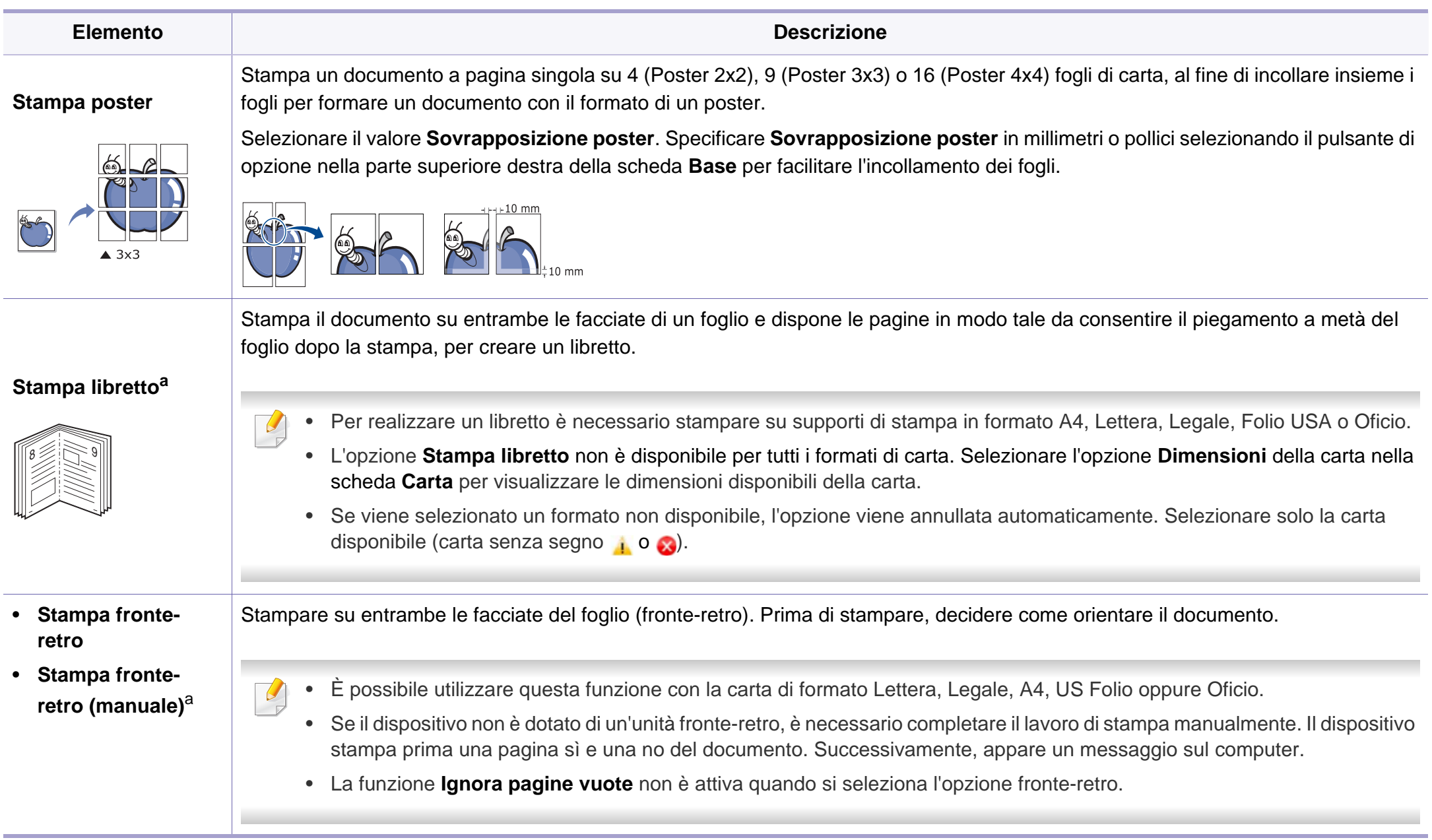

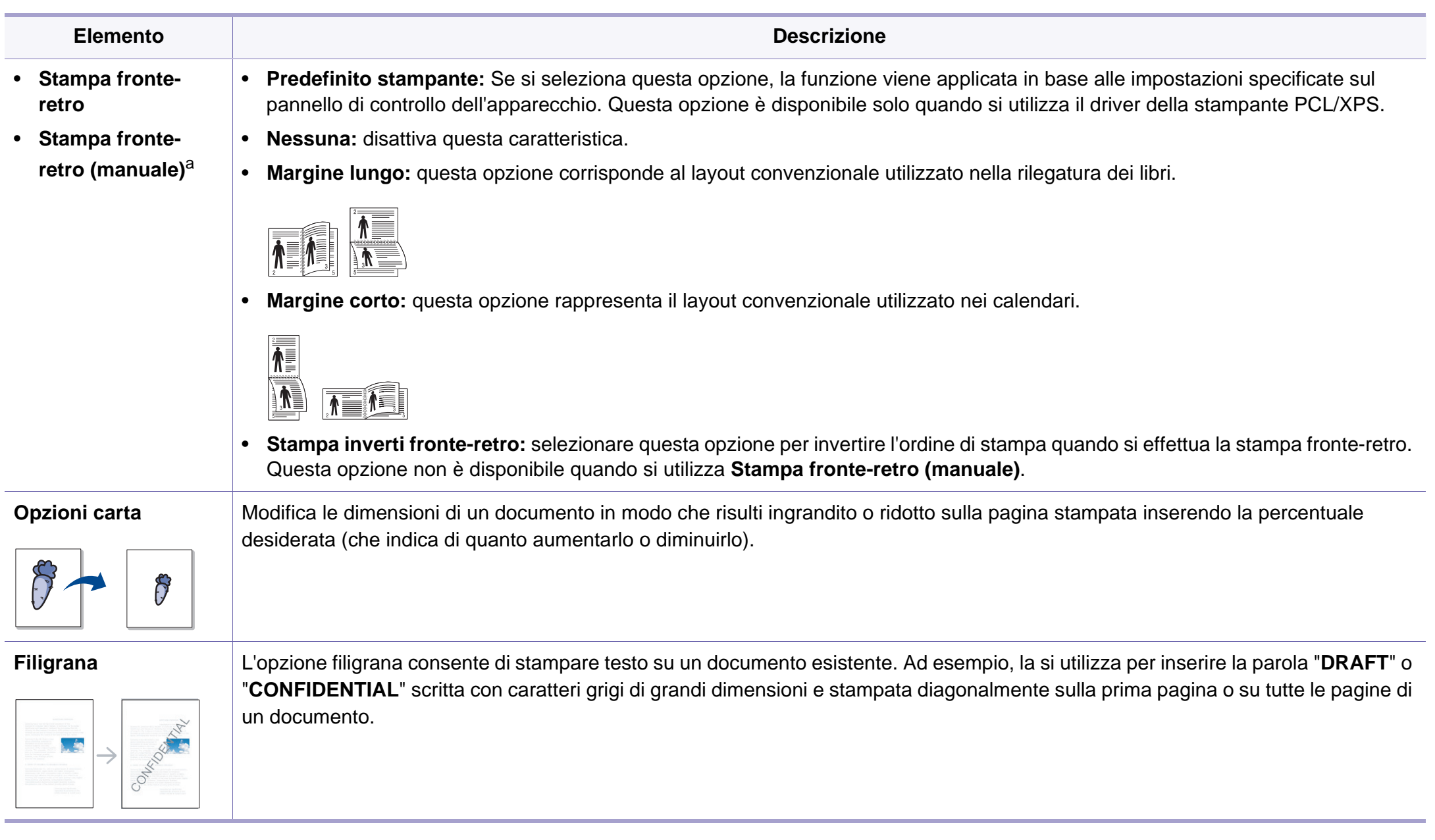
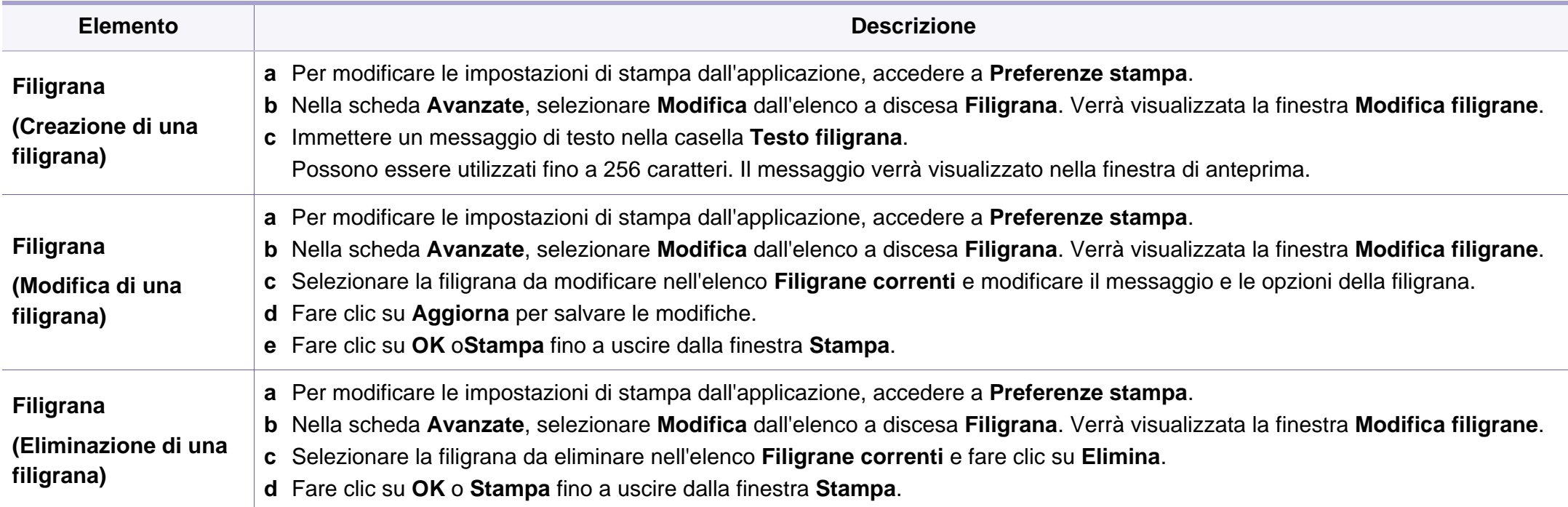

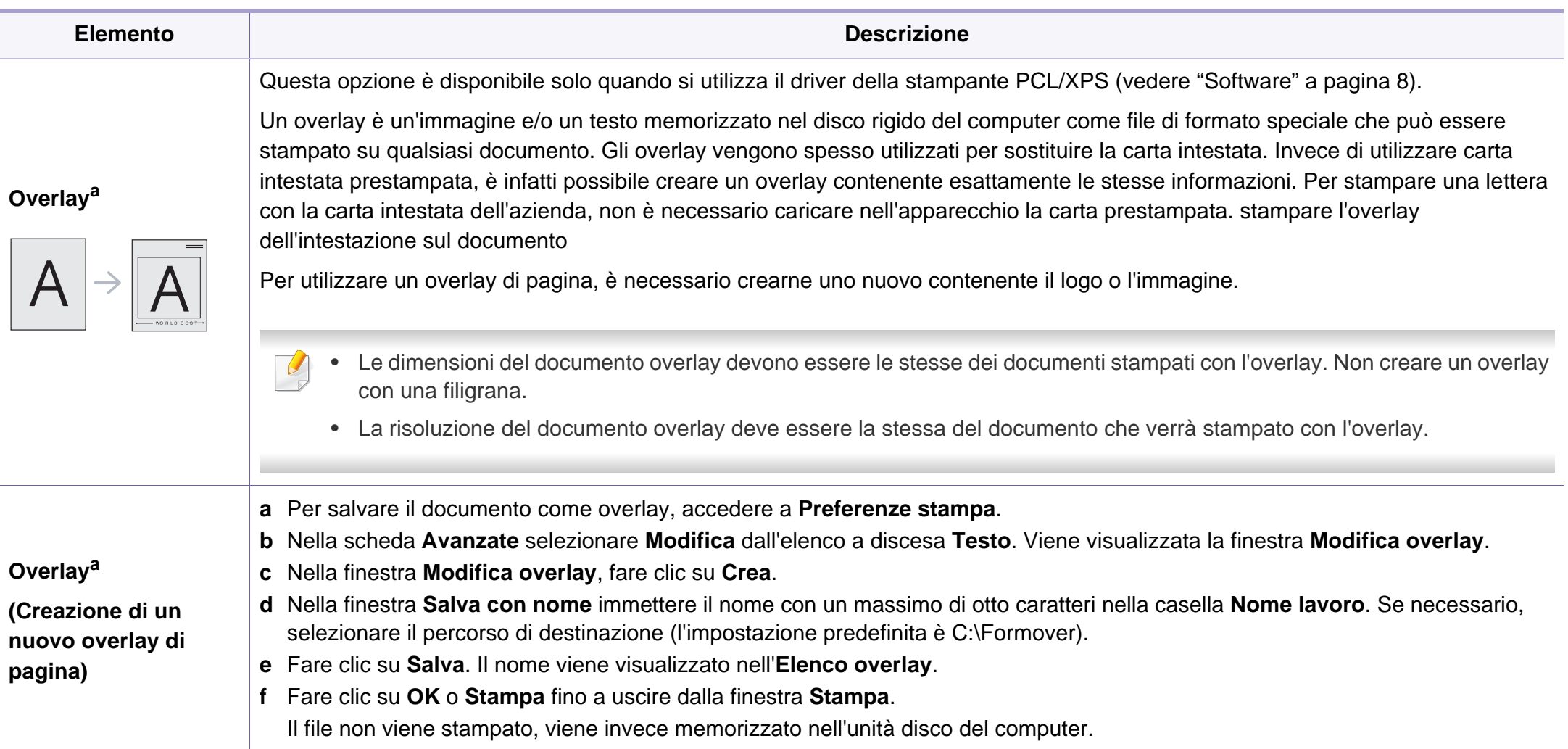

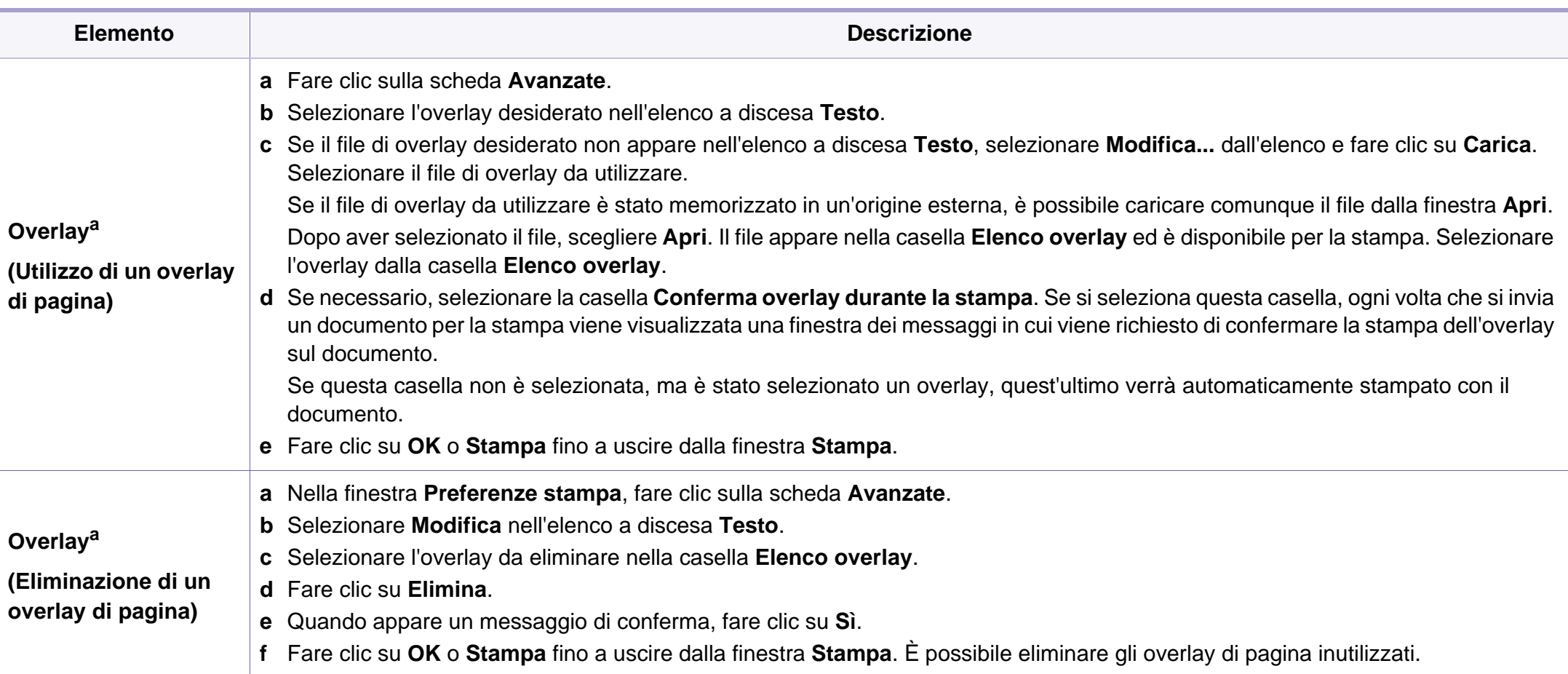

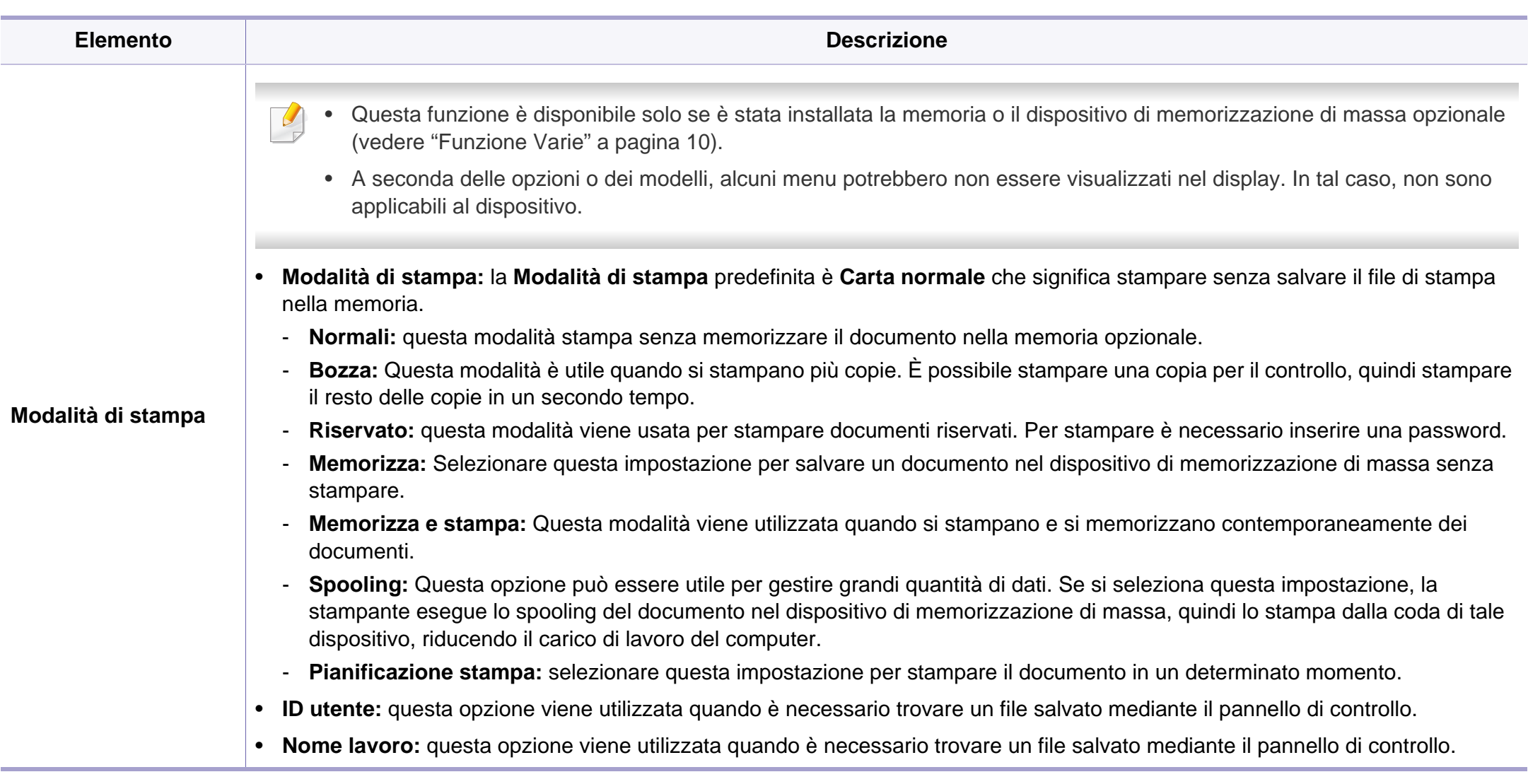

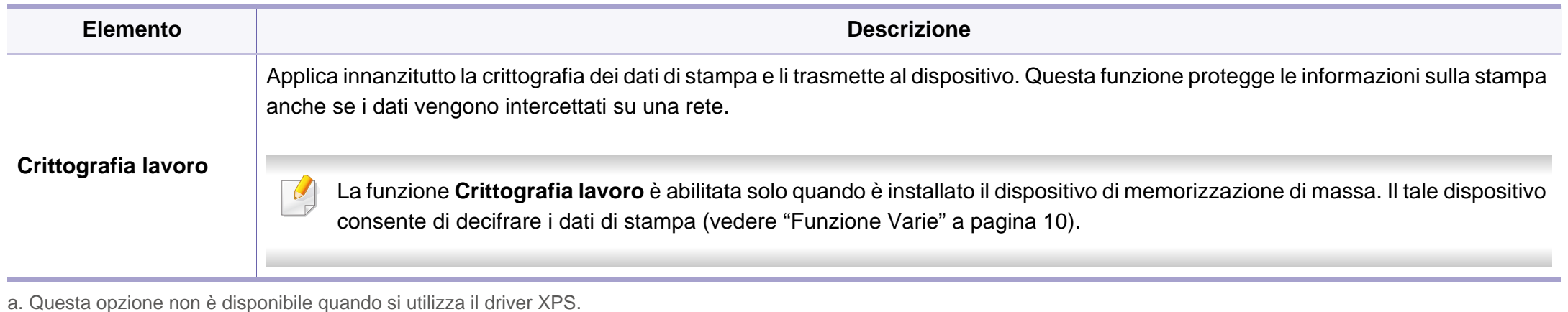

### **Stampa da Macintosh**

Alcune funzioni potrebbero non essere disponibili, a seconda del modello o delle opzioni. In tal caso, tali funzioni non sono supportate.

### **Stampa di un documento**

Quando si stampa con un Macintosh, è necessario controllare l'impostazione del driver della stampante in ciascuna applicazione utilizzata. Per stampare da un Macintosh, procedere come segue:

- **1** Aprire il documento da stampare.
- **2** Aprire il menu **Archivio** e fare clic su **Formato di Stampa** (**Imposta documento** in alcune applicazioni).
- **3** Scegliere il formato carta, l'orientamento, la scala, altre opzioni e verificare che il dispositivo sia selezionato. Fare clic su **OK**.
- **4** Aprire il menu **Archivio** e fare clic su **Stampa**.
- **5** Scegliere il numero di copie e specificare le pagine da stampare.
- **6** Fare clic su **Stampa**.

### **Modifica delle impostazioni della stampante**

Il dispositivo permette di utilizzare funzioni di stampa avanzate.

Aprire un'applicazione e selezionare **Stampa** nel menu **Archivio**. Il nome del dispositivo visualizzato nella finestra delle proprietà della stampante potrebbe variare in funzione del dispositivo in uso. Ad eccezione del nome, la composizione della finestra delle proprietà della stampante è simile alla seguente.

# **Stampa di più pagine su un unico foglio**

È possibile stampare più di una pagina su un singolo foglio di carta. Questa funzione consente di stampare copie di bozze a basso costo.

- **1** Aprire un'applicazione e selezionare **Stampa** dal menu **Archivio**.
- **2** Selezionare **Layout** dall'elenco a discesa in **Orientamento**. Nell'elenco a discesa **Pagine per foglio**, selezionare il numero di pagine da stampare su un foglio di carta.
- **3** Selezionare le altre opzioni da usare.
- **4** Fare clic su **Stampa**.

L'apparecchio stampa il numero di pagine desiderato su una facciata di un foglio.

### **Stampa su entrambi i lati del foglio**

Alcune funzioni potrebbero non essere disponibili, a seconda del modello o delle opzioni. In tal caso, tali funzioni non sono supportate (vedere ["Funzione Varie" a pagina 10\)](#page-9-0).

Prima di stampare nella modalità fronte-retro, decidere su quale bordo rilegare il documento finito. Le opzioni di rilegatura sono le seguenti:

- **Rilegatura con taglio largo:** questa opzione corrisponde al layout convenzionale utilizzato nella rilegatura dei libri.
- **Rilegatura con taglio corto:** questa opzione corrisponde al tipo utilizzato spesso con i calendari.
- **1** Dall'applicazione Macintosh, selezionare **Stampa** nel menu **Archivio**.
- **2** Selezionare **Layout** dall'elenco a discesa in **Orientamento**.
- **3** Selezionare un orientamento di rilegatura dall'opzione **Fronte-retro**.
- **4** Selezionare le altre opzioni da usare.
- **5** Fare clic su **Stampa** per stampare su entrambe le facciate del foglio.

Se si stampano più di 2 copie, la prima e la seconda copia potrebbero venire stampate sullo stesso foglio. Evitare di stampare su entrambi i lati quando si stampano più copie.

### **Utilizzo della Guida**

Fare clic sul punto interrogativo nell'angolo in basso a sinistra della finestra e fare clic sull'opzione di cui si desidera informazioni. Viene visualizzata una finestra a comparsa con informazioni relative alle funzioni dell'opzione fornita dal driver.

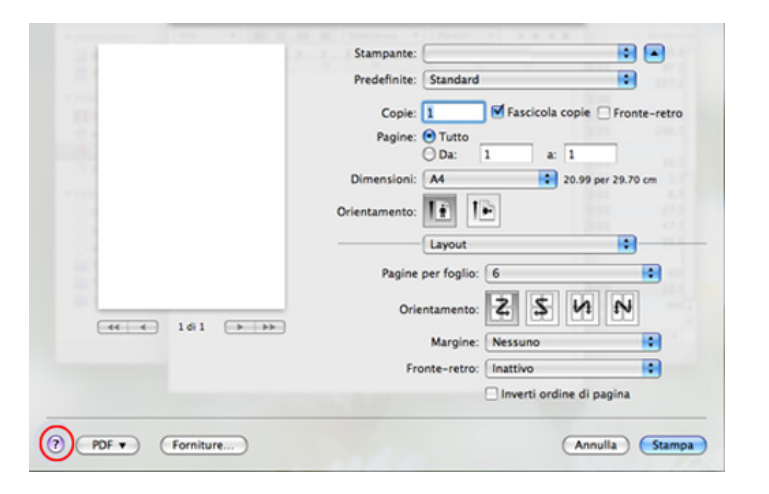

### **Stampa in Linux**

Alcune funzioni potrebbero non essere disponibili, a seconda del modello o delle opzioni. In tal caso, tali funzioni non sono supportate.

# **Stampa dalle applicazioni**

Sono molte le applicazioni Linux che consentono di stampare utilizzando il sistema CUPS (Common UNIX Printing System). Il dispositivo può essere utilizzato per eseguire la stampa da una qualsiasi di queste applicazioni.

- **1** Aprire un'applicazione e selezionare **Print** dal menu **File**
- **2** Selezionare direttamente **Print** se si utilizza lpr.
- **3** Nella finestra LPR GUI, selezionare il nome modello del dispositivo dall'elenco Printer, quindi fare clic su **Properties**.
- **4** Modificare le proprietà del lavoro di stampa utilizzando le quattro schede seguenti visualizzate nella parte superiore della finestra.
	- **General:** Modifica il formato carta, il tipo di carta e l'orientamento dei documenti. Attiva la funzione fronte-retro, aggiunge informazioni iniziali e finali e cambia il numero di pagine per foglio.
- La stampa fronte/retro automatica/manuale potrebbe non essere disponibile a seconda dei modelli. In alternativa, è possibile utilizzare il sistema di stampa lpr o altre applicazioni per stampare le pagine dispari e quelle pari.
	- **Text:** Definisce i margini della pagina e le opzioni di testo, quali spaziatura o colonne.
	- **Graphics:** Imposta le opzioni grafiche che verranno utilizzate quando si stampano file di immagini, ad esempio le opzioni relative ai colori, il formato o la posizione delle immagini.
	- **Advanced:** Imposta la risoluzione di stampa, l'origine della carta e la destinazione.
- **5** Fare clic su **Apply** per applicare le modifiche e chiudere la finestra **Properties**.
- **6 Fare clic su OK** nella finestra LPR GUI per iniziare la stampa.
- **7** Viene visualizzata la finestra di stampa che consente di monitorare lo stato del lavoro di stampa.

Per annullare il lavoro corrente, fare clic su **Cancel**.

# **Stampa di file**

sull'apparecchio è possibile stampare molti tipi diversi di file utilizzando il metodo CUPS standard, ossia direttamente dall'interfaccia della riga di comando. L'utility CUPS lpr consente eseguire tale operazione, tuttavia pacchetto di driver sostituisce lo strumento lpr standard con un programma LPR GUI molto più intuitivo e facile da utilizzare.

Per stampare un documento:

**1** Digitare lpr <il nome di file> dalla riga di comando della shell Linux e premere Invio. Viene visualizzata la finestra **LPR GUI**.

Quando si digita solamente lpr e si preme **Enter**, la finestra **Select file(s) to print** viene visualizzata per prima. Selezionare i file che si desidera stampare, quindi fare clic su **Open**.

- **2** Nella finestra **LPR GUI**, selezionare il dispositivo in uso dall'elenco, quindi modificare le proprietà del lavoro di stampa.
- **3 Fare clic su OK** per iniziare la stampa.

# **Configurazione delle proprietà della stampante**

Utilizzando la finestra **Printer Properties** accessibile da **Printers configuration**, è possibile modificare le varie proprietà del dispositivo come stampante.

**1** Aprire il **Unified Driver Configurator**.

Se necessario, passare a **Printers configuration**.

- **2** Selezionare il dispositivo dall'elenco delle stampanti disponibili, quindi fare clic su **Properties**.
- **3** Viene visualizzata la finestra **Printer Properties**.

Nella parte superiore della finestra sono disponibili le cinque schede seguenti:

- **General:** consente di modificare l'ubicazione e il nome della stampante. Il nome immesso in questa scheda viene visualizzato nell'elenco delle stampanti in **Printers configuration**.
- **Connection:** consente di visualizzare o selezionare un'altra porta. Se si cambia la porta del dispositivo impostandola da USB a parallela o viceversa mentre la stampante è in uso, è necessario riconfigurare la porta in questa scheda.
- **Driver:** Consente di visualizzare o selezionare un altro driver dell'apparecchio. Facendo clic su **Options**, è possibile impostare le opzioni predefinite del dispositivo.

- **Jobs:** visualizza l'elenco dei lavori di stampa. Fare clic su **Cancel job** per annullare il lavoro selezionato e selezionare la casella di controllo **Show completed jobs** per visualizzare i lavori precedenti nell'elenco.
- **Classes:** Visualizza la classe a cui appartiene l'apparecchio. Fare clic su **Add to Class** per aggiungere l'apparecchio a una classe specifica oppure su **Remove from Class** per rimuovere l'apparecchio dalla classe selezionata.
- **4** Fare clic su **OK** per applicare le modifiche e chiudere la finestra **Printer Properties**.

### **Stampa da UNIX**

Alcune funzioni potrebbero non essere disponibili, a seconda del  $\overline{\mathcal{L}}$ modello o delle opzioni. In tal caso, tali funzioni non sono supportate (vedere ["Funzioni per modello" a pagina 7](#page-6-0)).

### **Elaborazione del lavoro di stampa**

Dopo aver installato la stampante, selezionare l'immagine, il testo, i file PS o HPGL da stampare.

**1** Eseguire il comando "**printui <file\_name\_to\_print>**".

Ad esempio, stampa di "**document1**"

**printui** document1

Ciò aprirà il **Print Job Manager** del driver stampante UNIX in cui è possibile selezionare varie opzioni di stampa.

- **2** Selezionare una stampante che sia già stata aggiunta.
- **3** Selezionare le opzioni di stampa dalla finestra, quali **Page Selection**.
- **4** Selezionare il numero di copie desiderato in **Number of Copies**.

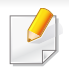

Per sfruttare le funzioni della stampante offerte dal driver della stampante, premere **Properties**.

**5** Premere OK per avviare il lavoro di stampa.

### **Modifica delle impostazioni dell'apparecchio**

Il **Print Job Manager** del driver della stampante per UNIX in cui l'utente può selezionare varie opzioni di stampa in **Properties** della stampante.

È inoltre possibile usare i seguenti tasti di scelta rapida: "H" per **Help**, "O" per **OK**, "A" per **Apply** e "C" per **Cancel**.

#### **Scheda General**

- **Paper Size:** Impostare il formato carta tipo A4, Lettera o altri formati in base alle proprie necessità.
- **Paper Type:** scegliere il tipo di carta. Questa casella contiene anche le opzioni **Printer Default**, **Plain** e **Thick**.
- **Paper Source:** Selezionare il vassoio da utilizzare. Per impostazione predefinita, è **Auto Selection**.
- **Orientation:** seleziona la direzione in cui verranno stampati i dati sulla pagina.
- **Duplex:** consente di risparmiare carta, stampando su entrambi i lati del foglio.
- La stampa fronte/retro automatica/manuale potrebbe non essere disponibile a seconda dei modelli. In alternativa, è possibile utilizzare il sistema di stampa lpr o altre applicazioni per stampare le pagine dispari e quelle pari.
- **Multiple pages:** Stampa di più pagine su un unico foglio.
- **Page Border:** Selezionare uno stile del bordo (ad es., **Single-line hairline**, **Double-line hairline**)

#### **Scheda Image**

In questa scheda è possibile modificare la luminosità, la risoluzione o la posizione di un'immagine nel documento.

#### **Scheda Text**

Impostare il margine dei caratteri, l'interlinea o le colonne della stampa attuale.

#### **Scheda HPGL/2**

- **Use only black pen:** per stampare tutta la grafica in nero.
- **Fit plot to page:** fa rientrare tutta la grafica in un'unica pagina.

### **Scheda Margins**

- **Use Margins:** imposta i margini del documento. Per impostazione predefinita, i margini non sono abilitati. L'utente può modificare le impostazioni dei margini cambiando i valori dei rispettivi campi. Questi valori sono impostati in modo predefinito e dipendono dal formato carta selezionato.
- **Unit:** Cambiare le unità a punti, pollici o centimetri.

### **Scheda Printer-Specific Settings**

Selezionare le varie opzioni nei riquadri **JCL** e **General** per personalizzare determinate impostazioni. Tali opzioni sono specifiche per la stampante e dipendono dal file PPD.

- Per le funzioni di scansione di base, fare riferimento alla Guida di base (vedere ["Digitalizzazione di base" a pagina 64\)](#page-63-0).
	- Alcune funzioni potranno non essere disponibili a seconda dei modelli e degli articoli opzionali (vedere ["Funzioni per modello" a](#page-6-0)  [pagina 7\)](#page-6-0).
	- La risoluzione massima ottenibile dipende da diversi fattori, quali la velocità del computer, lo spazio su disco disponibile, la memoria, le dimensioni dell'immagine da digitalizzare e le impostazioni di profondità di bit. Pertanto, a seconda del sistema utilizzato e dell'oggetto da digitalizzare, la digitalizzazione alle risoluzioni più elevate potrebbe non essere possibile.

#### **Metodo di digitalizzazione base**

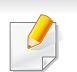

Alcune funzioni potranno non essere disponibili a seconda dei modelli e degli articoli opzionali (vedere ["Funzione Varie" a pagina 10\)](#page-9-0).

È possibile digitalizzare gli originali con il dispositivo tramite un cavo USB o la rete. Per la digitalizzazione dei documenti sono disponibili le seguenti metodologie:

- **Digit. su PC:** digitalizza gli originali dal pannello di controllo. Dopodiché, i dati digitalizzati saranno memorizzati nella cartella **Documenti** dei computer collegati (vedere ["Digitalizzazione di base" a](#page-63-1)  [pagina 64\)](#page-63-1).
- **TWAIN:** TWAIN è l'applicazione predefinita per le immagini. La digitalizzazione di un'immagine avvia l'applicazione selezionata, consentendo di controllare il processo di digitalizzazione. Questa funzione è utilizzabile attraverso la connessione locale o quella di rete (vedere ["Digitalizzazione dal programma di modifica delle immagini" a](#page-194-0)  [pagina 195](#page-194-0)).
- **Samsung Scan Assistant/Samsung Easy Document Creator:** È possibile utilizzare questo programma per digitalizzare immagini o documenti.
	- Vedere ["Digitalizzazione con Samsung Scan Assistant" a pagina](#page-195-0)  [196.](#page-195-0)
	- Vedere ["Utilizzo di Samsung Easy Document Creator" a pagina](#page-217-0)  [218.](#page-217-0)
- **WIA:** WIA è l'acronimo di Windows Images Acquisition. Per poter utilizzare questa funzione, il computer deve essere collegato direttamente al dispositivo tramite cavo USB (vedere ["Digitalizzazione](#page-195-1)  [mediante il driver WIA" a pagina 196](#page-195-1)).

### **Configurazione delle impostazioni di digitalizzazione sul computer**

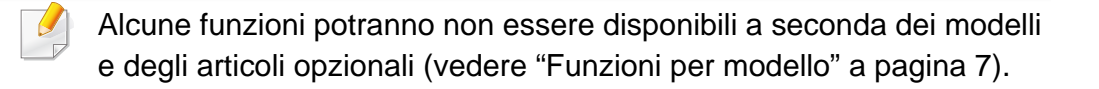

- **1** Aprire **Samsung Easy Printer Manager** (vedere ["Utilizzo di](#page-223-0)  [Samsung Easy Printer Manager" a pagina 224](#page-223-0)).
- **2** Selezionare il dispositivo appropriato da **Elenco stampanti**.
- **3** Selezionare il menu **Impostazioni digitalizzazione su PC**.
- **4** Selezionare l'opzione desiderata.
	- **Attivazione digitalizzazione:** Indica se per questa digitalizzazione è attiva sul dispositivo.
	- •Scheda **Base:** Contiene le impostazioni relative alla digitalizzazione generale e al dispositivo.
	- •Scheda **Immagine:** Contiene le impostazioni relative alla modifica dell'immagine.
- **5** Premere **Salva** > **OK**.

### **Scansione dal dispositivo connesso alla rete**

I dispositivi che non supportano l'interfaccia di rete non potranno utilizzare questa funzione (vedere ["Vista posteriore" a pagina 25\)](#page-24-0).

Verificare che il driver della stampante sia installato sul computer con il CD del software, dal momento che il driver della stampante comprende il programma di digitalizzazione (vedere ["Installazione del driver in locale" a](#page-31-0)  [pagina 32\)](#page-31-0).

- **1** Inserire un documento a faccia in giù sul vetro del documento, oppure caricare uno o più documenti a faccia in su nell'alimentatore documenti (vedere ["Caricamento degli originali" a pagina 50](#page-49-0)).
- Se viene visualizzato il messaggio **Non disponibile**, controllare la connessione della porta.
- **2** Selezionare l'**ID** computer registrato e inserire la **Password**, se necessario.

• L'**ID** corrisponde all'ID di digitalizzazione registrato per **Samsung** 

**Easy Printer Manager** > **Passa a modalità avanzata > Impostazioni digitalizzazione su PC**.

• La **Password** corrisponde al numero di quattro cifre della password

registrata per **Samsung Easy Printer Manager** > **Ramager** a modalità avanzata > **Impostazioni digitalizzazione su PC**.

- **3** Selezionare l'opzione desiderata e premere **OK**.
- **4** La digitalizzazione inizia.
- L'immagine digitalizzata viene salvata sul computer in **C:\Utenti\nome utente\Documenti**. La cartella di salvataggio può variare a seconda del sistema operativo o dell'applicazione utilizzati.

### <span id="page-194-0"></span>**Digitalizzazione dal programma di modifica delle immagini**

È inoltre possibile digitalizzare e importare documenti in software di modifica delle immagini quali Adobe Photoshop, se il software è abilitato TWAIN. Seguire i passaggi seguenti per digitalizzare tramite il software conforme a TWAIN.

- **1** Assicurarsi che il dispositivo sia collegato al computer e sia acceso.
- **2** Inserire un documento a faccia in giù sul vetro del documento, oppure caricare uno o più documenti a faccia in su nell'alimentatore documenti (vedere ["Caricamento degli originali" a pagina 50](#page-49-0)).
- **3** Aprire un'applicazione, ad es. Adobe Photoshop.
- **4** Fare clic su **File** > **Importa**, quindi selezionare il dispositivo scanner.
- **5** Definire le opzioni di digitalizzazione.
- **6** Digitalizzare e salvare l'immagine digitalizzata.

### <span id="page-195-1"></span>**Digitalizzazione mediante il driver WIA**

Il dispositivo supporta il driver WIA (Windows Image Acquisition) per la digitalizzazione delle immagini. WIA è uno dei componenti standard forniti da Microsoft Windows 7 e funziona con videocamere digitali e scanner. A differenza del driver TWAIN, il driver WIA consente di digitalizzare e di regolare un'immagine facilmente senza utilizzare software aggiuntivo:

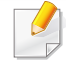

Il driver WIA funziona solo su sistemi operativi Windows con porta USB, ad eccezione di Windows 2000.

- **1** Assicurarsi che il dispositivo sia collegato al computer e sia acceso.
- **2** Inserire un documento a faccia in giù sul vetro del documento, oppure caricare uno o più documenti a faccia in su nell'alimentatore documenti (vedere ["Caricamento degli originali" a pagina 50](#page-49-0)).
- **3** Fare clic su **Avvio** > **Pannello di controllo** > **Hardware e suoni**<sup>&</sup>gt; **Dispositivi e stampanti**.
- **4** Fare clic sull'icona del driver del dispositivo in **Stampanti e fax**<sup>&</sup>gt; **Avvia ricerca**.
- **5** Viene visualizzata l'applicazione **Nuova digitalizzazione** di Windows.
- **6** Scegliere le preferenze di digitalizzazione e fare clic su **Anteprima** per visualizzare come le preferenze agiscono sull'immagine.
- **7** Digitalizzare e salvare l'immagine digitalizzata.

#### <span id="page-195-0"></span>**Digitalizzazione con Samsung Scan Assistant**

Per installare il software della stampante è necessario scaricare Samsung Assistente digitalizzazione dal sito Web Samsung (http:// www.samsung.com > trova il prodotto > Supporto o Download).

- Alcune funzioni potranno non essere disponibili a seconda dei modelli e degli articoli opzionali (vedere ["Funzioni per modello" a](#page-6-0)  [pagina 7](#page-6-0)).
	- È possibile utilizzare la funzione OCR (Optical Character Reader) del programma Samsung Scan Assistant.
- **1** Assicurarsi che il dispositivo sia collegato al computer e sia acceso.
- **2** Inserire un documento a faccia in giù sul vetro del documento, oppure caricare uno o più documenti a faccia in su nell'alimentatore documenti (vedere ["Caricamento degli originali" a pagina 50](#page-49-0)).
- **3** Fare clic su **Avvio** > **Tutti i programmi** > **Samsung Printers**<sup>e</sup> avviare **Samsung Scan Assistant**. Per la cartella **Macintosh, Applicazioni** > cartella Samsung > Assistente digitalizzazione.

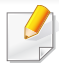

Selezionare il menu **Guida** oppure fare clic sul pulsante **nella** finestra e fare clic sull'opzione di cui si desidera ricevere informazioni.

- **4** Definire le opzioni di digitalizzazione.
- **5** Fare clic su **Digitalizza**.
- **4** Selezionare l'opzione desiderata.
- **5** Digitalizzare e salvare l'immagine digitalizzata.
- Se la digitalizzazione non funziona in **Acquisizione Immagine**, aggiornare Mac OS alla versione più recente. **Acquisizione Immagine** funziona correttamente in Mac OS X 10.4.7 o successivo.

### **Digitalizzazione in Macintosh**

# **Scansione dal dispositivo connesso USB**

- **1** Assicurarsi che il dispositivo sia collegato al computer e sia acceso.
- **2** Inserire un documento a faccia in giù sul vetro del documento, oppure caricare uno o più documenti a faccia in su nell'alimentatore documenti (vedere ["Caricamento degli originali" a pagina 50](#page-49-0)).
- **3** Selezionare **Applicazioni** e fare clic su **Acquisizione Immagine**.
	- Se viene visualizzato il messaggio **Nessun dispositivo di acquisizione immagine connesso**, scollegare il cavo USB e ricollegarlo. Se il problema persiste, fare riferimento alla Guida di **Acquisizione Immagine**.

### **Scansione dal dispositivo connesso alla rete**

- Solo modelli wireless (vedere ["Funzioni per modello" a pagina 7\)](#page-6-0).
- **1** Accertarsi che il dispositivo sia connesso a una rete.
- **2** Inserire un documento a faccia in giù sul vetro del documento, oppure caricare uno o più documenti a faccia in su nell'alimentatore documenti (vedere ["Caricamento degli originali" a pagina 50](#page-49-0)).
- **3** Selezionare **Applicazioni** e fare clic su **Acquisizione Immagine**.
- **4** A seconda dell'OS, seguire i passaggi di seguito.
	- Per 10.4
		- Fare clic su **Dispositivi** > **Ricerca dispositivi** sulla barra dei menu.

- Selezionare il dispositivo in uso nelle opzioni TWAIN. Verificare che la casella di controllo **Utilizza software TWAIN** sia selezionata.
- Fare clic su **Connetti**.

Se viene visualizzato un messaggio di avviso, fare clic su **Cambia porta.** per selezionare la porta o se viene visualizzata l'UI TWAIN, fare clic su **Cambia porta.** dalla scheda **Preferenza** e selezionare una nuova porta.

- Per 10,5
	- Fare clic su **Dispositivi** > **Ricerca dispositivi** sulla barra dei menu.
	- Verificare che la casella di controllo **Connesso** sia selezionata accanto al dispositivo in **Dispositivi Bonjour**.
	- Se si desidera eseguire la digitalizzazione utilizzando TWAIN, fare riferimento alla procedura per Mac OS X 10.4 illustrata in precedenza.
- Per 10.6 -10.7, selezionare il proprio dispositivo sotto **CONDIVISE**.
- **5** Impostare le opzioni di digitalizzazione in tale programma.
- **6** Digitalizzare e salvare l'immagine digitalizzata.
- Se la scansione non funziona in Acquisizione Immagine, aggiornare Mac OS alla versione più recente. Acquisizione Immagine funziona correttamente in Mac OS X 10.4.7 o successivo.
	- Per ulteriori informazioni, fare riferimento alla Guida di **Acquisizione Immagine**.
	- Inoltre, è possibile digitalizzare con software conformi a TWAIN, ad es. Adobe Photoshop.

### **Digitalizzazione in Linux**

### **Digitalizzazione**

- **1** Assicurarsi che il dispositivo sia collegato al computer e sia acceso.
- **2** Fare doppio clic su **Unified Driver Configurator** sul desktop.
- **3 Fare clic sul pulsante** per passare a Scanners Configuration.
- **4** Selezionare lo scanner dall'elenco.

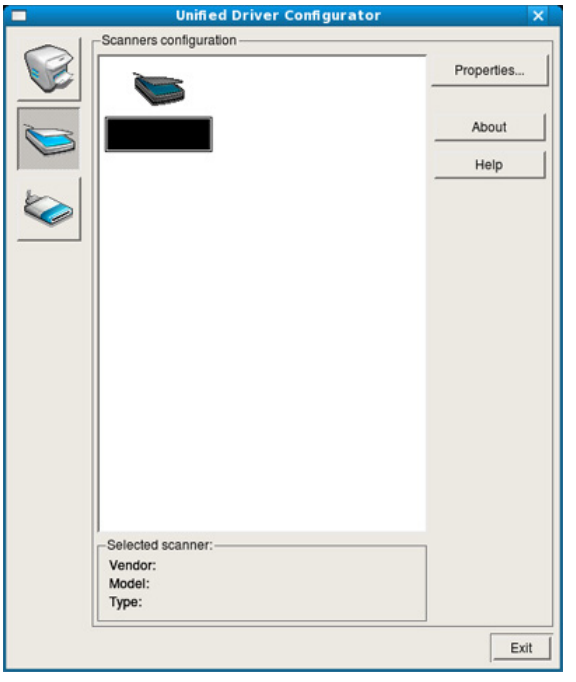

#### **5** Fare clic su **Properties**.

- **6** Inserire un documento a faccia in giù sul vetro del documento, oppure caricare uno o più documenti a faccia in su nell'alimentatore documenti (vedere ["Caricamento degli originali" a pagina 50](#page-49-0)).
- **7** Nella finestra **Scanner Properties**, fare clic su **Preview**.
- **8** Il documento viene digitalizzato e in **Preview Pane** viene visualizzata un'anteprima dell'immagine.

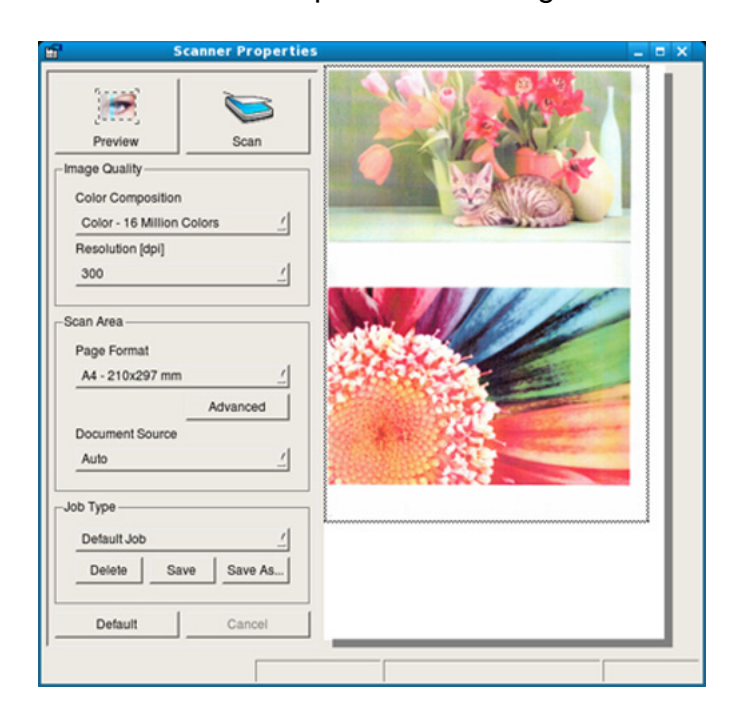

**9** Trascinare il puntatore per definire l'area dell'immagine da digitalizzare in **Preview Pane**.

**10** Selezionare l'opzione desiderata.

**11** Digitalizzare e salvare l'immagine digitalizzata.

Per un uso successivo, è possibile salvarle come impostazioni di digitalizzazione e aggiungerle all'elenco a discesa **Job Type**.

# **Modifica di un'immagine con Image Manager**

L'applicazione Image Manager offre comandi di menu e strumenti che consentono di modificare l'immagine digitalizzata.

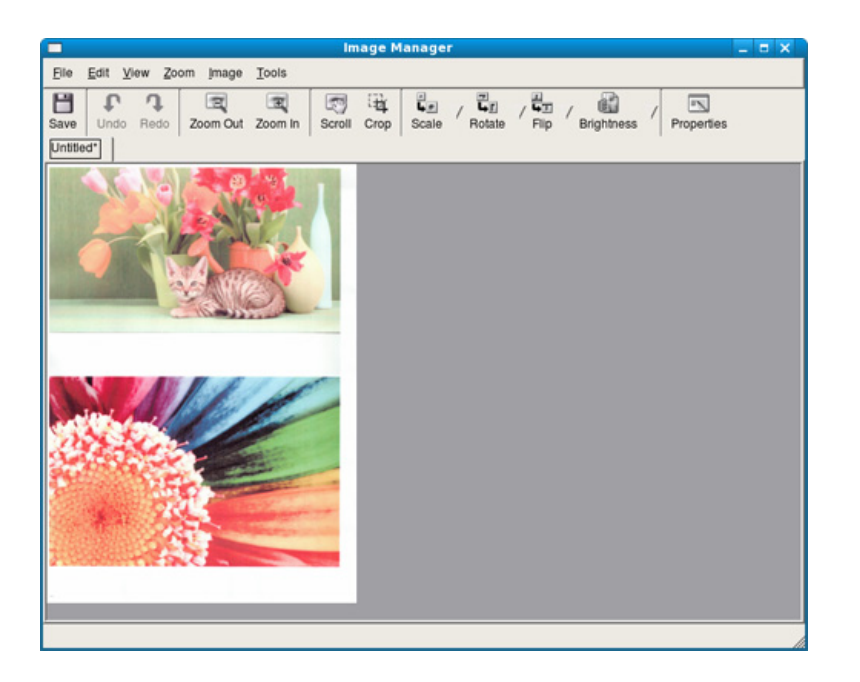

- Per le funzioni di fax di base, fare riferimento alla Guida di base (vedere "Fax di base" a pagina 66).
	- Questa funzione non è supportata per SCX-465x/465xN/4021S/ 4321NS (vedere ["Panoramica pannello di controllo" a pagina 26\)](#page-25-0).

### **Ricomposizione automatica del numero**

Se il numero chiamato è occupato o non risponde quando si invia un fax, il numero viene richiamato automaticamente. Il tempo di ricomposizione dipende dall'impostazione predefinita del paese.

Quando sul display viene visualizzato il messaggio **Riprovare comp.?**, premere (**Avvio** per riselezionare il numero senza aspettare. Per annullare la ricomposizione automatica, premere  $\otimes$  (**Annulla** o **Stop/ Cancella**).

Per modificare l'intervallo di tempo tra le ricomposizioni del numero e il numero di tentativi di ricomposizione,

- **1** Premere (Fax) > (**Menu**) > **Imposta fax** > **Invio** sul pannello di controllo.
- **2** Selezionare il valore desiderato per **Tempi risel.** o **Tempo riselez.**.
- **3** Selezionare l'opzione desiderata.

### **Ricomposizione del numero di fax**

- Premere il pulsante  $\circled{1}$  (Rp/P) sul pannello di controllo.
- **2** Selezionare il numero di fax desiderato.

Sono mostrati i dieci numeri dei fax inviati più di recente con i dieci ID chiamante dei fax ricevuti.

**3** Quando si carica un originale nell'alimentatore documenti, il dispositivo inizia automaticamente l'invio.

Se si posiziona un originale sul vetro dello scanner, selezionare **Si** per aggiungere un'altra pagina. Caricare un altro originale e premere **OK**. Al termine, selezionare **No** quando appare **Un'altra pagina?**.

#### **Conferma di una trasmissione**

Quando l'ultima pagina dell'originale è stata inviata con successo, il dispositivo emette un segnale acustico e torna alla modalità Pronta.

Se si verificano problemi durante l'invio del fax, sul display viene visualizzato un messaggio di errore. Se si riceve un messaggio di errore,

premere (**Annulla** o **Stop/Cancella**) per cancellare il messaggio e provare a inviare di nuovo il fax.

È possibile impostare il dispositivo in modo da stampare automaticamente un rapporto di conferma ogni volta che viene completato un invio di fax. Premere (Fax) > (**Menu**) > **Imposta fax** > **Invio** > **Rapporto invio** sul pannello di controllo.

### **Invio di un fax con il computer**

Alcune funzioni potranno non essere disponibili a seconda dei modelli e degli articoli opzionali (vedere ["Funzioni per modello" a pagina 7\)](#page-6-0).

è possibile inviare un fax dal computer senza avvicinarsi al dispositivo.

Per inviare un fax dal computer è necessario che sia installato il programma **Samsung Network PC Fax**. Il programma viene installato quando si installa il driver della stampante.

- **1** Aprire il documento da inviare.
- **2** Selezionare **Stampa** dal menu **File**.

Viene visualizzata la finestra **Stampa**. Che potrebbe avere un aspetto leggermente diverso a seconda dell'applicazione in uso.

**3** Selezionare **Samsung Network PC Fax** dalla finestra **Stampa**.

#### **4** Fare clic su **Stampa** o **OK**.

**5** Immettere i numeri dei destinatari e selezionare l'opzione

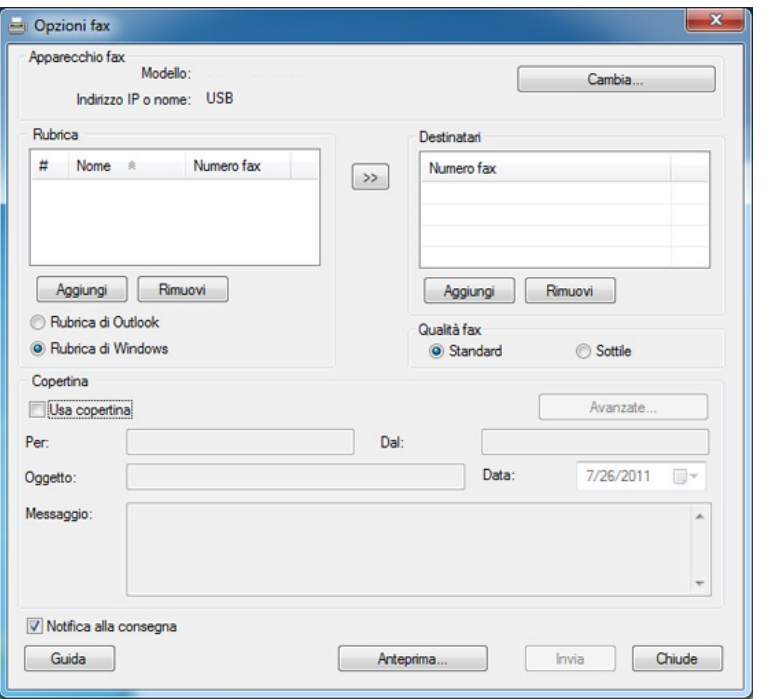

Selezionare il menu **Guida** oppure fare clic sul pulsante **nella** finestra e fare clic sull'opzione di cui si desidera ricevere informazioni.

#### **6** Fare clic su **Invia**.

### **Trasmissione fax differita**

È possibile impostare il dispositivo per l'invio differito di un fax quando l'utente non è presente. Non è possibile inviare un fax a colori tramite questa funzione.

- **1** Inserire un documento a faccia in giù sul vetro del documento, oppure caricare uno o più documenti a faccia in su nell'alimentatore documenti.
- **2** Premere (Fax) sul pannello di controllo.
- **3** Regolare la risoluzione e la scurezza per adattarle alle esigenze del fax.
- **4** Premere (**Menu**) > **Funzione fax** > **Invio ritard.** sul pannello di controllo.
- **5** Inserire il numero del dispositivo di ricezione fax e premere **OK**.
- **6** Il display chiede di immettere un altro numero di fax per inviare il documento.
- **7** Per immettere più di cinque numeri di fax, premere **OK** quando viene evidenziato**Si** e ripetere il passaggio 5.
- È possibile aggiungere fino a 10 destinazioni.
- Una volta inserito un numero di selezione di gruppi di numeri, non è più possibile inserire altri numeri di selezione di gruppi di numeri.
- **8** Immettere il nome e l'ora del lavoro.
- Se si imposta un'ora precedente a quella corrente, il documento verrà inviato a quell'ora il giorno seguente.
- **9** L'originale verrà digitalizzato nella memoria prima della trasmissione.

Il dispositivo torna alla modalità Pronta. Sul display, un messaggio ricorda che è attiva la modalità Pronta e che è impostato un fax differito.

È possibile verificare l'elenco dei lavori di fax differiti.

Premere (**Menu**) > **Imposta sist.** > **Rapporto** > **Lavori pianif.** su pannello di controllo.

# **Aggiunta di documenti a un fax prenotato**

- **1** Inserire un documento a faccia in giù sul vetro del documento, oppure caricare uno o più documenti a faccia in su nell'alimentatore documenti.
- **2** Selezionare (fax) > (**Menu**) > **Funzione fax** > **Agg. pagina** sul pannello di controllo.
- **3** Selezionare il fax e premere **OK**.

Al termine, selezionare **No** quando appare **Un'altra pagina?**. Il dispositivo digitalizza l'originale in memoria.

**4** Premere (**Annulla** o **Stop/Cancella**) per tornare alla modalità Pronta.

# **Annullamento di un fax prenotato**

- **1** Selezionare (fax) > (**Menu**) > **Funzione fax** > **Annulla lavoro** sul pannello di controllo.
- **2** Selezionare il fax desiderato e premere **OK**.
- **3** Premere **OK** quando appare **Si**.

Il fax selezionato verrà eliminato dalla memoria.

**4** Premere (**Stop/Cancella**) per tornare alla modalità Pronta.

### **Invio di un fax prioritario**

Questa funzione viene usata quando è necessario inviare un fax prioritario prima delle operazioni riservate. L'originale viene digitalizzato nella memoria e trasmesso immediatamente al termine dell'operazione corrente.

- **1** Inserire un documento a faccia in giù sul vetro del documento, oppure caricare uno o più documenti a faccia in su nell'alimentatore documenti.
- **2** Premere **(Fax)** > (**Menu**) > **Funzione fax** > **Invio priorit.** sul pannello di controllo.
- **3** Immettere il numero di fax e premere **OK**.
- **4** Inserire il nome del lavoro e premere **OK**.
- **5** Se si posiziona un originale sul vetro dello scanner, selezionare **Si** per aggiungere altre pagine. Caricare un altro originale e premere **OK**.

Al termine, selezionare **No** quando appare **Un'altra pagina?**.

Il dispositivo inizia a digitalizzare e inviare un fax alle destinazioni.

### **Inoltro di un fax inviato a un'altra destinazione**

È possibile impostare il dispositivo in modo che i fax ricevuti o inviati vengano inoltrati ad altre destinazioni tramite un fax, un'e-mail o un server. Questa funzione può essere molto utile se non si è in ufficio ma si desidera ricevere i fax.

- Se si inoltra un fax mediante un'e-mail, è necessario innanzitutto impostare il server di posta e l'indirizzo IP in SyncThru™ Web Service (vedere ["Utilizzo di SyncThru™ Web Service" a pagina 215\)](#page-214-0).
	- Anche se si invia o riceve un fax a colori, i dati vengono inoltrati in scala di grigi.
- **1** Inserire un documento a faccia in giù sul vetro del documento, oppure caricare uno o più documenti a faccia in su nell'alimentatore documenti.
- **2** Premere (Fax) > (**Menu**) > **Funzione fax** > **Inoltra** > **Fax** <sup>&</sup>gt; **Trasfer. invio** > **Attivato** sul pannello di controllo.

Le opzioni **Inoltra** potranno non essere disponibili a seconda dei modelli e degli articoli opzionali (vedere ["Funzione Varie" a pagina 10\)](#page-9-0).

**3** Immettere il numero del fax, l'indirizzo e-mail o l'indirizzo del server e premere **OK**.

**4** Premere (**Annulla** o **Stop/Cancella**) per tornare alla modalità Pronta.

I fax inviati successivamente verranno inoltrati al dispositivo fax specificato.

### **Inoltro di un fax ricevuto**

È possibile impostare il dispositivo in modo che i fax ricevuti o inviati vengano inoltrati ad altre destinazioni tramite un fax, un'e-mail o un server. Questa funzione può essere molto utile se non si è in ufficio ma si desidera ricevere i fax.

- 
- Anche se si invia o riceve un fax a colori, i dati vengono inoltrati in scala di grigi.

- **1** Premere (Fax) > (**Menu**) > **Funzione fax** > **Trasfer ricez.** > **Fax**, **E-mail** o **Server** > **Inoltra ricevuti** o **Inoltra** > **Inoltra** sul pannello di controllo.
	- Le opzioni **Inoltra** potranno non essere disponibili a seconda dei modelli e degli articoli opzionali (vedere ["Funzione Varie" a pagina](#page-9-0)  [10](#page-9-0)).
	- Per impostare il dispositivo per la stampa di un fax al termine dell'inoltro del fax, selezionare **Inoltra&stamp**.
- **2** Immettere il numero del fax, l'indirizzo e-mail o l'indirizzo del server e premere **OK**.
- **3** Immettere l'ora iniziale e finale e premere **OK**.
- **4** Premere (**Annulla** o **Stop/Cancella**) per tornare alla modalità Pronta.

I fax inviati successivamente verranno inoltrati al dispositivo fax specificato.

### **Ricezione di un fax con il computer**

- Alcune funzioni potranno non essere disponibili a seconda dei modelli e degli articoli opzionali (vedere ["Funzioni per modello" a](#page-6-0)  [pagina 7](#page-6-0)).
	- Per utilizzare questa funzione, impostare l'opzione sul pannello di controllo:

Premere (Fax) > (**Menu**) > **Funzione fax** > **Inoltra** > **PC** > **Attivato** pannello di controllo.

- **1** Aprire Samsung Easy Printer Manager.
- **2** Selezionare il dispositivo appropriato da **Elenco stampanti**.
- **3** Selezionare il menu **Impostazioni fax su PC**.
- **4** Utilizzare **Attiva ricezione fax da dispositivo** per modificare le impostazioni fax.
	- **Tipo di immagine:** Convertire i fax ricevuti in PDF o TIFF.
	- **Salva posizione:** Selezionare l'ubicazione in cui salvare i fax convertiti.
	- **Prefisso:** Selezionare il prefisso.
	- **Stampa fax ricevuto:** dopo la ricezione del fax, imposta le informazioni di stampa del fax ricevuto.

- **Avvisami al termine:** Impostare la visualizzazione di una finestra pop-up per notificare la ricezione di un fax.
- **Apri con l'applicazione predefinita:** Una volta ricevuto il fax, aprirlo con l'applicazione predefinita.
- **Nessuna:** Dopo aver ricevuto un fax, il dispositivo non lo notifica all'utente né apre l'applicazione.
- **5** Premere **Salva** > **OK**.

### **Modifica delle modalità di ricezione**

- **1** Premere (Fax) > (**Menu**) > **Imposta fax** > **Ricezione**<sup>&</sup>gt; **Modo ricezione** sul pannello di controllo.
- **2** Selezionare l'opzione desiderata.
	- **Fax:** consente di rispondere a una chiamata fax in entrata e passa immediatamente alla modalità di ricezione fax.
	- **Tel:** consente di ricevere un fax premendo (**Selez.**), quindi il pulsante (**Avvio**).
	- **Risp/Fax:** riguarda il caso in cui al dispositivo è collegata una segreteria telefonica. Il dispositivo risponde a una chiamata in entrata, quindi il chiamante può lasciare un messaggio sulla segreteria telefonica. Se il dispositivo fax rileva un tono fax sulla linea, passa automaticamente alla modalità Fax per ricevere il fax.
- Per utilizzare la modalità **Risp/Fax**, collegare una segreteria telefonica alla presa EXT sulla parte posteriore del dispositivo.
	- **DRPD:** È possibile ricevere una chiamata mediante la funzione di rilevazione squillo di riconoscimento (DRPD, Distinctive Ring Pattern Detection). Si tratta di un servizio delle compagnie telefoniche che consente a un utente di utilizzare un'unica linea telefonica per rispondere a numeri di telefono diversi. Per ulteriori informazioni, vedere ["Ricezione di fax tramite la modalità](#page-208-0)  [DRPD" a pagina 209.](#page-208-0)
- A seconda del paese questa impostazione potrebbe non essere disponibile.
- **3** Premere **OK**.
- **4** Premere (**Annulla** o **Stop/Cancella**) per tornare alla modalità Pronta.

### **Ricezione manuale in modalità Telefono**

È possibile ricevere una chiamata fax premendo il pulsante (**Selez.**) e poi (**Avvio**) quando si avverte un tono fax. Se il dispositivo è dotato di microtelefono, è possibile rispondere alle chiamate con il microtelefono (vedere ["Funzioni per modello" a pagina 7](#page-6-0)).

- Se il dispositivo è stato impostato in questa modalità e la segreteria telefonica è spenta o non vi è alcuna segreteria telefonica collegata alla presa EXT, il dispositivo passa automaticamente in modalità Fax dopo un numero di squilli predefinito.
	- Se la segreteria telefonica consente all'utente di selezionare il numero di squilli, impostarla per la risposta dopo 1 squillo.
	- Se il dispositivo è in modalità Telefono è necessario scollegare o spegnere la segreteria telefonica con il fax. In caso contrario, il messaggio in uscita dalla segreteria telefonica interromperà la conversazione telefonica.

#### **Ricezione in modalità Segreteria/Fax**

Per utilizzare questa modalità, collegare una segreteria telefonica alla presa EXT sulla parte posteriore del dispositivo. Se il chiamante lascia un messaggio, la segreteria telefonica lo registra. Se il dispositivo rileva un tono fax sulla linea, inizia automaticamente a ricevere il fax.

#### **Ricezione di fax con un telefono interno**

Quando si usa un telefono interno connesso al socket EXT, è possibile ricevere un fax da qualcuno con cui si sta parlando al telefono interno, senza passare al fax.

Quando si riceve una chiamata sul telefono interno e si odono i toni del fax, premere i tasti **\*9\*** sul telefono interno. Il dispositivo riceverà il fax.

**\*9\*** è il codice di ricezione remota preimpostato in fabbrica. Il primo e l'ultimo asterisco non possono essere cambiati, mentre il numero centrale può essere modificato.

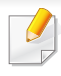

Mentre si parla al telefono connesso al socket EXT, le funzioni copia e digitalizzazione non sono disponibili.

### <span id="page-208-0"></span>**Ricezione di fax tramite la modalità DRPD**

A seconda del paese questa impostazione potrebbe non essere disponibile. Si tratta di un servizio delle compagnie telefoniche che consente a un utente di utilizzare un'unica linea telefonica per rispondere a numeri di telefono diversi. Questa funzione viene spesso utilizzata dalle aziende di servizi telefonici che rispondono alle chiamate di clienti diversi e devono sapere chi sta chiamando, in modo da rispondere nella maniera più appropriata.

A seconda del paese questa impostazione potrebbe non essere disponibile.

- **1** Selezionare (Fax) > (**Menu**) > **Imposta fax** > **Ricezione**<sup>&</sup>gt; **Modo DRPD** > **Attesa squillo** sul pannello dim controllo.
- **2** Chiamare il proprio numero di fax da un altro telefono.

**3** Quando il dispositivo inizia a squillare, non rispondere alla chiamata. Sono necessari diversi squilli perché l'apparecchio apprenda la giusta modulazione.

Quando il dispositivo ha completato l'apprendimento, sul display viene visualizzato il messaggio **Completato Impost DRPD**. Se l'impostazione DRPD non riesce, viene visualizzato il messaggio **Err squillo DRPD**.

- **4** Premere **OK** quando appare DRPD e riprendere dal passaggio 2.
	- La funzione DRPD deve essere nuovamente impostata qualora si riassegni il numero di fax, o si colleghi il dispositivo a un'altra linea telefonica.
		- Dopo che la funzione DRPD è stata impostata, chiamare nuovamente il numero di fax per verificare che il dispositivo risponda con un tono fax. Quindi effettuare una chiamata a un numero diverso assegnato alla stessa linea per accertarsi che la chiamata sia inoltrata al telefono interno o alla segreteria telefonica collegata alla presa EXT.

### **Ricezione nella modalità Ricezione sicura**

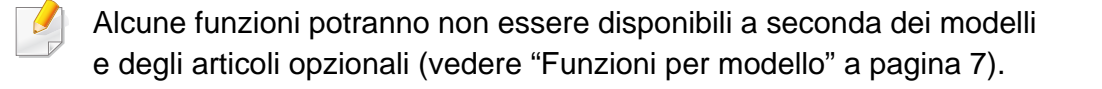

Potrebbe essere necessario evitare che ai fax ricevuti accedano persone non autorizzate. Attivare la modalità Ricezione sicura, quindi tutti i fax in entrata vengono memorizzati. È possibile stampare i fax in entrata immettendo la password.

Per utilizzare la modalità di ricezione sicura, attivare il menu da  $\mathbb{R}$ (Fax) > (**Menu**) > **Funzione fax** > **Ricez. sicura** sul pannello di controllo.

### **Stampa di fax ricevuti**

- **1** Selezionare (Fax) > (**Menu**) > **Funzione fax** > **Ricez. sicura** > **Stampa** sul pannello di controllo.
- **2** Immettere la password di quattro cifre e premere **OK**.
- **3** Il dispositivo stampa tutti i fax memorizzati.

#### **Ricezione di fax nella memoria**

Poiché l'apparecchio è multitasking, può ricevere fax mentre si stanno facendo copie o si sta stampando. Se viene ricevuto un fax durante una copia o una stampa, il dispositivo lo memorizza nella propria memoria. Al termine della copia o della stampa, il dispositivo stampa automaticamente il fax.

Se il fax viene ricevuto e stampato, non è possibile stampare ed eseguire altri lavori contemporaneamente.

#### **Stampa automatica di rapporti di fax inviati**

È possibile impostare il dispositivo per stampare un rapporto con le informazioni dettagliate sulle precedenti 50 operazioni di comunicazione, comprese ora e date.

- **1** Premere (Fax) > (**Menu**) > **Imposta fax** > **Rapporto auto** > **Attivato** sul pannello di controllo.
- **2** Premere (**Annulla** o **Stop/Cancella**) per tornare alla modalità Pronta.

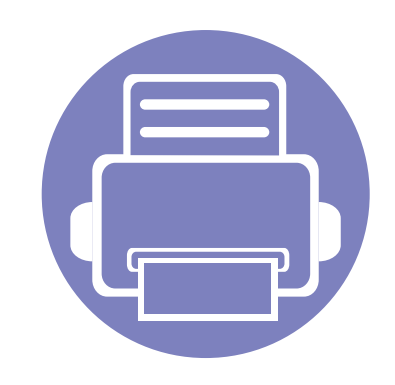

# **5. Strumenti utili di gestione**

In questo capitolo vengono presentati gli strumenti di gestione forniti in dotazione per utilizzare al meglio il dispositivo.

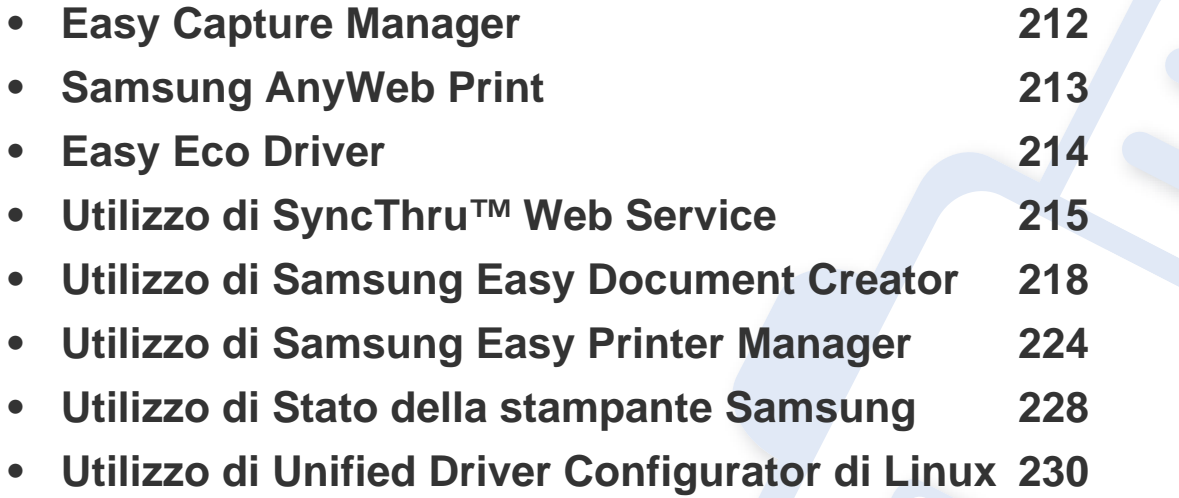

# <span id="page-211-0"></span>**Easy Capture Manager**

 $\epsilon$ 

- Alcune funzioni potranno non essere disponibili a seconda dei modelli e degli articoli opzionali (vedere ["Software" a pagina 8](#page-7-0)).
- Disponibile solo per utenti del sistema operativo Windows (vedere ["Software" a pagina 8\)](#page-7-0).

Catturare la schermata e avviare Easy Capture Manager semplicemente premendo il tasto Stampa schermo. Adesso è possibile stampare facilmente la schermata catturata così com'è oppure modificata.

# <span id="page-212-0"></span>**Samsung AnyWeb Print**

 $\overline{6}$ 

- Alcune funzioni potranno non essere disponibili a seconda dei modelli e degli articoli opzionali (vedere ["Software" a pagina 8](#page-7-0)).
- Disponibile solo per utenti di Windows e Macintosh OS (vedere ["Software" a pagina 8](#page-7-0)).

Questo strumento consente di catturare schermate, vedere in anteprima, ritagliare e stampare le pagine di Windows Internet Explorer più facilmente rispetto a quando si utilizza il programma normale. Fare clic su **Avvio** > **Tutti i programmi** > **Samsung Printers** > **Samsung AnyWeb Print** > **Download the latest version** per collegarsi al sito Web in cui è possibile scaricare lo strumento.

# <span id="page-213-0"></span>**Easy Eco Driver**

- Alcune funzioni potranno non essere disponibili a seconda dei modelli e degli articoli opzionali (vedere ["Software" a pagina 8](#page-7-0)).
	- Disponibile solo per utenti del sistema operativo Windows (vedere ["Software" a pagina 8\)](#page-7-0).

Con Easy Eco Driver, è possibile applicare le funzioni ecologiche prima di iniziare la stampa per risparmiare carta e toner. Per utilizzare questa applicazione, è necessario selezionare la casella di controllo **Avvia Easy Eco Driver prima di stampare il lavoro** nelle proprietà della stampante.

Easy Eco Driver consente inoltre di eseguire piccole modifiche, la cui la rimozione di immagini e testo e la modifica dei caratteri. È possibile salvare le impostazioni utilizzate di frequente come preferite.

#### **Utilizzo:**

- **1** Aprire un documento da stampare.
- **2** Stampare il documento.

Viene visualizzata una finestra di anteprima.

**3** Selezionare le opzioni da applicare al documento.

È possibile vedere l'anteprima delle funzioni applicate.

**4** Fare clic su **Stampa**.

# <span id="page-214-1"></span><span id="page-214-0"></span>**Utilizzo di SyncThru™ Web Service**

- Internet Explorer 6.0 o superiore è il requisito minimo per SyncThru™ Web Service.
	- La descrizione di SyncThru™ Web Service contenuta in questa Guida dell'utente può apparire diversa rispetto all'apparecchio utilizzato, in base alle opzioni e al modello.
	- Solo modelli wireless (vedere ["Software" a pagina 8\)](#page-7-0).

#### **1** Fare clic su **Accesso** nell'angolo superiore destro del sito Web SyncThru™ Web Service.

- **2** Digitare **ID** e **Password**, quindi fare clic su **Accesso**. Per ragioni di sicurezza raccomandiamo di cambiare la password predefinita.
	- **ID: admin**
	- **Password: sec00000**

#### **Accesso a SyncThru™ Web Service**

- **1** Avviare un browser Web, come Internet Explorer, da Windows. Immettere l'indirizzo IP macchina (http://xxx.xxx.xxx.xxx) nel campo dell'indirizzo e premere il tasto Invio o fare clic su **Vai**.
- **2** Si apre il sito Web incorporato nel dispositivo.

### **Eseguire il login a SyncThru™ Web Service**

Prima di poter configurare le opzioni in SyncThru™ Web Service, è necessario eseguire il login come amministratore. È possibile utilizzare SyncThru™ Web Service senza eseguire il login, ma in questo caso non si avrà accesso alla scheda **Impostazioni** e alla scheda **Sicurezza**.

# **Utilizzo di SyncThru™ Web Service**

### **Panoramica di SyncThru™ Web Service**

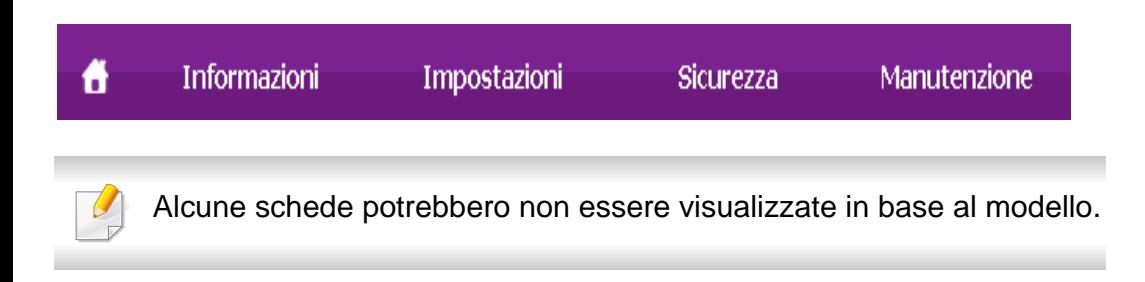

# **Scheda Informazioni**

questa scheda fornisce informazioni generali sul dispositivo. È possibile verificare informazioni quali, ad esempio, la quantità di toner rimanente. Inoltre, è possibile stampare rapporti, come il rapporto sugli errori.

- **Avvisi attivi:** Mostra gli avvisi segnalati nell'apparecchio e il relativo livello di gravità.
- **Materiali di consumo:** Mostra quante pagine vengono stampate e la quantità di toner rimasta nella cartuccia.
- **Contatori utilizzo:** Mostra il conteggio di utilizzo in base ai tipi di stampe: solo fronte e fronte-retro.
- **Impostazioni attuali:** Mostra le informazioni di rete dell'apparecchio.
- **Informazioni di stampa:** Stampa i rapporti relativi al sistema, indirizzi e-mail e rapporti di caratteri.

# **Scheda Impostazioni**

Questa scheda consente di impostare le configurazioni fornite dal dispositivo e dalla rete. Per visualizzare questa scheda è necessario eseguire il login come amministratore.

- Scheda **Impostazioni apparecchio:** Imposta le opzioni fornite dall'apparecchio.
- Scheda **Impostazioni di rete:** Mostra le opzioni per l'ambiente di rete. Imposta le opzioni quali i protocolli TCP/IP e di rete.

### **Scheda Sicurezza**

Questa scheda consente di impostare le informazioni di sicurezza del sistema e della rete. Per visualizzare questa scheda è necessario eseguire il login come amministratore.

- **Sicurezza sistema:** Imposta le informazioni sull'amministratore del sistema e attiva o disattiva le funzioni dell'apparecchio.
- **Sicurezza di rete:** Esegue le impostazioni per il filtraggio IPv4/IPv6 e server di autenticazione.
### **Utilizzo di SyncThru™ Web Service**

#### **Scheda Manutenzione**

In questa scheda è possibile gestire il dispositivo, eseguire l'aggiornamento dei firmware e impostare le informazioni di contatto per l'invio di e-mail. Inoltre, è possibile collegarsi al sito Web Samsung oppure scaricare i driver selezionando il menu **Collegamento**.

- **Aggiornamento firmware:** Aggiornare il firmware dell'apparecchio.
- **Informazioni contatto:** Mostra le informazioni contatto.
- **Collegamento:** Mostra i collegamenti a siti utili in cui è possibile scaricare o controllare le informazioni.

#### **Impostazione dell'amministratore del sistema**

Questa impostazione è necessaria per l'uso dell'opzione di notifica e-mail.

- A seconda delle opzioni o dei modelli, alcuni menu potrebbero non essere visualizzati nel display. In tal caso, non sono applicabili al dispositivo.
- **1** Avviare un browser Web, come Internet Explorer, da Windows. Immettere l'indirizzo IP del dispositivo (http://xxx.xxx.xxx.xxx) nel campo dell'indirizzo e premere il tasto Invio o fare clic su **Vai**.
- **2** Si apre il sito Web incorporato nel dispositivo.
- **3** Dalla scheda **Sicurezza**, selezionare **Sicurezza sistema**<sup>&</sup>gt; **Amministratore del sistema**.
- **4** Inserire il nome dell'amministratore, il numero di telefono, la posizione e l'indirizzo e-mail.
- **5** Fare clic su **Applica**.

Samsung Easy Document Creator è un'applicazione per aiutare gli utenti a eseguire scansioni, compilare e salvare documenti in più formati, tra cui il formato .epub. Tali documenti possono essere condivisi mediante siti di social network o fax. Sia per gli studenti che hanno bisogno di organizzare una ricerca dalla libreria sia per una casalinga che condivide le immagini digitalizzate della festa di compleanno dell'anno scorso , Easy Document Creator fornisce tutti gli strumenti necessari.

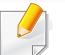

• Disponibile solo per utenti del sistema operativo Windows.

- Windows XP o versioni successive e Internet Explorer 6.0 o versioni successive sono requisiti minimi per Samsung Easy Document Creator.
- Samsung Easy Document Creator viene installato automaticamente insieme al software apparecchio.

#### **Descrizione di Samsung Easy Document Creator**

Per aprire il programma:

Selezionare **Avvio** > **Programmi** o **Tutti i programmi** > **Samsung Printers** > **Samsung Easy Document Creator** > **Samsung Easy Document Creator**.

L'interfaccia Samsung Easy Document Creator comprende svariate sezioni di base, come illustrato nella tabella che segue:

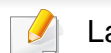

La schermata può variare a seconda del sistema operativo utilizzato.

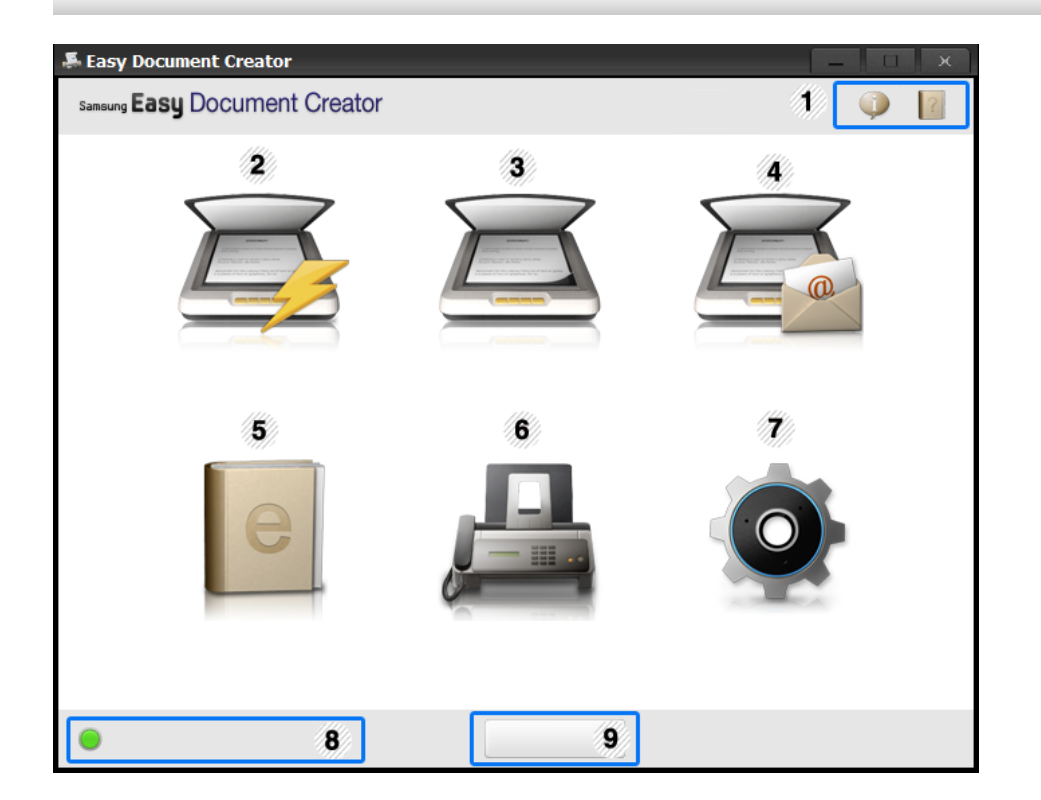

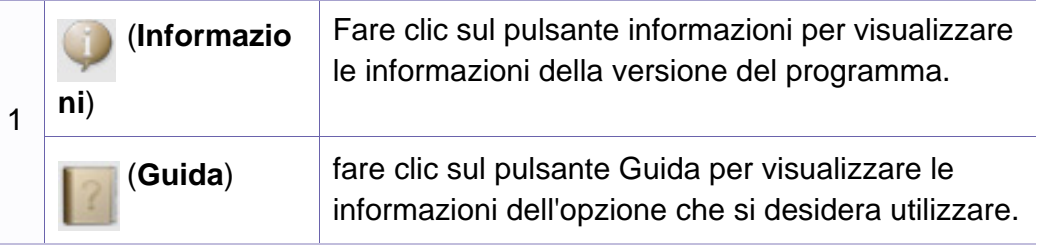

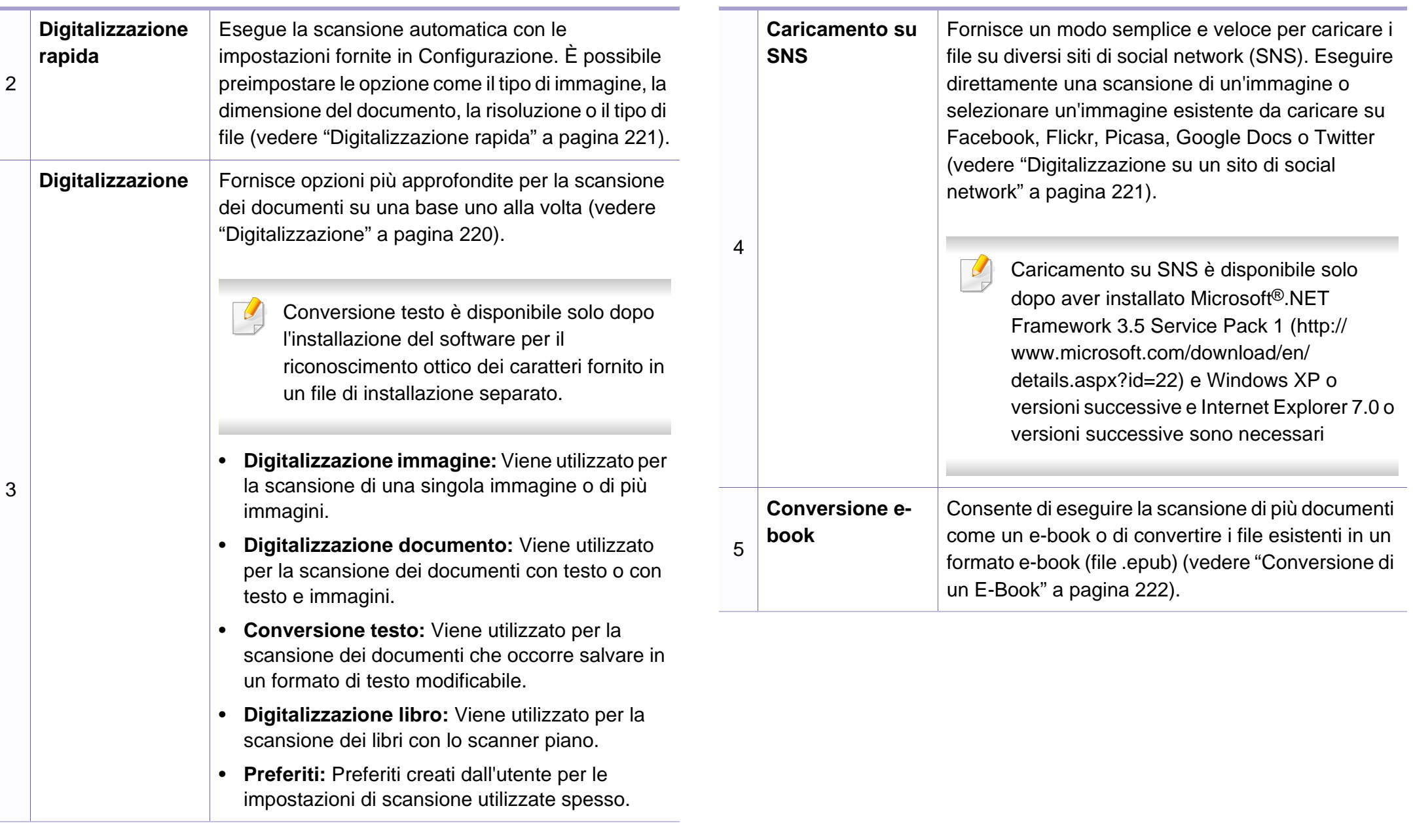

<span id="page-219-0"></span>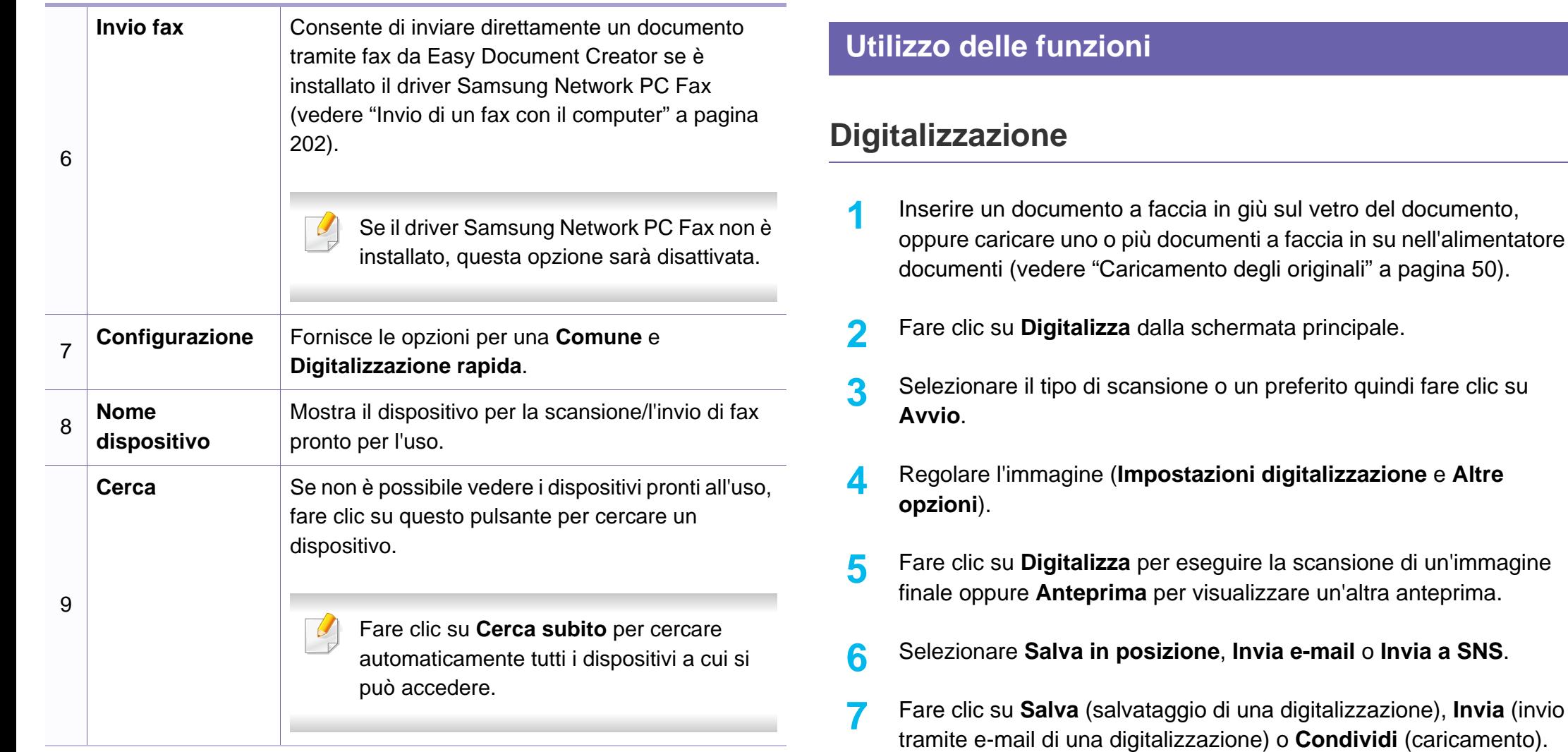

**5. Strumenti utili di gestione 220**

Fare clic sul pulsante **Guida** ( ) nell'angolo in alto a destra della finestra e fare clic sulle opzioni di cui si desidera ottenere informazioni.

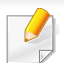

Se vi è spazio sul vetro del documento, è possibile digitalizzare più di un elemento contemporaneamente. Utilizzare lo strumento  $\Box$  per effettuare più aree di selezione.

### <span id="page-220-0"></span>**Digitalizzazione rapida**

#### **Configurazione Digitalizzazione rapida**

Per configurare le opzioni di Digitalizzazione rapida:

- **1** Fare clic su **Configurazione** dalla schermata principale.
- **2** Fare clic su **Predefinito** per utilizzare le impostazioni predefinite o selezionare le opzioni desiderate.
- **3** Fare clic su **Applica** per salvare le modifiche.

#### **Utilizzo di Digitalizzazione rapida**

- **1** Inserire un documento a faccia in giù sul vetro del documento, oppure caricare uno o più documenti a faccia in su nell'alimentatore documenti (vedere ["Caricamento degli originali" a pagina 50](#page-49-0)).
- **2** Fare clic su **Digitalizzazione rapida** dalla schermata principale.
- **3** Selezionare una posizione dove salvare le immagini digitalizzate.
- **4** Fare clic su **Salva** per salvare l'immagine.
- Fare clic su **Continua** per digitalizzare un'altra immagine con le stesse impostazioni.

#### <span id="page-220-1"></span>**Digitalizzazione su un sito di social network**

#### **Digitalizzazione diretta**

- **1** Inserire un documento a faccia in giù sul vetro del documento, oppure caricare uno o più documenti a faccia in su nell'alimentatore documenti (vedere ["Caricamento degli originali" a pagina 50](#page-49-0)).
- **2** Fare clic su **Caricamento su SNS** dalla schermata principale.
- **3** Fare clic su **Caricamento su SNS** > **Avvio**.
- **4** Fare clic su **Digitalizza**.

#### **Caricare un file esistente**

- **1** Fare clic su **Caricamento su SNS** dalla schermata principale.
- **2** Fare clic su **File esistenti su SNS** > **Avvio**.

- **3** Selezionare il sito e fare clic su **Aggiungi imm.** per cercare il file da caricare
- **4** Selezionare un sito di social network su cui inviare l'immagine e fare clic su **Avanti**.
- **5** Seguire le istruzioni in ogni sito di social network.
	- Se si verificano problemi durante l'accesso o il caricamento su ogni sito SNS a causa di un problema di rete, è necessario controllare le autorizzazioni di sicurezza stabilite dalla rete con l'amministratore di rete. Per garantire il corretto funzionamento di un caricamento su SNS in Samsung Easy Document Creator, è necessario un ambiente di rete non protetto per la comunicazione HTTPS.

#### <span id="page-221-0"></span>**Conversione di un E-Book**

#### **Digitalizzazione diretta**

- **1** Inserire un documento a faccia in giù sul vetro del documento, oppure caricare uno o più documenti a faccia in su nell'alimentatore documenti (vedere ["Caricamento degli originali" a pagina 50](#page-49-0)).
- **2** Fare clic su **Conversione e-book** dalla schermata principale.
- **3** Fare clic su **Digitalizza su e-book** > **Avvio**.
- **4** Immettere un nome e un autore utilizzato come informazioni meta tag per il file **.epub**, un nome file e selezionare una posizione di salvataggio.
- **5** Fare clic su **Salva**.

#### **Conversione file esistenti**

- **1** Fare clic su **Conversione e-book** dalla schermata principale.
- **2** Fare clic su **File esistente su e-book** > **Avvio**.
- **3** Fare clic su **Aggiungi imm.** per cercare il file da convertire.
- **4** Immettere un nome e un autore utilizzato come informazioni meta tag per il file **.epub**, un nome file e selezionare una posizione di salvataggio.
- **5** Fare clic su **Salva**.

### **Invio di un fax**

- **1** Inserire un documento a faccia in giù sul vetro del documento, oppure caricare uno o più documenti a faccia in su nell'alimentatore documenti (vedere ["Caricamento degli originali" a pagina 50](#page-49-0)).
- **2 Fare clic su Invia fax** dalla schermata principale.
- **3 Fare clic per aggiungere un file e individuare il file da inviare tramite** fax.
- **4** Fare clic su **Invia fax**.
- **5** Immettere le informazioni del fax (numero destinatario, informazioni copertina, ecc).
- **6** Fare clic su **Invia**.

#### **Plug in**

Easy Document Creator crea anche nuovi plug in per Microsoft PowerPoint, Word ed Excel. Questi nuovi plug in saranno in un nuovo menu Easy Document Creator sulle barre del menu delle applicazioni: **Digitalizza su Office**, **Invia fax** ed **E-Book**.

- Alcune funzioni potranno non essere disponibili a seconda dei modelli e degli articoli opzionali (vedere ["Software" a pagina 8](#page-7-0)).
	- Disponibile solo per utenti di Windows e Macintosh OS (vedere ["Software" a pagina 8](#page-7-0)).
- Per Windows, Internet Explorer 6.0 o versione successiva è il requisito minimo per Samsung Easy Printer Manager.

Samsung Easy Printer Manager è un'applicazione che combina le impostazioni apparecchio Samsung in una sola posizione. Samsung Easy Printer Manager combina le impostazioni apparecchio e gli ambienti di stampa, le impostazioni/azioni e il lancio. Tutte queste funzioni forniscono un gateway per utilizzare comodamente l'apparecchio Samsung. Samsung Easy Printer Manager fornisce due interfacce utente distinte tra cui scegliere: l'interfaccia utente di base e quella avanzata. Passare tra le due interfacce è semplice: basta un clic su un pulsante.

#### **Descrizione di Samsung Easy Printer Manager**

Per aprire il programma:

#### **Per Windows**

Selezionare **Avvio** > **Programmi** o **Tutti i programmi** > **Samsung Printers** > **Samsung Easy Printer Manager** > **Samsung Easy Printer Manager**.

#### **Per Macintosh**

Aprire la cartella **Applicazioni** > **Samsung** > **Samsung Easy Printer Manager**.

L'interfaccia Samsung Easy Printer Manager comprende svariate sezioni di base, come illustrato nella tabella che segue:

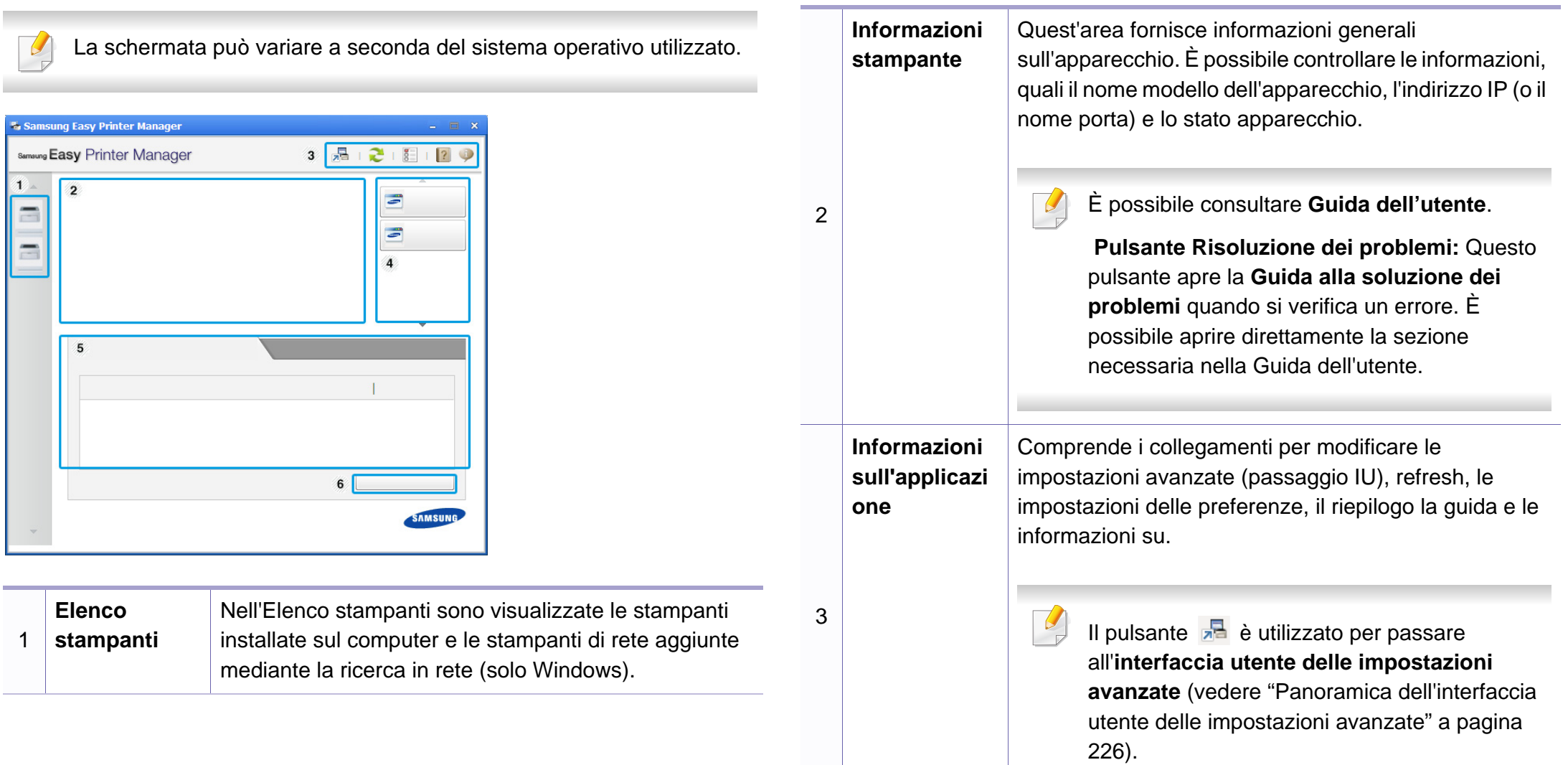

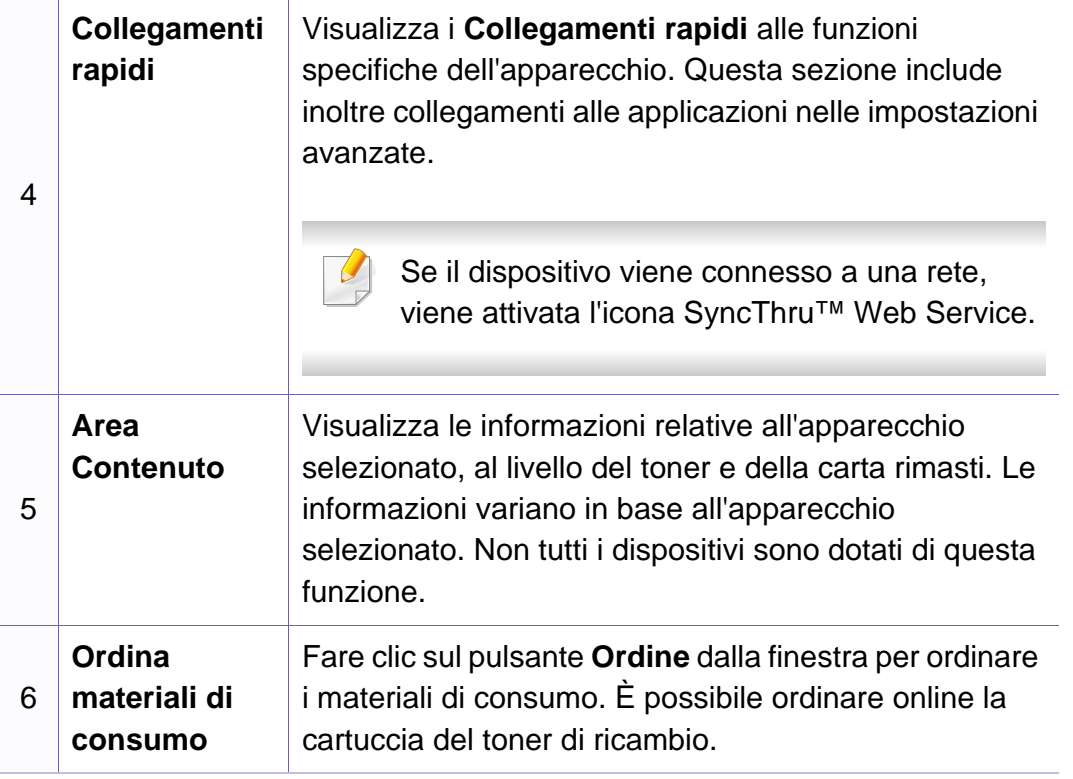

Selezionare il menu **Guida** oppure fare clic sul pulsante **nella** finestra e fare clic sull'opzione di cui si desidera ricevere informazioni.

#### <span id="page-225-0"></span>**Panoramica dell'interfaccia utente delle impostazioni avanzate**

L'interfaccia utente avanzata è destinata all'utilizzo da parte del responsabile della gestione della rete e degli apparecchi.

A seconda delle opzioni o dei modelli, alcuni menu potrebbero non essere visualizzati nel display. In tal caso, non sono applicabili al dispositivo.

#### **Impostazioni dispositivo**

È possibile configurare varie impostazioni quali l'impostazione del dispositivo, della carta, del layout, dell'emulazione, della rete e delle informazioni di stampa.

### **Impostazioni digitalizzazione su PC**

Questo menu include le impostazioni per creare o eliminare i profili di digitalizzazione su PC.

- **Attivazione digitalizzazione:** Indica se per questa digitalizzazione è attiva sul dispositivo.
- Scheda **Base:** Contiene le impostazioni relative alla digitalizzazione generale e al dispositivo.
- Scheda **Immagine:** Contiene le impostazioni relative alla modifica dell'immagine.

#### **Impostazioni fax su PC**

In questo menu sono comprese le impostazione relative alla funzionalità fax di base del dispositivo selezionato.

- **Disattiva:** Se **Disattiva** è **Accesa**, i fax in entrata non saranno ricevuti su questo dispositivo.
- **Attiva ricezione fax da dispositivo:** Attiva il fax sul dispositivo e consente più opzioni da impostare.

#### **Impostazioni avvisi (solo Windows)**

In questo menu sono comprese le impostazioni relative agli avvisi di errore.

- **Avviso stampante:** Fornisce le impostazioni relative ai tempi di ricezione degli avvisi.
- **Avviso e-mail:** Fornisce le opzioni relative alla ricezione di avvisi tramite e-mail.
- **Cronologia avvisi:** Fornisce una cronologia degli avvisi relativi all'apparecchio e al toner.

#### **Contabilità lavori**

Fornisce un'interrogazione delle informazioni di quota dell'utente specificato per la Contabilità lavori. È possibile creare le informazioni di quota e applicarle agli apparecchi tramite il software per la contabilità lavori come SyncThru™ o CounThru™ per amministratori.

### **Utilizzo di Stato della stampante Samsung**

Il programma Stato della stampante Samsung monitora e informa l'utente sullo stato dell'apparecchio.

- La finestra Stato della stampante Samsung e il contenuto mostrato in questa Guida dell'utente possono differire a seconda dell'apparecchio o del sistema operativo utilizzato.
- Controllare quali sistemi operativi sono compatibili con il dispositivo utilizzato (vedere ["Specifiche" a pagina 106\)](#page-105-0).
- Disponibile solo per utenti del sistema operativo Windows (vedere ["Software" a pagina 8](#page-7-0)).

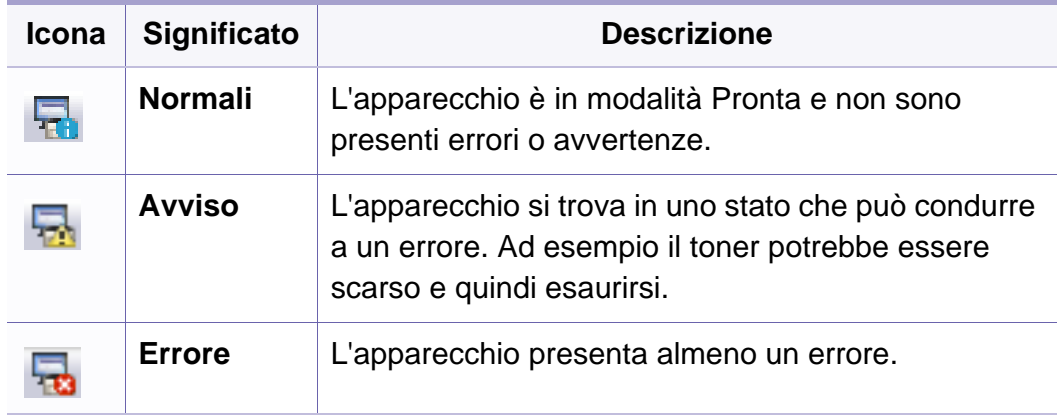

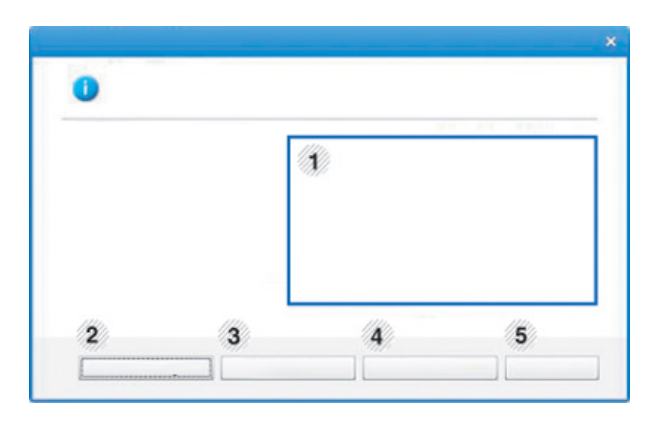

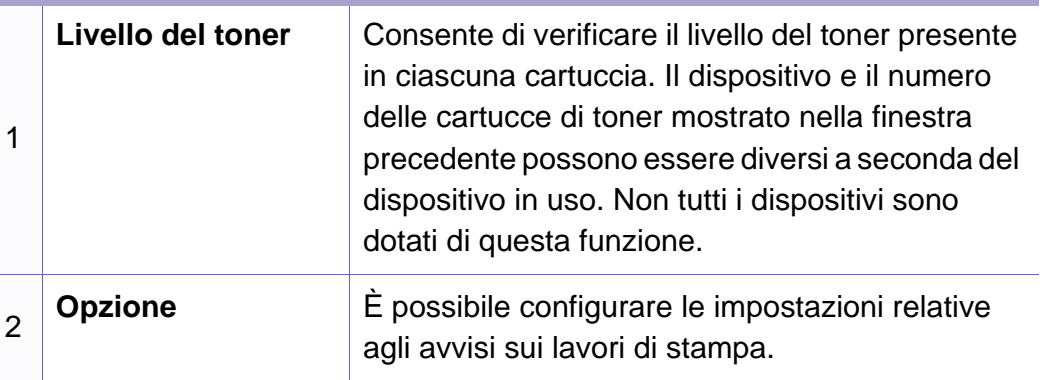

#### **Panoramica Stato della stampante Samsung**

Se si verifica un errore durante il funzionamento, è possibile controllarlo da Stato della stampante Samsung. Stato della stampante Samsung viene installato automaticamente insieme al software apparecchio.

Inoltre, è possibile lanciare Stato della stampante Samsung manualmente. Accedere a **Preferenze stampa**, fare clic sulla scheda **Base** > pulsante**Stato stampante**.

Queste icone vengono visualizzate nella barra delle applicazioni di Windows:

### **Utilizzo di Stato della stampante Samsung**

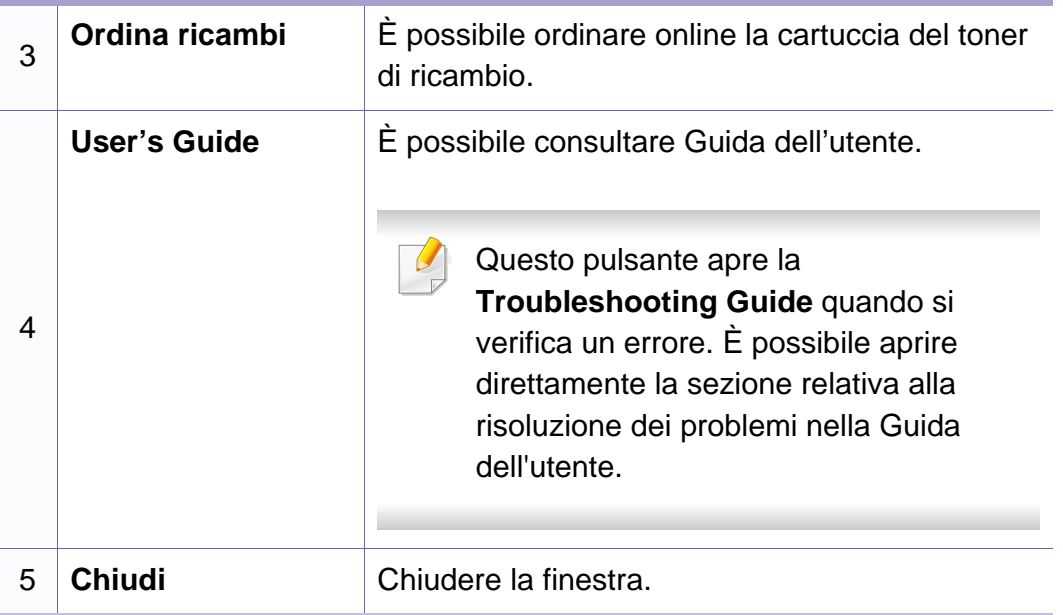

Unified Driver Configurator è uno strumento progettato principalmente per la configurazione dei dispositivi. È necessario installare Unified Linux Driver per utilizzare Unified Driver Configurator (vedere ["Installazione per Linux" a](#page-135-0)  [pagina 136\)](#page-135-0).

Dopo aver installato il driver sul sistema Linux, l'icona Unified Driver Configurator sarà creata automaticamente sul desktop.

#### **Apertura della Unified Driver Configurator**

**1** Fare doppio clic su Unified Driver Configurator sul desktop.

È anche possibile fare clic sull'icona del menu **Startup** e selezionare **Samsung Unified Driver** > **Unified Driver Configurator**.

**2** Fare clic su ciascun pulsante a sinistra per visualizzare la finestra di configurazione corrispondente.

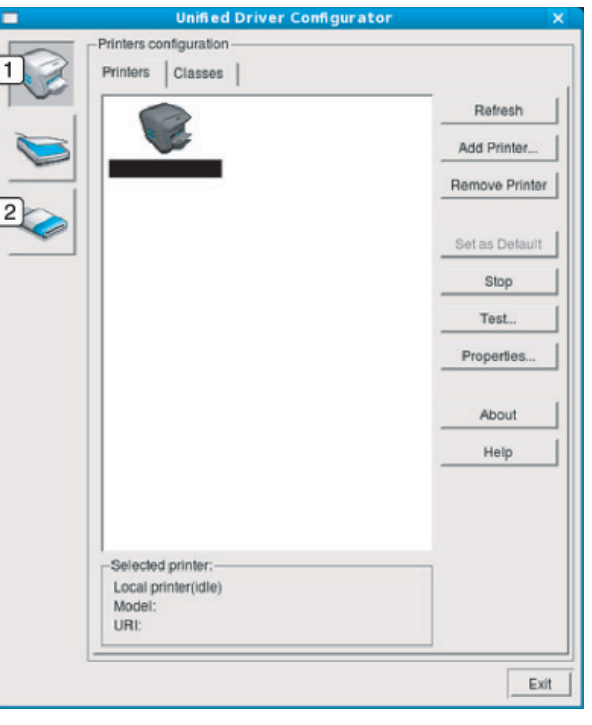

**1 Printer Configuration 2 Port Configuration**

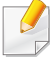

Per utilizzare la guida in linea, fare clic su Help o sul pulsante **nella** finestra.

**3** Dopo aver modificato le configurazioni, fare clic su **Exit** per chiudere **Unified Driver Configurator**.

#### **Printers configuration**

**Printers configuration** contiene due schede: **Printers** e **Classes**.

#### **Scheda Printers**

È possibile visualizzare la configurazione della stampante di sistema corrente facendo clic sul pulsante con l'icona della stampante sul lato sinistro della finestra **Unified Driver Configurator**.

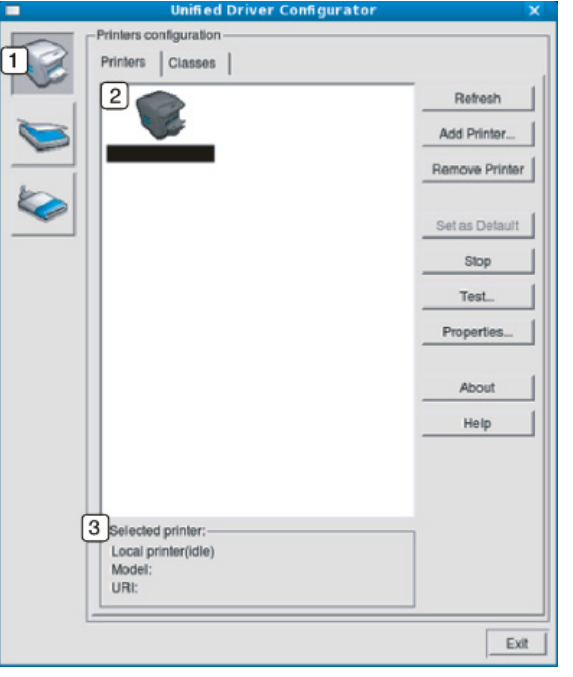

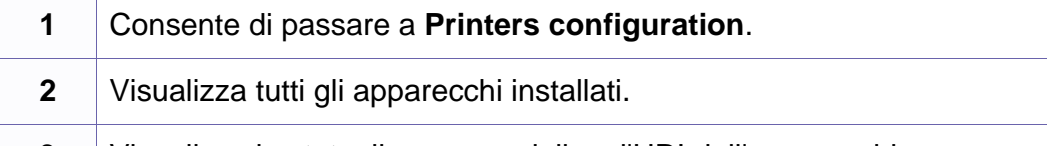

**3** Visualizza lo stato, il nome modello e l'URI dell'apparecchio.

I pulsanti di controllo stampante sono i seguenti:

- **Refresh:** aggiorna l'elenco dei dispositivi disponibili.
- **Add Printer:** consente di aggiungere un nuovo dispositivo.
- **Remove Printer:** consente di rimuovere il dispositivo selezionato.
- **Set as Default:** consente di impostare il dispositivo selezionato come dispositivo predefinito.

- **Stop/Start:** consente di arrestare/avviare il dispositivo.
- **Test:** consente di stampare una pagina di prova per verificare che il dispositivo funzioni correttamente.
- **Properties:** Consente di visualizzare e modificare le proprietà della stampante.

#### **Scheda Classes**

Nella scheda Classes viene visualizzato l'elenco delle classi di dispositivi disponibili.

**1** Visualizza tutte le classi di dispositivi.

- **<sup>2</sup>** Visualizza lo stato della classe e il numero di dispositivi inclusi nella classe.
- **Refresh:** aggiorna l'elenco delle classi.
- **Add Class:** consente di aggiungere una nuova classe di dispositivi.
- **Remove Class:** consente di rimuovere la classe del dispositivo selezionato.

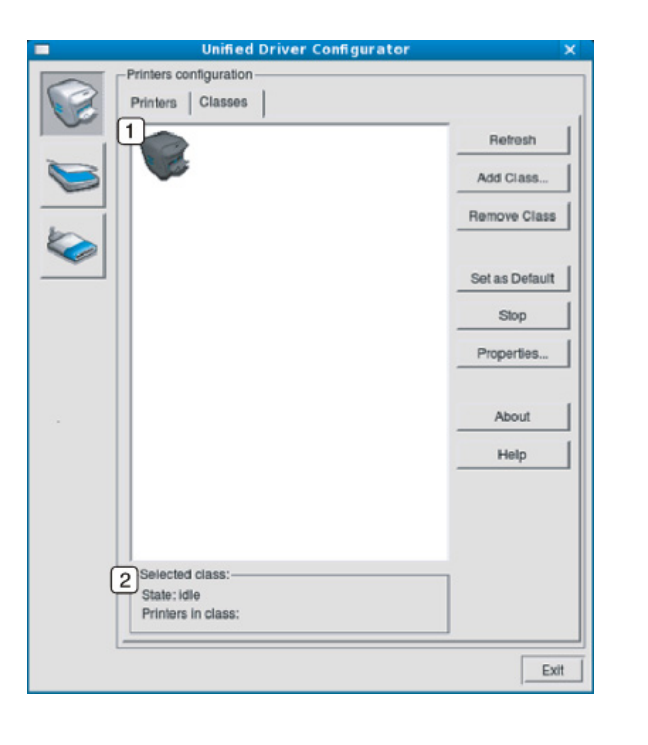

#### **Ports configuration**

In questa finestra è possibile visualizzare l'elenco delle porte disponibili, verificare lo stato di ciascuna di esse e rilasciare una porta che è rimasta bloccata nello stato occupato dopo che il relativo proprietario ha interrotto il lavoro per qualsiasi motivo. • **Refresh:** aggiorna l'elenco delle porte disponibili.

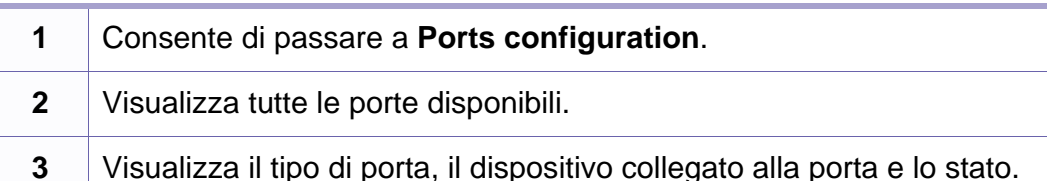

- 
- **Release port:** consente di rilasciare la porta selezionata.

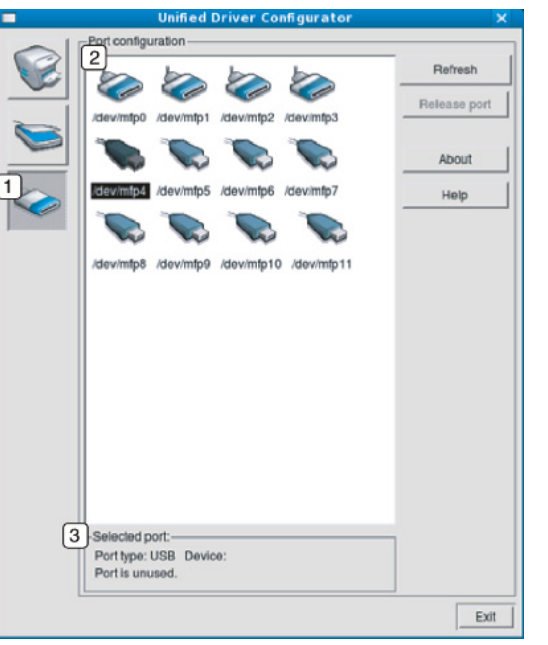

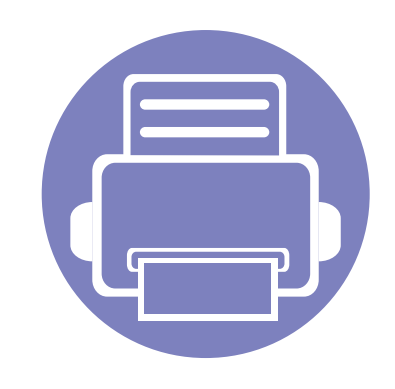

# **6. Risoluzione dei problemi**

In questo capitolo vengono fornite informazioni utili sulle procedure da adottare in caso di errore.

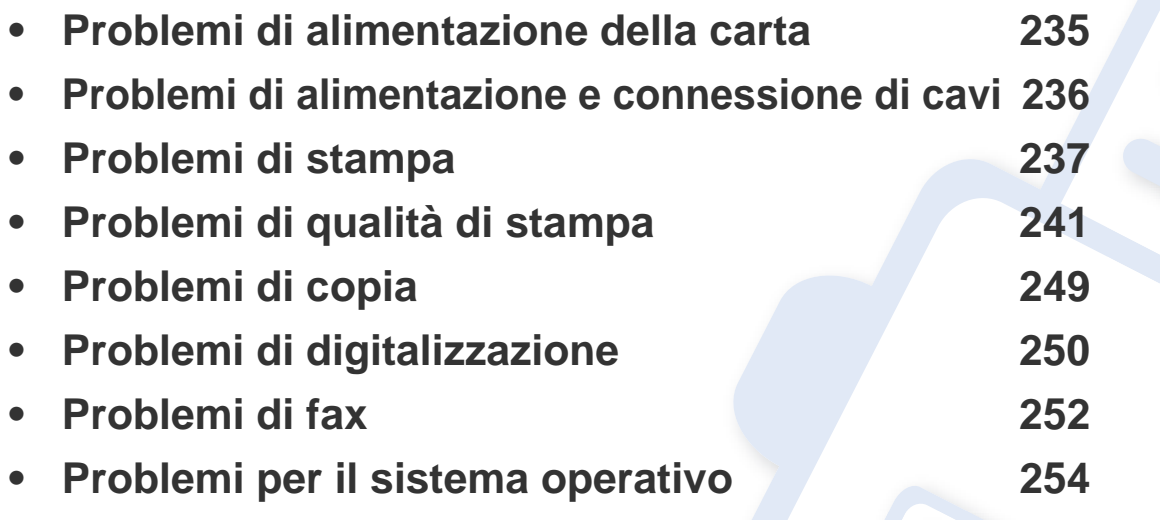

### <span id="page-234-0"></span>**Problemi di alimentazione della carta**

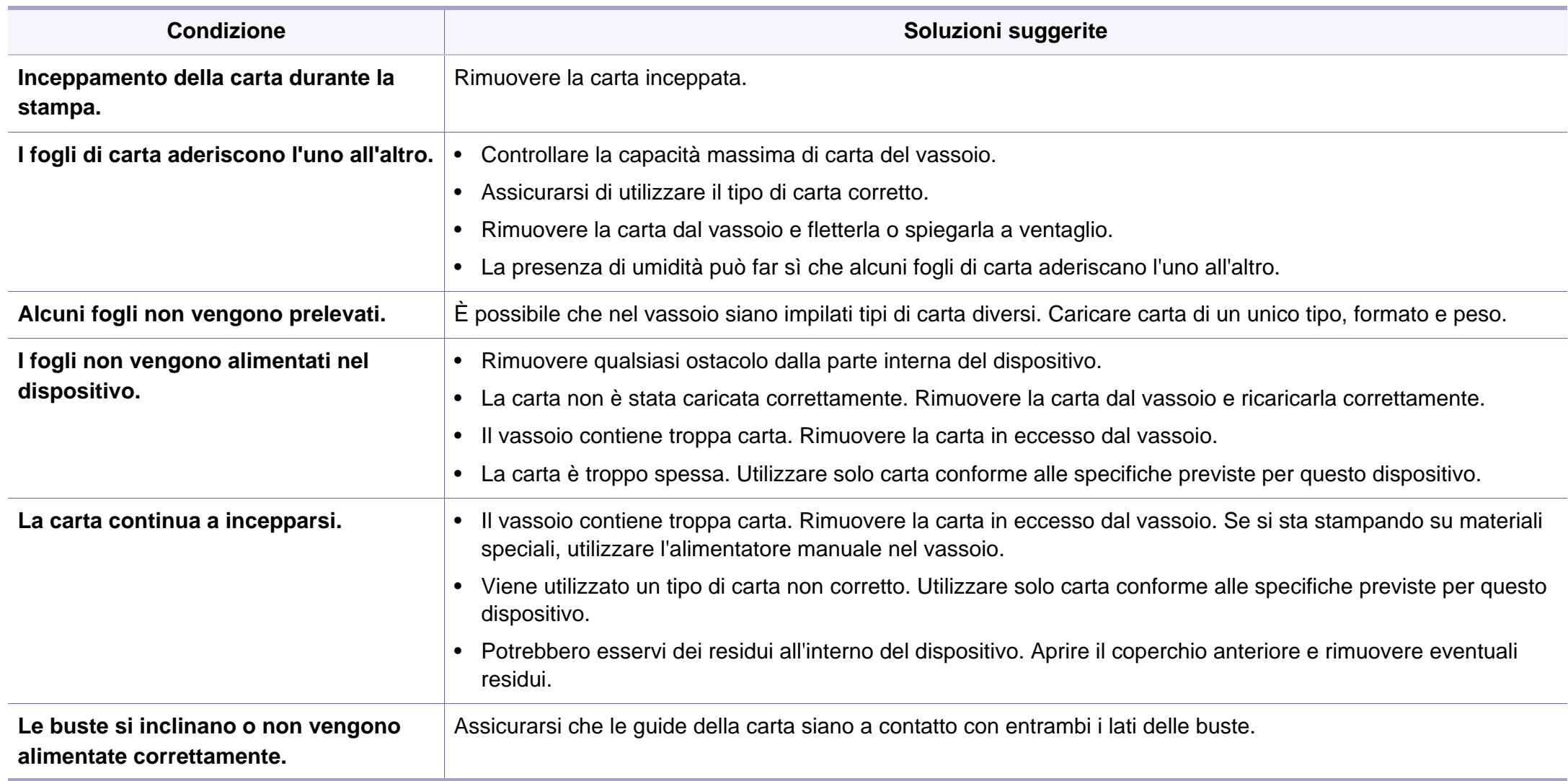

### <span id="page-235-0"></span>**Problemi di alimentazione e connessione di cavi**

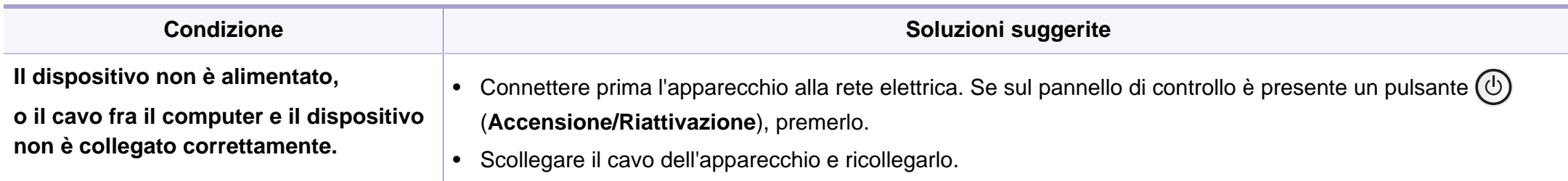

<span id="page-236-0"></span>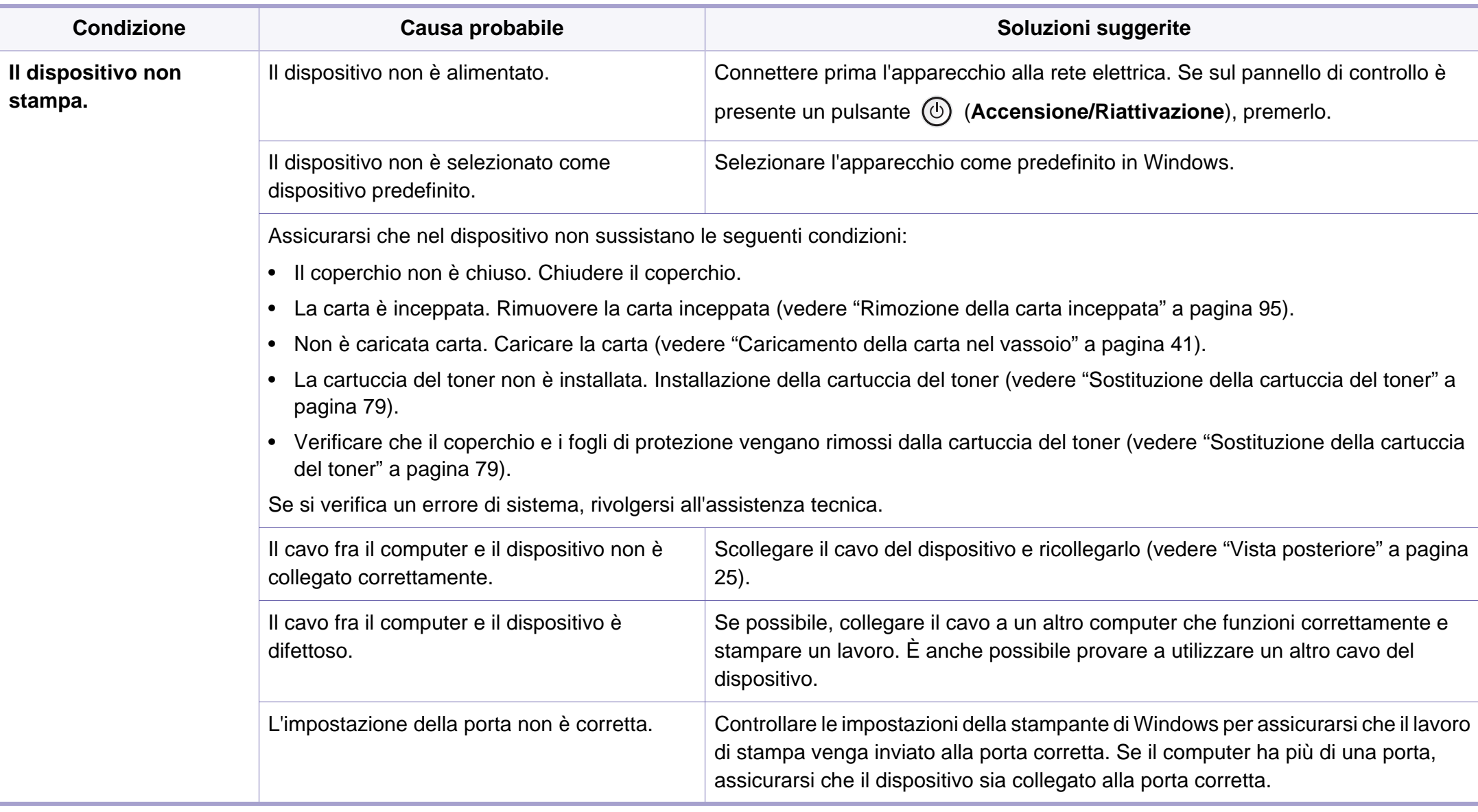

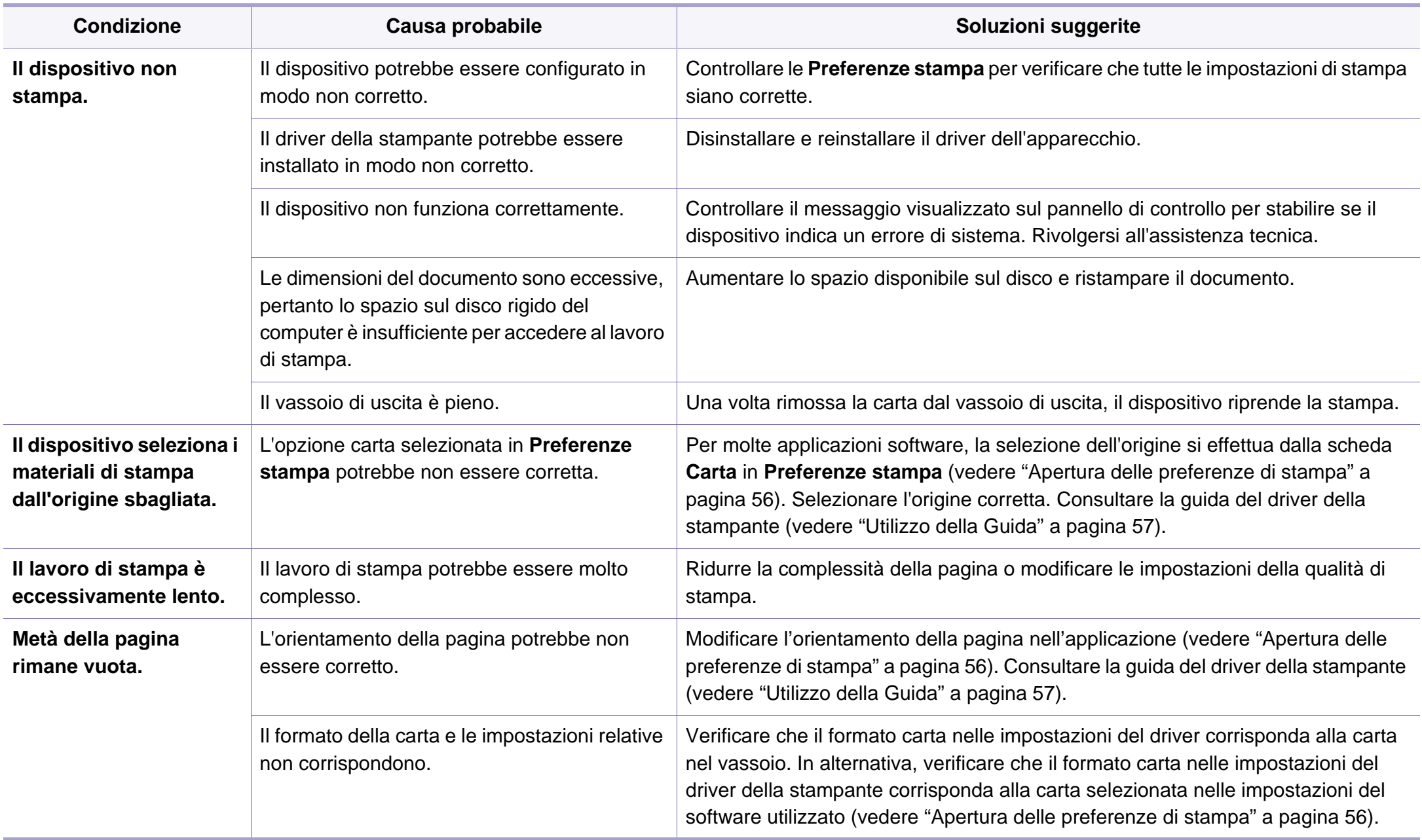

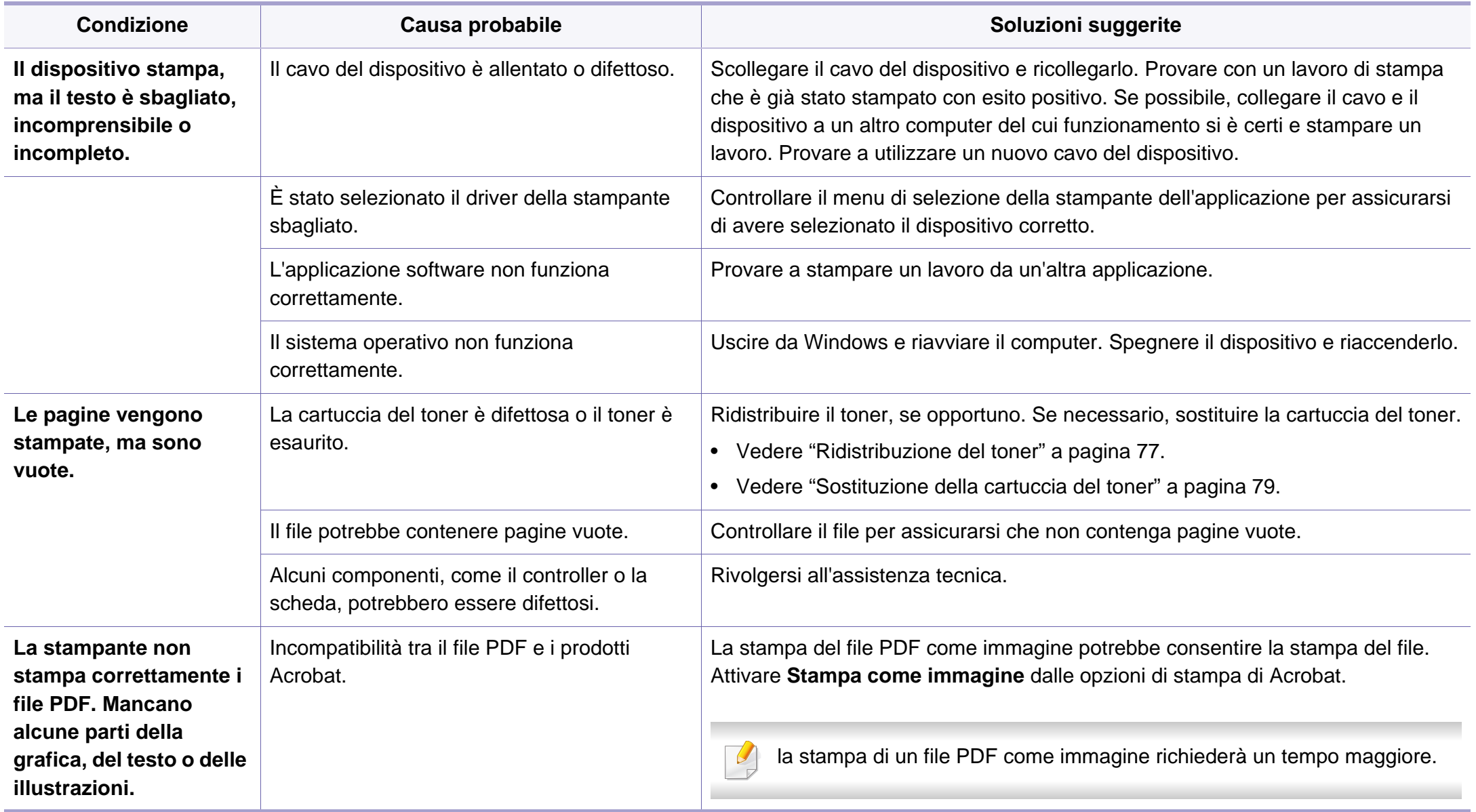

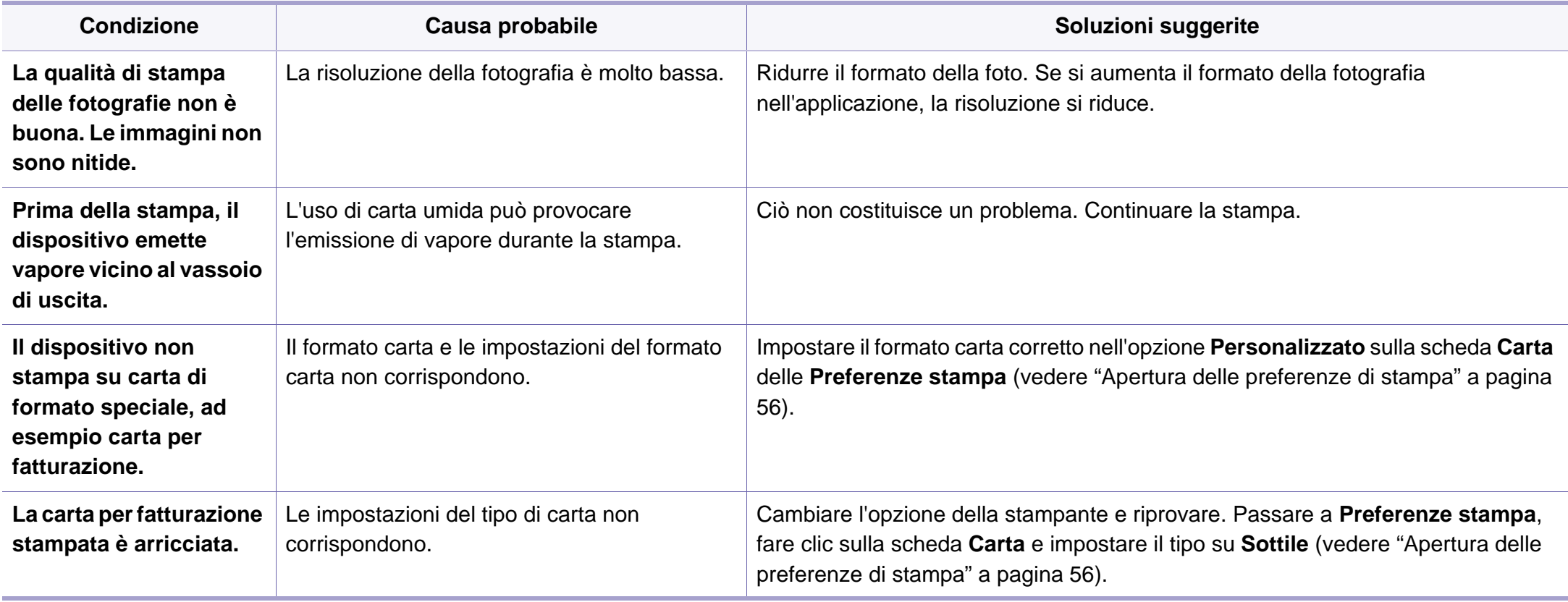

<span id="page-240-0"></span>Se le parti interne del dispositivo sono sporche o se la carta è stata caricata in modo non corretto, potrebbe verificarsi una riduzione della qualità di stampa. Per risolvere il problema, consultare la tabella seguente.

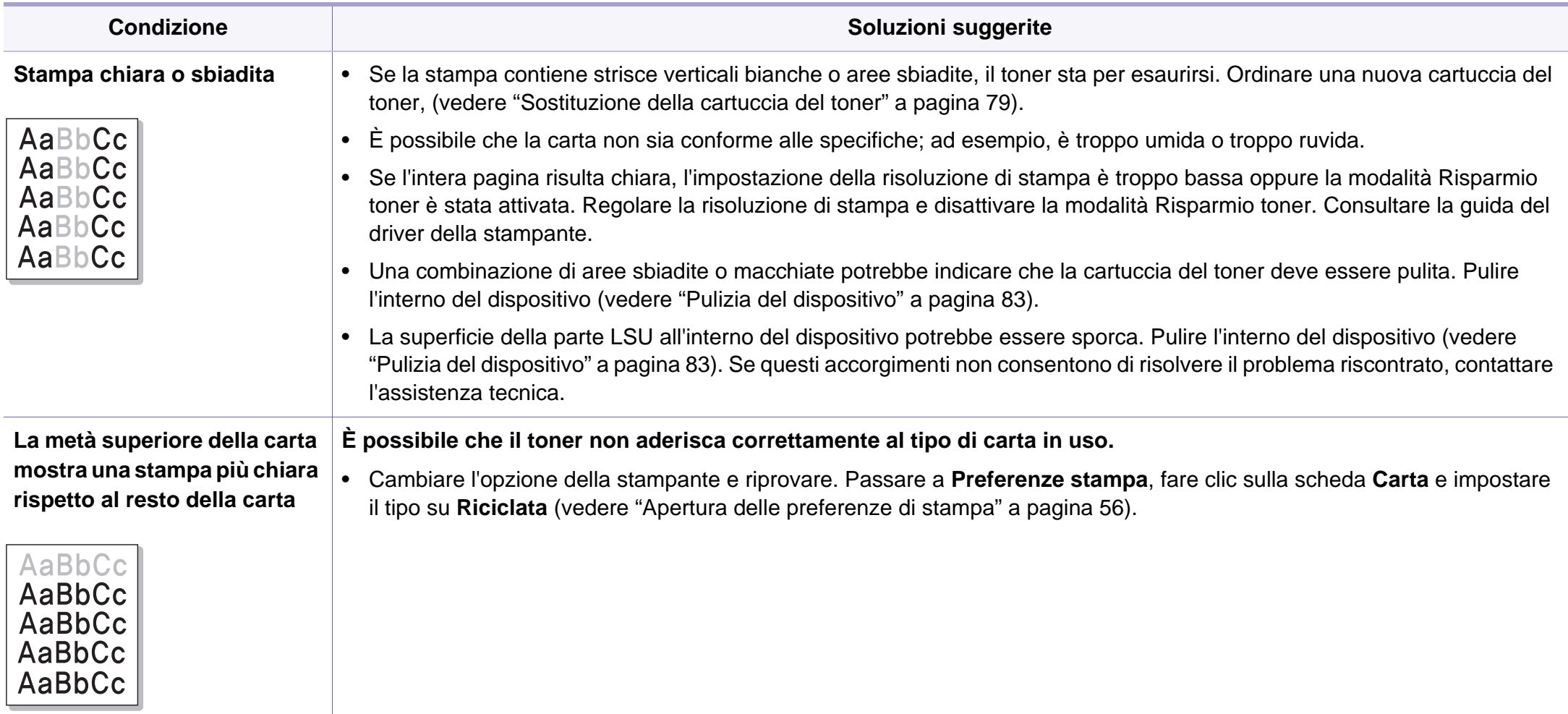

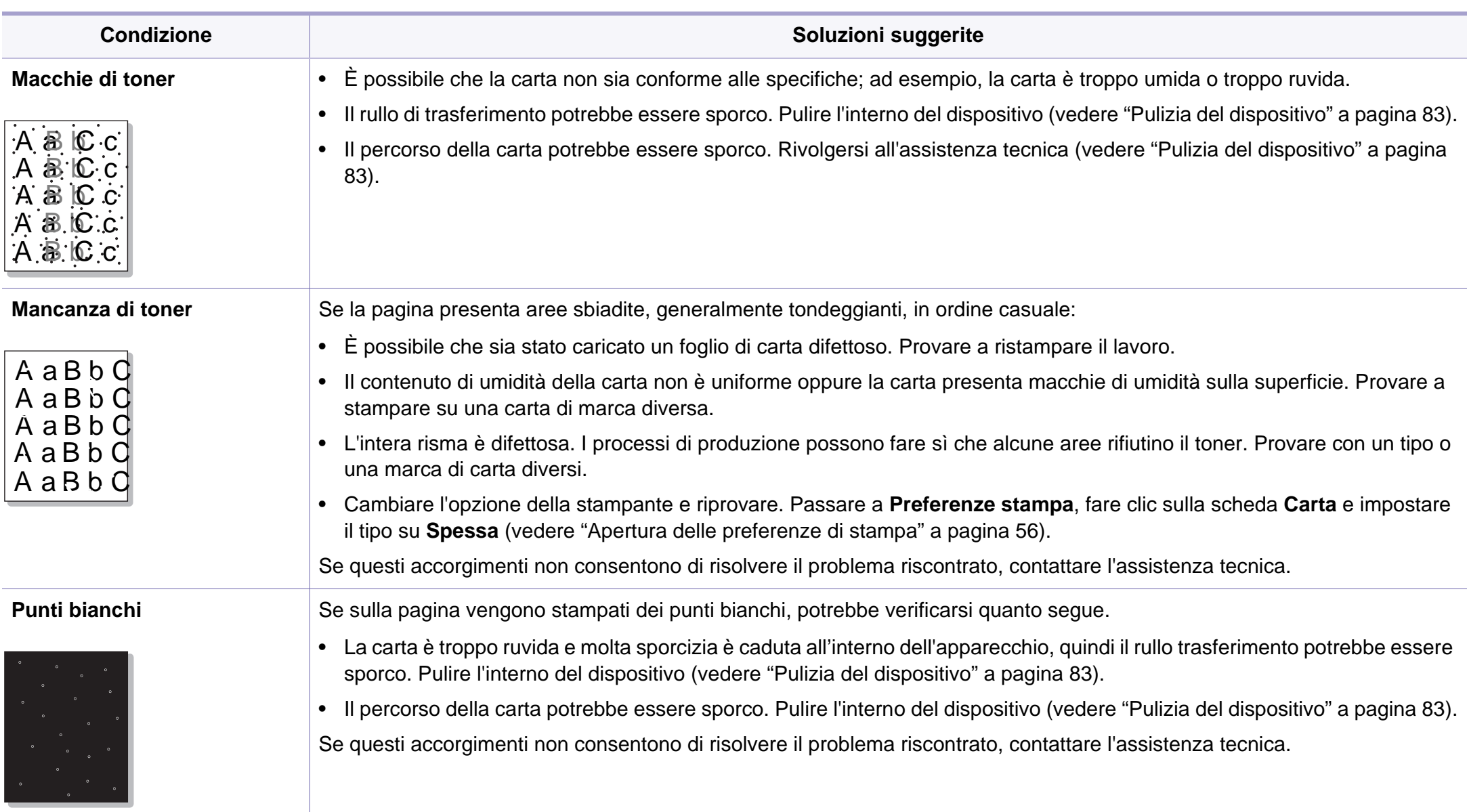

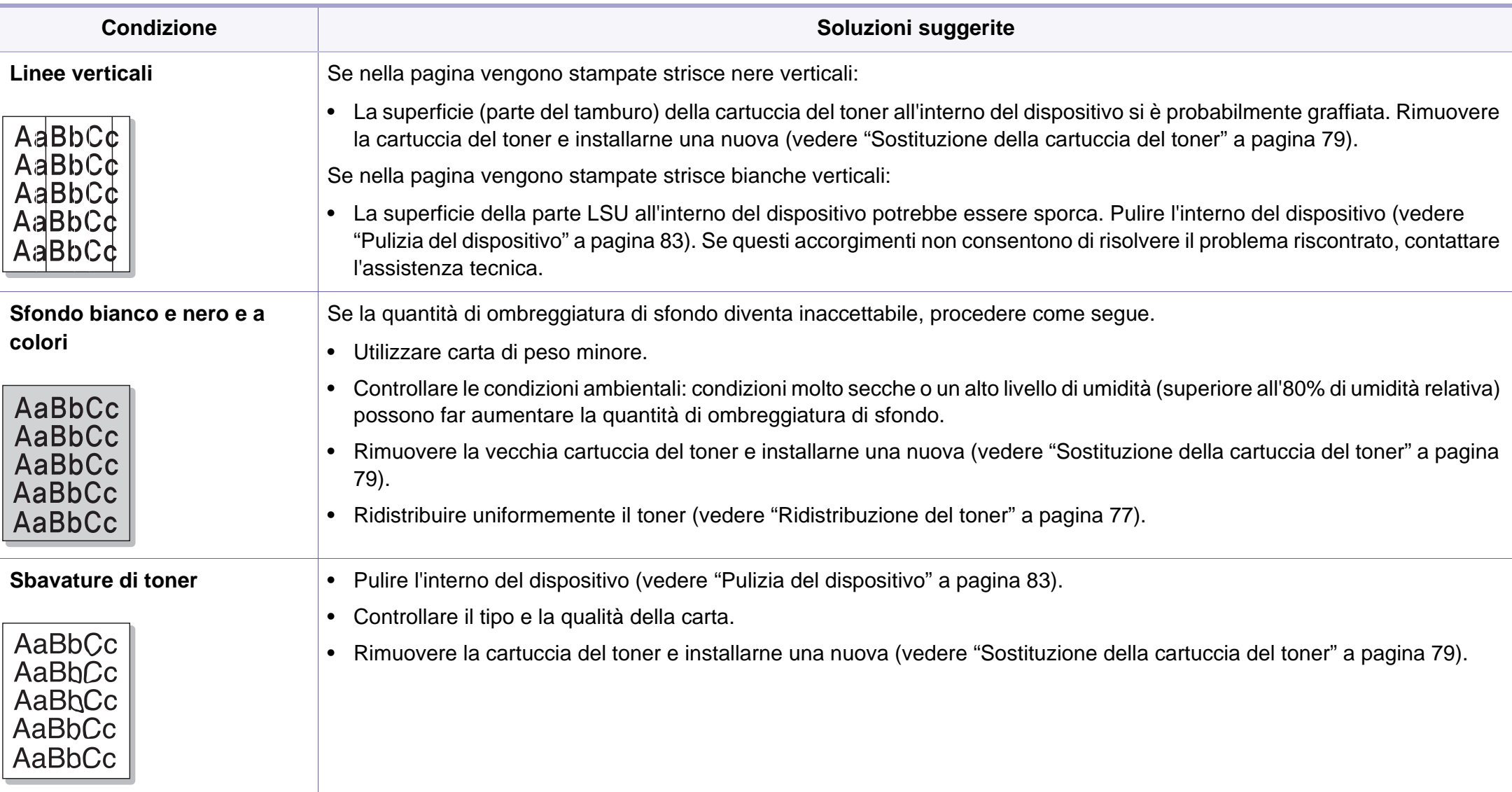

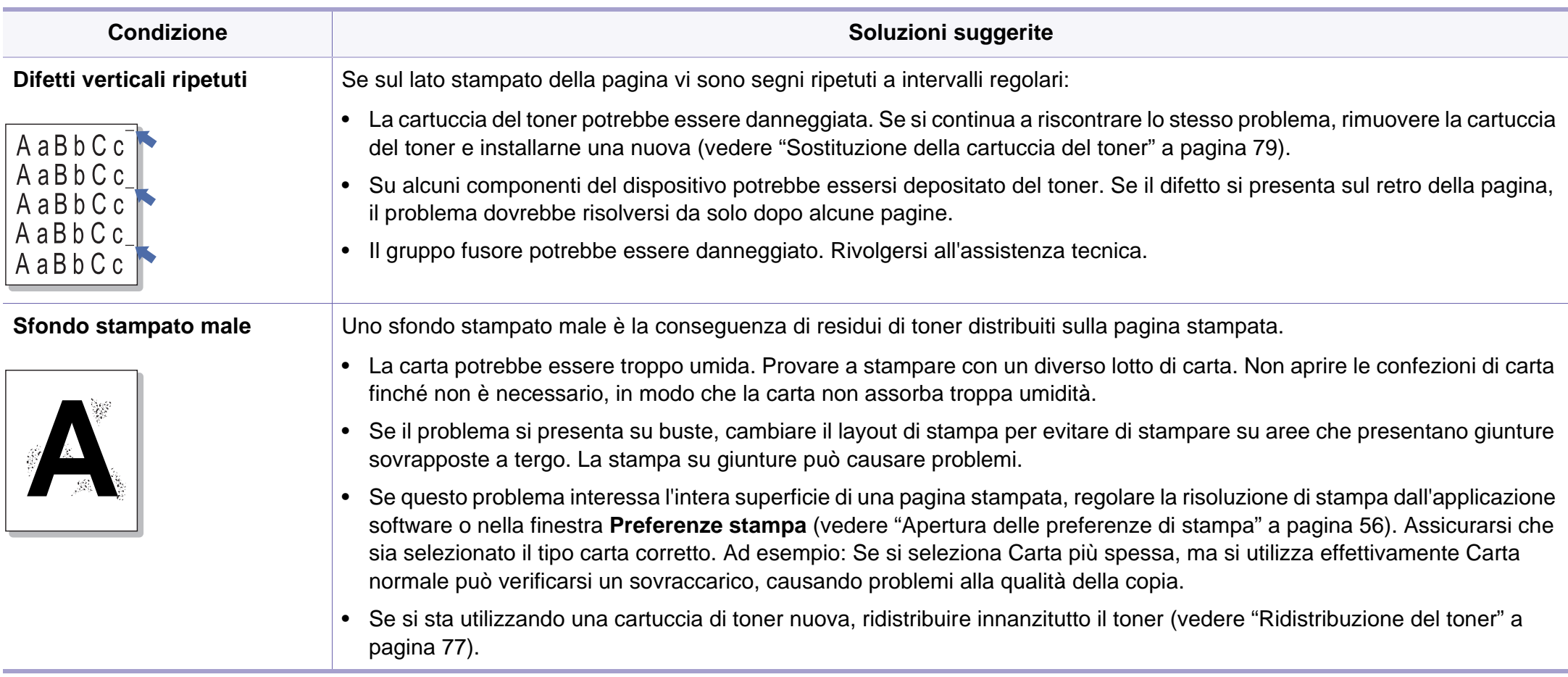

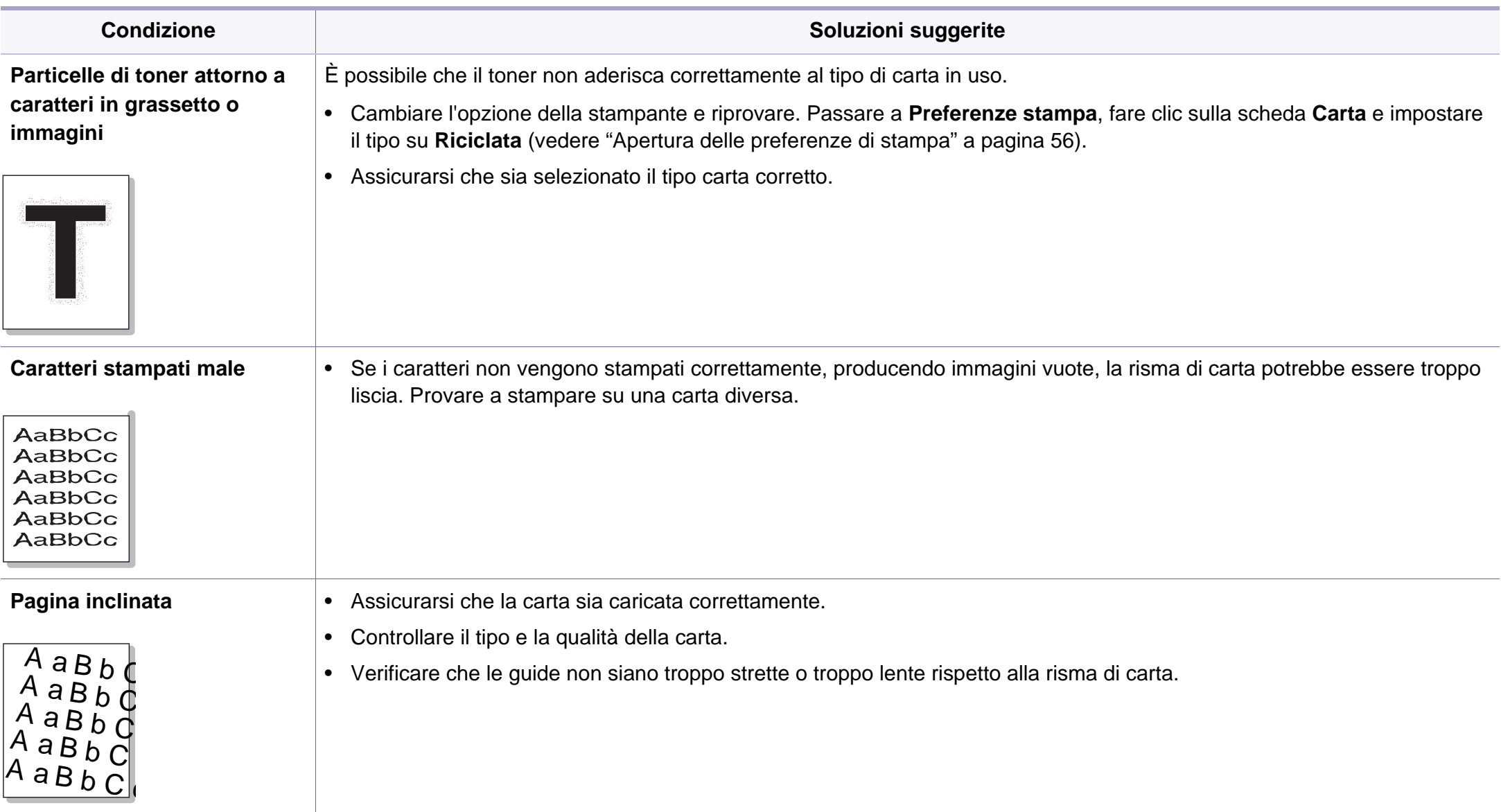

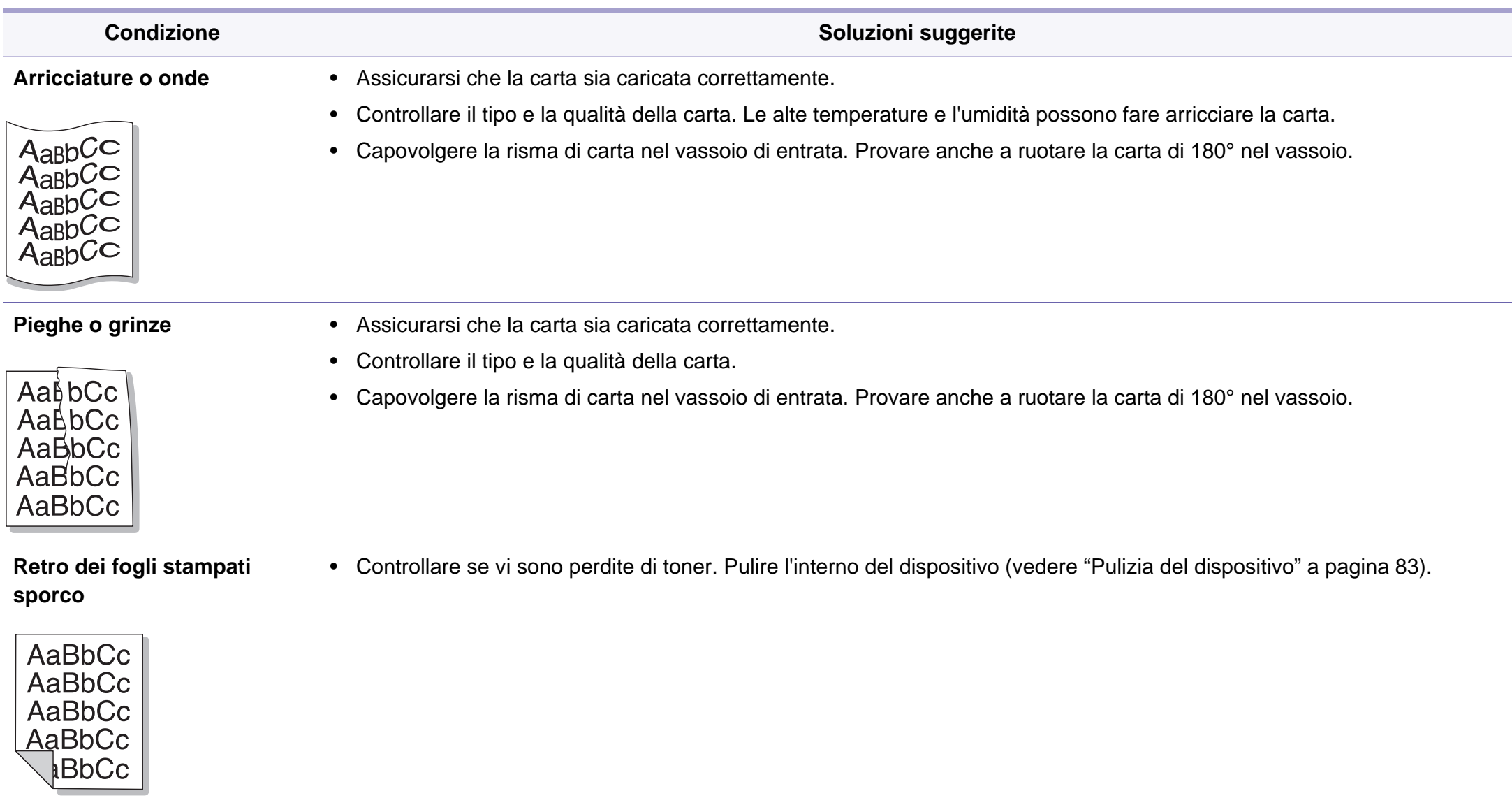

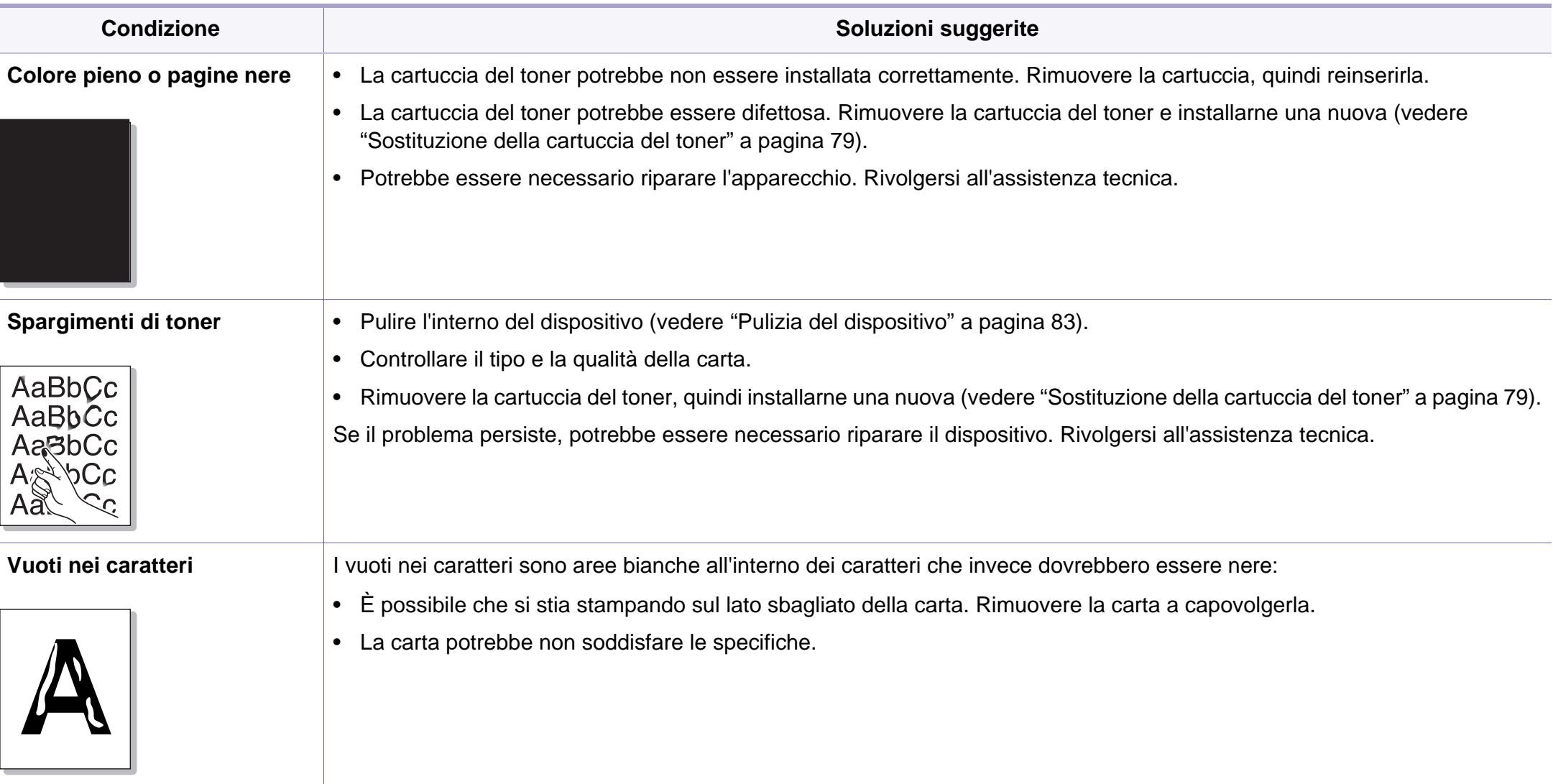

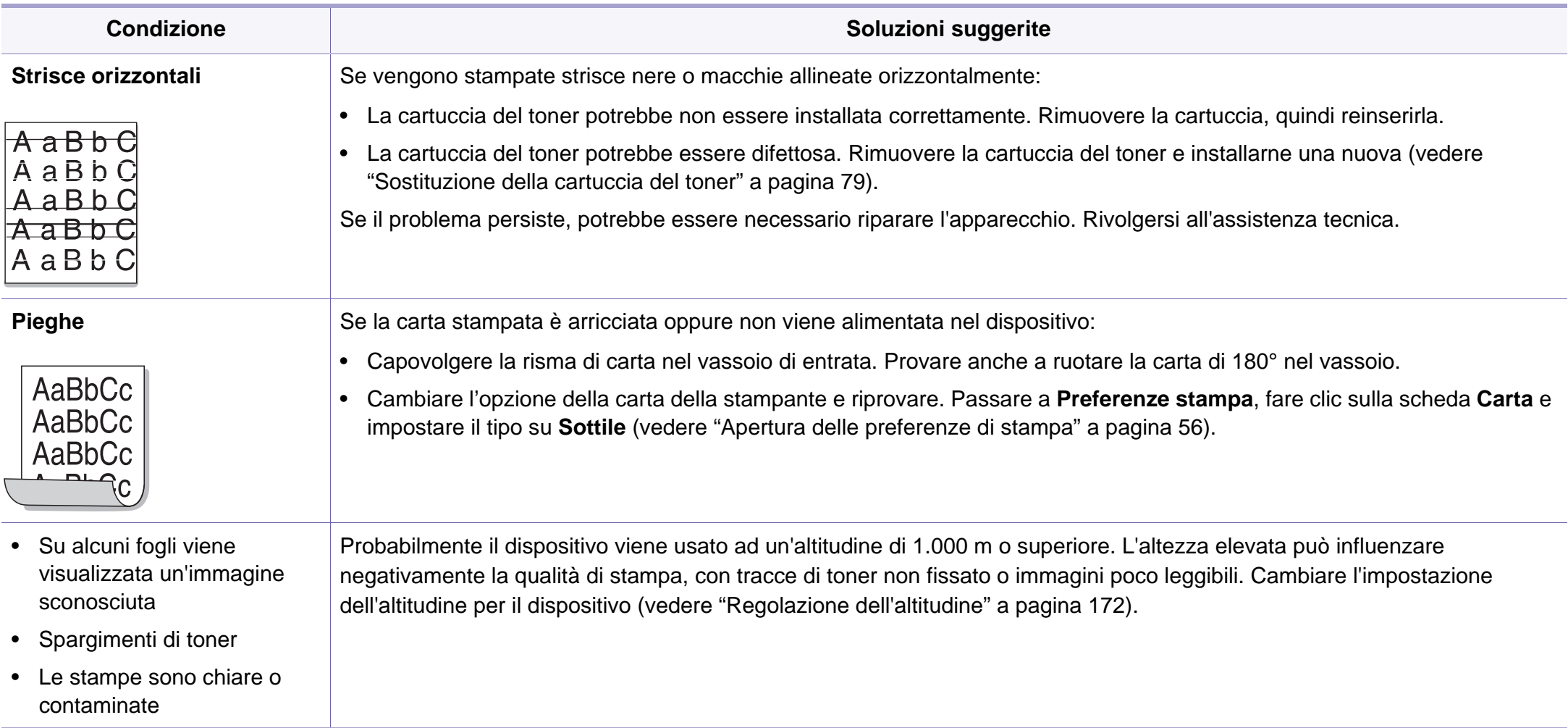

### <span id="page-248-0"></span>**Problemi di copia**

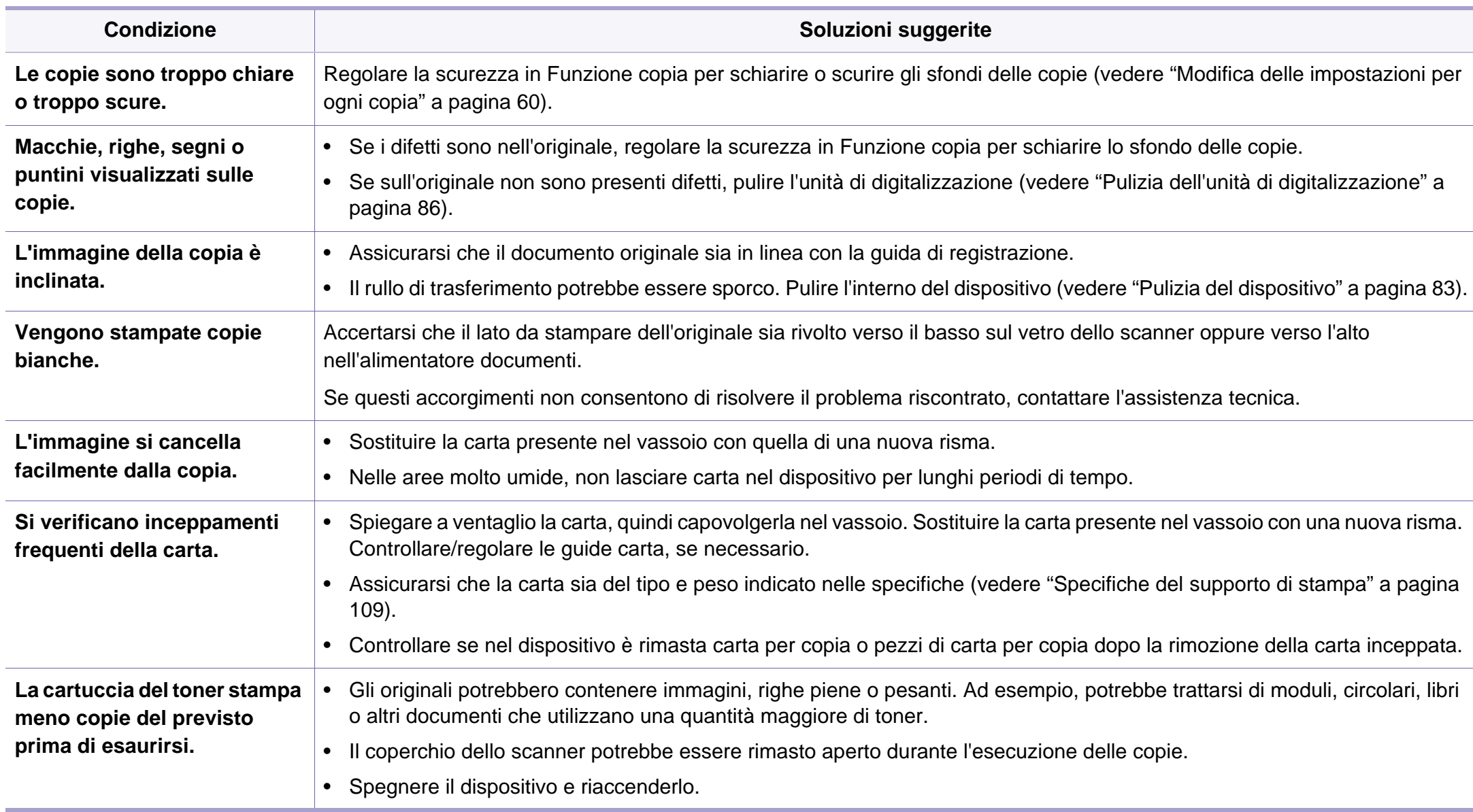

### <span id="page-249-0"></span>**Problemi di digitalizzazione**

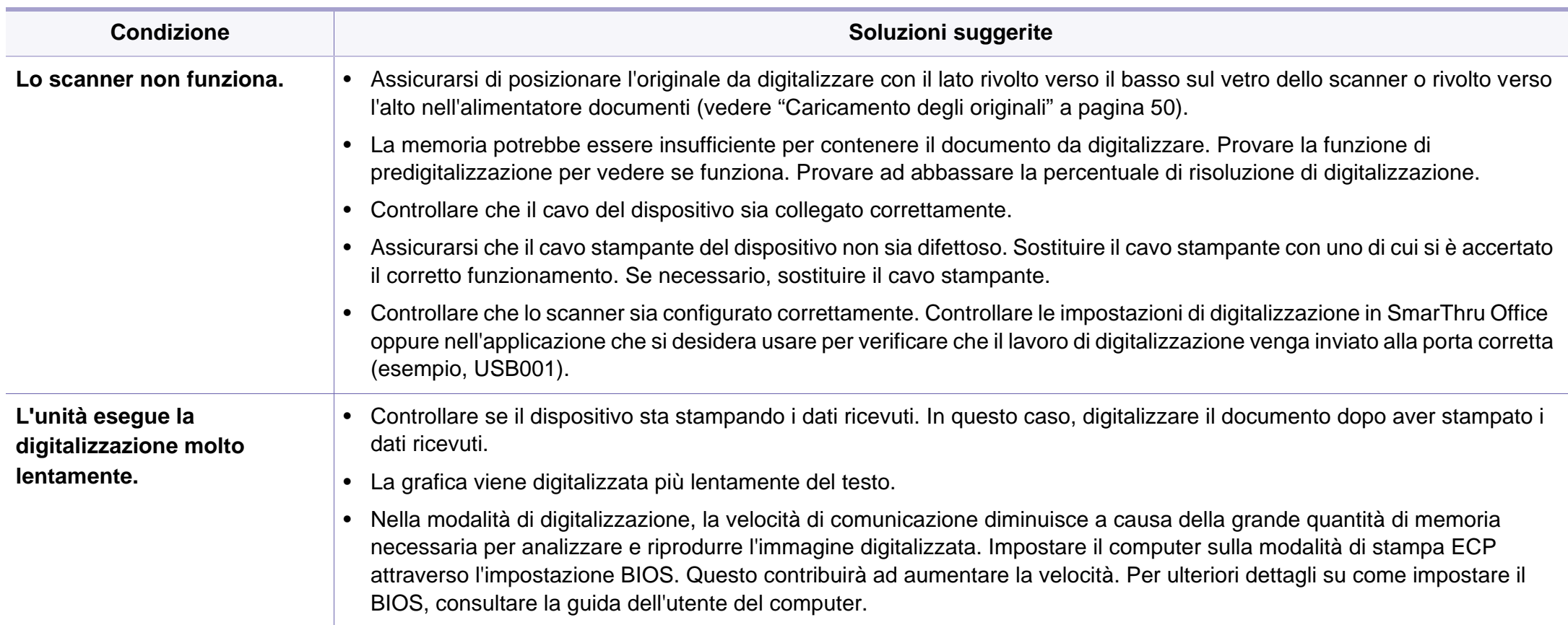

### **Problemi di digitalizzazione**

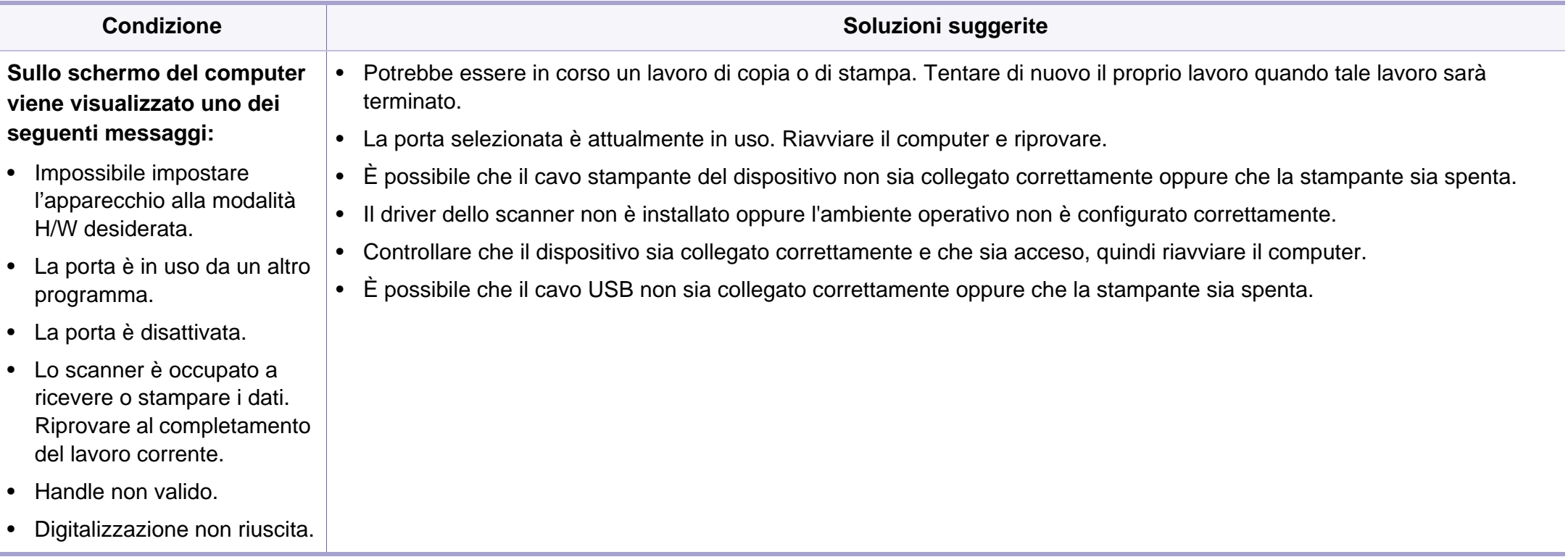

### <span id="page-251-0"></span>**Problemi di fax**

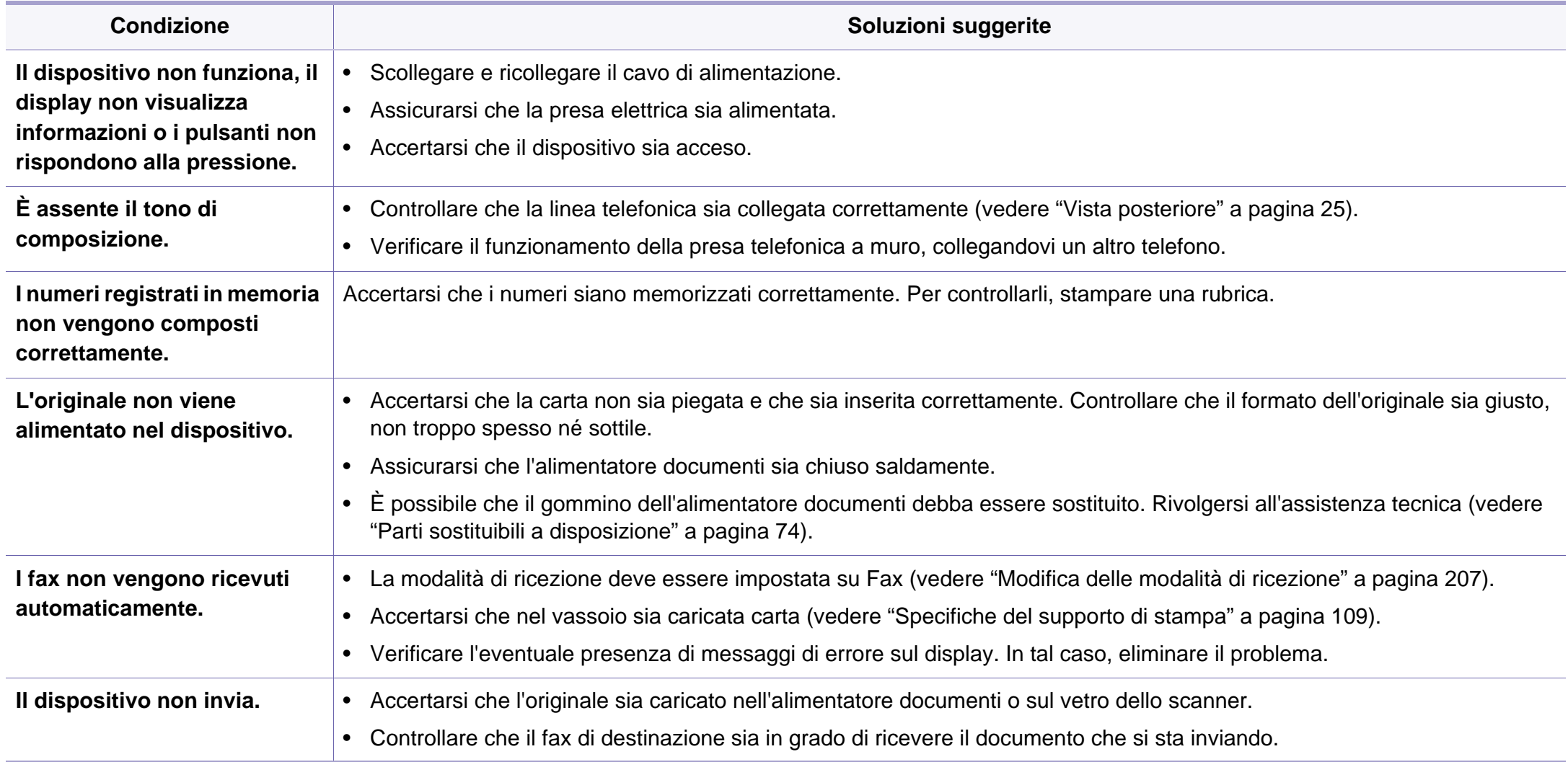
# **Problemi di fax**

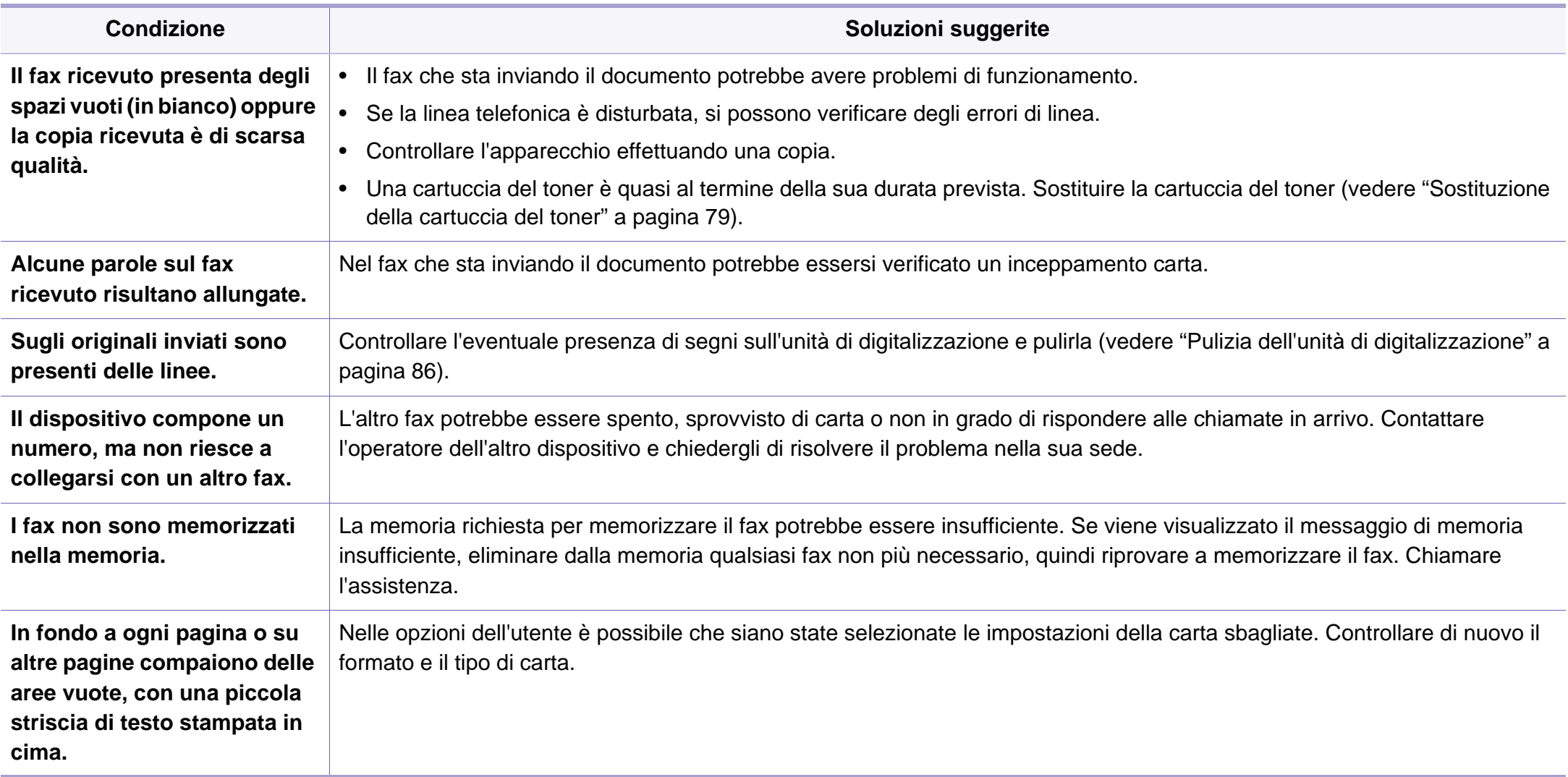

### <span id="page-253-1"></span><span id="page-253-0"></span>**Problemi comuni di Windows**

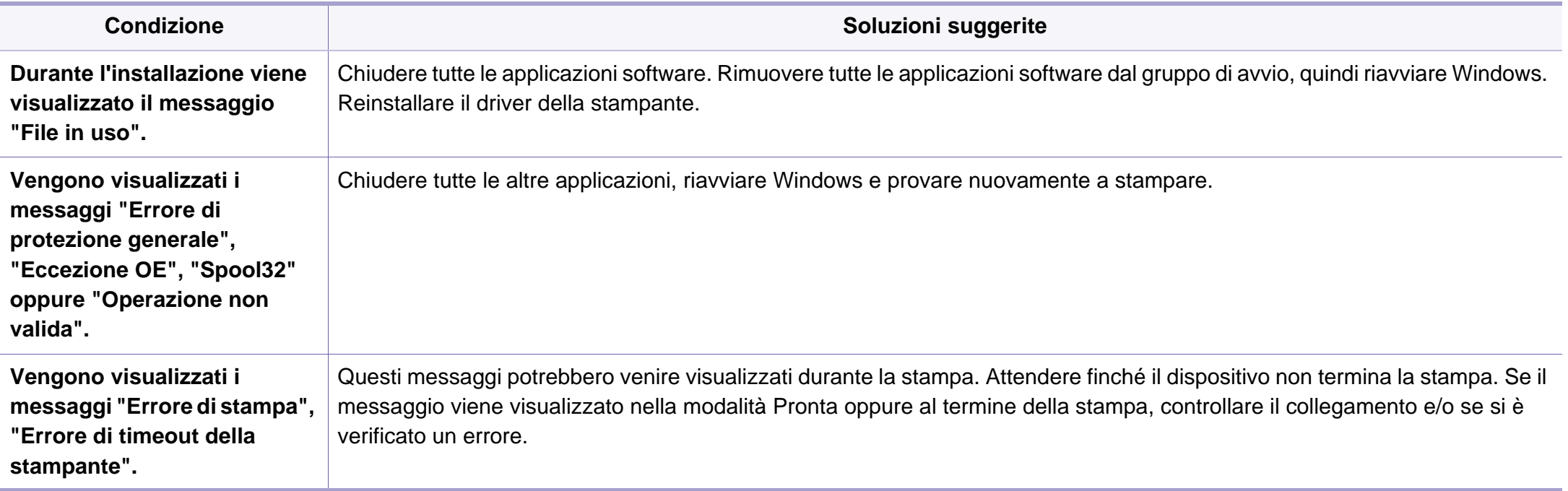

Per ulteriori informazioni sui messaggi di errore di Windows, fare riferimento alla guida dell'utente di Microsoft Windows in dotazione con il computer.

### <span id="page-254-0"></span>**Problemi comuni di Macintosh**

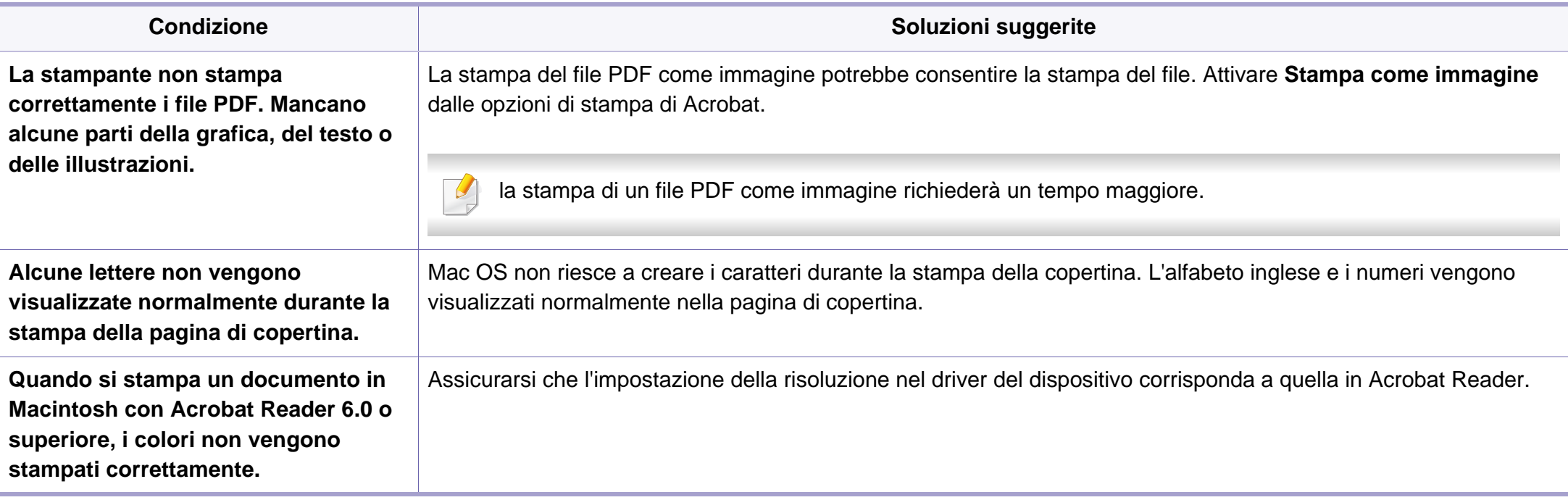

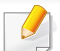

Per ulteriori informazioni sui messaggi di errore di Macintosh, fare riferimento alla Guida dell'utente di Macintosh in dotazione con il computer.

## <span id="page-255-0"></span>**Problemi comuni di Linux**

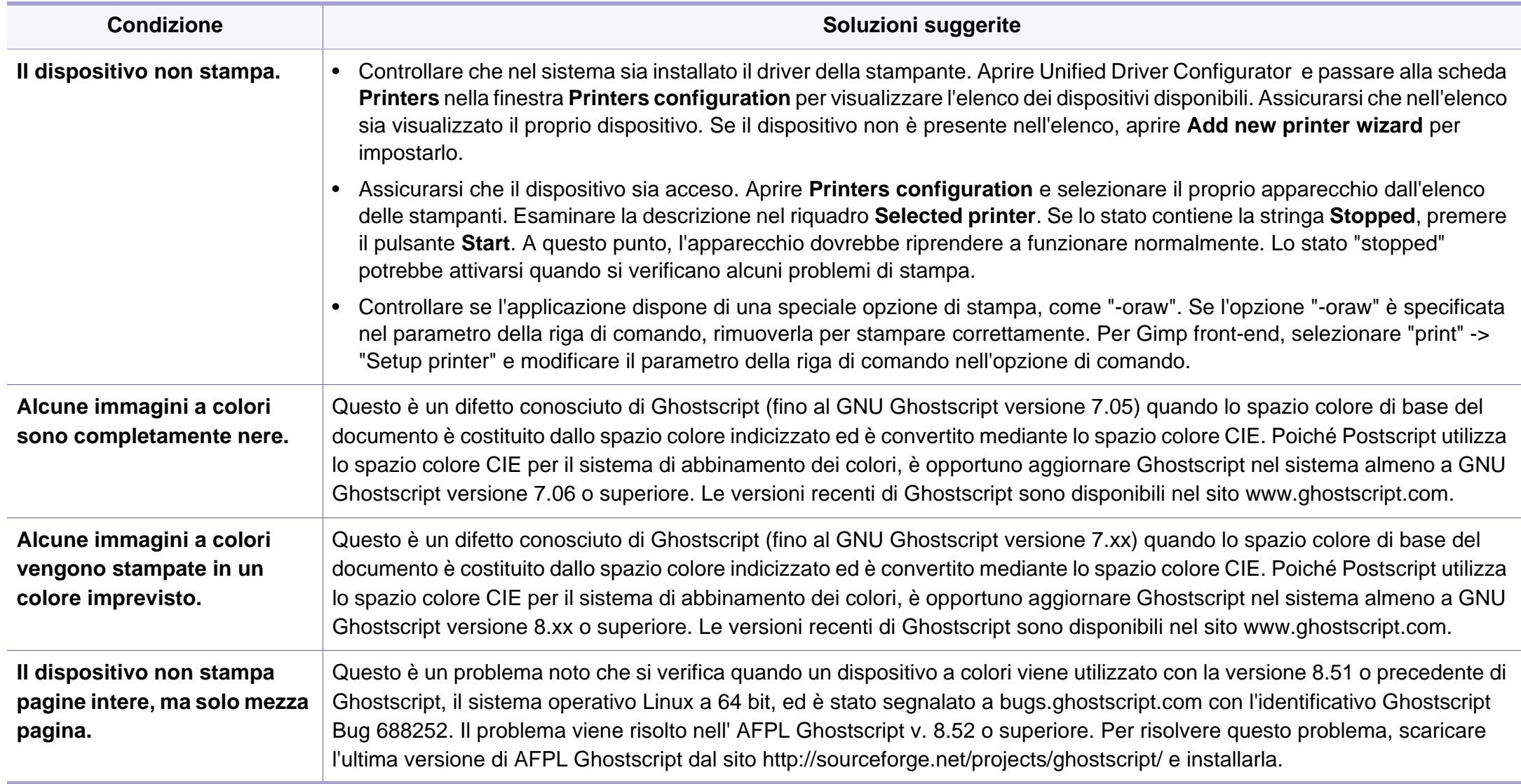

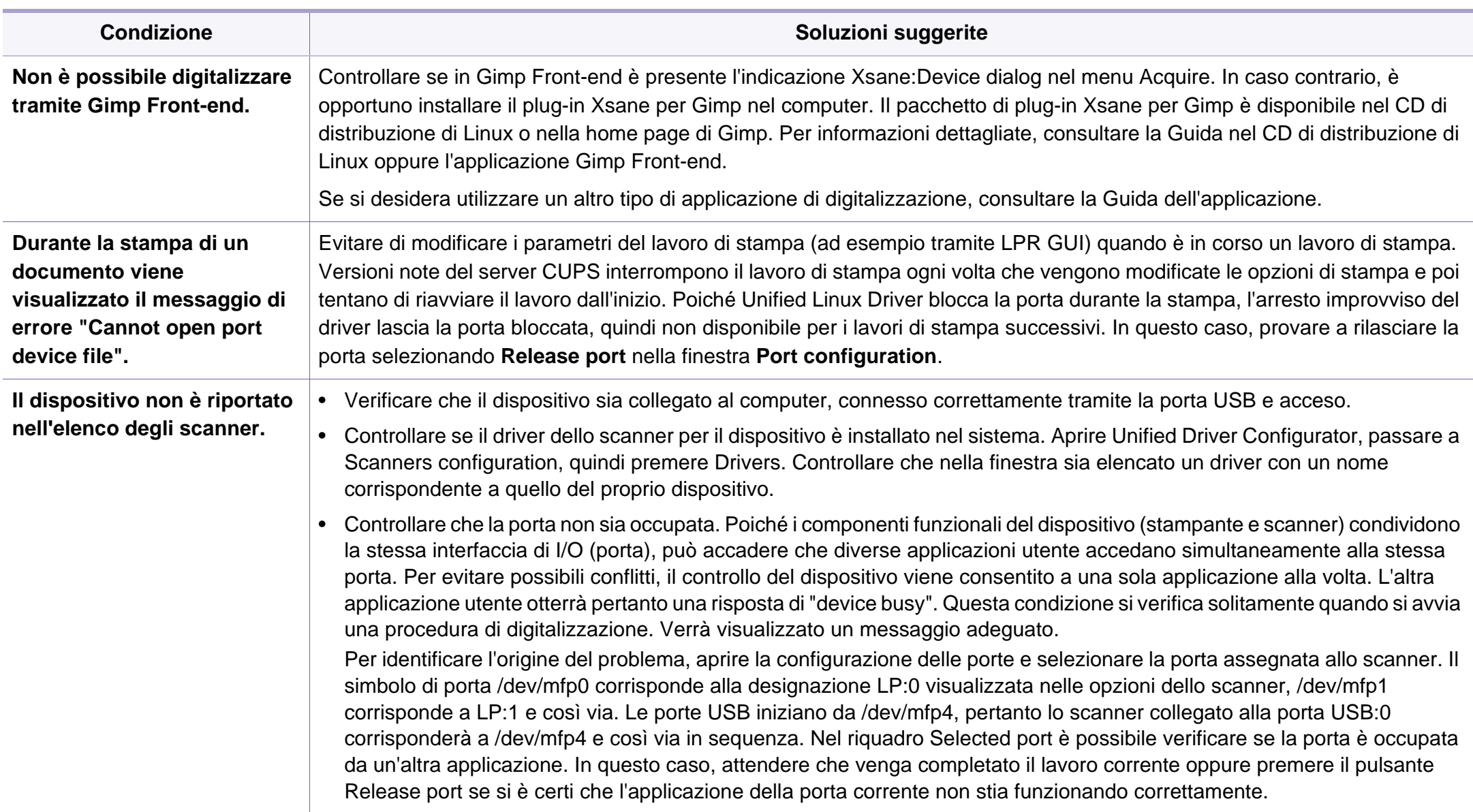

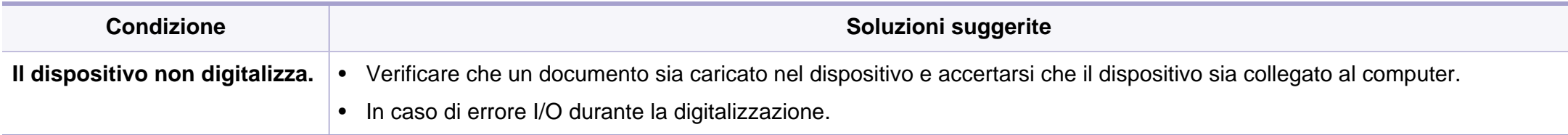

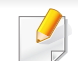

Per ulteriori informazioni sui messaggi di errore di Linux, fare riferimento alla Guida dell'utente di Linux in dotazione con il computer.

If you have any comments or questions regarding Samsung products, contact the Samsung customer care center.

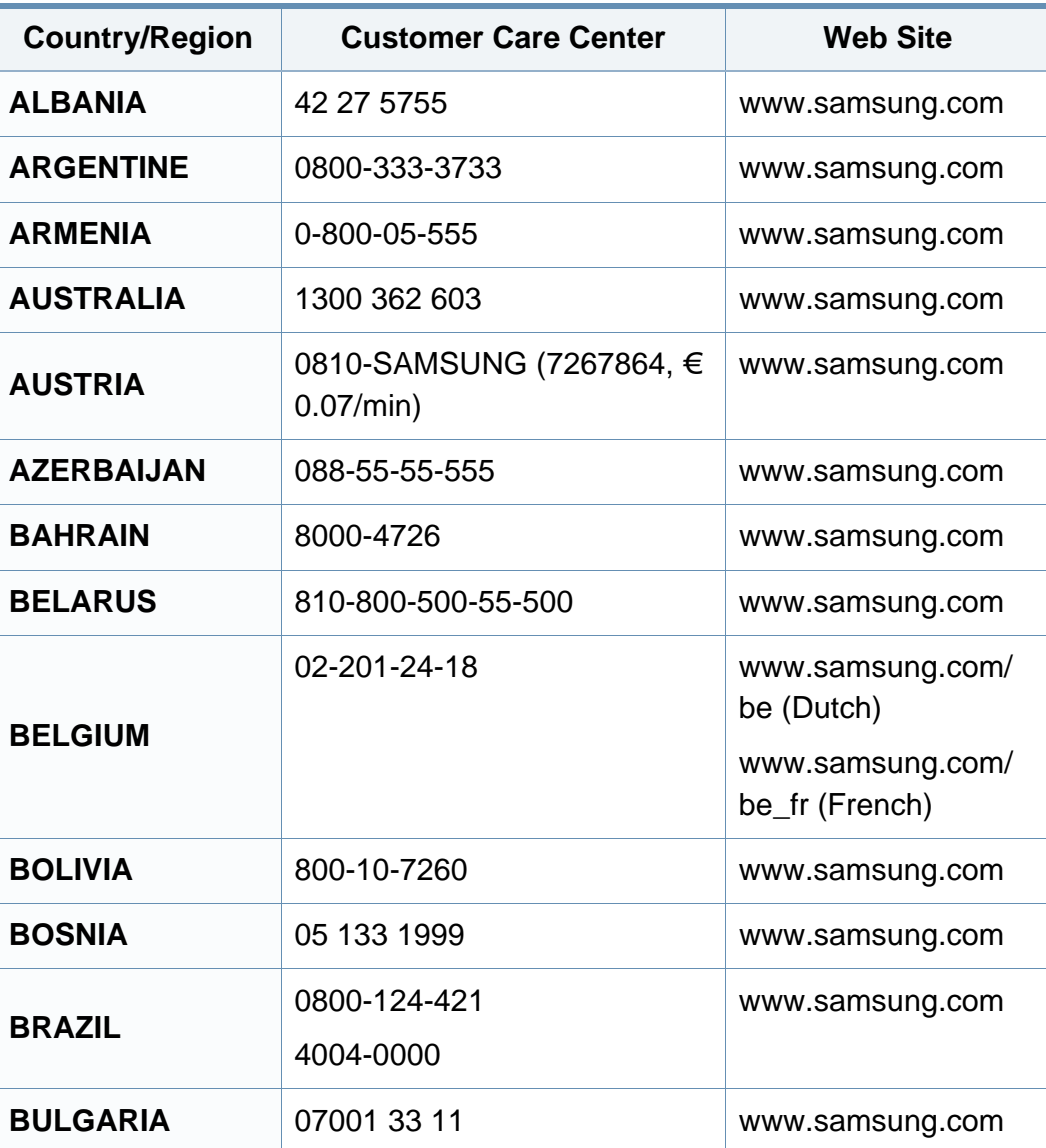

<span id="page-258-0"></span>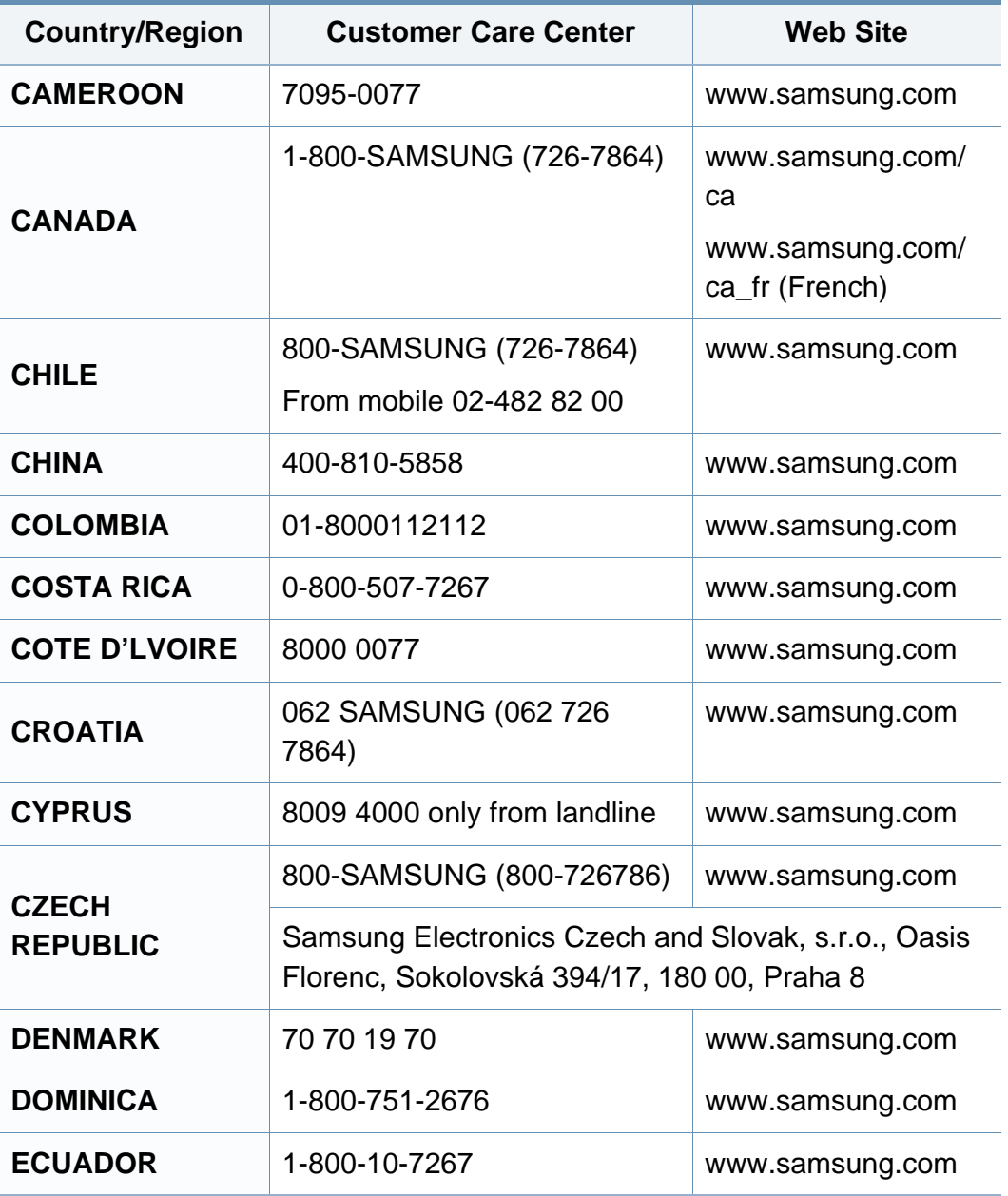

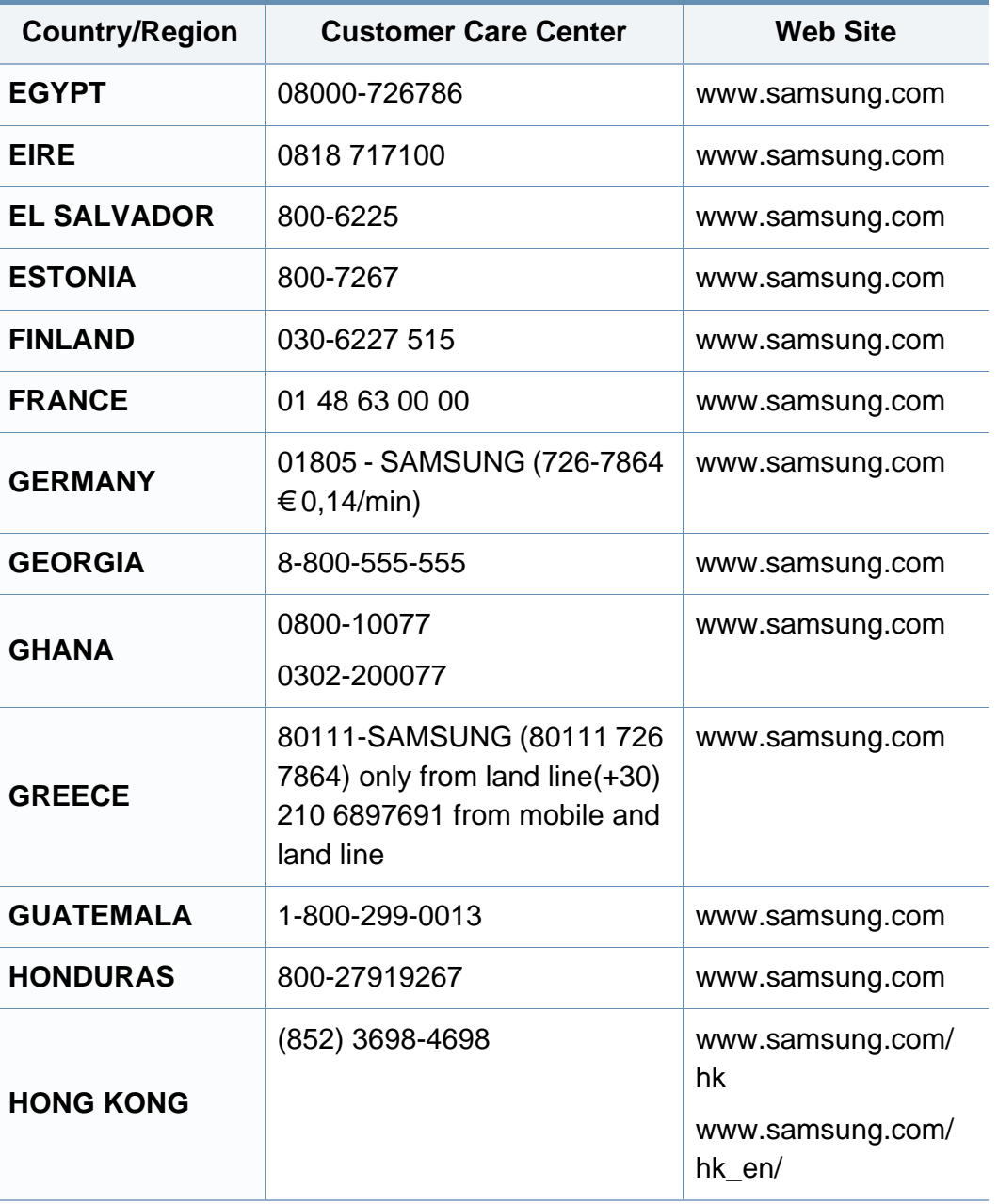

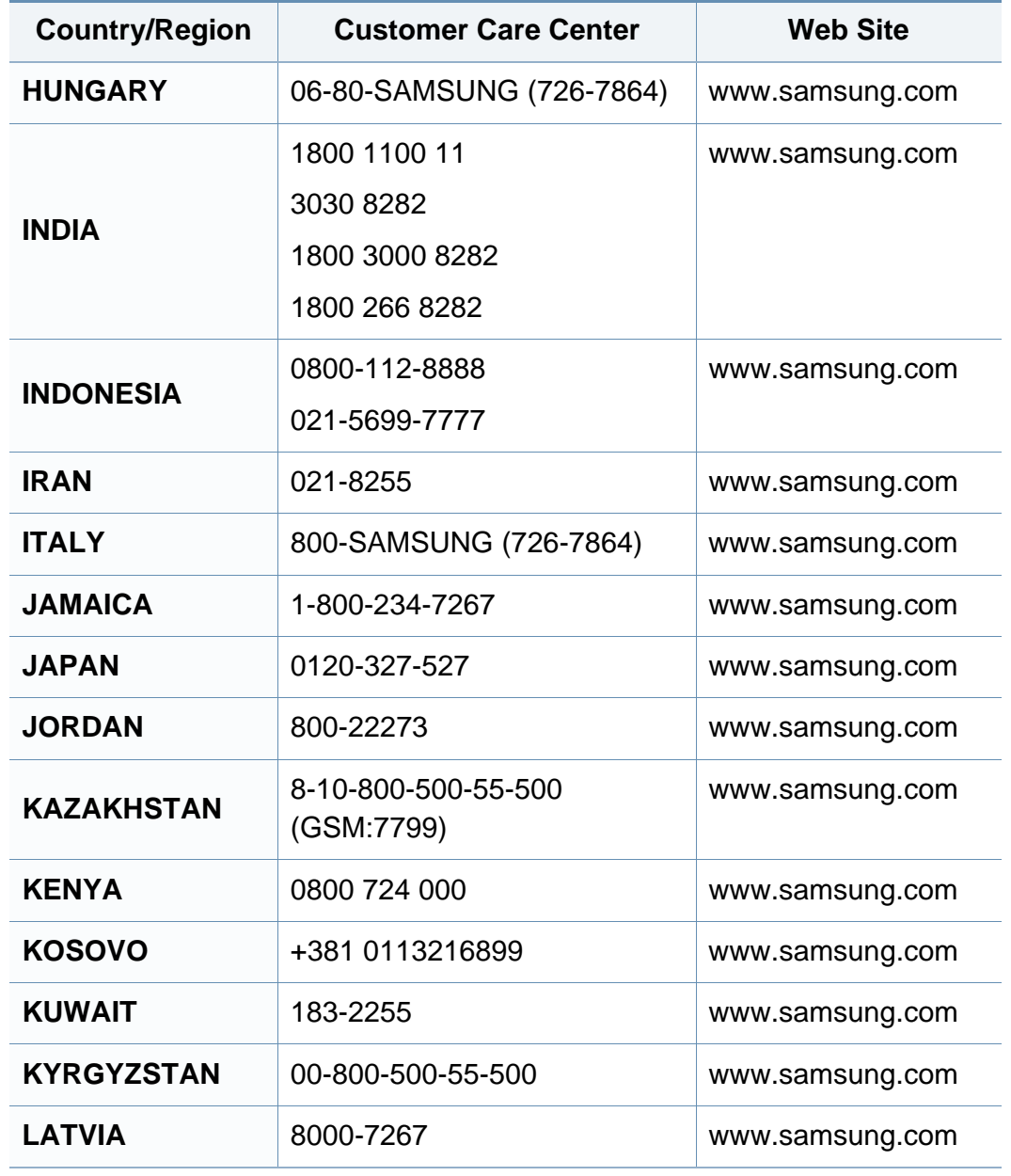

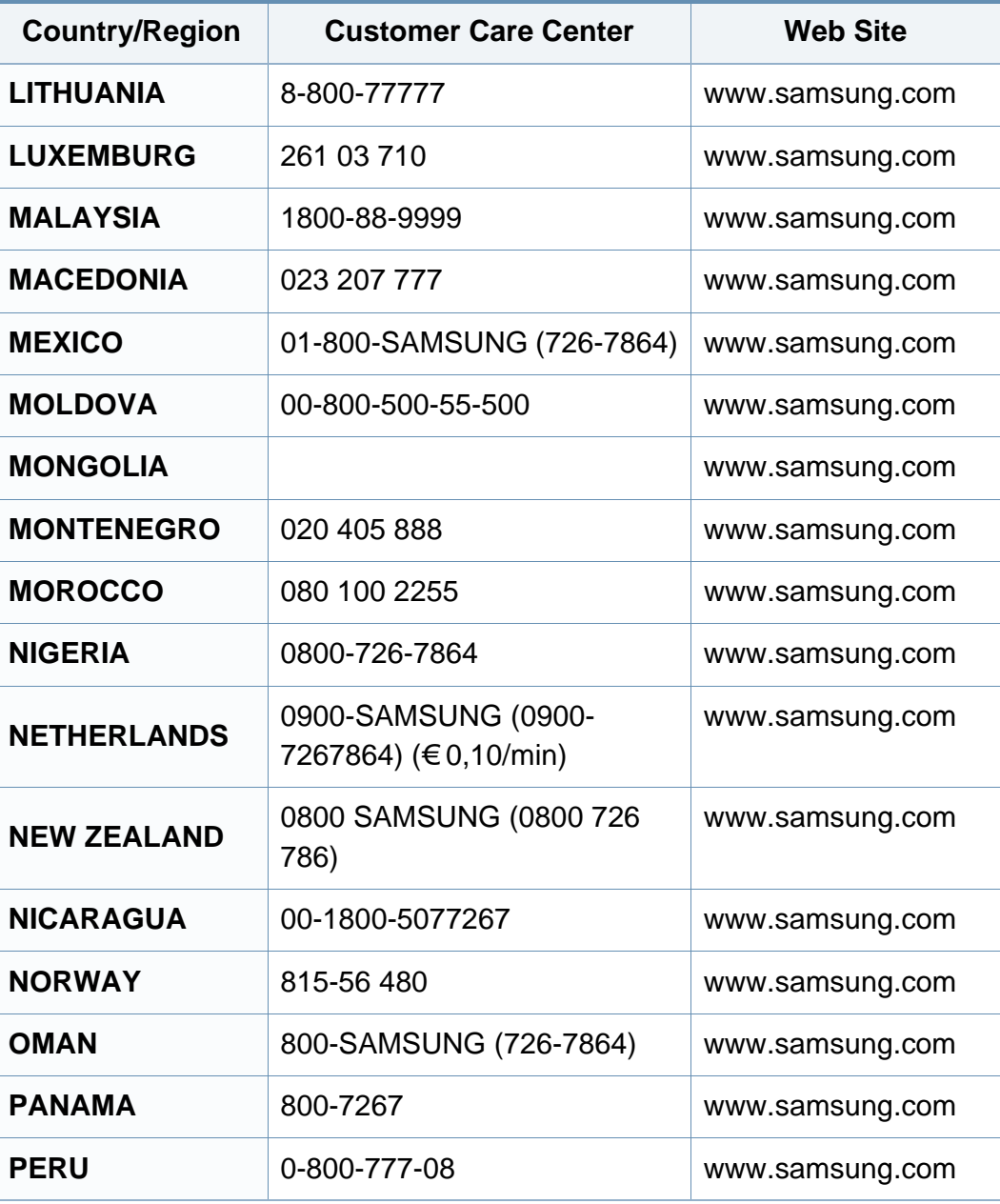

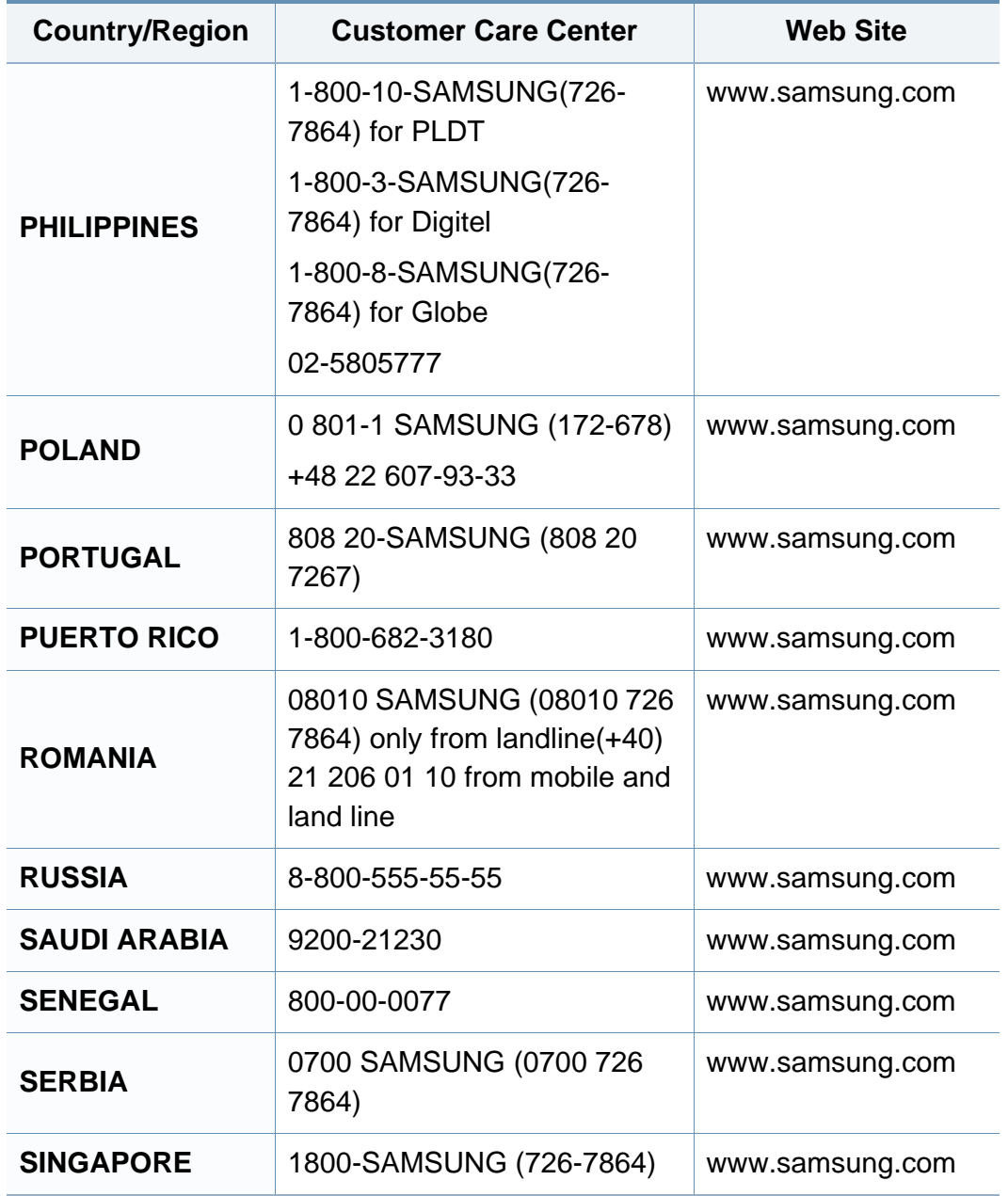

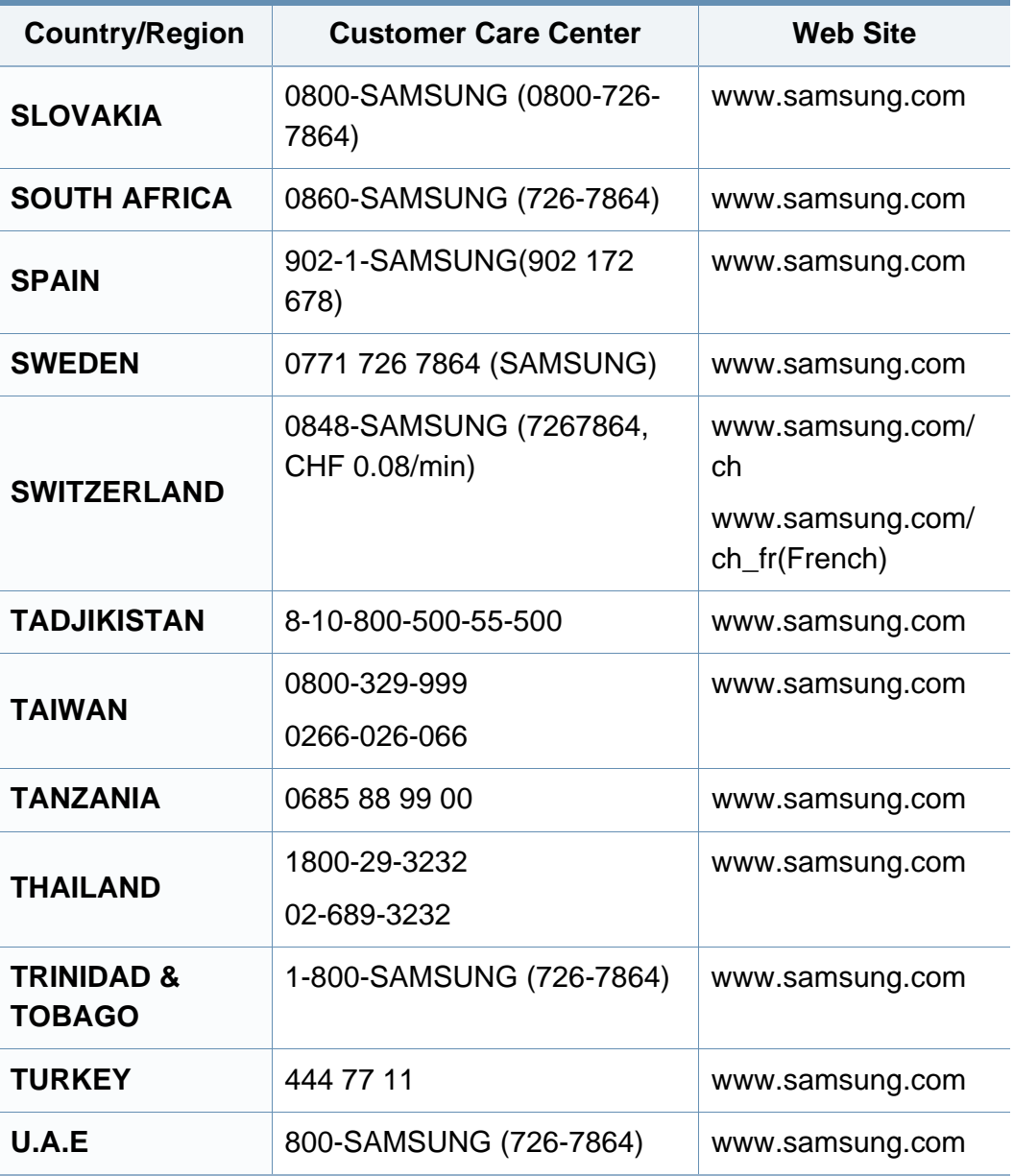

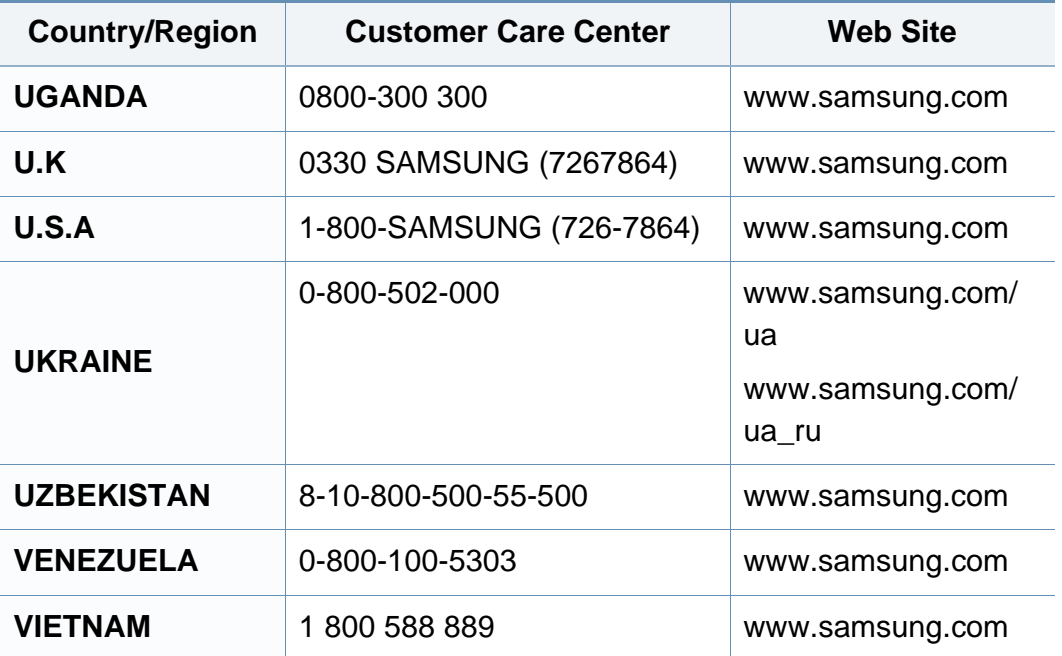

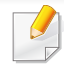

<span id="page-262-0"></span>Il seguente glossario facilita la conoscenza del prodotto, spiegando la terminologia usata comunemente per la stampa e in questa Guida dell'utente.

## **802.11**

802.11 raggruppa una serie di standard per la comunicazione WLAN (wireless sulle reti), sviluppata dall'IEEE LAN/MAN Standards Committee (IEEE 802).

## **802.11b/g/n**

802.11b/g/n può condividere lo stesso hardware e utilizzare la banda da 2,4 GHz. 802.11b supporta una larghezza di banda massima di 11 Mbps, 802.11n supporta una larghezza di banda massima di 150 Mbps. I dispositivi 802.11b/g/n possono subire occasionalmente interferenze da forni a microonde, telefoni cordless e dispositivi Bluetooth.

### **Punto di accesso**

Un punto di accesso o un punto di accesso wireless Access Point (AP o WAP) è un dispositivo che collega i dispositivi di comunicazione wireless sulle reti WLAN e funge da trasmettitore e ricevitore centrale di segnali radio WLAN.

## **ADF**

Un alimentatore documenti automatico (ADF) è un'unità di digitalizzazione che alimenta automaticamente un foglio originale di carta affinché il dispositivo possa digitalizzare una certa quantità di fogli con una sola operazione.

### **AppleTalk**

AppleTalk è una suite proprietaria di protocolli sviluppata da Apple, Inc per la connessione in rete dei computer. Inclusa nel primo Macintosh (1984), è stata ora dichiarata obsoleta da Apple che le ha preferito la connessione di rete TCP/IP.

### **Profondità bit**

Termine della grafica computerizzata che descrive il numero di bit utilizzati per rappresentare il colore di un singolo pixel in un'immagine bitmap. Più alta è la profondità del colore, maggiore è la gamma di colori specifici. Quando il numero di bit aumenta, quello dei colori possibili diventa troppo grande per poter essere gestito per una mappa colore. Il colore a 1 bit viene in genere detto monocromatico o bianco e nero.

### **BMP**

Formato grafico bitmap utilizzato internamente dal sottosistema grafico Microsoft Windows (GDI) e utilizzato comunemente come semplice formato file grafico su quella piattaforma.

## **BOOTP**

Bootstrap Protocol. Protocollo di rete utilizzato da un client di rete per ottenere automaticamente il proprio indirizzo IP. Normalmente questo avviene nella procedura di avvio dei computer o dei sistemi operativi installati. I server BOOTP assegnano l'indirizzo IP a ciascun client da un pool di indirizzi. BOOTP permette a computer "workstation senza disco" di ottenere un indirizzo IP prima di caricare qualsiasi sistema operativo avanzato.

### **CCD**

Charge Coupled Device (CCD) è un hardware che permette il lavoro di digitalizzazione. Per contenere il modulo CCD, viene utilizzato anche il meccanismo di blocco CCD per evitare danni quando si sposta il dispositivo.

### **Fascicolazione**

La fascicolazione è il processo di stampa di un lavoro in più copie in serie. Quando si sceglie la fascicolazione, il dispositivo stampa una serie intera prima di stampare altre copie.

### **Pannello di controllo**

Il pannello di controllo è l'area piatta, in genere verticale, in cui sono situati i controlli o gli strumenti di monitoraggio. Normalmente si trova nella parte anteriore del dispositivo.

### **Copertura**

Termine di stampa utilizzato per misurare il consumo di toner in fase di stampa. Ad esempio, 5% di copertura significa che un foglio formato A4 contiene il 5% di immagini o testo. Quindi, se la carta o l'originale contiene immagini complicate o molto testo, la copertura sarà maggiore e, al contempo, il consumo di toner aumenterà in proporzione.

### **CSV**

Valori separati da una virgola (CSV). CSV è un tipo di formato file utilizzato per lo scambio di dati tra applicazioni diverse. Il formato file, così come è utilizzato in Microsoft Excel, è diventato uno standard di fatto in tutto il settore, anche tra piattaforme non Microsoft.

### **DADF**

L'alimentatore documenti automatico duplex (DADF) è un'unità di scansione che alimenta e capovolge automaticamente un foglio originale di carta affinché il dispositivo possa eseguire la digitalizzazione su entrambi i lati.

#### **Predefinito**

Il valore o l'impostazione attiva quando una stampante viene tolta dalla confezione, viene reimpostata o inizializzata.

## **DHCP**

Il Dynamic Host Configuration Protocol (DHCP) è un protocollo di rete client-server. Un server DHCP fornisce parametri di configurazione specifici al client host DHCP che richiedono generalmente informazioni richieste dal client host per poter far parte di una rete IP. Il DHCP fornisce anche un meccanismo per l'allocazione degli indirizzi IP agli host client.

## **DIMM**

Il doppio modulo di memoria in linea (DIMM) è una piccola scheda di circuito contenente memoria. Il DIMM memorizza tutti i dati della stampante, ad esempio i dati di stampa e quelli fax ricevuti.

## **DLNA**

DLNA (Digital Living Network Alliance) è uno standard che consente ai dispositivi di una rete domestica di condividere informazioni sulla rete.

## **DNS**

Il Domain Name Server (DNS) è un sistema che memorizza le informazioni associate ai nomi di dominio in un database distribuito sulle reti, ad esempio Internet.

## **Stampante a matrice di punti**

Una stampante a matrice di punti è un tipo di stampante per computer provvista di una testina di stampa che si muove avanti e indietro sulla pagina e stampa per impatto, colpendo un nastro di stoffa imbevuto di inchiostro contro la carta, in modo analogo a quanto avviene con una macchina per scrivere.

### **DPI**

Punti per pollice (DPI) è una misura della risoluzione utilizzata per la digitalizzazione e la stampa. In genere, più alto è il valore DPI maggiore sarà la risoluzione, maggiori saranno i dettagli visibili nell'immagine e più grandi le dimensioni file.

### **DRPD**

Funzione di rilevazione squillo di riconoscimento. Lo squillo di riconoscimento è un servizio delle compagnie telefoniche che consente a un utente di utilizzare un'unica linea telefonica per rispondere a numeri di telefono diversi.

### **Duplex**

Meccanismo tramite il quale la carta viene capovolta consentendo alla stampante di stampare (o digitalizzare) su entrambi i lati del foglio. Una stampante dotata di unità fronte-retro può stampare su entrambi i lati della carta nel corso di un unico ciclo di stampa.

## **Produttività**

La produttività si riferisce al numero di pagine al mese che non influenza le prestazioni della stampante. In genere la stampante ha delle limitazioni sulla durata di vita espressa in termini di pagine all'anno. La durata di vita indica la capacità media di stampe, normalmente entro il periodo di garanzia. Ad esempio, se la produttività è di 48.000 pagine al mese, ipotizzando 20 giorni lavorativi, il limite della stampante sarà di 2400 pagine al giorno.

#### **ECM**

La modalità di correzione errori (ECM) è una modalità di trasmissione opzionale incorporata in fax o fax modem di Classe 1. Rileva e corregge automaticamente gli errori nel processo di trasmissione fax che talvolta sono causati dai disturbi sulla linea telefonica.

### **Emulazione**

Tecnica per cui un dispositivo ottiene gli stessi risultati di un altro.

Un emulatore duplica la funzione di un sistema con un sistema diverso, in modo che il secondo sistema si comporti come il primo. L'emulazione ha lo scopo di riprodurre esattamente il comportamento esterno, il che è in contrasto con la simulazione che interessa un modello astratto del sistema simulato, spesso considerando il suo stato interno.

### **Ethernet**

Ethernet è una tecnologia di networking per computer basata su frame per reti LAN. Definisce il collegamento e la segnalazione per lo strato fisico e i formati di frame e i protocolli per MAC (Media Access Control)/strato di collegamento dati del modello OSI. Ethernet è per lo più standardizzata come IEEE 802.3. È diventata la tecnologia LAN più diffusa in uso negli anni '90 fino ad oggi.

### **EtherTalk**

Suite di protocolli sviluppati da Apple Computer per la connessione in rete dei computer. Inclusa nel primo Macintosh (1984), è stata ora dichiarata obsoleta da Apple che le ha preferito la connessione di rete TCP/IP.

#### **FDI**

L'interfaccia dispositivo esterno (FDI) è una scheda installata nel dispositivo per utilizzare un dispositivo di terze parti, ad esempio un dispositivo azionato a moneta o un lettore di schede. Tali dispositivi consentono l'utilizzo del servizio di stampa a pagamento.

#### **FTP**

FTP (File Transfer Protocol) è un protocollo usato comunemente per lo scambio di file su qualsiasi rete che supporta il protocollo TCP/IP (ad esempio Internet o una intranet).

### **Unità fusore**

Parte di una stampante laser in cui il toner viene fuso sul supporto di stampa. È costituita da un rullo caldo e da un controrullo. Dopo che il toner è stato trasferito sulla carta, l'unità fusore applica calore e pressione per garantire che il toner si fissi sulla carta in modo permanente. Questo è il motivo per cui la carta è calda quando esce da una stampante laser.

### **Gateway**

Collegamento tra reti di computer o tra una rete di computer e una linea telefonica. È molto diffuso, in quanto è costituito da un computer o da una rete che consente l'accesso a un altro computer o a un'altra rete.

## **Scala di grigi**

Sfumature di grigio che rappresentano le parti chiare e scure di un'immagine. Quando le immagini a colori vengono convertite in scala di grigi, i colori sono rappresentati da varie sfumature di grigio.

### **Mezzitoni**

Tipo di immagine che simula la scala di grigi variando il numero di punti. Le aree molto colorate sono composte da un numero più grande di punti, mentre le aree più chiare hanno un numero di punti inferiore.

### **Dispositivo di archiviazione di massa**

Il dispositivo di archiviazione di massa, comunemente noto come disco rigido, è un dispositivo di memoria non volatile che contiene dati codificati digitalmente su superfici magnetiche che ruotano rapidamente.

#### **IEEE**

L'Institute of Electrical and Electronics Engineers (IEEE) è un'organizzazione professionale internazionale senza scopo di lucro per lo sviluppo della tecnologia legata all'elettricità.

### **IEEE 1284**

Lo standard della porta parallela 1284 è stato sviluppato dall'Institute of Electrical and Electronics Engineers (IEEE). Il termine "1284-B" si riferisce a uno specifico tipo di connettore posto all'estremità del cavo parallelo fissato alla periferica (ad esempio, una stampante).

#### **Intranet**

Rete privata che utilizza protocolli Internet, connettività in rete ed eventualmente un sistema di telecomunicazione per condividere in modo sicuro le informazioni o le operazioni di un'azienda con i dipendenti. A volte questo termine si riferisce solo al servizio più visibile, cioè il sito Web interno.

## **Indirizzo IP**

Un indirizzo IP (Internet Protocol) è un numero esclusivo utilizzato dai dispositivi per identificare e comunicare tra loro in rete utilizzando lo standard Internet Protocol (IP).

### **IPM**

Immagini al minuto (IPM) è un modo di misurare la velocità di una stampante. Il valore IPM indica il numero di fogli a una facciata che una stampante può completare in un minuto.

### **IPP**

Il termine Internet Printing Protocol (IPP) definisce un protocollo standard per stampare e gestire lavori di stampa, formati dei supporti, risoluzione e così via. Il protocollo IPP può essere usato localmente o via Internet per centinaia di stampanti. Inoltre, la sua capacità di supportare il controllo dell'accesso, l'autenticazione e la crittatura, ne fanno una soluzione di stampa più affidabile e sicura di quelle di più vecchia data.

## **IPX/SPX**

IPX/SPX è l'acronimo di Internet Scambio pacchetti Internet/Scambio pacchetti in sequenza. Si tratta di un protocollo di rete utilizzato dai sistemi operativi Novell NetWare. Sia IPX che SPX forniscono servizi di connessione simili a TCP/IP. Il protocollo IPX presenta delle analogie con IP, mentre SPX con TCP. Il protocollo IPX/SPX è stato fondamentalmente realizzato per le LAN, risultando estremamente efficiente, tanto che le sue prestazioni sono superiori a quelle di TCP/IP su una LAN.

#### **ISO**

ISO (International Organization for Standardization) è un'autorità per la definizione di standard internazionali ed è composta da rappresentanti delle autorità per la definizione degli standard nazionali. Definisce standard industriali e commerciali accettati in tutto il mondo.

### **ITU-T**

ITU-T (International Telecommunication Union) è un'organizzazione internazionale istituita per standardizzare e regolamentare le telecomunicazioni e le trasmissioni radio internazionali. Fra i suoi compiti principali vi sono la standardizzazione, l'allocazione dello spettro radio e l'organizzazione degli accordi di interconnessione tra i vari paesi per permettere le chiamate internazionali. -T indica le telecomunicazioni.

## **Grafico ITU-T N. 1**

Grafico standardizzato pubblicato da ITU-T per le trasmissioni fax.

### **JBIG**

JBIG (Joint Bi-level Image Experts Group) è uno standard di compressione delle immagini senza perdita di precisione o di qualità, stabilito per la compressione delle immagini binarie, in particolare per i fax, ma può essere usato anche per altre immagini.

## **JPEG**

JPEG (Joint Photographic Experts Group) è un metodo standard ampiamente diffuso di compressione senza perdita dei dati delle immagini fotografiche. È il formato usato per memorizzare e trasmettere fotografie sul Web.

## **LDAP**

LDAP (Lightweight Directory Access Protocol) è un protocollo di rete per l'interrogazione e la modifica dei servizi di directory in esecuzione su TCP/ IP.

### **LED**

Un diodo a emissione di luce (LED) è un dispositivo semiconduttore che indica lo stato di un dispositivo.

### **Indirizzo MAC**

L'indirizzo MAC (Media Access Control) è un identificativo univoco associato a un adattatore di rete. L'indirizzo MAC è un identificativo univoco a 48 bit e In genere viene scritto come 12 caratteri esadecimali raggruppati in coppie (ad esempio, 00-00-0c-34-11-4e). Questo indirizzo viene solitamente codificato in una scheda di interfaccia di rete (NIC) dal produttore e usato come ausilio per i router che tentano di individuare i dispositivi su reti di grandi dimensioni.

#### **MFP**

Una periferica multifunzione (MFP) è un dispositivo da ufficio che comprende le seguenti funzioni in un'unica struttura fisica: stampante, fotocopiatrice, fax, scanner e così via.

#### **MH**

Modified Huffman (MH) è un metodo di compressione consigliato da ITU-T T.4 per ridurre la quantità di dati che è necessario trasmettere tra i fax per trasferire l'immagine. MH è uno schema di codifica delle stringhe basato sulla frequenza relativa di ciascun carattere, ottimizzato per comprimere in modo efficiente lo spazio bianco. Dato che la maggior parte dei fax è costituita principalmente da spazio bianco, ciò riduce il loro tempo di trasmissione.

## **MMR**

MMR (Modified Modified READ) è un metodo di compressione consigliato da ITU-T T.6.

### **Modem**

Dispositivo che modula un segnale portante per codificare informazioni digitali e demodula tale segnale per decodificare le informazioni trasmesse.

### **MR**

MR (Modified Read) è un metodo di compressione consigliato da ITU-T T.4. MR codifica la prima riga digitalizzata con MH. La riga successiva viene confrontata con la prima, quindi vengono determinate le differenze che, successivamente, vengono codificate e trasmesse.

### **NetWare**

Sistema operativo di rete sviluppato da Novell, Inc. Inizialmente usava il multitasking collaborativo per eseguire vari servizi su un PC e i protocolli di rete erano basati sullo stack XNS Xerox archetipico. Oggi NetWare supporta sia TCP/IP che IPX/SPX.

## **OPC**

Un fotoconduttore organico (OPC) è un meccanismo che crea un'immagine virtuale per la stampa utilizzando un raggio laser emesso da una stampante laser. In genere è di colore verde o ruggine e ha forma cilindrica.

Utilizzando la stampante, la superficie del tamburo in una fotounità viene sottoposta a lenta usura. Il tamburo deve essere sostituito a seconda dell'usura derivante dal contatto con la cartuccia, i meccanismi di pulizia e la carta.

### **Originali**

Primo esemplare di qualcosa, ad esempio un documento, una fotografia o un testo e così via, copiato, riprodotto o tradotto per produrne altri ma che non è una copia né deriva da qualcos'altro.

### **OSI**

OSI (Open Systems Interconnection) è un modello sviluppato dall'International Organization for Standardization (ISO) per le comunicazioni. OSI offre un approccio standard, modulare alla configurazione della rete che divide la serie richiesta di funzioni complesse in layer funzionali gestibili, a se stanti. I layer sono, dall'alto in basso, Applicazione, Presentazione, Sessione, Trasporto, Rete, Collegamento dati e Fisico.

## **PABX**

Un PABX (Private Automatic Branch eXchange) è un centralino telefonico automatico all'interno di un'azienda privata.

## **PCL**

PCL (Printer Command Language) è un linguaggio di descrizione della pagina (PDL) sviluppato da HP come protocollo di stampa e diventato uno standard del settore. Originariamente sviluppato per le prime stampanti a getto d'inchiostro, PCL è stato rilasciato in vari livelli per stampanti termiche, a matrice di punti e laser.

### **PDF**

PDF (Portable Document Format) è un formato file proprietario sviluppato da Adobe Systems per rappresentare documenti bidimensionali in un formato indipendente dal dispositivo e dalla risoluzione.

### **PostScript**

PostScript (PS) è un linguaggio di descrizione pagina e un linguaggio di programmazione utilizzato principalmente nelle aree elettroniche e di desktop publishing. Eseguito in un programma interprete per la generazione di un'immagine.

### **Driver della stampante**

Programma usato per inviare comandi e trasferire dati dal computer alla stampante.

#### **Supporto di stampa**

Supporti quali carta, buste, etichette e lucidi che possono essere usati in una stampante, in uno scanner, in un fax o in una fotocopiatrice.

#### **PPM**

Pagine al minuto (PPM) è un metodo di misura per stabilire la velocità di una stampante e indica il numero di pagine che è in grado di produrre in un minuto.

### **File PRN**

Interfaccia per il driver del dispositivo. Consente al software di interagire con il driver del dispositivo utilizzando le chiamate di input/output standard del sistema, semplificando numerose operazioni.

#### **Protocollo**

Convenzione o standard che controlla o permette la connessione, la comunicazione e il trasferimento dei dati tra due computer.

## **PS**

Vedere PostScript.

### **PSTN**

La rete telefonica pubblica commutata (PSTN) è la rete delle reti telefoniche pubbliche mondiali che, in ambienti industriali, viene in genere instradata tramite il centralino.

### **RADIUS**

Remote Authentication Dial In User Service (RADIUS) è un protocollo per l'autenticazione utenti remota e la contabilità. RADIUS attiva la gestione centralizzata dei dati di autenticazione quali nomi utente e password secondo un concetto AAA (autenticazione, autorizzazione e contabilità) per gestire l'accesso alla rete.

### **Risoluzione**

Nitidezza di un'immagine misurata in punti per pollice (DPI). Più alto è il numero di punti per pollice, maggiore è la risoluzione.

### **SMB**

Server Message Block (SMB) è un protocollo di rete applicato principalmente per condividere file, stampanti, porte seriali e varie comunicazioni tra i nodi in una rete. Fornisce inoltre un meccanismo di comunicazione interprocessi autenticato.

#### **SMTP**

Simple Mail Transfer Protocol (SMTP) è lo standard per le trasmissioni email via Internet. Si tratta di un protocollo relativamente semplice, basato su testo, in cui vengono specificati uno o più destinatari di un messaggio, dopo di che si procede al trasferimento del testo del messaggio. È un protocollo client-server in cui il client trasmette un messaggio e-mail al server.

#### **SSID**

Service Set Identifier (SSID) è il nome di una rete WLAN (wireless sulle reti). Tutti i dispositivi wireless in una WLAN utilizzano lo stesso SSID per comunicare tra loro. Gli identificatori SSID rispettano le lettere maiuscole e minuscole e sono lunghi al massimo 32 caratteri.

### **Subnet Mask**

La subnet mask viene usata insieme all'indirizzo di rete per stabilire quale parte dell'indirizzo rappresenta l'indirizzo di rete e quale l'indirizzo dell'host.

## **TCP/IP**

Transmission Control Protocol (TCP) e Internet Protocol (IP); indica l'insieme di protocolli di comunicazione che implementano lo stack di protocolli utilizzati da Internet e dalla maggior parte delle reti commerciali.

## **TCR**

Il rapporto di conferma della trasmissione (TCR) fornisce dettagli su ogni trasmissione, ad esempio stato del lavoro, risultato della trasmissione e numero di pagine inviate. È possibile impostare la stampa di questo rapporto dopo ogni singolo lavoro o solo in caso di trasmissioni non riuscite.

### **TIFF**

TIFF (Tagged Image File Format) è un formato immagine bitmap a risoluzione variabile. TIFF descrive i dati dell'immagine che in genere provengono dagli scanner. Le immagini TIFF si servono di tag, parole chiave che definiscono le caratteristiche dell'immagine inclusa nel file. Questo formato flessibile e indipendente dalla piattaforma può essere usato per le immagini realizzate da varie applicazioni di elaborazione delle immagini.

### **Cartuccia toner**

Contenitore in cui è inserito il toner della stampante. Il toner è una polvere, utilizzata nelle stampanti laser e nelle fotocopiatrici, che forma il testo e le immagini sulla carta stampata. Può essere fuso da una combinazione di calore/pressione dell'unità che ne provoca il fissaggio sulle fibre della carta.

#### **TWAIN**

Standard del settore per scanner e software. Utilizzando uno scanner compatibile TWAIN con un programma compatibile TWAIN, è possibile avviare una digitalizzazione da dentro il programma. Si tratta di un'API per l'acquisizione di immagini per sistemi operativi Microsoft Windows e Apple Macintosh.

### **Percorso UNC**

UNC (Uniform Naming Convention) è un modo standard per accedere alle condivisioni di rete in Windows NT e altri prodotti Microsoft. Il formato di un percorso UNC è: \\<nomeserver>\<nomecondivisione>\<directory supplementare>

### **URL**

URL (Uniform Resource Locator) è l'indirizzo globale di documenti e risorse su Internet. La prima parte dell'indirizzo indica il protocollo da utilizzare, la seconda specifica l'indirizzo IP o il nome del dominio in cui si trova la risorsa.

## **USB**

USB (Universal Serial Bus) è uno standard sviluppato da USB Implementers Forum, Inc., per il collegamento di computer e periferiche. Al contrario di una porta parallela, USB è progettato per consentire di collegare contemporaneamente una singola porta USB di un computer a più periferiche.

### **Filigrana**

La filigrana è un'immagine, o un motivo, visibile in trasparenza nella carta. Le filigrane sono state introdotte per la prima volta a Bologna, Italia, nel 1282 e sono state usate dai fabbricanti di carta per identificare i propri prodotti, oltre che su francobolli, cartamoneta e altri documenti governativi per scoraggiare la contraffazione.

### **WEP**

Wired Equivalent Privacy (WEP) è un protocollo di sicurezza specificato in IEEE 802.11 per fornire lo stesso livello di sicurezza presente in una LAN cablata. WEP fornisce la sicurezza codificando i dati su radio in modo da proteggerli quando vengono trasmessi da un punto finale all'altro.

## **WIA**

WIA (Windows Imaging Architecture) è un'architettura di imaging introdotta originariamente in Windows Me e in Windows XP. Dall'interno di questi sistemi operativi è possibile inizializzare una digitalizzazione utilizzando uno scanner compatibile WIA.

#### **WPA**

Wi-Fi Protected Access (WPA) è una classe di sistemi per proteggere le reti di computer wireless (Wi-Fi), creata per migliorare le funzioni di sicurezza fornite da WEP.

### **WPA-PSK**

WPA-PSK (WPA Pre-Shared Key) è una modalità speciale di WPA per le piccole aziende o gli utenti privati. Una chiave condivisa, o password, viene configurata nel punto di accesso wireless (WAP) e in qualsiasi laptop wireless o desktop. WPA-PSK genera una chiave univoca per ogni sessione tra un client wireless e il WAP associato per una sicurezza più avanzata.

#### **WPS**

WPS (Wi-Fi Protected Setup) è uno standard per l'impostazione di reti domestiche wireless. Se il punto di accesso wireless utilizzato supporta WPS, è possibile configurare facilmente la connessione di rete wireless senza un computer.

## **XPS**

XPS (XML Paper Specification) è una specifica per un linguaggio di descrizione della pagina (PDL) e un nuovo formato documento, che presenta vantaggi per documenti PDF e documenti in formato elettronico, sviluppata da Microsoft. È una specifica basata su XML, che si avvale di un nuovo percorso di stampa e di un formato documento di tipo vettoriale indipendente dal dispositivo.

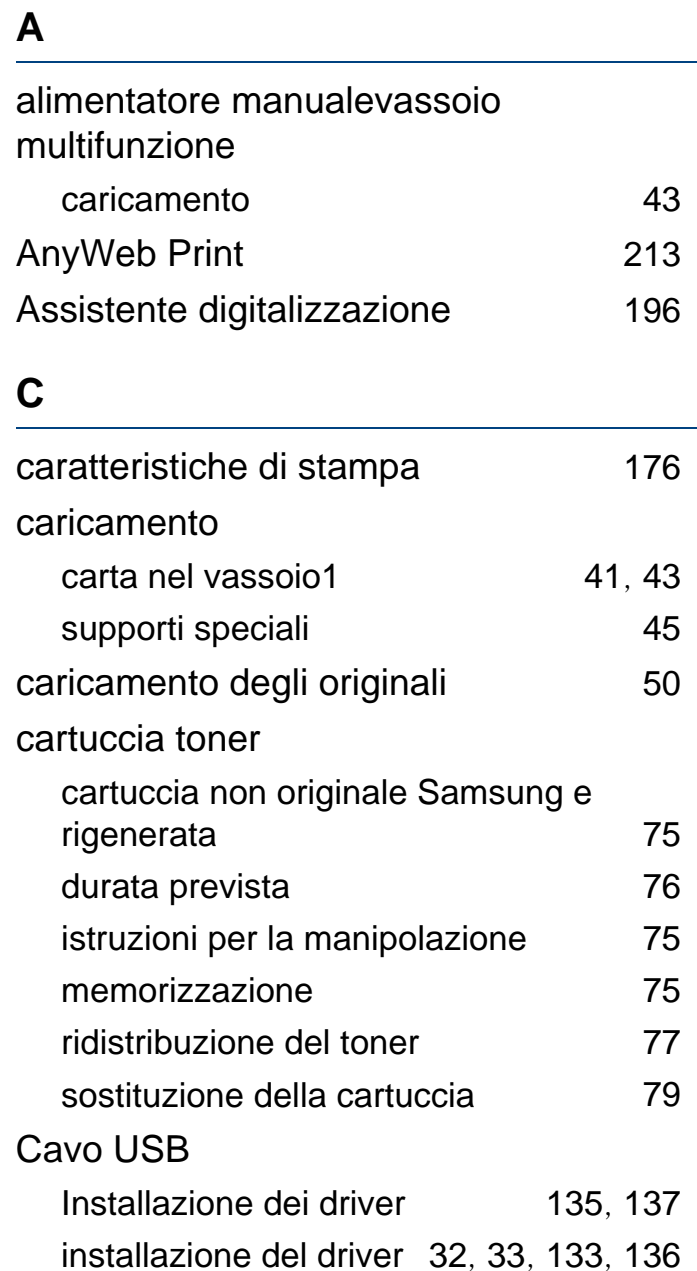

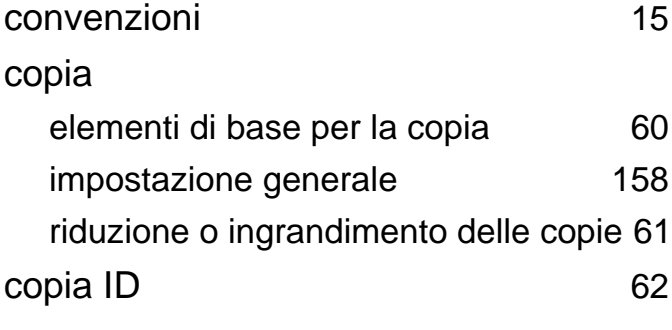

#### **D**

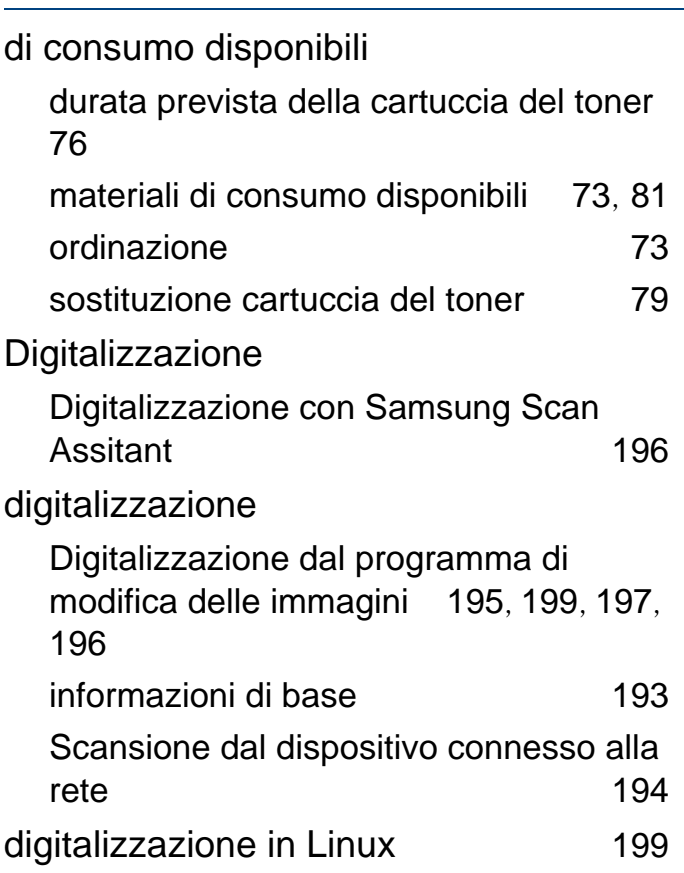

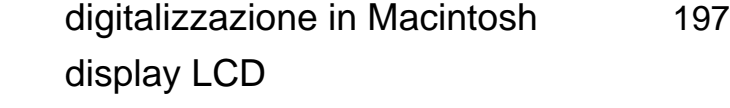

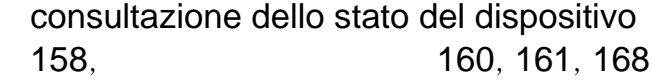

#### **E**

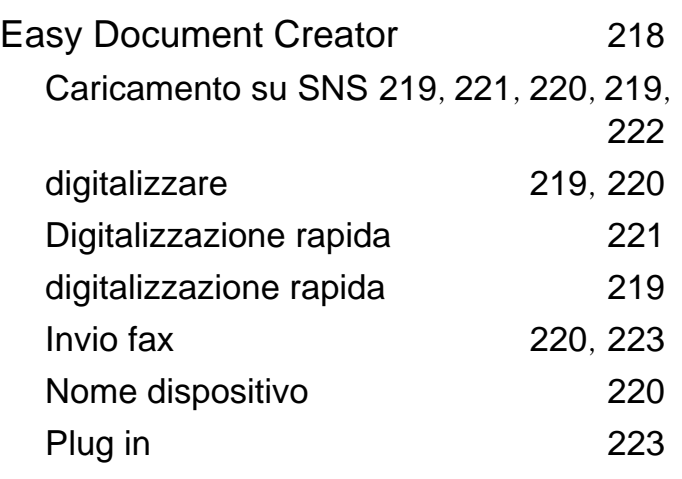

#### **F**

#### fax

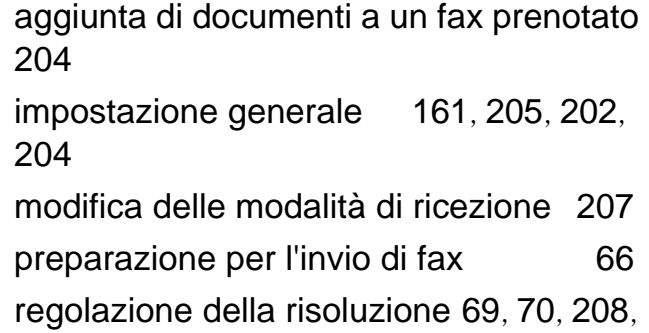

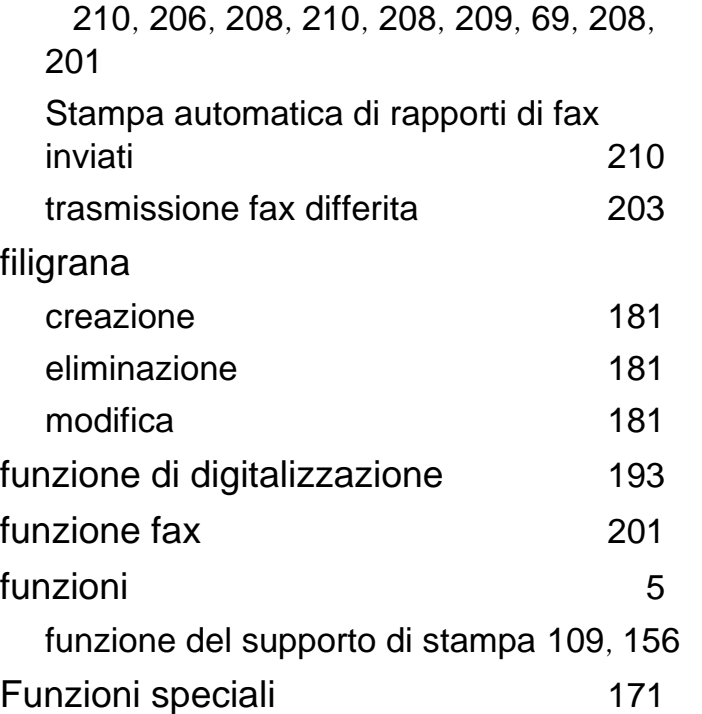

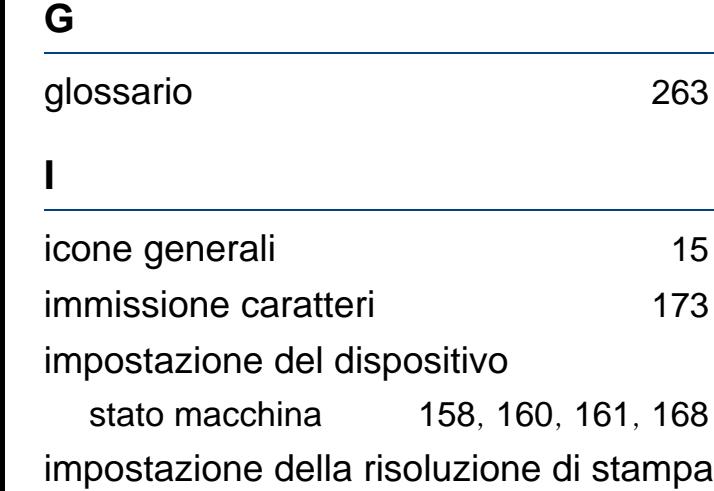

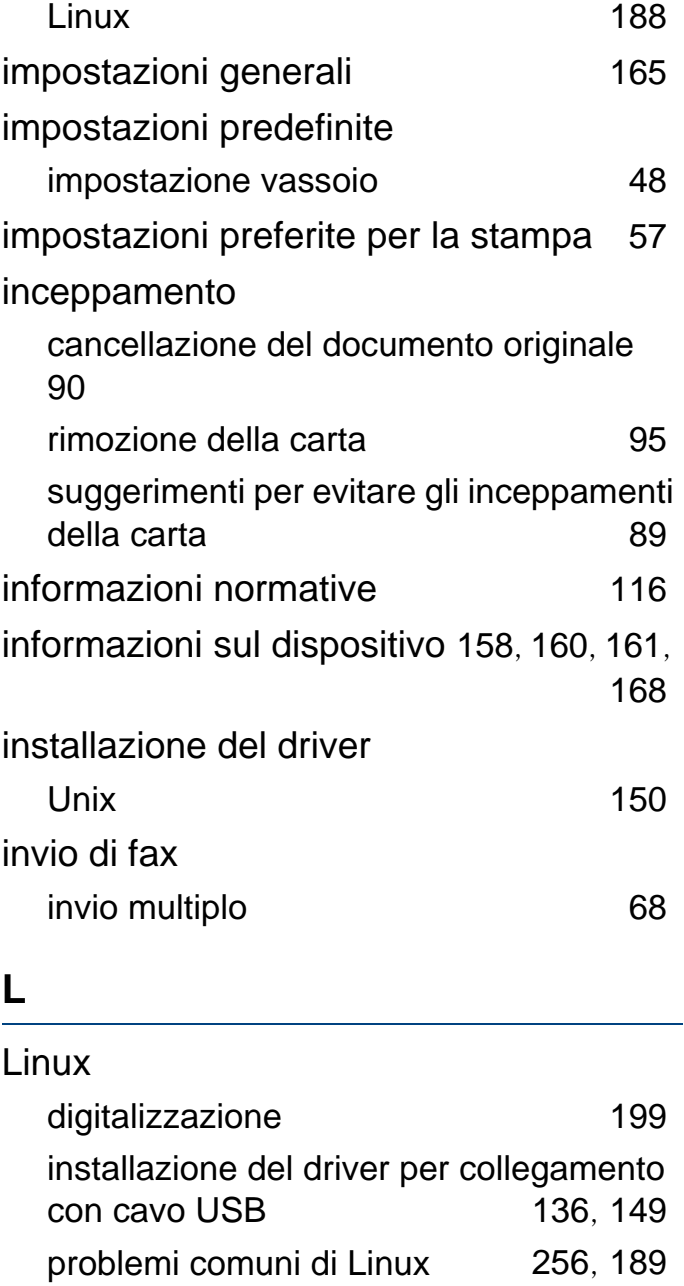

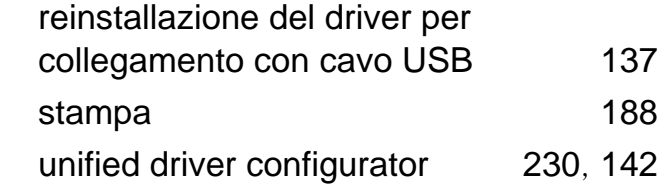

### **M**

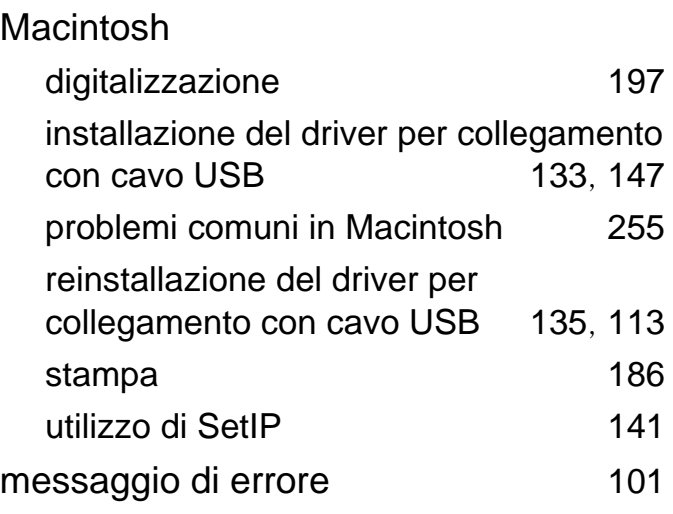

#### **P**

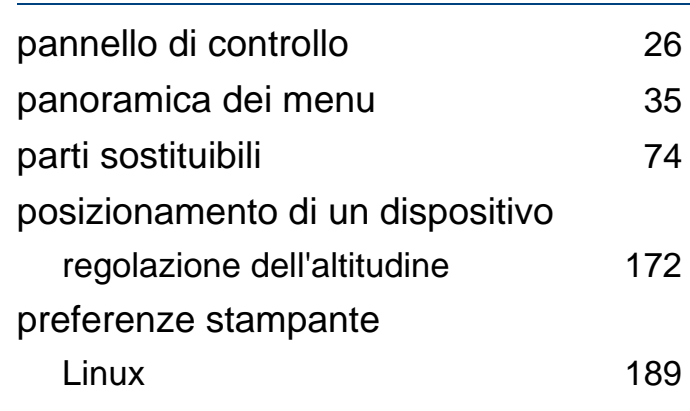

**Indice 277**

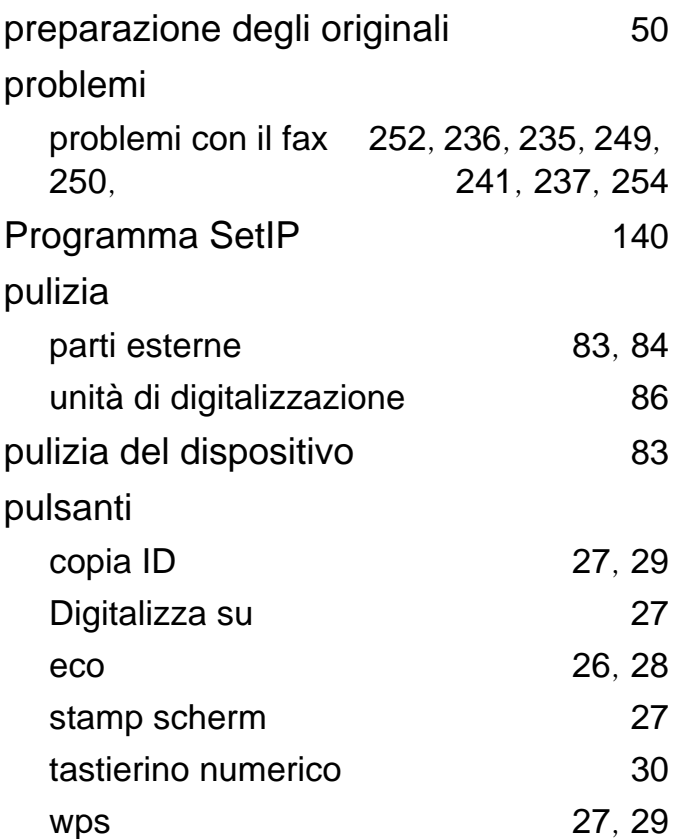

### **R**

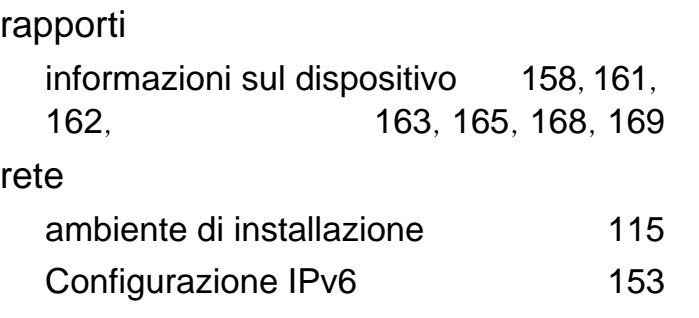

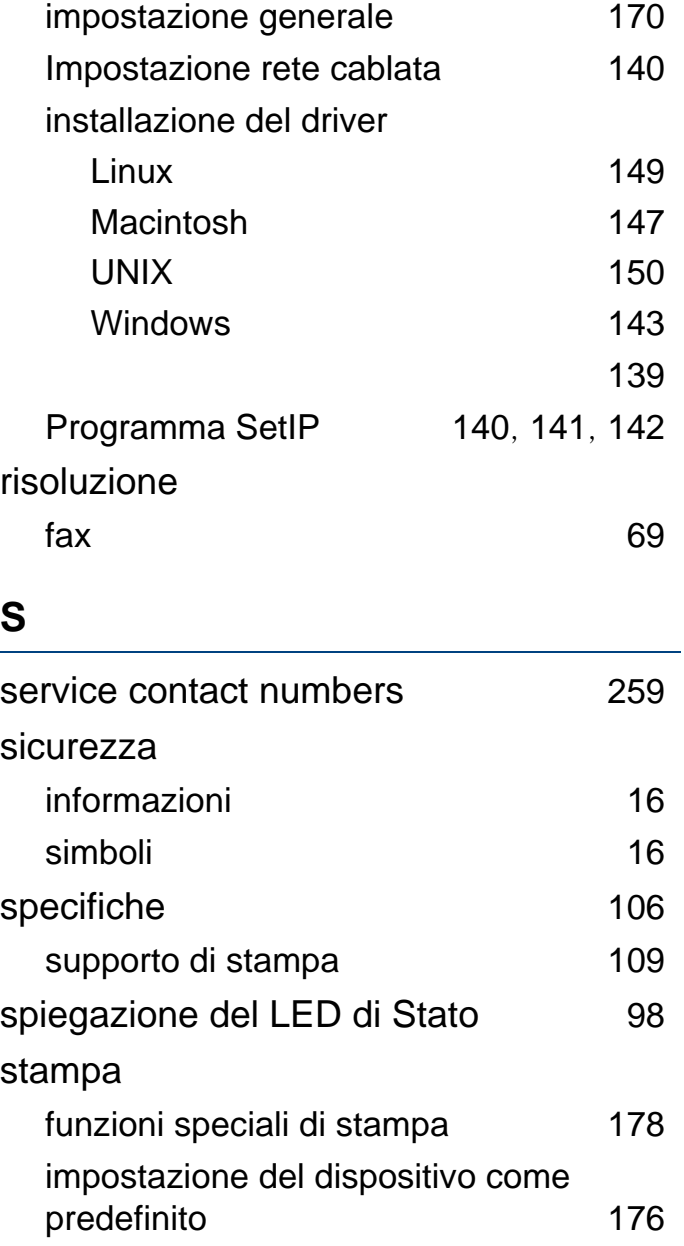

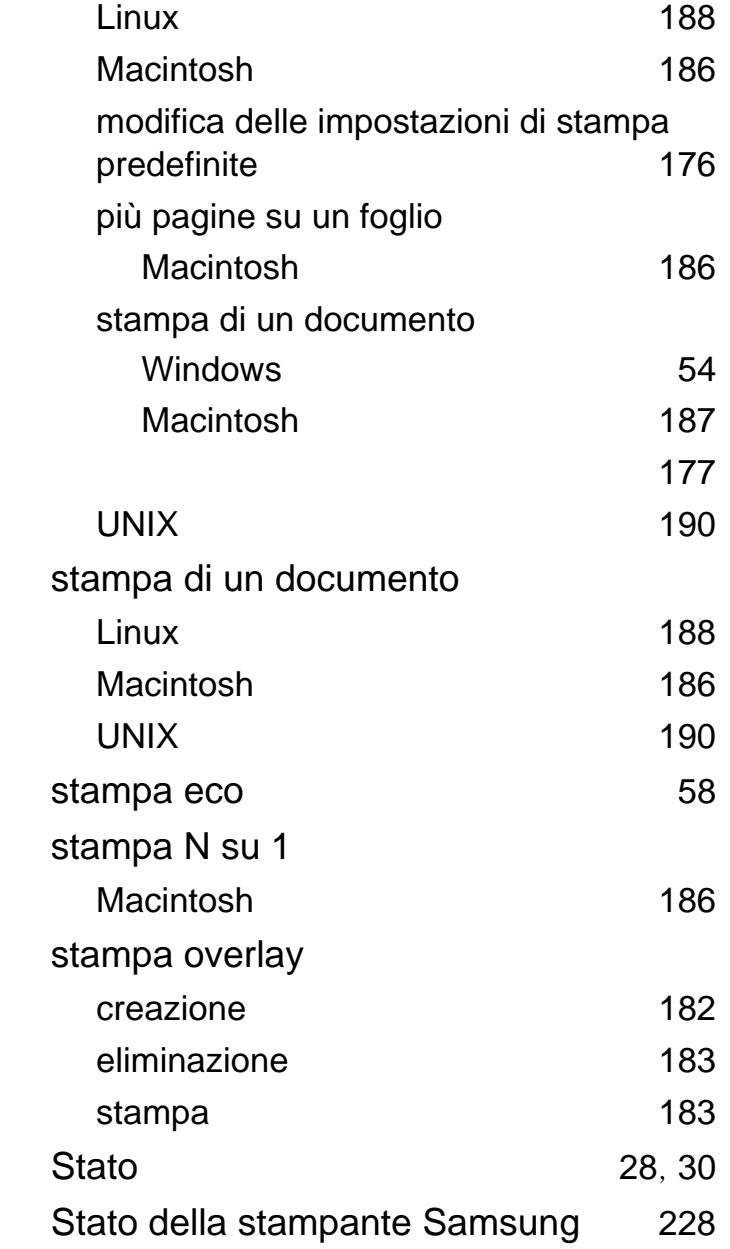

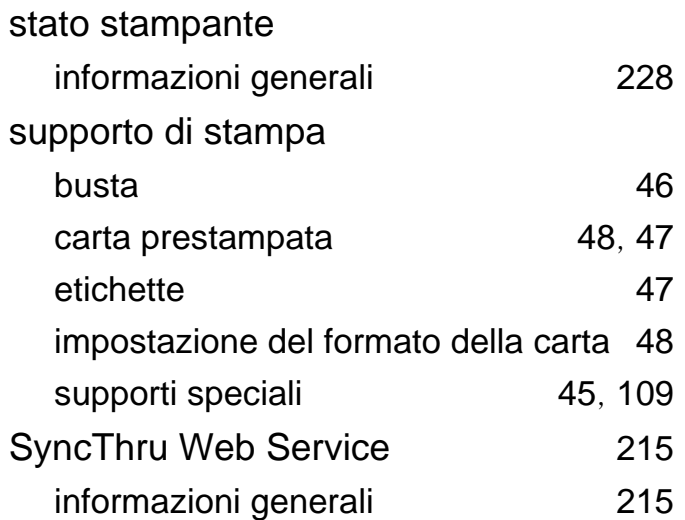

### **U**

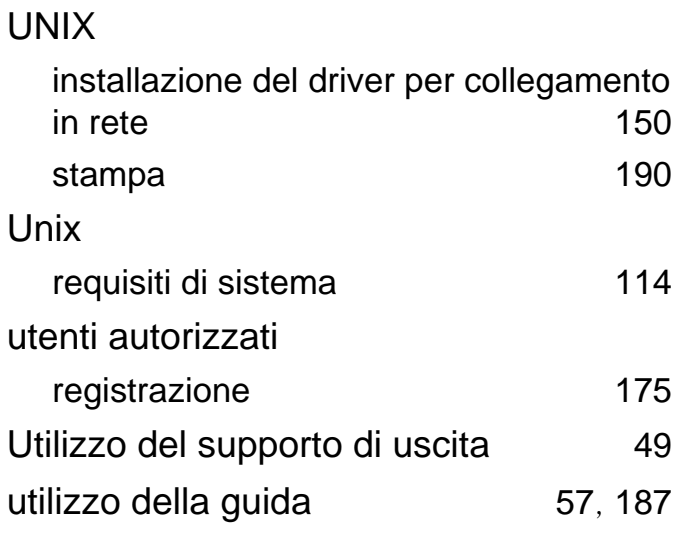

#### **V**

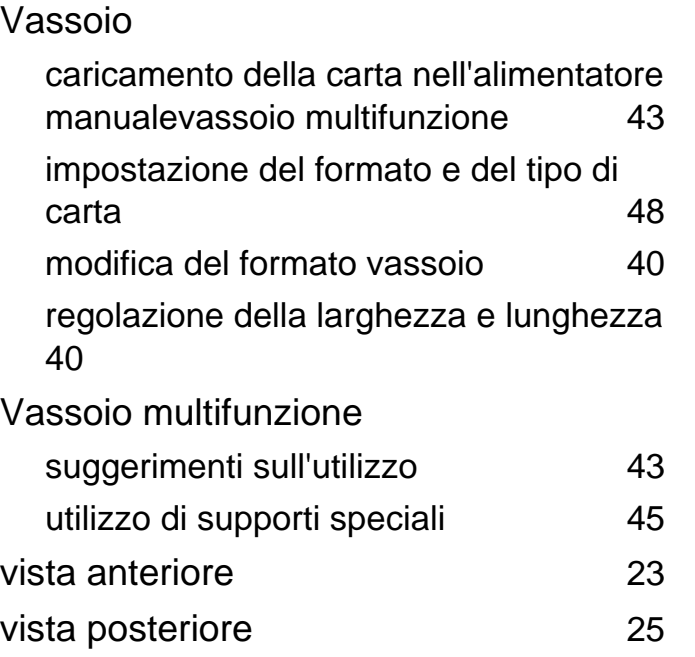

#### **W**

### Windows

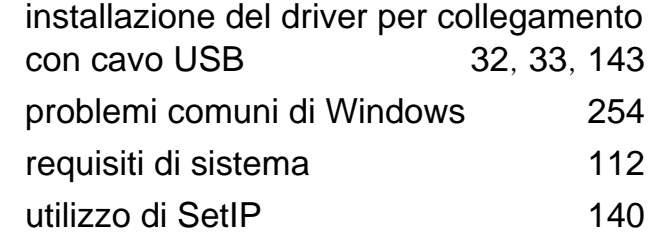